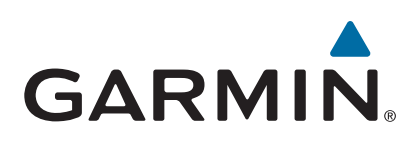

# **GPSMAP® 8000/8500 sarja**

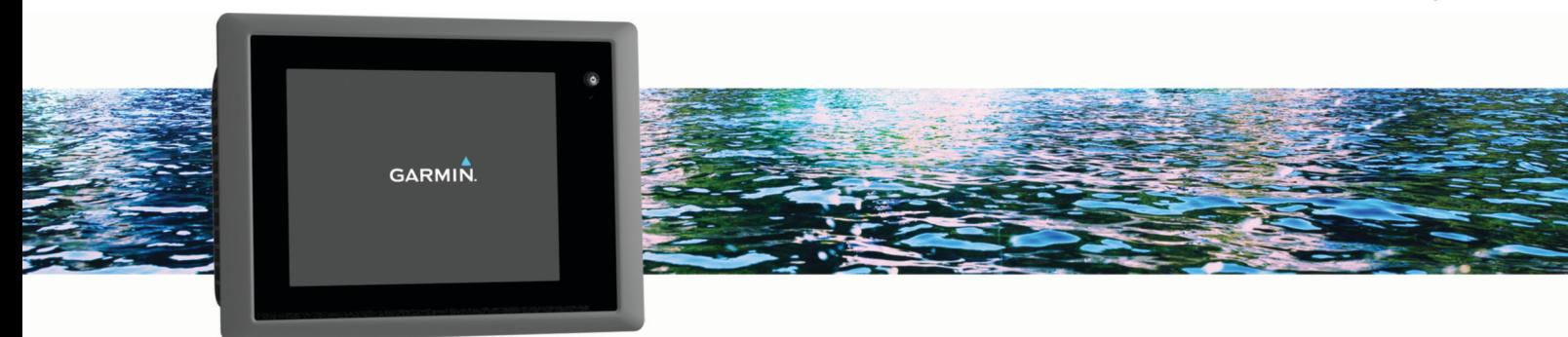

Käyttöopas

#### © 2013 Garmin Ltd. tai sen tytäryhtiöt

Kaikki oikeudet pidätetään. Tekijänoikeuslakien mukaisesti tätä opasta ei saa kopioida kokonaan tai osittain ilman Garmin kirjallista lupaa. Garmin pidättää oikeuden muuttaa tai parannella tuotteitaan sekä tehdä muutoksia tämän oppaan sisältöön ilman velvollisuutta ilmoittaa muutoksista tai parannuksista muille henkilöille tai organisaatioille. Osoitteessa [www.garmin.com](http://www.garmin.com) on uusimmat päivitykset ja lisätietoja tämän tuotteen käyttämisestä.

Garmin®, Garmin logo, BlueChart®, g2 Vision®, GPSMAP®, FUSION®, quatix®, Ultrascroll® ja VIRB® ovat Garmin Ltd:n tai sen tytäryhtiöiden tavaramerkkejä, jotka on rekisteröity Yhdysvalloissa ja muissa maissa. ActiveCaptain™, ECHOMAP™, Fantom™, FUSION-Link™, Garmin ClearVü™, Garmin Connect™, Garmin Express™, Garmin Helm™, Garmin LakeVü™, Garmin Nautix™, Garmin Quickdraw™, GCV™, GMR™, GRID™, GXM™, HomePort™, MotionScope™, OneChart™, Panoptix™, Shadow Drive™ ja SmartMode™ ovat yhtiön Garmin Ltd. tai sen tytäryhtiöiden tavaramerkkejä. Näitä tavaramerkkejä ei saa käyttää ilman yhtiön Garmin nimenomaista lupaa.

Apple® on Apple Inc:n rekisteröity tavaramerkki Yhdysvalloissa ja muissa maissa. Android™ on Google™ Inc:n tavaramerkki. Bluetooth® sana ja vastaavat logot ovat Bluetooth SIG Inc:n omaisuutta, ja yhtiöllä Garmin on lisenssi niiden käyttöön. CZone™ on Power Products LLC:n tavaramerkki. FLIR® on FLIR Systems Inc:n rekisteröity tavaramerkki. SiriusXM® on SiriusXM Radio Inc:n rekisteröity tavaramerkki. Wi-Fi° on Wi-Fi Alliance Corporationin rekisteröity merkki. Windows° on Microsoft Corporationin rekisteröity tavaramerkki Yhdysvalloissa ja muissa maissa. Kaikki muut tavaramerkit ja tekijänoikeudet kuuluvat omistajilleen.

## **Sisällysluettelo**

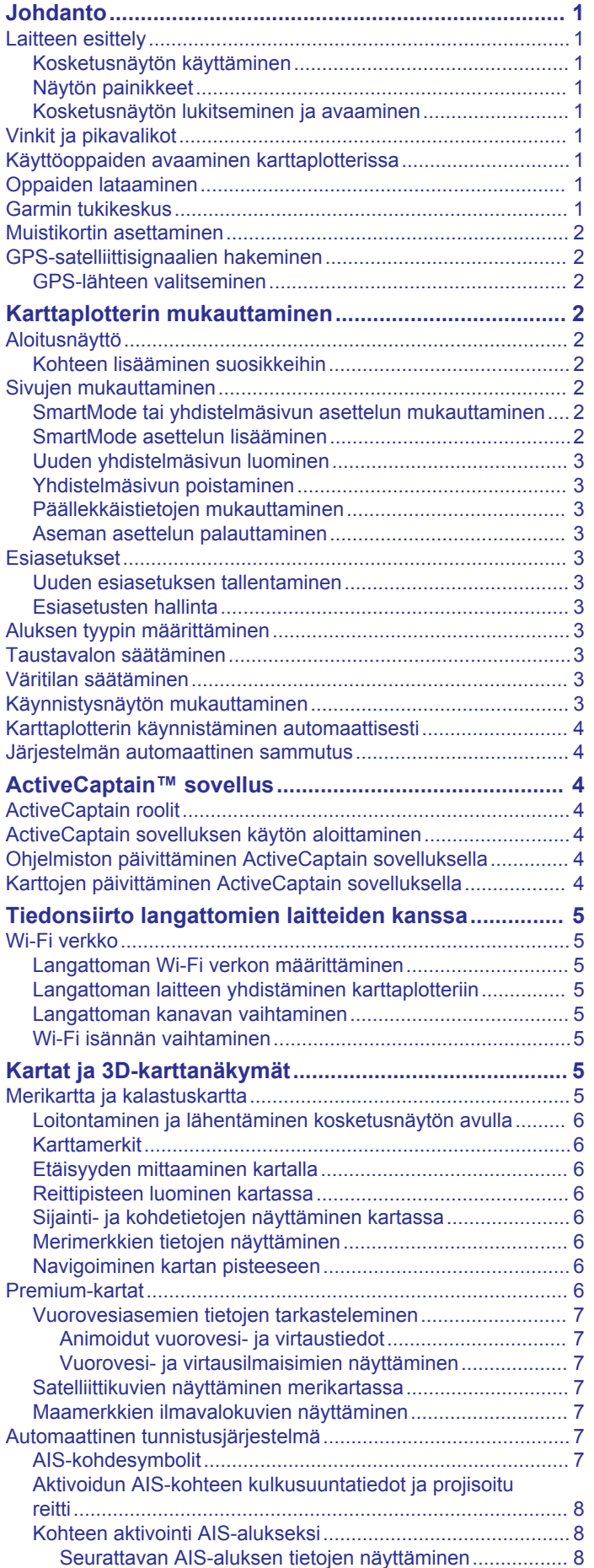

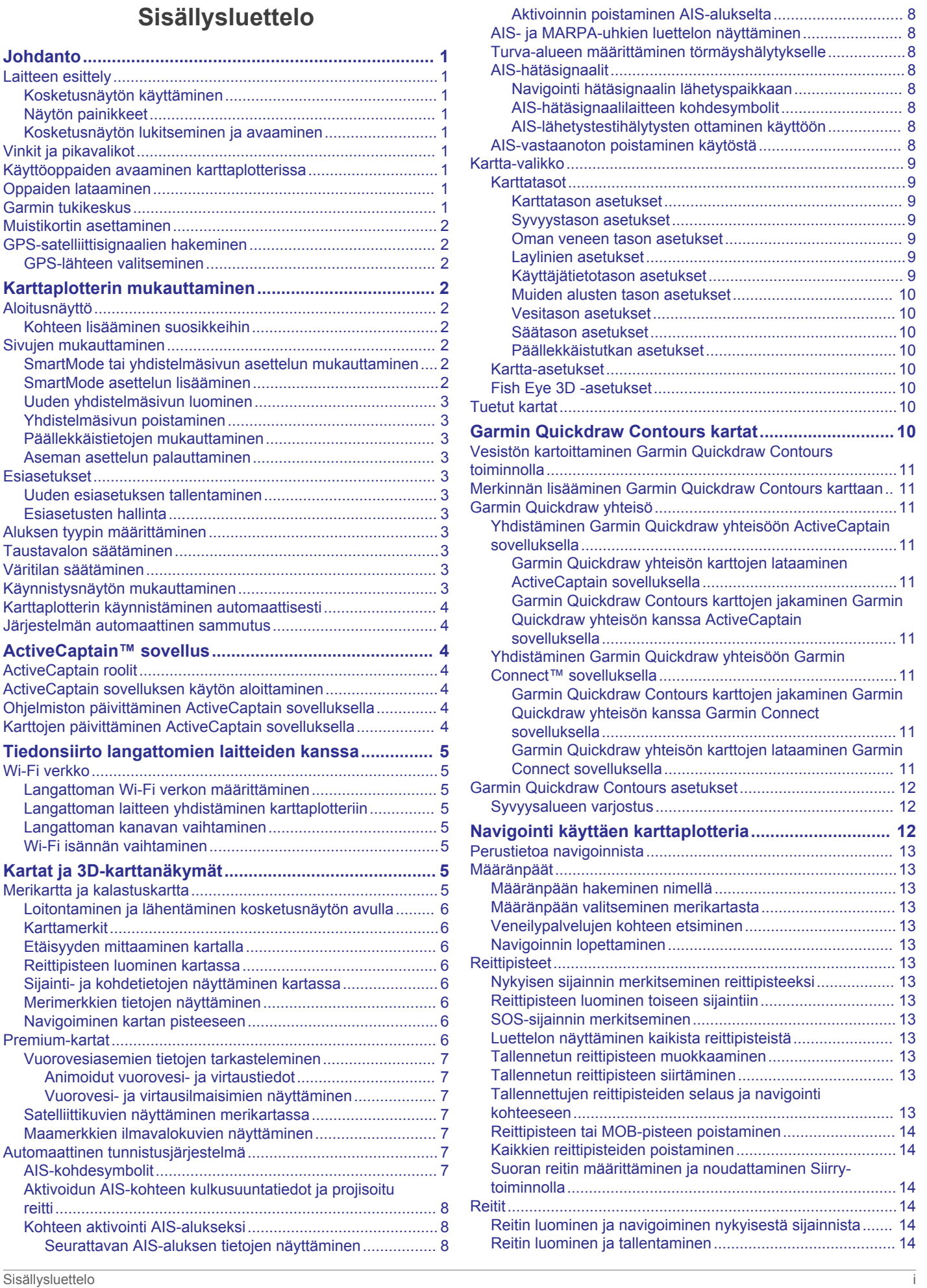

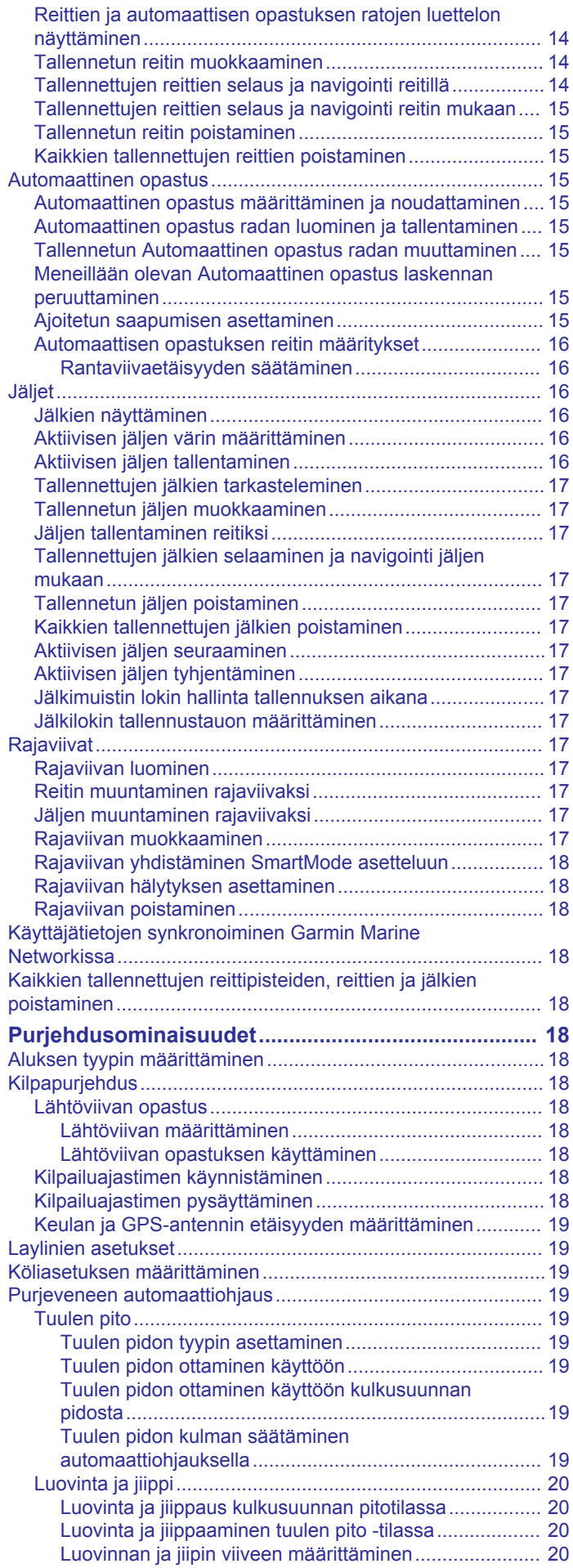

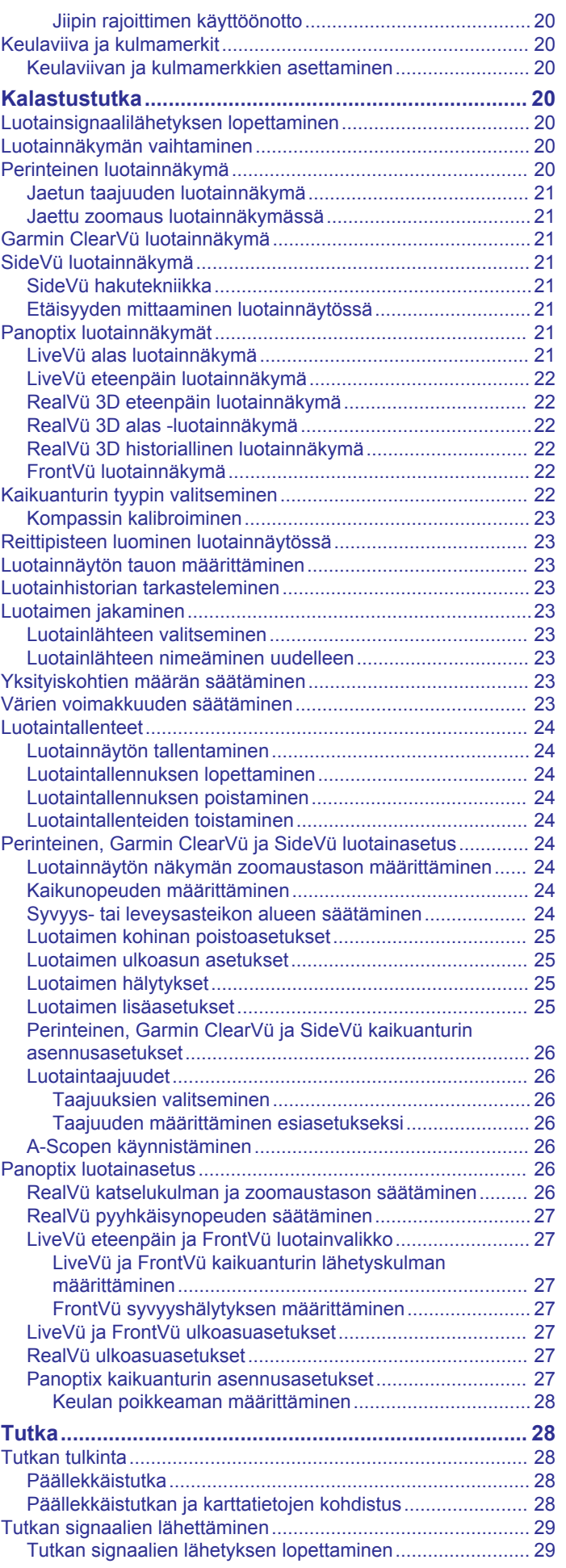

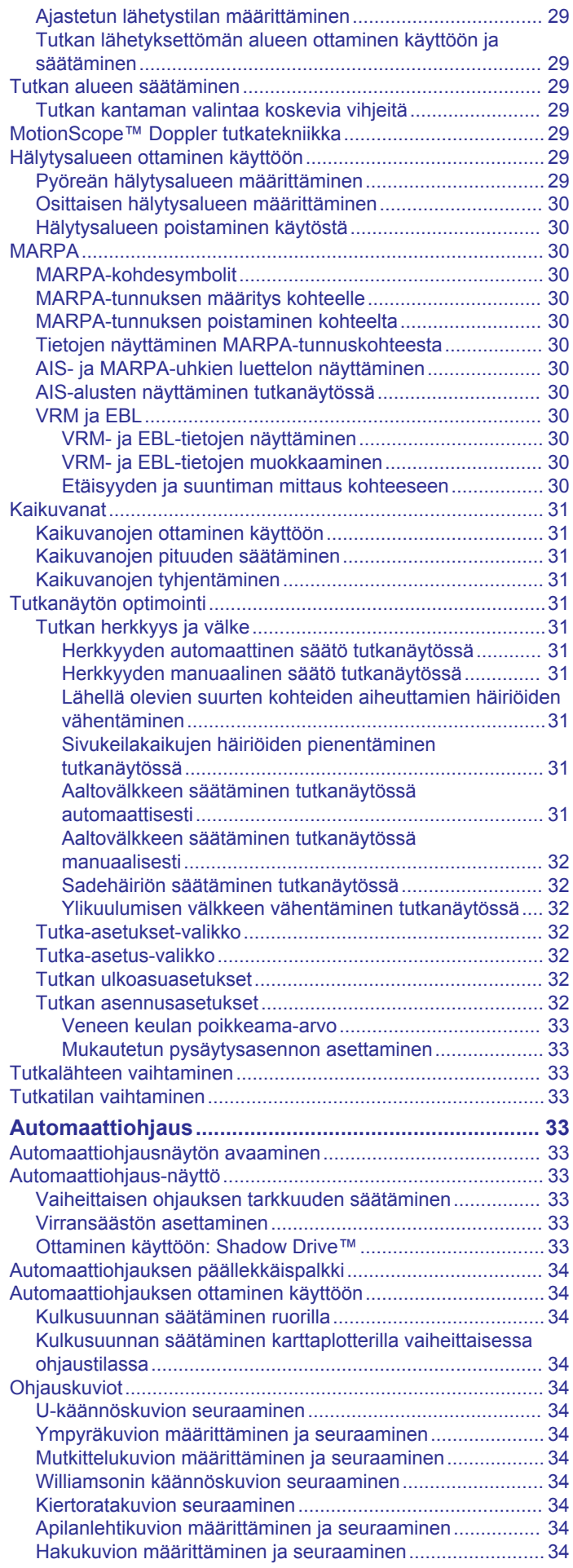

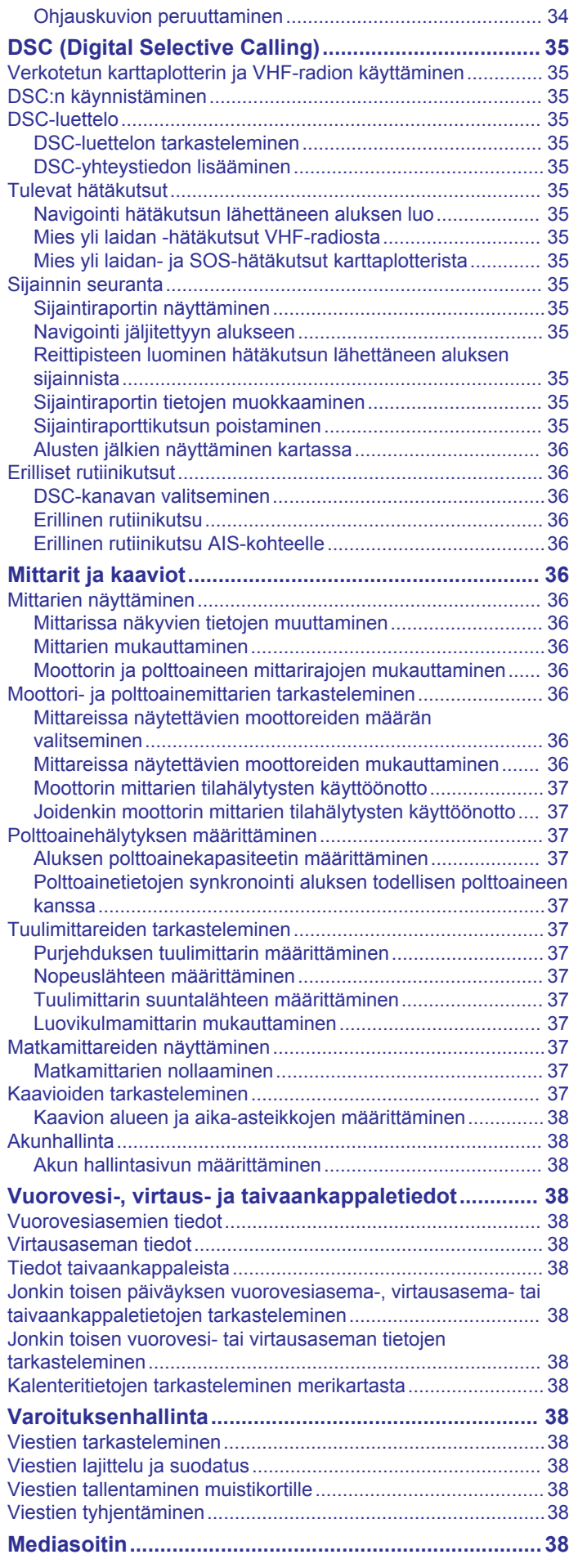

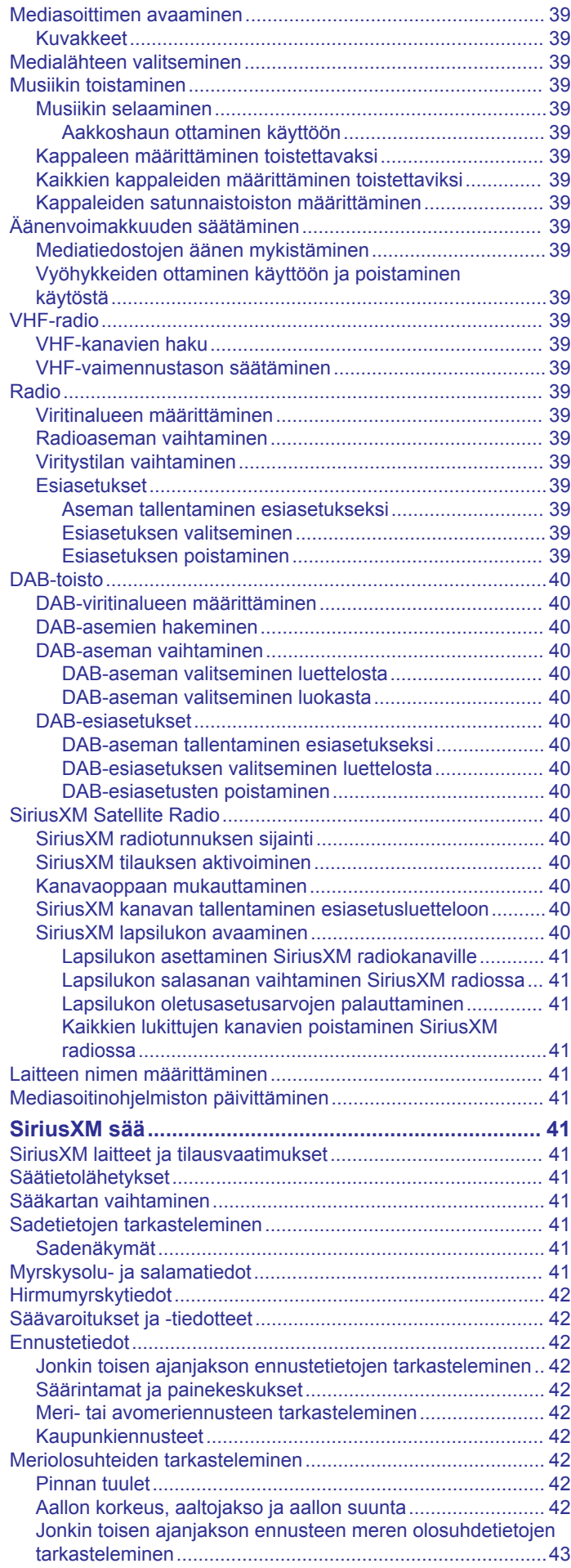

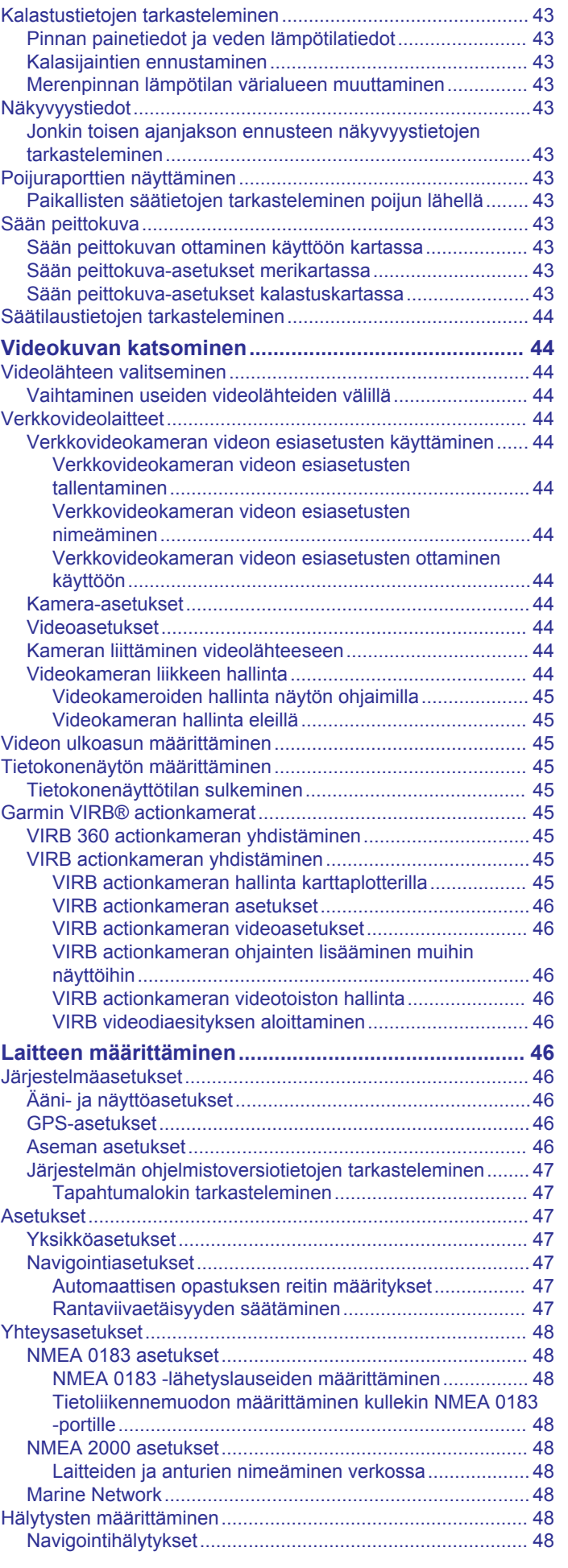

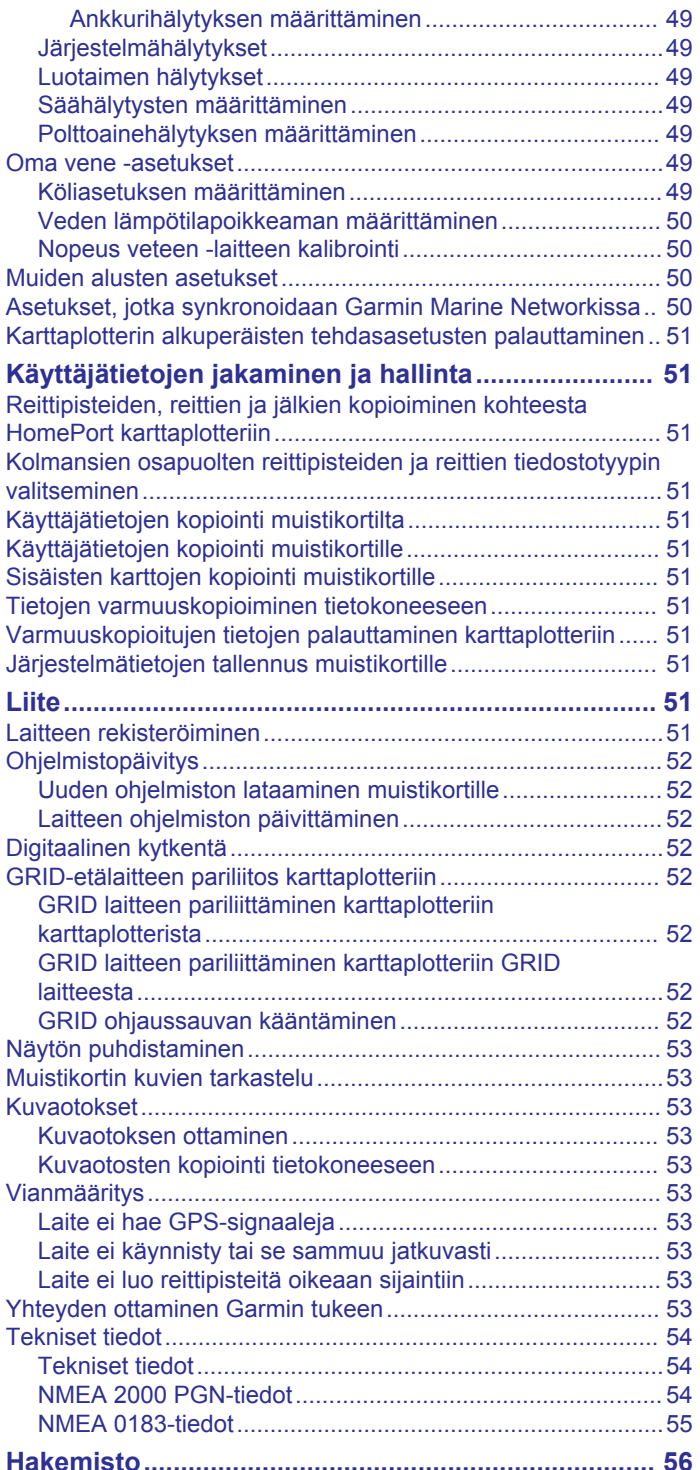

## **Johdanto**

## **VAROITUS**

<span id="page-8-0"></span>Lue lisätietoja varoituksista ja muista tärkeistä seikoista laitteen mukana toimitetusta *Tärkeitä turvallisuus- ja tuotetietoja* oppaasta.

**HUOMAUTUS:** kaikki ominaisuudet eivät ole käytettävissä kaikissa malleissa.

Yhtiön Garmin® sivusto osoitteessa [www.garmin.com](http://www.garmin.com) sisältää uusimmat tuotetta koskevat tiedot. Tukisivuilla on vastauksia usein kysyttyihin huoltokysymyksiin, ja lisäksi voit ladata ohjelmisto- ja karttapäivityksiä. Sivuilla on myös Garmin tuen yhteystiedot.

## **Laitteen esittely**

Kohteiden sijainti vaihtelee mallin mukaan.

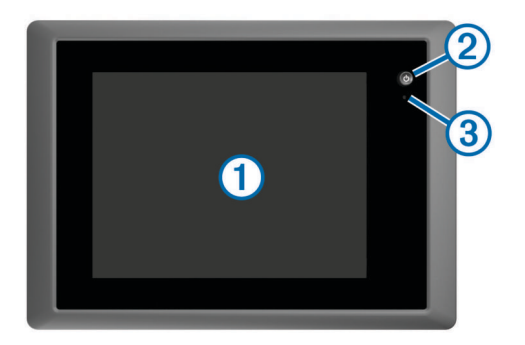

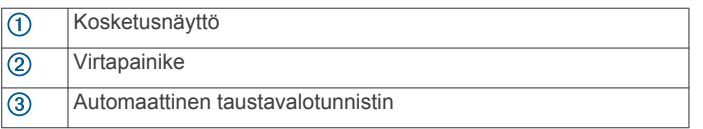

## **Kosketusnäytön käyttäminen**

- Valitse kohde napauttamalla näyttöä.
- Panoroi tai vieritä näyttöä vetämällä sormea näytöllä.
- Loitonna nipistämällä kahta sormea yhteen.
- Lähennä liu'uttamalla kahta sormea erilleen.

## **Näytön painikkeet**

Näitä painikkeita saattaa näkyä joissakin näytöissä ja toiminnoissa. Jotkin painikkeet ovat käytettävissä ainoastaan yhdistelmäsivulla tai SmartMode™ asettelussa tai kun lisävarusteita, kuten tutka, on liitetty.

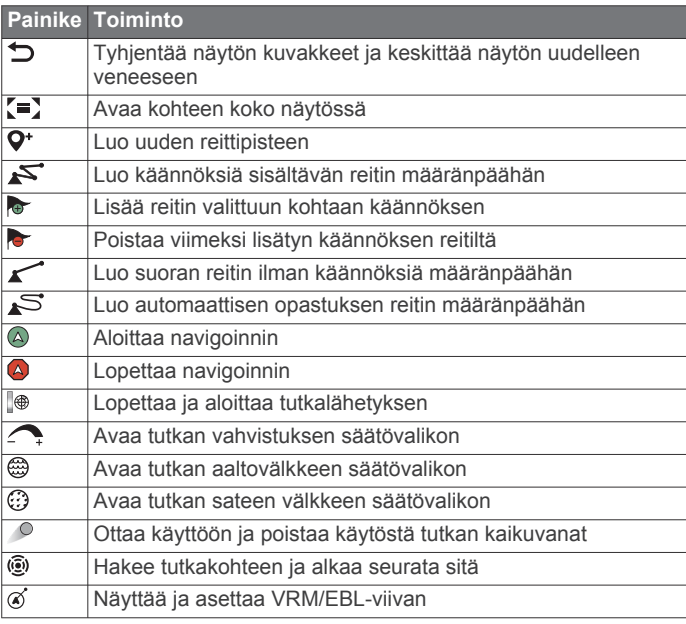

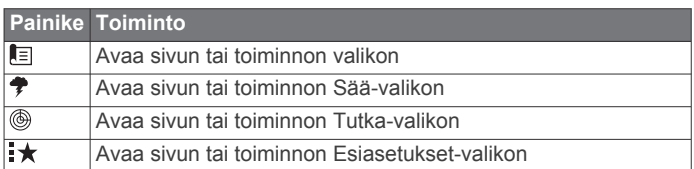

## **Kosketusnäytön lukitseminen ja avaaminen**

Voit estää tahattomat kosketukset lukitsemalla kosketusnäytön.

- **1** Voit lukita näytön valitsemalla > **Lukitse kosketusnäyttö**.
- **2** Valitsemalla  $\Diamond$  voit avata näytön.

## **Vinkit ja pikavalikot**

- Käynnistä karttaplotteri painamalla (')-painiketta.
- Voit palata aloitusnäyttöön mistä tahansa näytöstä valitsemalla **Koti**.
- Voit avata näyttökohtaiset lisäasetukset valitsemalla **Valikko**.
- Kun olet valmis, voit sulkea valikon valitsemalla **Valikko**.
- -painikkeella voit avata lisäasetuksia, kuten taustavalon säädön ja kosketusnäytön lukituksen.
- Voit sammuttaa karttaplotterin painamalla  $\Diamond$ -painiketta ja valitsemalla **Sammuta** > **Sammuta järjestelmä** tai painamalla (<sup>1</sup>)-painiketta, kunnes **Sammuta järjestelmä** palkki täyttyy.
- Voit asettaa karttaplotterin valmiustilaan painamalla painiketta ja valitsemalla **Sammuta** > **Asema lepotilaan**.
- Joidenkin mallien aloitusnäytössä voit näyttää lisäpainikkeet pyyhkäisemällä oikealla olevia luokkapainikkeita ylös- tai alaspäin.

Joissakin malleissa kaikki näytön oikean reunan luokkapainikkeet eivät ole näkyvissä. Painikkeiden ylä- tai alapuolella olevat nuolet osoittavat, että kaikki painikkeet eivät ole näkyvissä.

• Joidenkin valikkopainikkeiden yhteydessä asetuksen voi ottaa käyttöön painamalla painiketta (1).

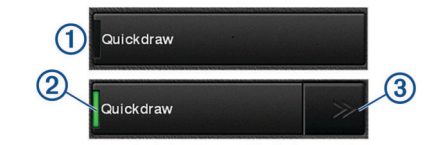

Asetuksen kohdalla oleva vihreä valo osoittaa, että asetus on käytössä (2).

• Jos nuolet ovat käytettävissä, voit avata valikon painamalla niitä 3.

Joidenkin painikkeiden yhteydessä valikkonuolet 3 tulevat näkyviin, kun asetus valitaan 2.

## **Käyttöoppaiden avaaminen karttaplotterissa**

- **1** Valitse **Tiedot** > **Käyttöopas**.
- **2** Valitse opas.
- **3** Valitse **Avoin**.

## **Oppaiden lataaminen**

Saat uusimman käyttöoppaan ja sen käännetyt versiot Garmin sivustosta.

- **1** Siirry osoitteeseen [garmin.com/manuals/GPSMAP8000.](http://www.garmin.com/manuals/GPSMAP8000)
- **2** Lataa opas.

## **Garmin tukikeskus**

Osoitteessa [support.garmin.com](http://www.support.garmin.com) on ohjeita ja tietoja, kuten tuoteoppaita, usein kysyttyjä kysymyksiä, videoita, ohjelmistopäivityksiä ja asiakastuki.

## <span id="page-9-0"></span>**Muistikortin asettaminen**

Voit käyttää karttaplotterissa valinnaisia muistikortteja. Asettamalla laitteeseen karttatietoja sisältävän muistikortin voit tarkastella tarkkoja satelliittikuvia ja ilmakuvia satamista, venesatamista ja muista kohdepisteistä. Tyhjille muistikorteille voit tallentaa Garmin Quickdraw™ Contours karttoja, luotaintietoja (yhteensopivan kaikuanturin avulla), ja niiden avulla voit siirtää toiseen yhteensopivaan karttaplotteriin tai tietokoneeseen tietoja, kuten reittipisteitä ja reittejä.

Laite tukee enintään 32 Gt:n muistikortteja, jotka on alustettu FAT32-muotoon.

**1** Avaa muistikortinlukijan kansi $\Phi$ .

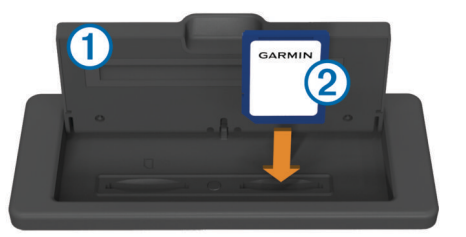

- **2** Aseta muistikortti 2 niin, että sen merkintä on poispäin kannesta.
- **3** Työnnä korttia sisäänpäin, kunnes se napsahtaa paikalleen.
- **4** Sulje kortinlukijan kansi.

## **GPS-satelliittisignaalien hakeminen**

Satelliittisignaalien etsiminen saattaa edellyttää esteetöntä näköyhteyttä taivaalle. Aika ja päiväys määritetään automaattisesti GPS-sijainnin mukaan.

- **1** Käynnistä laite.
- **2** Odota, kun laite hakee satelliitteja.

Satelliittisignaalien etsiminen voi kestää 30–60 sekuntia.

Kun laite löytää satelliittisignaaleja, ... | | - kuvake näkyy aloitusnäytön yläreunassa.

Jos laite kadottaa satelliittisignaalin, **III-**kuvake poistuu näkyvistä ja vilkkuva kysymysmerkki tulee näkyviin karttaan |merkin päälle.

Lisätietoja GPS-järjestelmästä on osoitteessa [www.garmin.com](http://www.garmin.com/aboutGPS) [/aboutGPS](http://www.garmin.com/aboutGPS). Lisätietoja satelliittisignaalien hakemisesta on kohdassa *[Laite ei hae GPS-signaaleja](#page-60-0)*, sivu 53.

## **GPS-lähteen valitseminen**

Voit valita ensisijaisen GPS-tietojen lähteen, jos käytettävissä on useita GPS-lähteitä.

- **1** Valitse **Asetukset** > **Järjestelmä** > **GPS** > **Lähde**.
- **2** Valitse GPS-tietojen lähde.

## **Karttaplotterin mukauttaminen**

## **Aloitusnäyttö**

Karttaplotterin aloitusnäytöstä voi käyttää kaikkia karttaplotterin ominaisuuksia. Ominaisuudet ovat riippuvaisia karttaplotteriin liittämistäsi lisävarusteista. Kaikki tässä oppaassa mainitut ominaisuudet eivät välttämättä ole käytettävissäsi.

Näytön oikeassa reunassa olevista luokista voit käyttää karttaplotterin pääominaisuuksia nopeasti. Esimerkiksi Luotainluokassa näkyvät luotainominaisuuteen liittyvät näkymät ja sivut. Voit tallentaa usein käyttämiäsi kohteita Suosikit-luokkaan.

Kaikki muut aloitusnäytön alareunassa olevat asetukset paitsi Asetukset-painike näkyvät kaikissa muissakin näytöissä. Asetukset-painike on käytettävissä ainoastaan aloitusnäytössä. Voit palata aloitusnäyttöön toisesta näytöstä valitsemalla Koti.

Kun Garmin Marine Network verkkoon asennetaan useita näyttöjä, voit muodostaa niistä aseman. Aseman myötä näyttöjä on mahdollista käyttää yhdessä sen sijaan, että käytössä on useita erillisiä näyttöjä. Voit mukauttaa kunkin näytön sivuasettelua niin, että näyttöjen sivut eroavat toisistaan. Kun muutat yhden näytön sivuasettelua, muutokset näkyvät vain kyseisessä näytössä. Kun taas muutat asettelun nimeä tai symbolia, muutos näkyy aseman kaikissa näytöissä, jotta ulkoasu pysyy yhdenmukaisena.

SmartMode kohteet liittyvät tiettyyn toimintaan, kuten purjehdukseen tai telakointiin. Kun SmartMode painike valitaan aloitusnäytössä, kussakin näytössä voidaan näyttää eri tiedot. Jos esimerkiksi valitset aloitusnäytössä Liiketiedot, yhdessä näytössä voidaan näyttää merikartta ja toisessa näytössä puolestaan tutkanäyttö.

## **Kohteen lisääminen suosikkeihin**

- **1** Valitse luokka aloitusnäytön oikeasta reunasta.
- **2** Paina vasemmalla olevaa painiketta pitkään.

Kohde lisätään aloitusnäytön Suosikit-luokkaan.

## **Sivujen mukauttaminen**

### **SmartMode tai yhdistelmäsivun asettelun mukauttaminen**

Voit mukauttaa yhdistelmäsivujen ja SmartMode asettelujen asettelua ja niissä näkyviä tietoja. Kun muutat sivun asettelua käyttämässäsi näytössä, muutos koskee vain kyseistä näyttöä SmartMode nimeä ja symbolia lukuun ottamatta. Kun muutat asettelun SmartMode nimeä tai symbolia, uusi nimi tai symboli näkyy kaikissa aseman näytöissä.

- **1** Avaa mukautettava sivu.
- **2** Valitse **Valikko**.
- **3** Valitse **Muokkaa asettelua** tai **Muokkaa yhdistelmää**.
- **4** Valitse vaihtoehto:
	- Voit vaihtaa nimeä valitsemalla **Nimi** tai **Nimi ja symboli**  > **Nimi**, kirjoittamalla uuden nimen ja valitsemalla **Valmis**.
	- Voit vaihtaa SmartMode symbolia valitsemalla **Nimi ja symboli** > **Symboli** ja valitsemalla uuden symbolin.
	- Voit muuttaa näkyvien toimintojen määrää ja näytön asettelua valitsemalla **Asettelu** ja valitsemalla vaihtoehdon.
	- Voit vaihtaa näytön osan toiminnon valitsemalla muutettavan ikkunan ja valitsemalla toiminnon oikealla olevasta luettelosta.
	- Voit muuttaa näyttöjen jakamista vetämällä nuolet uuteen kohtaan.
	- Voit muuttaa sivulla näkyviä tietoja ja lisätietopalkkeja valitsemalla **Päällekkäiset** ja valitsemalla vaihtoehdon.
	- Voit liittää esimäärityksen SmartMode näytön osaan valitsemalla **Esiasetukset** > **Sisällytä** ja valitsemalla esimäärityksen oikealla olevasta luettelosta.

## **SmartMode asettelun lisääminen**

Voit lisätä SmartMode asetteluja tarvittaessa. Kaikki yhteen aseman aloitusnäytön SmartMode asetteluun tehdyt mukautukset näkyvät kaikissa aseman näytöissä.

- **1** Valitse aloitusnäytössä **SmartMode™** > **Valikko** > **Lisää asettelu**.
- **2** Valitse vaihtoehto:
	- Voit vaihtaa nimeä valitsemalla **Nimi ja symboli** > **Nimi**, kirjoittamalla uuden nimen ja valitsemalla **Valmis**.
	- Voit vaihtaa SmartMode symbolia valitsemalla **Nimi ja symboli** > **Symboli** ja valitsemalla uuden symbolin.
- <span id="page-10-0"></span>• Voit muuttaa näkyvien toimintojen määrää ja näytön asettelua valitsemalla **Asettelu** ja valitsemalla vaihtoehdon.
- Voit vaihtaa näytön osan toiminnon valitsemalla muutettavan ikkunan ja valitsemalla toiminnon oikealla olevasta luettelosta.
- Voit muuttaa näyttöjen jakamista vetämällä nuolet uuteen kohtaan.
- Voit muuttaa sivulla näkyviä tietoja ja lisätietopalkkeja valitsemalla **Päällekkäiset** ja valitsemalla vaihtoehdon.
- Voit liittää esimäärityksen SmartMode näytön osaan valitsemalla **Esiasetukset** > **Sisällytä** ja valitsemalla esimäärityksen oikealla olevasta luettelosta.

## **Uuden yhdistelmäsivun luominen**

Voit luoda mukautetun yhdistelmäsivun tarpeisiisi.

- **1** Valitse **Yhdistelmät** > **Valikko** > **Lisää yhdistelmä**.
- **2** Valitse ikkuna.
- **3** Valitse toiminto ikkunaa varten.
- **4** Toista tämä sivun jokaisessa ikkunassa.
- **5** Voit muuttaa ikkunoiden kokoa vetämällä nuolia.
- **6** Voit järjestää ikkunan uudelleen koskettamalla sitä pitkään.
- **7** Voit valita uusia tietoja koskettamalla tietokenttää pitkään.
- **8** Valitse **Asettelu** ja valitse asettelu.

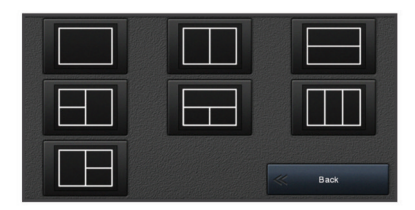

**9** Valitse **Nimi**, kirjoita sivulle nimi ja valitse **Valmis**.

- **10**Valitse **Päällekkäiset** ja valitse näytettävät tiedot.
- **11**Valitse **Valmis**, kun sivun mukautus on valmis.

## **Yhdistelmäsivun poistaminen**

- **1** Valitse **Yhdistelmät** > **Valikko** > **Poista yhdistelmä**.
- **2** Valitse yhdistelmä.

## **Päällekkäistietojen mukauttaminen**

Voit mukauttaa näytössä näkyviä tietoja.

- **1** Valitse vaihtoehto katselemasi näytön mukaan:
	- Valitse koko näytön tilassa **Valikko** > **Muokkaa päällekkäisiä**.
	- Valitse yhdistelmänäytössä **Valikko** > **Muokkaa yhdistelmää** > **Päällekkäiset**.
	- Valitse SmartMode näytössä **Valikko** > **Muokkaa asettelua** > **Päällekkäiset**.

**VIHJE:** voit muuttaa päällekkäisessä ruudussa näkyviä tietoja nopeasti koskettamalla päällekkäistä ruutua pitkään.

- **2** Mukauta tietoja ja tietopalkkia valitsemalla kohde:
	- Voit muuttaa päällekkäisessä ruudussa näkyviä tietoja valitsemalla ruudun, uudet näytettävät tiedot ja **Takaisin**.
	- Voit valita päällekkäisen tietopalkin sijainnin ja asettelun valitsemalla **Tiedot** ja valitsemalla vaihtoehdon.
	- Voit mukauttaa navigoinnin aikana näkyviä tietoja valitsemalla **Navigointi** ja valitsemalla vaihtoehdon.
	- Voit ottaa käyttöön muita tietopalkkeja, kuten mediatiedostojen hallinnan, valitsemalla **Yläpalkki** tai **Alapalkki** ja valitsemalla tarvittavat vaihtoehdot.
- **3** Valitse **Valmis**.

## **Aseman asettelun palauttaminen**

Voit palauttaa kaikkien asemien oletusasetukset.

Valitse **Asetukset** > **Järjestelmä** > **Asematiedot** > **Nollaa asemat**.

## **Esiasetukset**

Esiasetukset ovat asetusryhmiä, jotka optimoivat näytön tai näkymän toiminnot. Voit käyttää tiettyjä esiasetuksia, kun haluat optimoida asetukset käyttötavan mukaan. Esimerkiksi tietyt asetukset sopivat erinomaisesti kalastukseen ja toiset taas veneilyyn. Esiasetukset ovat käytettävissä joissakin näytöissä, kuten karttanäkymissä, luotainnäytöissä ja tutkanäkymissä.

Kun haluat käyttää esiasetuksia määritetyssä näytössä, valitse **Valikko** >  $\star$  ja valitse esiasetukset.

Jos teet muutoksia asetuksiin tai näkymään esiasetuksissa, voit tallentaa muutokset tai luoda uudet esiasetukset mukautettujen asetusten pohjalta.

#### **Uuden esiasetuksen tallentaminen**

Jos mukautat näytön asetuksia ja näkymää, voit tallentaa muutokset uudeksi esiasetukseksi.

- **1** Mukauta asetuksia ja näkymää määritetyssä näytössä.
- **2** Valitse sitten **Valikko** > > **Tallenna** > **Uusi**.
- **3** Kirjoita nimi ja valitse **Valmis**.

## **Esiasetusten hallinta**

Voit mukauttaa esiladattuja esiasetuksia ja muokata itse luomiasi esiasetuksia.

- **1** Valitse määritetyssä näytössä Valikko >  $\star$  > Hallinta.
- **2** Valitse esiasetus.
- **3** Valitse vaihtoehto:
	- Jos haluat nimetä esiasetuksen uudelleen, valitse **Nimeä uudelleen**, kirjoita nimi ja valitse **Valmis**.
	- Jos haluat muokata esiasetusta, valitse **Muokkaa** ja tee haluamasi muutokset.
	- Jos haluat poistaa esiasetuksen, valitse **Poista**.
	- Jos haluat palauttaa esiasetusten tehdasasetukset, valitse **Nollaa kaikki**.

## **Aluksen tyypin määrittäminen**

Valitsemalla veneen tyypin voit määrittää karttaplotterin asetukset ja käyttää veneen tyypin mukaisia ominaisuuksia.

- **1** Valitse **Asetukset** > **Oma vene** > **Aluksen tyyppi**.
- **2** Valitse jokin vaihtoehto.

## **Taustavalon säätäminen**

- **1** Valitse **Asetukset** > **Järjestelmä** > **Näyttö** > **Taustavalo**.
- **2** Säädä taustavalo.

**VIHJE:** voit selata kirkkaustasoja painamalla missä tahansa näytössä  $\Diamond$ -painiketta toistuvasti. Tästä voi olla apua, kun kirkkaus on niin pieni, ettet näe näyttöä.

## **Väritilan säätäminen**

**1** Valitse **Asetukset** > **Järjestelmä** > **Äänet ja näyttö** > **Väritila**.

**VIHJE:** voit avata väriasetukset valitsemalla missä tahansa näytössä **(b > Väritila**.

**2** Valitse jokin vaihtoehto.

## **Käynnistysnäytön mukauttaminen**

Voit mukauttaa karttaplotterin käynnistysnäyttöä.

**1** Aseta muistikortti, joka sisältää käytettävän kuvan.

- <span id="page-11-0"></span>**2** Valitse **Asetukset** > **Järjestelmä** > **Äänet ja näyttö** > **Käynnistyskuva** > **Valitse kuva**.
- **3** Valitse muistikorttipaikka.
- **4** Valitse kuva.

Saat parhaan tuloksen käyttämällä kuvaa, jonka koko on enintään 50 Mt.

**5** Valitse **Aseta aloituskuvaksi**.

Voit tarkastella uutta käynnistyskuvaa sammuttamalla karttaplotterin ja käynnistämällä sen uudelleen.

## **Karttaplotterin käynnistäminen automaattisesti**

Voit määrittää karttaplotterin käynnistymään automaattisesti, kun se saa virtaa. Muutoin karttaplotteri käynnistetään painamalla  $\Diamond$ -painiketta.

Valitse **Asetukset** > **Järjestelmä** > **Automaattikäynnistys**.

**HUOMAUTUS:** kun Automaattikäynnistys on Käytössä, karttaplotteri sammutetaan (b-painikkeesta ja virransaanti katkaistaan ja kytketään uudelleen alle kahden minuutin kuluttua, karttaplotterin uudelleenkäynnistys saattaa edellyttää  $\Diamond$ -painikkeen painamista.

## **Järjestelmän automaattinen sammutus**

Voit määrittää karttaplotterin ja koko järjestelmän sammumaan automaattisesti, kun se on ollut lepotilassa tietyn ajan. Muutoin järjestelmä on sammutettava manuaalisesti painamalla  $\Diamond$ painiketta pitkään.

- **1** Valitse **Asetukset** > **Järjestelmä** > **Automaattinen sammutus**.
- **2** Valitse jokin vaihtoehto.

## **ActiveCaptain™ sovellus**

## **HUOMIO**

Tällä toiminnolla käyttäjät voivat lähettää tietoja. Garmin ei vastaa käyttäjien lähettämien tietojen tarkkuudesta, täydellisyydestä eikä ajantasaisuudesta. Käyttäjä käyttää käyttäjien lähettämiä tietoja ja luottaa niihin omalla vastuullaan.

HUOMAUTUS: karttaplotteri on liitettävä Wi-Fi® sovittimeen, jotta ActiveCaptain toimintoa voi käyttää.

ActiveCaptain sovellus yhdistää GPSMAP laitteen, kartat ja yhteisön ja takaa parhaan veneilykokemuksen.

Kun mobiililaitteessa on ActiveCaptain sovellus, voit ladata, ostaa ja päivittää karttoja. Sovelluksella voi siirtää helposti ja nopeasti käyttäjätietoja, kuten reittipisteitä ja reittejä, yhdistää Garmin Quickdraw Contours yhteisöön ja päivittää laitteen ohjelmiston. Voit myös suunnitella matkan sekä tarkastella ja hallita GPSMAP laitetta sovelluksella.

Yhdistämällä ActiveCaptain yhteisöön saat reaaliaikaista tietoa venesatamista ja muista kohdepisteistä. Kun sovellus on pariliitetty karttaplotteriin, sovellus voi näyttää karttaplotterin näytössä älykkäitä push-ilmoituksia esimerkiksi puheluista ja tekstiviesteistä.

## **ActiveCaptain roolit**

GPSMAP laitteen käyttötasosi ActiveCaptain sovelluksella määräytyy roolisi mukaan.

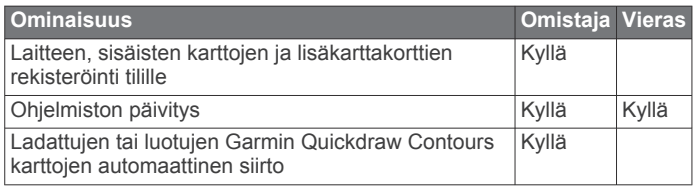

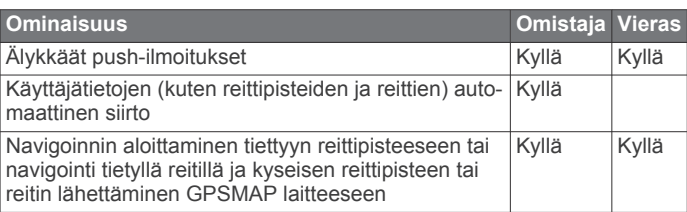

## **ActiveCaptain sovelluksen käytön aloittaminen**

**HUOMAUTUS:** ActiveCaptain toiminto on käytettävissä ainoastaan malleissa, joissa on Wi‑Fi tekniikkaa.

Voit yhdistää mobiililaitteen GPSMAP laitteeseen ActiveCaptain sovelluksella. Sovelluksella voit käyttää karttaplotteria nopeasti ja helposti ja esimerkiksi jakaa tietoja, rekisteröidä, päivittää laitteen ohjelmiston ja kartat sekä vastaanottaa ilmoituksia mobiililaitteesta.

- **1** Valitse GPSMAP laitteessa **ActiveCaptain**.
- **2** Valitse **ActiveCaptain** sivulla **Wi-Fi-verkko** > **Wi-Fi** > **Käytössä**.
- **3** Kirjoita verkon nimi ja salasana.
- **4** Asenna ActiveCaptain sovellus mobiililaitteen sovelluskaupasta ja avaa se.
- **5** Tuo mobiililaite enintään 32 m (105 jalkaa) päähän GPSMAP laitteesta.
- **6** Avaa mobiililaitteen asetuksista Wi‑Fi yhteyssivu ja yhdistä Garmin laitteeseen käyttämällä Garmin laitteeseen määrittämääsi nimeä ja salasanaa.

## **Ohjelmiston päivittäminen ActiveCaptain sovelluksella**

Jos laitteessa on Wi‑Fi tekniikkaa, voit ladata ja asentaa laitteen uusimmat ohjelmistopäivitykset ActiveCaptain sovelluksella.

## *HUOMAUTUS*

Ohjelmistopäivitykset saattavat olla suuria tiedostoja. Operaattorin normaalit datarajoitukset ja -maksut ovat voimassa. Pyydä operaattorilta lisätietoja datarajoituksista tai -maksuista.

Asennus voi kestää useita minuutteja.

- **1** Yhdistä mobiililaite GPSMAP laitteeseen (*ActiveCaptain sovelluksen käytön aloittaminen*, sivu 4).
- **2** Kun ohjelmistopäivitys on saatavilla ja Internet-yhteys on käytettävissä mobiililaitteessa, valitse **Ohjelmistopäivitykset**  > **Lataa**.

ActiveCaptain sovellus lataa päivityksen mobiililaitteeseen. Kun yhdistät sovelluksen uudelleen GPSMAP laitteeseen, päivitys siirretään laitteeseen. Siirron jälkeen saat kehotteen asentaa päivitys.

- **3** Kun GPSMAP laitteessa näkyy kehote, asenna päivitys valitsemalla vaihtoehto.
	- Voit päivittää ohjelmiston heti valitsemalla **OK**.
	- Voit lykätä päivitystä valitsemalla **Peruuta**. Kun olet valmis asentamaan päivityksen, valitse **ActiveCaptain** > **Ohjelmistopäivitykset** > **Asenna heti**.

## **Karttojen päivittäminen ActiveCaptain sovelluksella**

ActiveCaptain sovelluksella voit ladata laitteen uusimmat karttapäivitykset ja siirtää ne laitteeseen. Jos haluat säästää tilaa mobiililaitteessa ja ActiveCaptain kortilla sekä nopeuttaa latausta, sinun kannattaa ehkä ladata ActiveCaptain sovelluksella ainoastaan tarvitsemasi kartan alueet.

Jos lataat koko kartan, voit ladata sen muistikortille Garmin Express™ sovelluksella. Garmin Express sovellus lataa suuret <span id="page-12-0"></span>kartat nopeammin kuin ActiveCaptain sovellus. Lisätietoja on osoitteessa [garmin.com/express](http://www.garmin.com/express).

#### *HUOMAUTUS*

Karttapäivitykset saattavat olla suuria tiedostoja. Operaattorin normaalit datarajoitukset ja -maksut ovat voimassa. Pyydä operaattorilta lisätietoja datarajoituksista tai -maksuista.

- **1** Yhdistä mobiililaite GPSMAP laitteeseen (*[ActiveCaptain](#page-11-0)  [sovelluksen käytön aloittaminen](#page-11-0)*, sivu 4).
- **2** Kun karttapäivitys on saatavilla ja Internet-yhteys on käytettävissä mobiililaitteessa, valitse **OneChart** > **Omat kartat**.
- **3** Valitse päivitettävä kartta.
- **4** Valitse ladattava alue.
- **5** Valitse **Lataa**.

ActiveCaptain sovellus lataa päivityksen mobiililaitteeseen. Kun yhdistät sovelluksen uudelleen GPSMAP laitteeseen, päivitys siirretään laitteeseen. Kun siirto on valmis, päivitetyt kartat ovat käytettävissä.

## **Tiedonsiirto langattomien laitteiden kanssa**

Karttaplotterit voivat luoda langattoman verkon, johon voit yhdistää langattomia laitteita.

Ennen kuin voit luoda Wi‑Fi verkon, sinun tarvitsee liittää karttaplotteri Wi‑Fi sovittimeen.

Yhdistämällä langattomia laitteita voit käyttää Garmin sovelluksia, kuten ActiveCaptain.

## **Wi**‑**Fi verkko**

## **Langattoman Wi**‑**Fi verkon määrittäminen**

Karttaplotterit voivat luoda Wi‑Fi verkon, johon voit yhdistää langattomia laitteita. Kun avaat langattoman verkon asetukset ensimmäisen kerran, saat kehotteen määrittää verkon.

- **1** Valitse **Asetukset** > **Viestintä** > **Wi-Fi-verkko** > **Wi-Fi** > **Käytössä** > **OK**.
- **2** Anna langattomalle verkolle nimi tarvittaessa.
- **3** Anna salasana.

Tarvitset tätä salasanaa langattoman verkon käyttämiseksi langattomasta laitteesta. Salasanan kirjainkoko on merkitsevä.

## **Langattoman laitteen yhdistäminen karttaplotteriin**

Määritä karttaplotterin langaton verkko, jotta voit yhdistää langattoman laitteen karttaplotterin langattomaan verkkoon (*Langattoman Wi*‑*Fi verkon määrittäminen*, sivu 5).

Karttaplotteriin voi yhdistää useita langattomia laitteita tietojen jakamiseksi.

- **1** Ota langattomassa laitteessa Wi‑Fi käyttöön ja hae langattomia verkkoja.
- **2** Valitse karttaplotterin langattoman verkon nimi (*Langattoman Wi*‑*Fi verkon määrittäminen*, sivu 5).
- **3** Anna verkon salasana.

## **Langattoman kanavan vaihtaminen**

Voit vaihtaa langatonta kanavaa, jos et löydä laitetta, et saa siihen yhteyttä tai havaitset häiriöitä.

- **1** Valitse **Asetukset** > **Viestintä** > **Wi-Fi-verkko** > **Lisäasetukset** > **Kanava**.
- **2** Määritä uusi kanava.

Langatonta kanavaa ei tarvitse vaihtaa kyseiseen verkkoon liitetyissä laitteissa.

## **Wi**‑**Fi isännän vaihtaminen**

Voit vaihtaa Wi‑Fi isäntänä toimivaa karttaplotteria. Tämä voi olla hyödyllistä, jos Wi‑Fi yhteyksissä on ongelmia. Vaihtamalla Wi‑Fi isäntää voit valita karttaplotterin, joka on fyysisesti lähempänä karttaplotteria.

- **1** Valitse **Asetukset** > **Viestintä** > **Wi-Fi-verkko** > **Lisäasetukset** > **Wi-Fi-palvelin**.
- **2** Seuraa näytön ohjeita.

## **Kartat ja 3D-karttanäkymät**

Käytettävissä olevat kartat ja 3D-karttanäkymät määräytyvät käytettyjen karttatietojen ja lisävarusteiden mukaan.

Voit käyttää karttoja ja 3D-karttanäkymiä valitsemalla Kartat.

- **Merikartta**: näyttää navigointitiedot, jotka ovat käytettävissä esiladatuissa kartoissa ja mahdollisissa lisäkartoissa. Kortti sisältää tiedot poijuista, loistoista, kaapeleista, syvyysluotaukset sekä venesatamat ja vuorovesiasemat ylhäältäpäin.
- **Perspective 3D**: näkymä takaviistosta veneen yläpuolelta navigoinnin tueksi. Näkymä on hyödyllinen navigoitaessa vaikeakulkuisia matalikkoja, riuttoja, siltoja tai kanavia sekä yritettäessä tunnistaa vieraiden satamien tai ankkurointipaikkojen tulo- ja lähtöväyliä.
- **Mariner's Eye 3D**: yksityiskohtainen, kolmiulotteinen näkymä takaviistosta veneen yläpuolelta navigoinnin tueksi. Näkymä on hyödyllinen navigoitaessa vaikeakulkuisia matalikkoja, riuttoja, siltoja tai kanavia sekä yritettäessä tunnistaa vieraiden satamien tai ankkurointipaikkojen tulo- ja lähtöväyliä.

**HUOMAUTUS:** 3D-karttanäkymät ovat käytettävissä Premium-kartoissa joillakin alueilla.

- **Fish Eye 3D**: vedenalainen 3D-näkymä, jossa meren tai järven pohja näkyy kartan tietojen mukaisesti. Kun kaikuanturi on liitetty, vedenalaiset kohteet (kuten kalat) näkyvät punaisina, vihreinä ja keltaisina ympyröinä. Punainen osoittaa suurimmat kohteet ja vihreä pienimmät.
- **Kalastuskartta**: näyttää pohjan muodot ja syvyysluotaukset yksityiskohtaisesti kartassa. Näyttää kartan ilman navigointitietoja, näyttää yksityiskohtaiset syvyysmittaustiedot ja korostaa pohjan muodot ja syvyysluotaukset. Tämä kartta soveltuu parhaiten rannikkokalastukseen syvemmissä vesissä.

**HUOMAUTUS:** kalastuskartta on käytettävissä Premiumkartoissa joillakin alueilla.

**Päällekkäistutka**: näyttää tutkatiedot meri- tai kalastuskartan päällä, kun karttaplotteri on liitetty tutkaan. Tämä ominaisuus ei ole käytettävissä kaikissa malleissa.

## **Merikartta ja kalastuskartta**

**HUOMAUTUS:** kalastuskartta on käytettävissä Premiumkartoissa joillakin alueilla.

Merikartta on tarkoitettu navigointiin. Sen avulla voit suunnitella reitin, tarkastella kartan tietoja sekä navigoida. Avaa Merikartta valitsemalla **Kartat** > **Merikartta**.

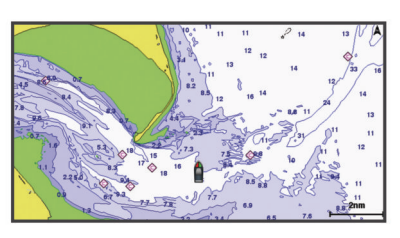

<span id="page-13-0"></span>Kalastuskartta voit tarkastella pohjaa ja kaloja yksityiskohtaisemmin. Tämä kartta on tarkoitettu kalastamiseen. Avaa Kalastuskartta valitsemalla **Kartat** > **Kalastuskartta**.

## **Loitontaminen ja lähentäminen kosketusnäytön avulla**

Voit käyttää loitontamis- ja lähentämistoimintoja useissa näytöissä, kuten kartat ja luotainnäkymät.

- Loitonna nipistämällä kahta sormea yhteen.
- Lähennä liu'uttamalla kahta sormea erilleen.

### **Karttamerkit**

Tämä taulukko sisältää yleisiä symboleita, joita voi esiintyä yksityiskohtaisissa kartoissa.

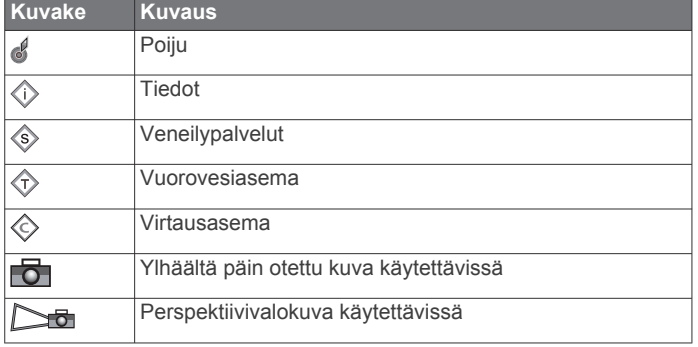

Muita useimmissa kartoissa olevia ominaisuuksia ovat syvyyskäyräviivat, vuorovesialueiden väliset vyöhykkeet, syvyysluotaukset (alkuperäisen paperikartan mukaan), navigointiohjeet ja -symbolit sekä tiedot esteistä ja alueista, joilla on kaapeleita.

#### **Etäisyyden mittaaminen kartalla**

Valitse **Laske etäisyys**.

Näyttöön tulee karttaneula nykyiseen sijaintiisi. Etäisyys ja kulma tästä neulasta näytetään näytön kulmassa.

**VIHJE:** nollaa neulan sijainti ja etäisyys osoittimen nykyisestä sijainnista valitsemalla Valitse.

#### **Reittipisteen luominen kartassa**

**1** Valitse kartasta sijainti tai kohde.

2 Valitse  $Q^*$ .

## **Sijainti- ja kohdetietojen näyttäminen kartassa**

Voit näyttää meri- tai kalastuskartassa sijainnin tai kohteen tietoja, kuten vuorovedet, virtaukset, kierron, kartan huomautukset tai paikalliset palvelut.

**1** Valitse sijainti tai kohde meri- tai kalastuskartassa.

Kartan yläreunaan tulee vaihtoehtojen luettelo. Luettelon vaihtoehdot vaihtelevat sen mukaan, minkä sijainnin tai kohteen valitsit.

- 2 Valitse tarvittaessa .
- **3** Valitse **Tiedot**.

#### **Merimerkkien tietojen näyttäminen**

Merikartta-, Kalastuskartta-, Perspective 3D- ja Mariner's Eye 3D -karttanäkymissä voi tarkastella tietoja erilaisista merimerkeistä, esimerkiksi majakoista, loistoista ja esteistä.

**HUOMAUTUS:** kalastuskartta on käytettävissä Premiumkartoissa joillakin alueilla.

**HUOMAUTUS:** 3D-karttanäkymät ovat käytettävissä Premiumkartoissa joillakin alueilla.

- **1** Valitse merimerkki kartassa tai 3D-karttanäkymässä.
- **2** Valitse merimerkin nimi.

## **Navigoiminen kartan pisteeseen**

#### **HUOMIO**

Automaattinen opastus perustuu sähköisiin karttatietoihin. Tiedot eivät takaa, että reitillä ei ole esteitä eikä matalaa. Vertaa reittiä huolellisesti kaikkiin näkyviin merkkeihin, jotta vältät reitillä mahdollisesti olevat maa-alueet, matalat vesialueet ja muut esteet.

Käytettäessä Siirry-toimintoa suora reitti ja korjattu reitti saattavat ylittää maa-alueita tai matalia vesialueita. Tarkkaile visuaalisia merkkejä ja ohjaa siten, että vältät maa-alueet, matalat vesialueet ja muut vaaralliset kohteet.

**HUOMAUTUS:** kalastuskartta on käytettävissä Premiumkartoissa joillakin alueilla.

**HUOMAUTUS:** automaattinen opastus on käytettävissä Premium-kartoissa joillakin alueilla.

- **1** Valitse sijainti navigointikartassa tai kalastuskartassa.
- **2** Valitse tarvittaessa **Navigoi**.
- **3** Valitse jokin vaihtoehto:
	- Jos haluat navigoida suoraan sijaintiin, valitse **Mene** tai .
	- Jos haluat luoda sijaintiin reitin käännöksineen, valitse Reitti tai  $\leq$ .
	- Jos haluat käyttää automaattista opastusta, valitse Automaattinen opastus tai
- **4** Tarkista magentalla värillä merkitty reitti.

**HUOMAUTUS:** kun käytät Automaattinen opastus -toimintoa, magentan värisen viivan mahdollisesti harmaalla merkitty osuus osoittaa, että automaattinen opastus ei voi laskea osaa automaattisen opastuksen viivasta. Tämä johtuu veden minimiturvasyvyysasetuksesta ja esteen minimikorkeusasetuksesta.

**5** Seuraa magentalla värillä merkittyä viivaa ja väistä maata, matalaa vettä ja muita esteitä.

## **Premium-kartat**

#### **HUOMIO**

Automaattinen opastus perustuu sähköisiin karttatietoihin. Tiedot eivät takaa, että reitillä ei ole esteitä eikä matalaa. Vertaa reittiä huolellisesti kaikkiin näkyviin merkkeihin, jotta vältät reitillä mahdollisesti olevat maa-alueet, matalat vesialueet ja muut esteet.

**HUOMAUTUS:** kaikki mallit eivät tue kaikkia karttoja.

Voit tehostaa karttaplotterin käyttöä hankkimalla valinnaisia Premium-karttoja, kuten BlueChart® g2 Vision®.

Yksityiskohtaisten merikarttojen lisäksi Premium-kartat voivat sisältää näitä ominaisuuksia, jotka ovat käytettävissä joillakin alueilla.

**Mariner's Eye 3D**: näkymä takaviistosta veneen yläpuolelta navigoinnin tueksi.

- **Fish Eye 3D**: vedenalainen näkymä, jossa meren tai järven pohja näkyy kartan tietojen mukaisesti.
- **Kalastuskartat**: kartan näyttäminen ilman navigointitietoja pohjan muodot korostettuina. Tämä kartta soveltuu hyvin rannikkokalastukseen syvemmissä vesissä.
- **Tarkat satelliittikuvat**: näyttää tarkat satelliittikuvat, joiden avulla maa- ja vesialueet voidaan näyttää todenmukaisesti merikartassa (*[Satelliittikuvien näyttäminen merikartassa](#page-14-0)*, [sivu 7](#page-14-0)).
- **Ilmakuvat**: näyttää venesatamien ja muiden veneilyn kannalta merkittävien kohteiden ilmakuvat, joiden avulla saat paremman käsityksen ympäristöstä (*[Maamerkkien](#page-14-0) [ilmavalokuvien näyttäminen](#page-14-0)*, sivu 7).
- <span id="page-14-0"></span>**Yksityiskohtaiset tie- ja POI-tiedot**: sisältää tietoja teistä ja kohdepisteistä, kuten rannikkoteistä ja ravintoloista, yöpymispaikoista ja nähtävyyksistä.
- **Automaattinen opastus**: päättelee veneen tietojen ja karttatietojen avulla parhaan reitin määränpäähän.

#### **Vuorovesiasemien tietojen tarkasteleminen**

 $\diamondsuit$  kartassa osoittaa vuorovesiaseman. Vuorovesiaseman yksityiskohtaisen kaavion avulla voit ennustaa vuoroveden tasoa eri kellonaikoina tai eri päivinä.

**HUOMAUTUS:** tämä ominaisuus on käytettävissä Premiumkartoissa joillakin alueilla.

- **1** Valitse vuorovesiasema meri- tai kalastuskartassa.
	- Vuoroveden suunta- ja korkeustiedot näkyvät kuvakkeen lähellä.
- **2** Valitse aseman nimi.

## *Animoidut vuorovesi- ja virtaustiedot*

**HUOMAUTUS:** tämä ominaisuus on käytettävissä Premiumkartoissa joillakin alueilla.

Voit näyttää vuorovesiasemien ja virtausten tiedot animoituina merikartassa tai kalastuskartassa. Myös animoidut kuvakkeet on otettava käyttöön kartan asetuksista (*Vuorovesi- ja virtausilmaisimien näyttäminen*, sivu 7).

Vuorovesiaseman symboli näkyy kartassa nuolella varustettuna pystysuuntaisena palkkina. Alaspäin osoittava punainen nuoli tarkoittaa laskuvettä ja ylöspäin osoittava punainen nuoli nousuvettä. Kun siirrät kohdistimen vuorovesiaseman symbolin päälle, sen yläpuolelle tulee tieto vuoroveden korkeudesta kyseisen aseman luona.

Virtauksen suunnan symbolit näkyvät kartassa nuolina. Kunkin nuolen suunta näyttää virtauksen suunnan kartan tietyssä kohdassa. Virtausnuolen väri näyttää virtauksen nopeuden kyseisessä kohdassa. Kun siirrät kohdistimen virtauksen suunnan symbolin päälle, sen yläpuolelle tulee virran nopeus kyseisessä kohdassa.

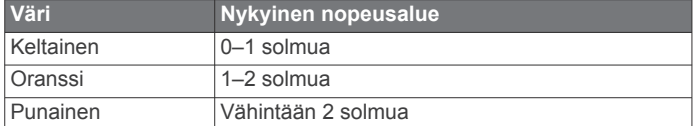

## *Vuorovesi- ja virtausilmaisimien näyttäminen*

**HUOMAUTUS:** tämä ominaisuus on käytettävissä Premiumkartoissa joillakin alueilla.

Voit näyttää vuorovesi- ja virtausasemien tiedot staattisina tai animoituina merikartassa tai kalastuskartassa.

- **1** Valitse meri- tai kalastuskartassa **Valikko** > **Tasot** > **Kartta** > **Vuorovedet ja virt.**.
- **2** Valitse vaihtoehto:
	- Valitse **Animoitu**, jos haluat näyttää virtaus- ja vuorovesiasemat animoituina kartassa.
	- Voit ottaa käyttöön vuorovesien ja virtausten liukusäätimen, jolla asetetaan aika, jolta vuorovedet ja virtaukset ilmoitetaan kartassa, valitsemalla **Liukusäädin**.

## **Satelliittikuvien näyttäminen merikartassa**

**HUOMAUTUS:** tämä ominaisuus on käytettävissä Premiumkartoissa joillakin alueilla.

Voit näyttää tarkkoja satelliittikuvia merikartan maa-alueiden tai sekä maa- että merialueen päällä.

**HUOMAUTUS:** tarkat satelliittikuvat näkyvät ainoastaan käytettäessä matalaa zoomaustasoa. Jos tarkat kuvat eivät näy valinnaisella kartta-alueella, voit lähentää valitsemalla +. Voit myös lisätä yksityiskohtien määrää muuttamalla kartan zoomausta.

**1** Valitse merikartassa **Valikko** > **Tasot** > **Satelliittikuvat**.

- **2** Valitse vaihtoehto:
	- Valitse **Vain maata**, jos haluat näyttää veden kohdassa kartan vakiotiedot ja maan päällä valokuvia.
	- Valitse **Valokuvakartta**, jos haluat näyttää veden ja maan päällä valokuvia, joiden läpinäkyvyys on määritettävissä. Säädä valokuvan läpinäkyvyyttä liukusäätimellä. Satelliittikuvat peittävät maata ja vettä sitä enemmän, mitä suuremmaksi prosenttiluku määritetään.

## **Maamerkkien ilmavalokuvien näyttäminen**

Ilmakuvien näyttäminen merikartassa edellyttää, että Satelliittikuvat-asetus on otettu käyttöön kartta-asetuksista.

**HUOMAUTUS:** tämä ominaisuus on käytettävissä Premiumkartoissa joillakin alueilla.

Maamerkkien, venesatamien ja muiden satamien ilmavalokuvien avulla voit määrittää sijaintisi ympäristössä tai tutustua venesatamaan tai satamaan ennen saapumista.

- **1** Valitse merikartassa kamerakuvake:
	- Näytä ylhäältä päin otettu kuva valitsemalla ...
	- Näytä perspektiivivalokuva valitsemalla  $\sum_{\mathbf{E}}$ . Kuva on otettu kameran sijainnista kartion osoittamaan suuntaan.
- **2** Valitse **Ilmavalokuva**.

## **Automaattinen tunnistusjärjestelmä**

AIS (Automatic Identification System) -järjestelmällä voit tunnistaa ja jäljittää muita aluksia. Lisäksi saat hälytyksiä alueen liikenteestä. Ollessaan yhteydessä ulkoiseen AIS-laitteeseen karttaplotteri voi näyttää joitakin AIS-tietoja muista alueella olevista aluksista, joissa on transponderi ja jotka lähettävät AIStietoja aktiivisesti.

Tällaisesta aluksesta raportoitavia tietoja ovat MMSI-tunnus (Maritime Mobile Service Identity), sijainti, GPS-nopeus, GPSsuunta, aika, joka aluksen sijainnin edellisestä raportoinnista on kulunut, lähin sijainti omaan veneeseen nähden ja siihen kuluva aika.

Jotkin karttaplotterimallit tukevat myös Blue Force Tracking paikkatietojärjestelmää. Blue Force Tracking -järjestelmällä seurattavat alukset merkitään karttaplotterissa sinivihreällä värillä.

## **AIS-kohdesymbolit**

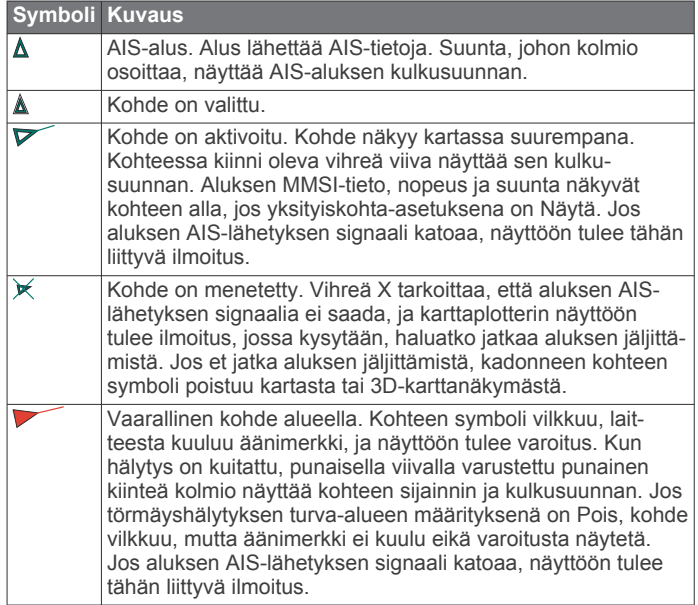

<span id="page-15-0"></span>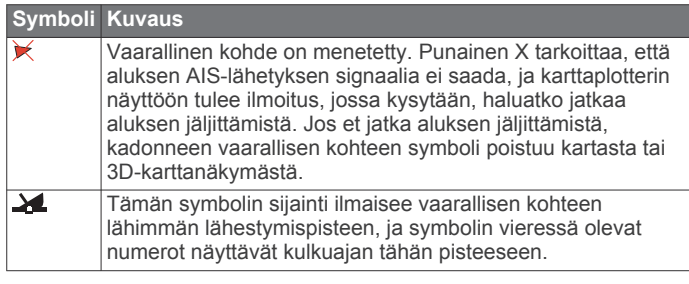

**HUOMAUTUS:** blue Force Tracking -järjestelmällä seurattavat alukset merkitään sinivihreällä värillä niiden tilasta riippumatta.

## **Aktivoidun AIS-kohteen kulkusuuntatiedot ja projisoitu reitti**

Kun aktivoitu AIS-kohde antaa kulkusuunnan ja suuntaviivan pohjaan nähden, kohteen kulkusuuntatiedot näkyvät kartassa AIS-kohdesymboliin kiinnittyneenä kiinteänä viivana. Keulaviiva ei näy 3D-karttanäkymässä.

Aktivoidun AIS-kohteen projisoitu reitti näkyy katkoviivana kartassa tai 3D-karttanäkymässä. Projisoidun navigointiviivan pituus perustuu projisoidun kulkusuunta-asetuksen arvoon. Jos aktivoitu AIS-kohde ei lähetä nopeustietoja tai alus ei liiku, projisoitu navigointiviiva ei näy. Muutokset nopeudessa, suuntaviivassa pohjaan nähden tai kääntymistiedot, joita alus lähettää, voivat vaikuttaa projisoidun navigointiviivan laskentaan.

Kun aktivoitu AIS-kohde lähettää suuntaviivan pohjaan nähden, kulkusuunnan ja kääntymistiedot, kohteen projisoitu reitti lasketaan suuntaviivasta pohjaan nähden ja kääntymistiedoista. Suunta, johon kohde on kääntymässä, mikä perustuu myös saatuihin kääntymistietoihin, ilmaistaan keulaviivan päässä näkyvällä väkäsellä. Väkäsen pituus ei muutu.

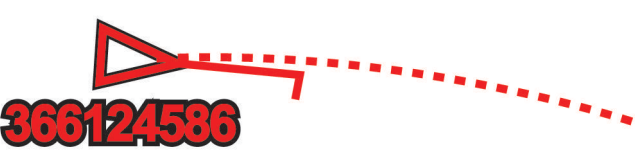

Kun aktivoitu AIS-kohde lähettää suuntaviivan pohjaan nähden ja kulkusuunnan, mutta ei ROT-tietoja, kohteen projisoitu reitti lasketaan suuntaviivasta pohjaan nähden.

## **Kohteen aktivointi AIS-alukseksi**

- **1** Valitse AIS-alue kartasta tai 3D-karttanäkymästä.
- **2** Valitse **AIS-alus** > **Aktivoi kohde**.

## *Seurattavan AIS-aluksen tietojen näyttäminen*

Voit tarkastella tietoja, kuten AIS-signaalin tila, MMSI, GPSnopeus ja GPS-suunta sekä muita seurattavasta AIS-aluksesta raportoitavia tietoja.

- **1** Valitse AIS-alue kartasta tai 3D-karttanäkymästä.
- **2** Valitse **AIS-alus**.

## *Aktivoinnin poistaminen AIS-alukselta*

- **1** Valitse AIS-alue kartasta tai 3D-karttanäkymästä.
- **2** Valitse **AIS-alus** > **Pois käytöstä**.

## **AIS- ja MARPA-uhkien luettelon näyttäminen**

- **1** Valitse kartassa **Valikko** > **Tasot** > **Muut alukset** > **Luettelo**  > **Näytä**.
- **2** Valitse luetteloon sisällytettävien uhkien tyypit.

## **Turva-alueen määrittäminen törmäyshälytykselle**

Törmäyshälytyksen määrittämiseen tarvitset yhteensopivan karttaplotterin, joka on liitetty AIS-laitteeseen tai tutkaan.

Törmäyshälytyksen turva-alueen määrittämistä käytetään vain AIS- ja MARPA-järjestelmien kanssa. MARPA toimii tutkan

kanssa. Turva-aluetta käytetään törmäyksen estämiseksi, ja sen voi mukauttaa.

- **1** Valitse **Asetukset** > **Hälytykset** > **Törmäyshäl.** > **Käytössä**.
	- Kun MARPA-merkitty kohde tai AIS-aktivoitu alus tulee venettä ympäröivälle turva-alueelle, näyttöön tulee varoitus ja laitteesta kuuluu äänimerkki. Lisäksi kohde merkitään näytössä vaaralliseksi. Kun hälytys ei ole käytössä, ilmoitus ja äänimerkki eivät ole käytössä, mutta kohde merkitään silti vaaralliseksi näytössä.
- **2** Valitse **Alue**.
- **3** Valitse alusta ympäröivän turva-alueen säde.
- **4** Valitse **Aikaa**.
- **5** Valitse aika, jolloin laite antaa äänimerkin, jos laite havaitsee, että kohde osuu turvavyöhykkeelle.

Jos haluat ilmoituksen tulevasta risteävyydestä esimerkiksi 10 minuuttia ennen todennäköistä kohtaamista, valitse Aikaakohdassa 10. Laite antaa äänimerkin 10 minuuttia ennen kuin alus osuu turva-alueelle.

## **AIS-hätäsignaalit**

Itsenäiset AIS-hätäsignaalilaitteet lähettävät aktivoituina hätäsijaintiraportteja. Karttaplotteri pystyy vastaanottamaan haku- ja pelastuslähettimien (SART) ja EPIRB-lähettimien (Emergency Position Indicating Radio Beacons) lähettämiä signaaleja sekä muita mies yli laidan -signaaleja. Hätäsignaalilähetykset poikkeavat AIS-vakiolähetyksistä, joten ne näyttävät karttaplotterissa erilaisilta. Sen sijaan, että käyttäisit laitetta hätäsignaalilähetyksen jäljittämiseen törmäyksen estämistä varten, voit jäljittää hätäsignaalilähetyksen ja etsiä ja auttaa alusta tai henkilöä.

## *Navigointi hätäsignaalin lähetyspaikkaan*

Kun laite vastaanottaa hätäsignaalilähetyksen, hätäsignaali tulee näkyviin.

Voit aloittaa navigoinnin hätäsignaalin lähetyspaikkaan valitsemalla **Katso** > **Mene**.

## *AIS-hätäsignaalilaitteen kohdesymbolit*

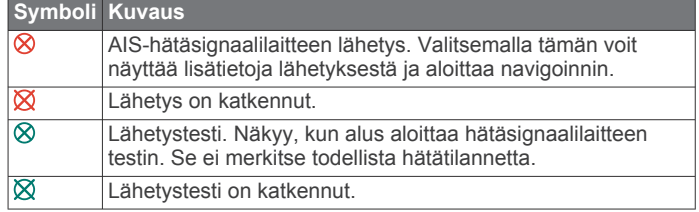

## *AIS-lähetystestihälytysten ottaminen käyttöön*

Jos haluat välttää testilähetykset ja -symbolit ruuhkaisilla alueilla, esimerkiksi venesatamissa, voit halutessasi joko vastaanottaa tai ohittaa AIS-testiviestit. Jos haluat testata AIShätälaitetta, karttaplotteri on otettava käyttöön, jotta testihälytysten vastaanottaminen on mahdollista.

- **1** Valitse **Asetukset** > **Hälytykset** > **AIS**.
- **2** Valitse vaihtoehto:
	- Voit vastaanottaa tai ohittaa EPRIB (Emergency Position Indicating Radio Beacon) ‑testisignaalit valitsemalla **AIS-EPIRB-testi**.
	- Voit vastaanottaa tai ohittaa MOB (Man Overboard) ‑testisignaalit valitsemalla **AIS-MOB-testi**.
	- Voit vastaanottaa tai ohittaa SART (Search and Rescue Transponder) ‑testisignaalit valitsemalla **AIS-SART-testi**.

## **AIS-vastaanoton poistaminen käytöstä**

AIS-signaalin vastaanotto on oletuksena käytössä.

Valitse **Asetukset** > **Muut alukset** > **AIS** > **Ei käyt.**. Kaikkien karttojen ja 3D-karttanäkymien AIS-toiminnot poistetaan käytöstä. Tämä sisältää AIS-alusten seurannan ja <span id="page-16-0"></span>jäljityksen, törmäyshälytykset, joita AIS-alusten seurannan ja jäljityksen perusteella lasketaan, ja AIS-alusten tietojen näyttämisen.

## **Kartta-valikko**

**HUOMAUTUS:** kaikki asetukset eivät koske kaikkia karttoja. Jotkin asetukset edellyttävät Premium-karttoja tai liitettyjä lisävarusteita, kuten tutkaa.

Valitse kartassa Valikko.

- **Tasot**: säätää karttojen kohteiden ulkoasua (*Karttatasot*, sivu 9).
- **Quickdraw Contours**: ottaa käyttöön pohjan käyrän piirtotoiminnon ja sallii kalastusmerkintöjen lisäämisen (*[Garmin Quickdraw Contours kartat](#page-17-0)*, sivu 10).
- **Asetukset**: säätää kartan asetuksia (*[Kartta-asetukset](#page-17-0)*, [sivu 10\)](#page-17-0).
- **Muokkaa päällekkäisiä**: mukauttaa näytössä näytettäviä tietoja (*[Päällekkäistietojen mukauttaminen](#page-10-0)*, sivu 3).

## **Karttatasot**

Karttojen tasojen avulla voit ottaa käyttöön, poistaa käytöstä ja mukauttaa karttojen ominaisuuksia. Asetukset ovat karttakohtaisia tai karttanäkymäkohtaisia.

**HUOMAUTUS:** kaikki asetukset eivät koske kaikkia karttaoja ja karttaplotterimalleja. Jotkin asetukset edellyttävät Premiumkarttoja tai liitettyjä lisävarusteita.

Valitse kartassa **Valikko** > **Tasot**.

- **Kartta**: näyttää ja piilottaa karttaan liittyvät kohteet (*Karttatason asetukset*, sivu 9).
- **Oma vene**: näyttää ja piilottaa veneeseen liittyvät kohteet (*Oman veneen tason asetukset*, sivu 9).
- **Käyttäjätiedot**: näyttää ja piilottaa käyttäjätiedot, kuten reittipisteet, rajaviivat ja jäljet, ja avaa käyttäjätietoluettelot (*Käyttäjätietotason asetukset*, sivu 9).
- **Muut alukset**: säätää, miten muut alukset näkyvät (*[Muiden](#page-17-0) [alusten tason asetukset](#page-17-0)*, sivu 10).
- **Vesi**: näyttää ja piilottaa syvyyskohteet (*[Vesitason asetukset](#page-17-0)*, [sivu 10\)](#page-17-0).

**Quickdraw Contours**: näyttää ja piilottaa Garmin Quickdraw tiedot (*[Garmin Quickdraw Contours asetukset](#page-19-0)*, sivu 12).

- **Jäljet**: näyttää ja piilottaa jäljet 3D-karttanäkymässä.
- **Aluerenkaat**: näyttää ja määrittää 3D-karttanäkymän aluerenkaiden ulkoasun. Aluerenkaat avulla voi havainnollistaa etäisyyksiä joissakin karttanäkymissä.

## *Karttatason asetukset*

## Valitse kartassa **Valikko** > **Tasot** > **Kartta**.

- **Satelliittikuvat**: näyttää tarkat satelliittikuvat merikartan maaosuuden tai sekä maa- että meriosuuden päällä, kun käytetään tiettyjä Premium-karttoja (*[Satelliittikuvien](#page-14-0)  [näyttäminen merikartassa](#page-14-0)*, sivu 7).
- **Vuorovedet ja virt.**: näyttää virtausasemat ja vuorovesiasemat kartassa (*[Vuorovesi- ja virtausilmaisimien näyttäminen](#page-14-0)*, [sivu 7\)](#page-14-0) ja ottaa käyttöön vuorovesi- ja virtausliukusäätimen, jolla asetetaan aika, jolta vuorovedet ja virtaukset ilmoitetaan kartassa.

**Merimerkit**: näyttää navigointiapumerkit kartassa.

**POI:t maalla**: näyttää kohdepisteet maalla.

**Valokuvapisteet**: näyttää ilmakuvien kamerakuvakkeet (*[Maamerkkien ilmavalokuvien näyttäminen](#page-14-0)*, sivu 7).

**Palvelupisteet**: näyttää veneilypalveluiden sijainnit.

**Syvyys**: säätää syvyystason kohteita (*Syvyystason asetukset*, sivu 9).

## *Syvyystason asetukset*

Valitse kartassa **Valikko** > **Tasot** > **Kartta** > **Syvyys**.

- **Syvyyden varjostus**: määrittää suuremman ja pienemmän syvyyden, joiden väli varjostetaan.
- **Matalan varjostus**: määrittää varjostuksen rantaviivasta määritettyyn syvyyteen.
- **Pistesyvyydet**: ottaa käyttöön tai poistaa käytöstä syvyysluotauksen ja asettaa vaarallisen syvyyden. Vaarallista syvyyttä matalammat ja yhtä syvät pistesyvyydet näkyvät punaisella tekstillä.
- **Kalastusrajat**: määrittää zoomaustasoksi pohjan muodot ja syvyysluotaukset yksityiskohtaisessa näkymässä ja yksinkertaistaa kartan esitystapaa optimaalista kalastuskäyttöä varten.

#### *Oman veneen tason asetukset*

- Valitse kartassa **Valikko** > **Tasot** > **Oma vene**.
- **Otsikkorivi**: keulaviivan ja sen tietolähteen näyttäminen ja muuttaminen. Keulaviiva jatkaa veneen keulaa matkustussuuntaan (*[Keulaviivan ja kulmamerkkien](#page-27-0)  [asettaminen](#page-27-0)*, sivu 20).
- **Aktiiviset jäljet**: näyttää aktiivisen jäljen kartassa ja avaa Aktiivisen jäljen asetukset -valikon.
- **Tuuliruusu**: näyttää liitetystä tuulianturista saadun tuulikulman tai tuulen suunnan ja asettaa tuulilähteen.
- **Kompassiruusu**: näyttää veneen ympärillä kompassiruusun, joka osoittaa kompassisuunnan veneen kulkusuuntaan nähden. Tämän vaihtoehdon käyttöönotto poistaa Tuuliruusuvaihtoehdon käytöstä.
- **Aluskuvake**: määrittää kuvakkeen, joka osoittaa nykyisen sijaintisi kartassa.

#### *Laylinien asetukset*

Laylinien käyttäminen edellyttää tuulianturin liittämistä karttaplotteriin.

Purjehdustilassa*[Aluksen tyypin määrittäminen](#page-10-0)*, sivu 3 voit näyttää laylinet merikartassa. Laylinet ovat erittäin hyödyllisiä kilpailuissa.

#### Valitse merikartassa **Valikko** > **Tasot** > **Oma vene** > **Suuntaviivat** > **Asetukset**.

- **Näyttö**: säätää laylinien ja veneen näyttämistä kartassa sekä laylinien pituutta.
- **Purjehduskulma**: määrittää, miten laite laskee laylinet. Todellinen-asetus laskee laylinet tuulianturin mittaaman tuulen kulman mukaan. Manuaal.-asetus laskee laylinet manuaalisesti annettujen tuulen- ja suojanpuoleisen kulman perusteella.
- **Tlenp. kulma**: voit määrittää tuulenpuoleiseen purjehduskulmaan perustuvan laylinen.
- **Suojanp kulma**: voit määrittää suojanpuoleiseen purjehduskulmaan perustuvan laylinen.
- **Vuorov. korjaus**: korjaa laylinet vuoroveden perusteella.
- **Layline-suod.**: suodattaa laylinetiedot määritetyn aikavälin perusteella. Jos haluat tasaisen laylinen, joka suodattaa pois osan veneen kulkusuunnan tai tosituulen kulman muutoksista, anna suuri numero. Jos haluat laylinen, joka on herkkä veneen kulkusuunnan tai tosituulen kulman muutoksille, anna pieni numero.

#### *Käyttäjätietotason asetukset*

Voit näyttää kartoissa käyttäjätietoja, kuten reittipisteitä, rajaviivoja ja jälkiä.

## Valitse kartassa **Valikko** > **Tasot** > **Käyttäjätiedot**.

- **Reittipisteet**: näyttää reittipisteet kartassa ja avaa reittipisteiden luettelon.
- **Rajaviivat**: näyttää rajaviivat kartassa ja avaa rajaviivojen luettelon.

#### <span id="page-17-0"></span>**Jäljet**: näyttää jäljet kartassa.

## *Muiden alusten tason asetukset*

**HUOMAUTUS:** nämä vaihtoehdot edellyttävät liitettyjä lisävarusteita, kuten AIS-vastaanotinta, tutkaa tai VHF-radiota.

## Valitse kartassa **Valikko** > **Tasot** > **Muut alukset**.

- **DSC**: määrittää, miten DSC-alukset ja niiden polut näkyvät kartassa, ja näyttää DSC-luettelon.
- **AIS**: määrittää, miten AIS-alukset ja niiden polut näkyvät kartassa, ja näyttää AIS-luettelon.
- **MARPA**: määrittää, miten MARPA-alukset ja niiden polut näkyvät kartassa, ja näyttää MARPA-luettelon.
- **Tiedot**: näyttää muiden alusten tiedot kartassa.
- **Projis. suunta**: määrittää projisoidun suunnan ajan AISaktivoiduille ja MARPA-merkityille aluksille.
- **Törmäyshäl.**: määrittää turva-alueen törmäyshälytykselle (*[Turva-alueen määrittäminen törmäyshälytykselle](#page-15-0)*, sivu 8).

## *Vesitason asetukset*

## Valitse kartassa **Valikko** > **Tasot** > **Vesi**.

- **Syvyyden varjostus**: määrittää suuremman ja pienemmän syvyyden, joiden väli varjostetaan.
- **Matalan varjostus**: määrittää varjostuksen rantaviivasta määritettyyn syvyyteen.
- **Pistesyvyydet**: ottaa käyttöön tai poistaa käytöstä syvyysluotauksen ja asettaa vaarallisen syvyyden. Vaarallista syvyyttä matalammat ja yhtä syvät pistesyvyydet näkyvät punaisella tekstillä.
- **Kalastusrajat**: määrittää zoomaustasoksi pohjan muodot ja syvyysluotaukset yksityiskohtaisessa näkymässä ja yksinkertaistaa kartan esitystapaa optimaalista kalastuskäyttöä varten.
- **Korkeuserojen varjostus**: näyttää pohjan muutokset varjostuksella. Tämä toiminto on käytettävissä vain joissakin Premium-kartoissa.
- **Luotainkuvat**: näyttää pohjan tiheyden luotainkuvien avulla. Tämä toiminto on käytettävissä vain joissakin Premiumkartoissa.
- **Järven taso**: asettaa järven nykyisen veden tason. Tämä toiminto on käytettävissä vain joissakin Premium-kartoissa.

## *Säätason asetukset*

Valitse meri- tai kalastuskartassa **Valikko** > **Tasot** > **Kartta** > **Sää** >  $\hat{\tau}$ .

Valitse sääkartassa **Valikko** > **Tasot** > **Kartta** > **Sää**.

**Havaitut tasot**: määrittää, mitkä havaitut sääkohteet näkyvät. Havaittu sää tarkoittaa kunakin hetkenä näkyviä sääolosuhteita.

**Ennustetasot**: määrittää, mitkä ennustetut sääkohteet näkyvät. **Tasotila**: näyttää ennustetut tai havaitut säätiedot.

**Silmukka**: näyttää ennustetut tai havaitut säätiedot silmukkana.

**Selite**: näyttää sään selitteen, jossa sääolosuhteiden vakavuus kasvaa vasemmalta oikealle.

**Säätietojen tilaus**: näyttää säätilaustiedot.

**Palauta oletukset**: palauttaa sääasetusten oletusarvot.

**Muokkaa päällekkäisiä**: mukauttaa näytössä näytettäviä tietoja (*[Päällekkäistietojen mukauttaminen](#page-10-0)*, sivu 3).

## *Päällekkäistutkan asetukset*

Valitse meri- tai kalastuskartassa **Valikko** > **Tasot** > **Tutka** > . Valitse tutkanäytössä **Valikko**.

**Tutka valmiustilaan**: lopettaa tutkalähetyksen.

**Herkkyys**: säätää vahvistusta (*[Herkkyyden automaattinen säätö](#page-38-0)  [tutkanäytössä](#page-38-0)*, sivu 31).

- **Aaltovälke**: säätää aaltovälkettä (*[Herkkyyden automaattinen](#page-38-0) [säätö tutkanäytössä](#page-38-0)*, sivu 31).
- **Tutka-asetukset**: avaa tutka-asetusten valikon (*[Tutka](#page-39-0)[asetukset-valikko](#page-39-0)*, sivu 32).
- **Muut alukset**: määrittää, miten muut alukset näkyvät tutkanäkymässä (*Muiden alusten tason asetukset*, sivu 10).
- **Tutka-asetus**: avaa tutkan näyttöasetukset (*[Tutka-asetus](#page-39-0)valikko*[, sivu 32\)](#page-39-0).
- **Muokkaa päällekkäisiä**: mukauttaa näytössä näytettäviä tietoja (*[Päällekkäistietojen mukauttaminen](#page-10-0)*, sivu 3).

## **Kartta-asetukset**

**HUOMAUTUS:** kaikki asetukset eivät koske kaikkia karttoja ja 3D-karttanäkymiä. Jotkin asetukset edellyttävät ulkoisia lisävarusteita tai asianmukaisia Premium-karttoja.

## Valitse kartassa **Valikko** > **Asetukset**.

- **Suuntaus**: määrittää perspektiivin kartassa.
- **Tiedot**: säätää kartan yksityiskohtien määrää eri zoomaustasoilla.
- **Maailmankartta**: käyttää kartassa joko maailman peruskuvakarttaa tai varjostettua korkokarttaa. Nämä erot ovat näkyvissä ainoastaan, kun karttoja on loitonnettu niin kauas, että yksityiskohtaiset kartat eivät näy.

**Lähtöviiva**: määrittää purjehduskilpailun lähtöviivan.

**Liitekartta**: näyttää pienen kartan, jonka keskipisteenä on nykyinen sijaintisi.

## **Fish Eye 3D -asetukset**

**HUOMAUTUS:** tämä ominaisuus on käytettävissä Premiumkartoissa joillakin alueilla.

Valitse Fish Eye 3D -karttanäkymässä Valikko.

**Tarkista**: määrittää 3D-karttanäkymän perspektiivin.

**Jäljet**: näyttää jäljet.

**Kaikukeila**: näyttää kaikuanturin kattaman alueen keilan.

## **Kalasymboli**: näyttää vedenalaiset kohteet.

## **Tuetut kartat**

Jotta matkasi vesillä olisi turvallinen ja nautittava, Garmin laitteet tukevat ainoastaan virallisia yhtiön Garmin tai hyväksytyn kolmannen osapuolen tuottamia karttoja.

Voit ostaa karttoja yhtiöltä Garmin. Jos karttojen myyjä ei ole Garmin, varmista myyjän luotettavuus ennen karttojen ostoa. Ole erityisen varovainen ostaessasi karttoja verkosta. Jos olet ostanut kartan, jota ei tueta, palauta se myyjälle.

## **Garmin Quickdraw Contours kartat**

## **VAROITUS**

Garmin Quickdraw Contours karttatoiminnolla käyttäjät voivat luoda omia karttoja. Garmin ei vastaa kolmansien osapuolten luomien karttojen tarkkuudesta, luotettavuudesta, täydellisyydestä eikä ajantasaisuudesta. Käyttäjä käyttää kolmansien osapuolten luomia karttoja ja luottaa niihin omalla vastuullaan.

Garmin Quickdraw Contours karttatoiminnolla voit luoda helposti mistä tahansa vesistöstä karttoja, jotka sisältävät syvyyskäyrät ja -merkinnät.

Kun Garmin Quickdraw Contours tallentaa tietoja, aluskuvakkeen ympärillä on värillinen ympyrä. Se tarkoittaa kullakin luotauskerralla tutkittavaa kartta-aluetta summittain.

<span id="page-18-0"></span>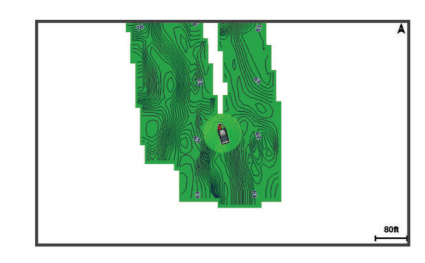

Vihreä ympyrä ilmaisee hyvän syvyyden ja GPS-sijainnin sekä nopeudeksi alle 16 km/h (10 mph). Keltainen ympyrä ilmaisee hyvän syvyyden ja GPS-sijainnin sekä nopeudeksi 16–32 km/h (10–20 mph). Punainen ympyrä ilmaisee heikon syvyyden tai GPS-sijainnin sekä nopeudeksi yli 32 km/h (20 mph).

Voit tarkastella Garmin Quickdraw Contours karttoja yhdistelmänäytössä tai yksittäisenä näkymänä kartassa.

## **Vesistön kartoittaminen Garmin Quickdraw Contours toiminnolla**

Jotta voit käyttää Garmin Quickdraw Contours toimintoa, tarvitset luotainsyvyyden, GPS-sijaintisi sekä muistikortin, jolla on vapaata tilaa.

- **1** Valitse karttanäkymässä **Valikko** > **Quickdraw Contours** > **Aloita tallennus**.
- **2** Kun tallennus on valmis, valitse **Valikko** > **Quickdraw Contours** > **Lopeta tallennus**.
- **3** Valitse **Hallinta** > **Nimi** ja nimeä kartta.

## **Merkinnän lisääminen Garmin Quickdraw Contours karttaan**

Voit merkitä Garmin Quickdraw Contours karttaan vaaroja tai kohdepisteitä.

- **1** Valitse sijainti merikartasta.
- **2** Valitse **Lisää Quickdraw-merkintä**.
- **3** Kirjoita merkinnän teksti ja valitse **Valmis**.

## **Garmin Quickdraw yhteisö**

Garmin Quickdraw yhteisö on maksuton, julkinen verkkoyhteisö, jossa voit jakaa luomiasi Garmin Quickdraw Contours karttoja muiden käyttäjien kanssa. Lisäksi voit ladata toisten käyttäjien luomia karttoja.

Jos laitteessa on Wi‑Fi tekniikkaa, voit käyttää ActiveCaptain sovelluksella Garmin Quickdraw yhteisöä (*Yhdistäminen Garmin Quickdraw yhteisöön ActiveCaptain sovelluksella*, sivu 11).

## **Yhdistäminen Garmin Quickdraw yhteisöön ActiveCaptain sovelluksella**

- **1** Avaa mobiililaitteessa ActiveCaptain sovellus ja yhdistä GPSMAP laitteeseen (*[ActiveCaptain sovelluksen käytön](#page-11-0) [aloittaminen](#page-11-0)*, sivu 4).
- **2** Valitse sovelluksessa **Quickdraw-yhteisö**.

Voit luoda muiden yhteisön jäsenten luomia Contours-karttoja (*Garmin Quickdraw yhteisön karttojen lataaminen ActiveCaptain sovelluksella*, sivu 11) ja jakaa luomiasi karttoja (*Garmin Quickdraw Contours karttojen jakaminen Garmin Quickdraw yhteisön kanssa ActiveCaptain sovelluksella*, sivu 11).

#### *Garmin Quickdraw yhteisön karttojen lataaminen ActiveCaptain sovelluksella*

Voit ladata muiden luomia ja jakamia Garmin Quickdraw Contours karttoja Garmin Quickdraw yhteisöstä.

- **1** Valitse mobiililaitteen ActiveCaptain sovelluksessa **Quickdraw-yhteisö** > **Hae Contours-tietoja**.
- **2** Etsi ladattava alue kartan ja hakutoimintojen avulla.

Punaiset pisteet edustavat kyseisen alueen jaettuja Garmin Quickdraw Contours karttoja.

- **3** Valitse **Valitse ladattava alue**.
- **4** Valitse ladattava alue vetämällä ruutua.
- **5** Voit muuttaa ladattavaa aluetta vetämällä kulmia.
- **6** Valitse **Lataa alue**.

Kun seuraavan kerran yhdistät ActiveCaptain sovelluksen GPSMAP laitteeseen, ladatut Contours-kartat siirretään laitteeseen automaattisesti.

#### *Garmin Quickdraw Contours karttojen jakaminen Garmin Quickdraw yhteisön kanssa ActiveCaptain sovelluksella*

Voit jakaa luomiasi Garmin Quickdraw Contours karttoja muiden Garmin Quickdraw yhteisön jäsenten kanssa.

Kun jaat Contours-kartan, ainoastaan luomasi kartta jaetaan. Reittipisteitäsi ei jaeta.

Kun määritit ActiveCaptain sovellusta, valitsit ehkä karttojesi automaattisen jakamisen yhteisön kanssa. Jos et tehnyt niin, ota jakaminen käyttöön seuraavasti.

Valitse mobiililaitteen ActiveCaptain sovelluksessa **Quickdraw-yhteisö**.

Kun seuraavan kerran yhdistät ActiveCaptain sovelluksen GPSMAP laitteeseen, karttasi siirretään yhteisöön automaattisesti.

## **Yhdistäminen Garmin Quickdraw yhteisöön Garmin Connect™ sovelluksella**

- **1** Siirry osoitteeseen [connect.garmin.com](http://connect.garmin.com).
- **2** Valitse **Aloita** > **Quickdraw Community** > **Aloita**.
- **3** Luo Garmin Connect tili viimeistään nyt.
- **4** KirjauduGarmin Connect tilillesi.
- **5** Avaa Garmin Quickdraw widget valitsemalla oikeasta yläkulmasta **Veneily**.

**VIHJE:** varmista, että tietokoneessa on muistikortti, jotta voit jakaa Garmin Quickdraw Contours karttoja.

## *Garmin Quickdraw Contours karttojen jakaminen Garmin Quickdraw yhteisön kanssa Garmin Connect sovelluksella*

Voit jakaa luomiasi Garmin Quickdraw Contours karttoja muiden Garmin Quickdraw yhteisön jäsenten kanssa.

Kun jaat Contours-kartan, ainoastaan luomasi kartta jaetaan. Reittipisteitäsi ei jaeta.

- **1** Poista muistikortti kortinlukijasta.
- **2** Aseta muistikortti tietokoneeseen.
- **3** Avaa Garmin Quickdraw yhteisö (*Yhdistäminen Garmin Quickdraw yhteisöön Garmin Connect™ sovelluksella*, sivu 11).
- **4** Valitse **Jaa vesistökarttatietoja**.
- **5** Valitse muistikortin /Garmin-kansio.
- **6** Avaa Quickdraw-kansio ja valitse sieltä ContoursLog.svytiedosto.

Kun tiedosto on ladattu, poista ContoursLog.svy-tiedosto muistikortilta, jotta se ei aiheuta ongelmia tulevien latausten yhteydessä. Tietoja ei menetetä.

#### *Garmin Quickdraw yhteisön karttojen lataaminen Garmin Connect sovelluksella*

Voit ladata muiden luomia ja jakamia Garmin Quickdraw Contours karttoja Garmin Quickdraw yhteisöstä.

Jos laitteessa ei ole Wi‑Fi tekniikkaa, voit käyttää Garmin Quickdraw yhteisöä Garmin Connect sivustossa.

Jos laitteessa on Wi‑Fi tekniikkaa, käytä Garmin Quickdraw yhteisöä ActiveCaptain sovelluksella (*Yhdistäminen Garmin Quickdraw yhteisöön ActiveCaptain sovelluksella*, sivu 11).

**1** Aseta muistikortti tietokoneeseen.

- <span id="page-19-0"></span>**2** Avaa Garmin Quickdraw yhteisö (*[Yhdistäminen Garmin](#page-18-0)  [Quickdraw yhteisöön Garmin Connect](#page-18-0)™ sovelluksella*, [sivu 11\)](#page-18-0).
- **3** Valitse **Hae vesistökarttatietoja**.
- **4** Etsi ladattava alue kartan ja hakutoimintojen avulla. Punaiset pisteet edustavat kyseisen alueen jaettuja Garmin Quickdraw Contours karttoja.
- **5** Valitse **Valitse ladattava alue**.
- **6** Valitse ladattava alue vetämällä ruudun reunoja.
- **7** Valitse **Aloita lataus**.
- **8** Tallenna tiedosto muistikortille.

**VIHJE:** jos et löydä tiedostoa, katso Ladatut tiedostot kansiosta. Selain on ehkä tallentanut tiedoston siihen.

- **9** Irrota muistikortti tietokoneesta.
- **10**Aseta muistikortti kortinlukijaan.

Karttaplotteri tunnistaa Contours-kartat automaattisesti. Karttaplotterilta saattaa kulua karttojen lataamiseen muutama minuutti.

## **Garmin Quickdraw Contours asetukset**

Valitse kartassa **Valikko** > **Quickdraw Contours** > **Asetukset**.

- **Näyttö**: näyttää Garmin Quickdraw Contours tiedot. Käyttäjän Contours-tiedot -vaihtoehto näyttää omat Garmin Quickdraw Contours karttasi. Yhteisön Contours-sisältö -vaihtoehto näyttää kartat, jotka olet ladannut Garmin Quickdraw yhteisöstä.
- **Tallennuksen siirtymä**: määrittää luotainsyvyyden ja käyrän tallennussyvyyden välin. Jos veden taso on muuttunut viimeisimmän tallennuksen jälkeen, säädä tätä asetusta siten, että tallennussyvyys on sama molemmissa tallenteissa.

Jos luotainsyvyys oli viime tallennuskerralla esimerkiksi 3,1 m (10,5 jalkaa), ja tänään se on 3,6 m (12 jalkaa), määritä Tallennuksen siirtymä -arvoksi -0,5 m (-1,5 jalkaa).

- **Käytt. näytön poikk.**: määrittää käyrän syvyyksien ja käyttäjän Contours-karttojen syvyysmerkintöjen eron ja kompensoi siten vesistön vesitason muutoksia tai tallennettujen karttojen syvyysvirheitä.
- **Yht.näytön poikkeama**: määrittää käyrän syvyyksien ja yhteisön Contours-karttojen syvyysmerkintöjen eron ja kompensoi siten vesistön vesitason muutoksia tai tallennettujen karttojen syvyysvirheitä.
- **Tutkimuksen värit**: määrittää Garmin Quickdraw Contours näytön värin. Kun asetus on käytössä, värit ilmaisevat tallenteen laadun. Kun asetus ei ole käytössä, käyräalueilla käytetään kartan vakiovärejä.

Vihreä ilmaisee hyvän syvyyden ja GPS-sijainnin sekä nopeudeksi alle 16 km/h (10 mph). Keltainen ilmaisee hyvän syvyyden ja GPS-sijainnin sekä nopeudeksi 16–32 km/h (10– 20 mph). Punainen ilmaisee heikon syvyyden tai GPSsijainnin sekä nopeudeksi yli 32 km/h (20 mph).

**Syvyyden varjostus**: määrittää syvyysalueen vähimmäis- ja enimmäissyvyyden sekä sen värin.

## **Syvyysalueen varjostus**

Määrittämällä karttaan värialueita voit näyttää veden syvyydet, joissa saaliskalat kulloinkin ovat. Määrittämällä syvempiä alueita voit seurata, miten nopeasti pohjan syvyys muuttuu tietyllä syvyysalueella. Voit luoda enintään kymmenen syvyysaluetta. Sisämaan kalastuksen yhteydessä kannattaa käyttää enintään viittä syvyysaluetta, jotta kartta pysyy selkeänä.

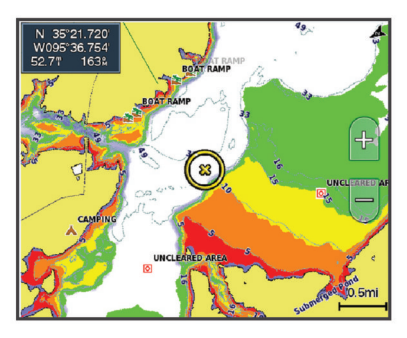

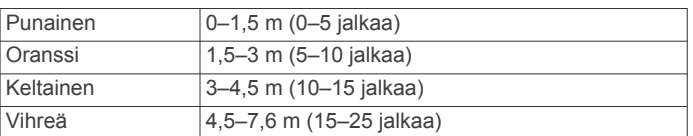

## **Navigointi käyttäen karttaplotteria**

## **HUOMIO**

Jos aluksessa on automaattiohjausjärjestelmä, jokaiseen ohjausruoriin on asennettava oma automaattiohjauksen hallintanäyttö, jotta automaattiohjaus voidaan poistaa käytöstä.

Automaattinen opastus perustuu sähköisiin karttatietoihin. Tiedot eivät takaa, että reitillä ei ole esteitä eikä matalaa. Vertaa reittiä huolellisesti kaikkiin näkyviin merkkeihin, jotta vältät reitillä mahdollisesti olevat maa-alueet, matalat vesialueet ja muut esteet.

Käytettäessä Siirry-toimintoa suora reitti ja korjattu reitti saattavat ylittää maa-alueita tai matalia vesialueita. Tarkkaile visuaalisia merkkejä ja ohjaa siten, että vältät maa-alueet, matalat vesialueet ja muut vaaralliset kohteet.

**HUOMAUTUS:** jotkin karttanäkymät ovat käytettävissä Premium-kartoissa joillakin alueilla.

Navigointi edellyttää määränpään valintaa, suunnan tai reitin määrittämistä ja suunnan tai reitin seuraamista. Voit noudattaa suuntaa tai reittiä, joka näkyy meri- tai kalastuskartassa, Perspective 3D -karttanäkymässä tai Mariner's Eye 3D karttanäkymässä.

Voit määrittää määränpään ja noudattaa sinne johtavaa suuntaa kolmella tavalla: Mene, Reitti tai Automaattinen opastus.

- **Mene**: johtaa suoraan määränpäähän. Tämä on vakiovaihtoehto määränpäähän navigoimiseen. Karttaplotteri luo suoran kurssin tai navigointilinjan määränpäähän. Reitti voi kulkea maalla tai sillä voi olla muita esteitä.
- **Reitti**: luo reitin nykyisestä sijainnista määränpäähän. Voit lisätä käännöksiä matkan varrella. Vaihtoehto luo suoran kurssin määränpäähän, mutta voit lisätä reittiin käännöksiä maaalueiden ja muiden esteiden kiertämistä varten.
- **Automaattinen opastus**: päättelee veneen tietojen ja karttatietojen avulla parhaan reitin määränpäähän. Vaihtoehto on käytettävissä vain käytettäessä yhteensopivaa Premium-karttaa yhteensopivassa karttaplotterissa. Se luo käännöskohtaisen navigointilinjan määränpäähän välttäen maa-alueita ja muita esteitä (*[Automaattinen opastus](#page-22-0)*, [sivu 15](#page-22-0)).

Kun käytät yhteensopivaa Garmin automaattiohjausta liitettynä karttaplotteriin, jossa on NMEA 2000® , automaattiohjaus noudattaa Automaattisen opastuksen reittiä.

**HUOMAUTUS:** automaattinen opastus on käytettävissä Premium-kartoissa joillakin alueilla.

## <span id="page-20-0"></span>**Perustietoa navigoinnista**

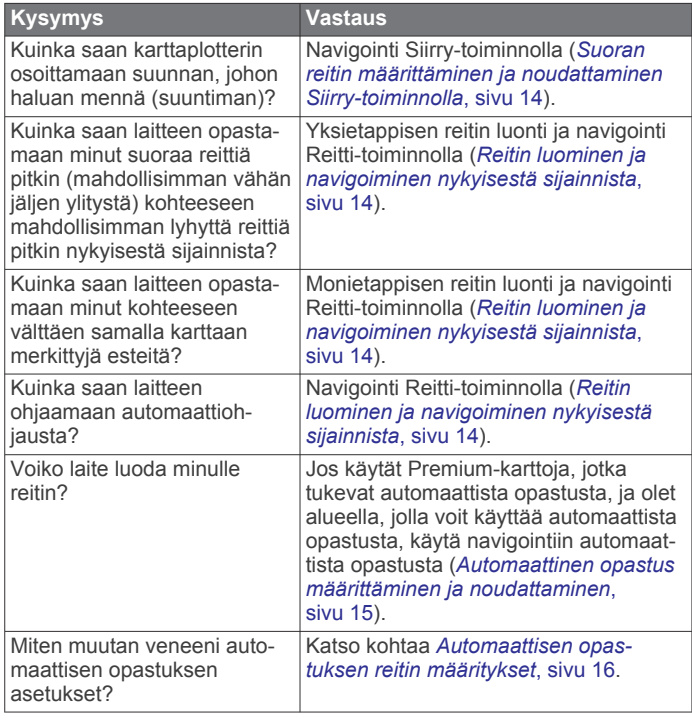

## **Määränpäät**

Voit valita määränpäitä kartoissa, 3D-karttanäkymissä ja luetteloissa.

## **Määränpään hakeminen nimellä**

Voit etsiä tallennettuja reittipisteitä, tallennettuja reittejä, tallennettuja jälkiä ja venepalvelukohteita nimellä.

- **1** Valitse **Tiedot** > **Palvelut** > **Etsi nimellä**.
- **2** Kirjoita vähintään osa määränpään nimestä.
- **3** Valitse tarvittaessa **Valmis**.
- Laite näyttää 50 lähintä hakuehdot täyttävää kohdetta.
- **4** Valitse määränpää.

## **Määränpään valitseminen merikartasta**

Valitse määränpää merikartasta.

## **Veneilypalvelujen kohteen etsiminen**

**HUOMAUTUS:** tämä ominaisuus on käytettävissä Premiumkartoissa joillakin alueilla.

Karttaplotteri sisältää tiedot tuhansista veneilypalveluja tarjoavista kohteista.

- **1** Valitse **Tiedot** > **Palvelut**.
- **2** Valitse **Avomeripalvelut** tai **Sisämaan palvelut**.
- **3** Valitse tarvittaessa veneilypalvelujen luokka.

Karttaplotteri näyttää lähimmät sijainnit ja etäisyyden niihin.

**4** Valitse määränpää.

Valitsemalla Seuraava sivu tai Edellinen sivu voit tarkastella lisätietoja tai näyttää sijainnin kartassa.

## **Navigoinnin lopettaminen**

Valitse navigoinnin aikana meri- tai kalastuskartassa vaihtoehto:

- Valitse **Valikko** > **Lopeta navigointi**.
- Kun navigoit käyttäen Auto Guidance ‑toimintoa, valitse **Valikko** > **Navigointiasetukset** > **Lopeta navigointi**.

## **Reittipisteet**

Reittipisteet ovat laitteeseen tallentamiasi sijainteja. Reittipisteillä voi merkitä paikkoja, joissa olet, joihin olet menossa tai joissa olet käynyt. Voit lisätä tietoja sijainneista, kuten nimen, korkeuden ja syvyyden.

### **Nykyisen sijainnin merkitseminen reittipisteeksi** Valitse missä tahansa näytössä **Merkitse**.

## **Reittipisteen luominen toiseen sijaintiin**

- **1** Valitse **Tiedot** > **Käyttäjätiedot** > **Reittipisteet** > **Uusi reittipiste**.
- **2** Valitse vaihtoehto:
	- Jos haluat luoda reittipisteen käyttämällä koordinaatteja, valitse **Syötä koordinaatit** ja anna sitten koordinaatit.
	- Jos haluat luoda reittipisteen kartan avulla, valitse **Käytä karttaa**, valitse sijainti ja valitse sitten **Valitse**.

## **SOS-sijainnin merkitseminen**

Voit merkitä SOS- tai MOB (man overboard, mies yli laidan) sijainnin.

- **1** Paina **SOS**-painiketta yhden sekunnin ajan.
- **2** Valitse SOS-tyyppi.
- **3** Valitse tarvittaessa **OK** ja navigoi sijaintiin, jossa mies putosi yli laidan.

Jos valitset OK, karttaplotteri valitsee suoran reitin takaisin sijaintiin. Jos valitset muun SOS-tyypin, hätäkutsutiedot lähetetään VHF-radioon. Hätäkutsu on lähetettävä käyttämällä radiota.

## **Luettelon näyttäminen kaikista reittipisteistä**

Valitse **Tiedot** > **Käyttäjätiedot** > **Reittipisteet**.

## **Tallennetun reittipisteen muokkaaminen**

- **1** Valitse **Tiedot** > **Käyttäjätiedot** > **Reittipisteet**.
- **2** Valitse reittipiste.
- **3** Valitse **Katso** > **Muokkaa**.
- **4** Valitse vaihtoehto:
	- Lisää nimi valitsemalla **Nimi** ja kirjoittamalla nimi.
	- Voit vaihtaa symbolin valitsemalla **Symboli**.
	- Voit vaihtaa syvyyttä valitsemalla **Syvyys**.
	- Voit vaihtaa veden lämpöä valitsemalla **Veden lämpö**.
	- Voit muuttaa kommenttia valitsemalla **Kommentti**.

## **Tallennetun reittipisteen siirtäminen**

- **1** Valitse **Tiedot** > **Käyttäjätiedot** > **Reittipisteet**.
- **2** Valitse reittipiste.
- **3** Valitse **Katso** > **Siirrä**.
- **4** Anna reittipisteen uusi sijaintipaikka:
	- Voit siirtää reittipistettä käyttäessäsi karttaa valitsemalla **Käytä karttaa**, valitsemalla uuden sijainnin kartassa ja valitsemalla **Siirrä reittipiste**.
	- Voit siirtää reittipistettä koordinaattien avulla valitsemalla **Syötä koordinaatit** ja antamalla uudet koordinaatit.

## **Tallennettujen reittipisteiden selaus ja navigointi kohteeseen**

## **HUOMIO**

Automaattinen opastus perustuu sähköisiin karttatietoihin. Tiedot eivät takaa, että reitillä ei ole esteitä eikä matalaa. Vertaa reittiä huolellisesti kaikkiin näkyviin merkkeihin, jotta vältät reitillä mahdollisesti olevat maa-alueet, matalat vesialueet ja muut esteet.

Käytettäessä Siirry-toimintoa suora reitti ja korjattu reitti saattavat ylittää maa-alueita tai matalia vesialueita. Tarkkaile <span id="page-21-0"></span>visuaalisia merkkejä ja ohjaa siten, että vältät maa-alueet, matalat vesialueet ja muut vaaralliset kohteet.

**HUOMAUTUS:** automaattinen opastus on käytettävissä Premium-kartoissa joillakin alueilla.

Reittipiste on luotava, ennen kuin siihen voi navigoida.

- **1** Valitse **Tiedot** > **Käyttäjätiedot** > **Reittipisteet**.
- **2** Valitse reittipiste.
- **3** Valitse **Navigoi**.
- **4** Valitse vaihtoehto:
	- Jos haluat navigoida suoraan sijaintiin, valitse **Mene**.
	- Jos haluat luoda sijaintiin reitin käännöksineen, valitse **Reitti**.
	- Jos haluat käyttää Auto Guidance ‑toimintoa, valitse **Automaattinen opastus**.
- **5** Tarkista magentalla värillä merkitty reitti.

**HUOMAUTUS:** kun käytät Automaattinen opastus -toimintoa, magentan värisen viivan mahdollisesti harmaalla merkitty osuus osoittaa, että automaattinen opastus ei voi laskea osaa automaattisen opastuksen viivasta. Tämä johtuu veden minimiturvasyvyysasetuksesta ja esteen minimikorkeusasetuksesta.

**6** Seuraa magentalla värillä merkittyä viivaa ja väistä maata, matalaa vettä ja muita esteitä.

## **Reittipisteen tai MOB-pisteen poistaminen**

- **1** Valitse **Tiedot** > **Käyttäjätiedot** > **Reittipisteet**.
- **2** Valitse reittipiste tai MOB-piste.
- **3** Valitse **Katso** > **Poista**.

## **Kaikkien reittipisteiden poistaminen**

Valitse **Tiedot** > **Käyttäjätiedot** > **Tyhjennä käyttäjän tiedot**  > **Reittipisteet** > **Kaikki**.

#### **Suoran reitin määrittäminen ja noudattaminen Siirrytoiminnolla**

#### **HUOMIO**

Käytettäessä Siirry-toimintoa suora reitti ja korjattu reitti saattavat ylittää maa-alueita tai matalia vesialueita. Tarkkaile visuaalisia merkkejä ja ohjaa siten, että vältät maa-alueet, matalat vesialueet ja muut vaaralliset kohteet.

Voit määrittää suoran reitin kohteeseen ja noudattaa sitä nykyisestä sijainnista valittuun kohteeseen.

- **1** Valitse määränpää (*[Määränpäät](#page-20-0)*, sivu 13).
- **2** Valitse **Navigoi** > **Mene**.

Näyttöön tulee magentan värinen viiva. Magentanvärisen viivan keskikohdassa on ohuempi purppuranvärinen viiva, joka osoittaa korjatun reitin nykyisestä sijainnista lopetuspisteeseen. Korjattu reittiviiva on dynaaminen ja siirtyy veneen mukana, jos siirryt pois reitiltä.

- **3** Seuraa magentalla värillä merkittyä viivaa ja väistä maata, matalaa vettä ja muita esteitä.
- **4** Kun olet poissa reitiltä, seuraa purppuranväristä viivaa (korjattu reitti) määränpäähän tai ohjaa takaisin magentan värisen viivan kohtaan (suora reitti).

## **Reitit**

#### **Reitin luominen ja navigoiminen nykyisestä sijainnista**

Voit luoda reitin navigointi- tai kalastuskarttaan ja navigoida sen heti. Reitti- tai reittipistetietoja ei tallenneta.

- **1** Valitse määränpää navigointikartassa tai kalastuskartassa.
- **2** Valitse **Reitti**.
- **3** Valitse viimeisen käännöksen sijainti ennen määränpäätä.
- **4** Valitse **Lisää käännös**.
- **5** Tarvittaessa voit lisätä käännöksiä. Aloita määränpäästä ja siirry aluksen nykyistä sijaintia kohti.

Lisää viimeiseksi käännös, jonka teet ensimmäiseksi nykyisen sijaintisi jälkeen. Sen pitäisi olla alusta lähimpänä oleva käännös.

- **6** Valitse tarvittaessa **Valikko**.
- **7** Valitse **Valmis**.
- **8** Tarkista magentalla värillä merkitty reitti.
- **9** Seuraa magentalla värillä merkittyä viivaa ja väistä maata, matalaa vettä ja muita esteitä.

## **Reitin luominen ja tallentaminen**

Tämä toiminto tallentaa reitin ja kaikki sen reittipisteet. Aloituspiste voi olla nykyinen sijaintisi tai jokin toinen sijainti.

Yhdelle reitille voi lisätä enintään 250 reittipistettä tai käännöstä.

- **1** Valitse **Tiedot** > **Käyttäjätiedot** > **Reitit ja automaattisen opastuksen radat** > **Uusi** > **Reititä kartan avulla**.
- **2** Valitse reitin aloitussijainti.
- **3** Valitse **Lisää käännös**.
- **4** Valitse seuraavan käännöksen sijainti kartassa.
- **5** Valitse **Lisää käännös**.
- Karttaplotteri merkitsee käännöksen sijainnin reittipisteellä.
- **6** Tarvittaessa voit lisätä käännöksiä toistamalla vaiheita 4 ja 5.
- **7** Valitse määränpää.

### **Reittien ja automaattisen opastuksen ratojen luettelon näyttäminen**

- **1** Valitse **Tiedot** > **Käyttäjätiedot** > **Reitit ja automaattisen opastuksen radat**.
- **2** Tarvittaessa voit näyttää vain reitit tai automaattisen opastuksen radat valitsemalla **Suodatin**.

## **Tallennetun reitin muokkaaminen**

Voit muuttaa reitin nimeä tai sen sisältämiä käännöksiä.

- **1** Valitse **Tiedot** > **Käyttäjätiedot** > **Reitit ja automaattisen opastuksen radat**.
- **2** Valitse reitti.
- **3** Valitse **Katso** > **Muokkaa reittiä**.
- **4** Valitse vaihtoehto:
	- Voit vaihtaa nimen valitsemalla **Nimi** ja kirjoittamalla nimen.
	- Voit valita reittipisteen käännösluettelosta valitsemalla **Muokkaa käänn.** > **Käytä käännösluetteloa** ja valitsemalla reittipisteen luettelosta.
	- Voit valita käännöksen kartan avulla valitsemalla **Muokkaa käänn.** > **Käytä karttaa** ja valitsemalla sijainnin kartasta.

## **Tallennettujen reittien selaus ja navigointi reitillä**

Ennen kuin voit selata reittiluetteloa ja navigoida tallennettua reittiä pitkin, luettelossa on oltava tallennettuna vähintään yksi luotu reitti.

- **1** Valitse **Tiedot** > **Käyttäjätiedot** > **Reitit ja automaattisen opastuksen radat**.
- **2** Valitse reitti.
- **3** Valitse **Navigoi**.
- **4** Valitse vaihtoehto:
	- Valitse **Eteenpäin**, jos haluat navigoida reittiä sen luomisen aikaisesta aloituspisteestä.
	- Valitse **Taaksepäin**, jos haluat navigoida reittiä sen luomisen aikaisesta määränpääpisteestä.

<span id="page-22-0"></span>Näyttöön tulee magentan värinen viiva. Magentan värisen viivan keskikohdassa on ohuempi purppuranvärinen viiva, joka osoittaa korjatun reitin nykyisestä sijainnista lopetuspisteeseen. Korjattu reittiviiva on dynaaminen ja siirtyy veneen mukana, jos siirryt pois reitiltä.

- **5** Tarkista magentalla värillä merkitty reitti.
- **6** Seuraa magentan väristä viivaa reitin jokaisessa etapissa. Ohjaa siten, että vältät maa-alueet, matalat vesialueet ja muut vaaralliset kohteet.
- **7** Kun olet poissa reitiltä, seuraa purppuranväristä viivaa (korjattu reitti) määränpäähän tai ohjaa takaisin magentan värisen viivan kohtaan (suora reitti).

## **Tallennettujen reittien selaus ja navigointi reitin mukaan**

Ennen kuin voit selata reittiluetteloa ja navigoida tallennettua reittiä pitkin, luettelossa on oltava tallennettuna vähintään yksi luotu reitti.

- **1** Valitse **Tiedot** > **Käyttäjätiedot** > **Reitit ja automaattisen opastuksen radat**.
- **2** Valitse reitti.
- **3** Valitse **Navigoi**.
- **4** Valitse **Siirtymä**, kun haluat navigoida reitin mukaan, mutta tietyn poikkeamaetäisyyden päässä.
- **5** Valitse tapa, jolla navigoit reittiä:
	- Valitse **Eteenpäin paapuuri**, jos haluat navigoida reittiä sen luomisen aikaisesta aloituspisteestä alkuperäisen reitin vasemmalla puolella.
	- Valitse **Eteenpäin tyyrpuuri**, jos haluat navigoida reittiä sen luomisen aikaisesta aloituspisteestä alkuperäisen reitin oikealla puolella.
	- Valitse **Taaksepäin paapuuri**, jos haluat navigoida reittiä sen luomisen aikaisesta määränpääpisteestä alkuperäisen reitin vasemmalla puolella.
	- Valitse **Taaksepäin tyyrpuuri**, jos haluat navigoida reittiä sen luomisen aikaisesta määränpääpisteestä alkuperäisen reitin oikealla puolella.
- **6** Valitse tarvittaessa **Valmis**.

Näyttöön tulee magentan värinen viiva. Magentan värisen viivan keskikohdassa on ohuempi purppuranvärinen viiva, joka osoittaa korjatun reitin nykyisestä sijainnista lopetuspisteeseen. Korjattu reittiviiva on dynaaminen ja siirtyy veneen mukana, jos siirryt pois reitiltä.

- **7** Tarkista magentalla värillä merkitty reitti.
- **8** Seuraa magentan väristä viivaa reitin jokaisessa etapissa. Ohjaa siten, että vältät maa-alueet, matalat vesialueet ja muut vaaralliset kohteet.
- **9** Kun olet poissa reitiltä, seuraa purppuranväristä viivaa (korjattu reitti) määränpäähän tai ohjaa takaisin magentan värisen viivan kohtaan (suora reitti).

## **Tallennetun reitin poistaminen**

- **1** Valitse **Tiedot** > **Käyttäjätiedot** > **Reitit ja automaattisen opastuksen radat**.
- **2** Valitse reitti.
- **3** Valitse **Katso** > **Poista**.

## **Kaikkien tallennettujen reittien poistaminen**

Valitse **Tiedot** > **Käyttäjätiedot** > **Tyhjennä käyttäjän tiedot**  > **Reitit ja automaattisen opastuksen radat**.

## **Automaattinen opastus**

## **HUOMIO**

Automaattinen opastus perustuu sähköisiin karttatietoihin. Tiedot eivät takaa, että reitillä ei ole esteitä eikä matalaa. Vertaa reittiä huolellisesti kaikkiin näkyviin merkkeihin, jotta vältät reitillä mahdollisesti olevat maa-alueet, matalat vesialueet ja muut esteet.

**HUOMAUTUS:** automaattinen opastus on käytettävissä Premium-kartoissa joillakin alueilla.

Automaattisella opastuksella voit suunnitella parhaan reitin määränpäähän. Automaattinen opastus lukee karttaplotterin avulla karttatiedot, kuten veden syvyyden ja tunnetut esteet, ja laskee reittiehdotuksen. Voit muuttaa reittiä navigoinnin aikana.

#### **Automaattinen opastus määrittäminen ja noudattaminen**

- **1** Valitse määränpää (*[Määränpäät](#page-20-0)*, sivu 13).
- **2** Valitse **Navigoi** > **Automaattinen opastus**.
- **3** Tarkista magentalla värillä merkitty rata.
- **4** Valitse **Aloita navigointi**.
- **5** Seuraa magentalla värillä merkittyä viivaa ja väistä maata, matalaa vettä ja muita esteitä.

**HUOMAUTUS:** kun käytät Automaattinen opastus -toimintoa, magentan värisen viivan mahdollisesti harmaalla merkitty osuus osoittaa, että automaattinen opastus ei voi laskea osaa automaattisen opastuksen viivasta. Tämä johtuu veden minimiturvasyvyysasetuksesta ja esteen minimikorkeusasetuksesta.

#### **Automaattinen opastus radan luominen ja tallentaminen**

- **1** Valitse **Tiedot** > **Käyttäjätiedot** > **Reitit ja automaattisen opastuksen radat** > **Uusi** > **Automaattinen opastus**.
- **2** Valitse lähtöpiste ja valitse **Seuraava**.
- **3** Valitse määränpää ja valitse **Seuraava**.
- **4** Valitse vaihtoehto:
	- Voit näyttää vaaran ja muuttaa rataa vaarapaikan lähellä valitsemalla **Vaaran tark.**.
	- Voit muuttaa rataa valitsemalla **Muuta rataa** ja seuraamalla näytön ohjeita.
	- Voit poistaa radan valitsemalla **Peruuta autom. opastus**.
	- Voit tallentaa radan valitsemalla **Valmis**.

#### **Tallennetun Automaattinen opastus radan muuttaminen**

- **1** Valitse **Tiedot** > **Käyttäjätiedot** > **Reitit ja automaattisen opastuksen radat**.
- **2** Valitse rata ja valitse **Katso** > **Muokkaa** > **Muuta rataa**.

**VIHJE:** kun navigoit Automaattinen opastus rataa, valitse rata merikartassa ja valitse Muuta rataa.

- **3** Valitse jokin sijainti radalla.
- **4** Vedä piste uuteen sijaintiin.
- **5** Valitse tarvittaessa piste ja valitse **Poista**.
- **6** Valitse **Valmis**.

#### **Meneillään olevan Automaattinen opastus laskennan peruuttaminen**

Valitse merikartassa **Valikko** > **Peruuta**.

**VIHJE:** voit peruuttaa laskennan nopeasti valitsemalla Takaisin.

## **Ajoitetun saapumisen asettaminen**

Käyttämällä tätä toimintoa reitillä tai Automaattinen opastus radalla voit saada tietoja saapumisajasta valittuun pisteeseen. Tämän tiedon avulla voit ennakoida saapumisen esimerkiksi avautuvalle sillalle tai tapahtumapaikalle.

- **1** Valitse merikartassa **Valikko**.
- **2** Valitse tarvittaessa **Navigointiasetukset**.

<span id="page-23-0"></span>**3** Valitse **Ajoit. saap.**.

**VIHJE:** voit avata Ajoit. saap. valikon nopeasti valitsemalla pisteen radalta tai reitiltä.

## **Automaattisen opastuksen reitin määritykset**

## **HUOMIO**

Ensisijainen syvyys- ja Alikulkukorkeus-asetukset vaikuttavat siihen, kuinka karttaplotteri laskee Automaattinen opastus reitin. Jos alueen veden syvyyttä tai esteiden minimikorkeutta ei tunneta, järjestelmä ei laske Automaattinen opastus reittiä kyseiseltä alueelta. Jos Automaattinen opastus reitin alussa tai lopussa olevalla alueella on matalampaa kuin Ensisijainen syvyys, tai asetettu Alikulkukorkeus ei siellä riitä, järjestelmä ei karttatietojen perusteella välttämättä laske Automaattinen opastus reittiä kyseiseltä alueelta. Kartassa kyseiset alueet läpäisevä reitti näkyy harmaana viivana tai magentan ja harmaan värisenä raitaviivana. Kun vene tulee tällaiselle alueelle, näyttöön tulee varoitus.

**HUOMAUTUS:** automaattinen opastus on käytettävissä Premium-kartoissa joillakin alueilla.

**HUOMAUTUS:** kaikki asetukset eivät koske kaikkia karttoja.

Voit määrittää parametrit, joita karttaplotteri käyttää laskiessaan Automaattinen opastus reittiä.

**Ensisijainen syvyys**: määrittää kartan syvyystietojen perusteella veneelle turvallisen veden vähimmäissyvyyden.

**HUOMAUTUS:** premium-karttojen (valmistettu ennen 2016) vähimmäisturvasyvyys on 0,91 metriä (3 jalkaa). Jos määrität arvoksi alle 0,91 metriä (3 jalkaa), kartoissa käytetään Automaattinen opastus reittilaskentaan ainoastaan 0,91 metrin (3 jalan) syvyyttä.

- **Alikulkukorkeus**: määrittää karttatietojen perusteella veneelle turvallisen sillan tai esteen vähimmäiskorkeuden.
- **Rantaviivan etäisyys**: määrittää, miten lähelle rantaviivaa Automaattinen opastus reitti sijoitetaan. Automaattinen opastus reitti voi siirtyä, jos muutat tätä asetusta navigoinnin aikana. Asetuksen arvot ovat suhteellisia, eivät ehdottomia. Voit varmistaa, että Automaattinen opastus reitti sijoitetaan sopivalle etäisyydelle rantaviivasta, arvioimalla viivan sijoittelua käyttämällä tutumpia määränpäitä, joihin on navigoitava kapean vesiväylän kautta (*Rantaviivaetäisyyden säätäminen*, sivu 16).

## *Rantaviivaetäisyyden säätäminen*

Rantaviivan etäisyys -asetuksella määritetään, miten lähelle rantaviivaa Automaattinen opastus reitti sijoitetaan. Automaattinen opastus reitti voi siirtyä, jos muutat tätä asetusta navigoinnin aikana. Rantaviivan etäisyys ‑asetuksen käytettävissä olevat arvot ovat suhteellisia, eivät ehdottomia. Voit varmistaa, että Automaattinen opastus reitti sijoitetaan sopivalle etäisyydelle rantaviivasta ja voit arvioida Automaattinen opastus sijoittelua käyttämällä tutumpia määränpäitä, joihin on navigoitava kapean vesiväylän kautta.

- **1** Aja laituriin tai pudota ankkuri.
- **2** Valitse **Asetukset** > **Asetukset** > **Navigointi** > **Automaattinen opastus** > **Rantaviivan etäisyys** > **Normaali**.
- **3** Valitse määränpää, johon olet navigoinut aikaisemmin.
- **4** Valitse **Navigoi** > **Automaattinen opastus**.
- **5** Tarkista automaattisen opastuksen reitin sijainti ja määritä, väistääkö se tunnetut esteet turvallisesti ja takaavatko sen käännökset tehokkaan matkanteon.
- **6** Valitse vaihtoehto:
	- Jos olet tyytyväinen automaattisen opastuksen reitin sijaintiin, valitse **Valikko** > **Navigointiasetukset** > **Lopeta navigointi** ja jatka vaiheesta 10.
- Jos automaattisen opastuksen reitti on liian lähellä tunnettuja esteitä, valitse **Asetukset** > **Asetukset** > **Navigointi** > **Automaattinen opastus** > **Rantaviivan etäisyys** > **Kaukana**.
- Jos automaattisen opastuksen reitin käännökset ovat liian leveitä, valitse **Asetukset** > **Asetukset** > **Navigointi** > **Automaattinen opastus** > **Rantaviivan etäisyys** > **Lähellä**.
- **7** Jos valitsit vaiheessa 6 **Lähellä** tai **Kaukana**, tarkista automaattisen opastuksen reitin sijainti ja määritä, väistääkö se tunnetut esteet turvallisesti ja takaavatko sen käännökset tehokkaan matkanteon.

Automaattinen opastus säilyttää riittävän etäisyyden esteisiin avovesillä, vaikka rantaviivan etäisyysasetuksena olisikin Lähellä tai Lähin. Siksi karttaplotteri ei ehkä muuta Automaattinen opastus reittiä, ellei valittu määränpää edellytä navigointia kapean vesitien kautta.

- **8** Valitse vaihtoehto:
	- Jos olet tyytyväinen automaattisen opastuksen reitin sijaintiin, valitse **Valikko** > **Navigointiasetukset** > **Lopeta navigointi** ja jatka vaiheesta 10.
	- Jos automaattisen opastuksen reitti on liian lähellä tunnettuja esteitä, valitse **Asetukset** > **Asetukset** > **Navigointi** > **Automaattinen opastus** > **Rantaviivan etäisyys** > **Kauimmaisin**.
	- Jos automaattisen opastuksen reitin käännökset ovat liian leveitä, valitse **Asetukset** > **Asetukset** > **Navigointi** > **Automaattinen opastus** > **Rantaviivan etäisyys** > **Lähin**.
- **9** Jos valitsit vaiheessa 8 **Lähin** tai **Kauimmaisin**, tarkista **Automaattinen opastus** reitin sijainti ja määritä, väistääkö se tunnetut esteet turvallisesti ja takaavatko sen käännökset tehokkaan matkanteon.

Automaattinen opastus säilyttää riittävän etäisyyden esteisiin avovesillä, vaikka rantaviivan etäisyysasetuksena olisikin Lähellä tai Lähin. Siksi karttaplotteri ei ehkä muuta Automaattinen opastus reittiä, ellei valittu määränpää edellytä navigointia kapean vesitien kautta.

**10**Toista vaiheet 3-9 vielä vähintään kerran käyttämällä joka kerta eri määränpäätä, kunnes tiedät, miten Rantaviivan etäisyys ‑asetus toimii.

## **Jäljet**

Jälki on veneen kulkeman matkan tallenne. Parhaillaan tallennettavaa jälkeä kutsutaan aktiiviseksi jäljeksi, ja sen voi tallentaa muistiin. Voit näyttää jäljet kaikissa kartoissa tai 3Dkarttanäkymässä.

## **Jälkien näyttäminen**

Valitse missä tahansa kartassa tai 3D-karttanäkymässä **Valikko** > **Reittipisteet ja jäljet** > **Jäljet** > **Käytössä**.

Kartassa näkyvä viiva osoittaa jäljen.

## **Aktiivisen jäljen värin määrittäminen**

- **1** Valitse **Tiedot** > **Käyttäjätiedot** > **Jäljet** > **Aktiivisen jäljen asetukset** > **Jäljen väri**.
- **2** Valitse jäljen väri.

## **Aktiivisen jäljen tallentaminen**

Kullakin hetkellä tallennettava jälki on aktiivinen jälki.

- **1** Valitse **Tiedot** > **Käyttäjätiedot** > **Jäljet** > **Tallenna aktiivinen jälki**.
- **2** Valitse vaihtoehto:
	- Valitse aktiivisen jäljen aloitusaika.
	- Valitse **Koko loki**.
- **3** Valitse **Tallenna**.

## <span id="page-24-0"></span>**Tallennettujen jälkien tarkasteleminen**

Valitse **Tiedot** > **Käyttäjätiedot** > **Jäljet** > **Tallennetut jäljet**.

## **Tallennetun jäljen muokkaaminen**

- **1** Valitse **Tiedot** > **Käyttäjätiedot** > **Jäljet** > **Tallennetut jäljet**.
- **2** Valitse jälki.
- **3** Valitse **Muokkaa jälkeä**.
- **4** Valitse vaihtoehto:
	- Valitse **Nimi** ja kirjoita uusi nimi.
	- Valitse **Jäljen väri** ja valitse väri.

## **Jäljen tallentaminen reitiksi**

- **1** Valitse **Tiedot** > **Käyttäjätiedot** > **Jäljet** > **Tallennetut jäljet**.
- **2** Valitse jälki.
- **3** Valitse **Valitse** > **Muokkaa jälkeä** > **Tallenna reitti**.

## **Tallennettujen jälkien selaaminen ja navigointi jäljen mukaan**

Ennen kuin voit selata jälkiluetteloa ja navigoida niiden mukaan, sinun on luotava ja tallennettava vähintään yksi jälki (*[Jäljet](#page-23-0)*, [sivu 16\)](#page-23-0).

- **1** Valitse **Tiedot** > **Käyttäjätiedot** > **Jäljet** > **Tallennetut jäljet**.
- **2** Valitse jälki.
- **3** Valitse **Seuraa jälkeä**.
- **4** Valitse vaihtoehto:
	- Valitse **Eteenpäin**, jos haluat navigoida jälkeä sen luomisen aikaisesta aloituspisteestä.
	- Valitse **Taaksepäin**, jos haluat navigoida jälkeä sen luomisen aikaisesta määränpääpisteestä.
- **5** Tarkista värillä merkityn reitin suunta.
- **6** Seuraa viivaa reitin jokaisessa etapissa. Ohjaa siten, että vältät maa-alueet, matalat vesialueet ja muut vaaralliset kohteet.

## **Tallennetun jäljen poistaminen**

- **1** Valitse **Tiedot** > **Käyttäjätiedot** > **Jäljet** > **Tallennetut jäljet**.
- **2** Valitse jälki.
- **3** Valitse **Valitse** > **Poista**.

## **Kaikkien tallennettujen jälkien poistaminen**

Valitse **Tiedot** > **Käyttäjätiedot** > **Tyhjennä käyttäjän tiedot**  > **Tallennetut jäljet**.

## **Aktiivisen jäljen seuraaminen**

Kullakin hetkellä tallennettava jälki on aktiivinen jälki.

- **1** Valitse **Tiedot** > **Käyttäjätiedot** > **Jäljet** > **Seuraa aktiivista jälkeä**.
- **2** Valitse vaihtoehto:
	- Valitse aktiivisen jäljen aloitusaika.
	- Valitse **Koko loki**.
- **3** Tarkista värillä merkityn reitin suunta.
- **4** Seuraa värillä merkittyä viivaa ja väistä maata, matalaa vettä ja muita esteitä.

## **Aktiivisen jäljen tyhjentäminen**

Valitse **Tiedot** > **Käyttäjätiedot** > **Jäljet** > **Tyhjennä aktiivinen jälki**.

Jälkimuisti tyhjennetään ja aktiivisen jäljen tallennusta jatketaan.

## **Jälkimuistin lokin hallinta tallennuksen aikana**

- **1** Valitse **Tiedot** > **Käyttäjätiedot** > **Jäljet** > **Aktiivisen jäljen asetukset**.
- **2** Valitse **Tallennustila**.
- **3** Valitse vaihtoehto:
- Kun haluat tallentaa nykyistä jälkilokia, kunnes jälkimuisti on täynnä, valitse **Täytä**.
- Kun haluat tallentaa jälkilokia jatkuvasti korvaamalla vanhimmat jälkitiedot uusimmilla, valitse **Kierrä**.

## **Jälkilokin tallennustauon määrittäminen**

Voit valita taajuuden, jolla jälkilokin pisteitä tallennetaan. Jälkiloki on sitä tarkempi, mitä tiheämmin pisteitä tallennetaan, mutta se myös täyttyy nopeammin. Tarkkuusväli käyttää muistia tehokkaimmin.

- **1** Valitse **Tiedot** > **Käyttäjätiedot** > **Jäljet** > **Aktiivisen jäljen asetukset** > **Väli** > **Väli**.
- **2** Valitse vaihtoehto:
	- Voit tallentaa jäljen pisteiden välisen etäisyyden mukaan valitsemalla **Matka** > **Vaihda** ja määrittämällä etäisyyden.
	- Voit tallentaa jäljen aikavälin mukaan valitsemalla **Aika** > **Vaihda** ja määrittämällä aikavälin.
	- Voit tallentaa jälkiviivan jäljen erannon mukaan valitsemalla **Tarkkuus** > **Vaihda** ja määrittämällä suurimman sallitun poikkeaman todelliselta reitiltä, ennen kuin laite tallentaa jälkipisteen. Tämä on suositeltu tallennusvaihtoehto.

## **Rajaviivat**

Rajaviivojen avulla voit välttää tiettyjä vesialueita tai pysyä tietyllä vesialueella. Voit määrittää hälytyksen kuulumaan, kun saavut rajaviivalle tai poistut rajaviivan yli.

Voit luoda rajaviiva-alueita, -viivoja ja -ympyröitä kartassa. Voit myös muuntaa tallennettuja jälkiä ja reittejä rajaviivoiksi. Voit luoda rajaviiva-alueen reittipisteistä luomalla niistä ensin reitin ja muuntamalla sen rajaviivaksi.

Voit valita rajaviivan aktiiviseksi rajaviivaksi. Voit lisätä aktiivisen rajan tiedot kartan tietokenttiin.

## **Rajaviivan luominen**

- **1** Valitse **Tiedot** > **Käyttäjätiedot** > **Rajaviivat** > **Uusi rajaviiva**.
- **2** Valitse rajaviivan muoto.
- **3** Seuraa näytön ohjeita.

## **Reitin muuntaminen rajaviivaksi**

Sinun tarvitsee luoda ja tallentaa vähintään yksi reitti, ennen kuin voit muuntaa reitin rajaviivaksi (*[Reitin luominen ja](#page-21-0)  [tallentaminen](#page-21-0)*, sivu 14).

- **1** Valitse **Tiedot** > **Käyttäjätiedot** > **Reitit ja automaattisen opastuksen radat**.
- **2** Valitse reitti.
- **3** Valitse **Katso** > **Muokkaa reittiä** > **Tallenna rajaviivaksi**.

## **Jäljen muuntaminen rajaviivaksi**

Sinun tarvitsee tallentaa vähintään yksi jälki, jotta voit muuntaa jäljen rajaviivaksi (*[Aktiivisen jäljen tallentaminen](#page-23-0)*, sivu 16).

- **1** Valitse **Tiedot** > **Käyttäjätiedot** > **Jäljet** > **Tallennetut jäljet**.
- **2** Valitse jälki.
- **3** Valitse **Valitse** > **Muokkaa jälkeä** > **Tallenna rajaviivaksi**.

## **Rajaviivan muokkaaminen**

- **1** Valitse **Tiedot** > **Käyttäjätiedot** > **Rajaviivat**.
- **2** Valitse rajaviiva.
- **3** Valitse **Katso** > **Muokkaa rajaviivaa**.
- **4** Valitse jokin vaihtoehto:
	- Voit muokata rajaviivan ulkoasua kartassa valitsemalla **Näyttöasetukset**.
	- Voit muuttaa rajaviivaa tai sen nimeä valitsemalla **Muokkaa rajaviivaa**.
	- Voit muokata rajaviivan hälytystä valitsemalla **Hälytys**.

## <span id="page-25-0"></span>**Rajaviivan yhdistäminen SmartMode asetteluun**

Voit yhdistää rajaviivan SmartMode asetteluun, jotta asettelu avautuu automaattisesti, kun rajaviivan yli kuljetaan. Voit esimerkiksi määrittää rajaviivan kotivenesatamasi ympärille ja avata Telakointi-asettelun automaattisesti, kun lähestyt venesatamaa.

- **1** Valitse **Tiedot** > **Käyttäjätiedot** > **Rajaviivat**.
- **2** Valitse rajaviiva.
- **3** Valitse **Katso** > **Linkitä SmartMode™** > **SmartMode™**.
- **4** Valitse **Saavutaan** ja valitse asettelu.
- **5** Valitse **Suljetaan** ja valitse asettelu.

## **Rajaviivan hälytyksen asettaminen**

Rajaviivan hälytykset ilmoittavat, kun olet tietyn matkan päässä asetetusta rajaviivasta.

- **1** Valitse **Tiedot** > **Käyttäjätiedot** > **Rajaviivat**.
- **2** Valitse rajaviiva.
- **3** Valitse **Hälytys** > **Käytössä**.
- **4** Määritä etäisyys.

## **Rajaviivan poistaminen**

- **1** Valitse **Tiedot** > **Käyttäjätiedot** > **Rajaviivat**.
- **2** Valitse rajaviiva.
- **3** Valitse **Katso** > **Muokkaa rajaviivaa** > **Poista**.

## **Käyttäjätietojen synkronoiminen Garmin Marine Networkissa**

#### *HUOMAUTUS*

Varmuuskopioi käyttäjätiedot ennen niiden synkronoimista verkossa, jottet menetä tietoja. Katso kohtaa *[Tietojen](#page-58-0)  [varmuuskopioiminen tietokoneeseen](#page-58-0)*, sivu 51.

Voit jakaa reittipisteitä, jälkiä ja reittejä kaikkien Garmin Marine Network (Ethernet) -verkkoon liitettyjen yhteensopivien laitteiden kanssa automaattisesti.

**HUOMAUTUS:** tämä ominaisuus ei ole käytettävissä kaikissa malleissa.

#### Valitse **Asetukset** > **Asetukset** > **Käyttäjätietojen jako** > **Käytössä**.

Jos reittipisteeseen, jälkeen tai reittiin tehdään muutos yhdessä karttaplotterissa, tiedot synkronoidaan automaattisesti kaikkiin Ethernet-verkon karttaplottereihin.

## **Kaikkien tallennettujen reittipisteiden, reittien ja jälkien poistaminen**

Valitse **Tiedot** > **Käyttäjätiedot** > **Tyhjennä käyttäjän tiedot**  > **Kaikki** > **OK**.

## **Purjehdusominaisuudet**

## **Aluksen tyypin määrittäminen**

Valitsemalla veneen tyypin voit määrittää karttaplotterin asetukset ja käyttää veneen tyypin mukaisia ominaisuuksia.

- **1** Valitse **Asetukset** > **Oma vene** > **Aluksen tyyppi**.
- **2** Valitse jokin vaihtoehto.

## **Kilpapurjehdus**

Laitteen avulla voit parantaa veneesi todennäköisyyttä ylittää kilpailun lähtöviiva täsmälleen kilpailun alkamishetkellä. Kun synkronoit kilpailuajastimen kilpailun virallisen ajastimen kanssa, laite hälyttää minuutin välein kilpailun lähtöajan lähestyessä. Kun yhdistät kilpailuajastimen ja virtuaalisen lähtöviivan, laite mittaa nopeutesi, suuntimasi ja jäljellä olevan ajan

laskuriajastimessa. Laite määrittää näiden tietojen avulla, ylittääkö veneesi lähtöviivan kilpailun starttihetkellä, sitä ennen vai sen jälkeen.

## **Lähtöviivan opastus**

Purjehduksen lähtöviivan opastus on visuaalinen esitys tiedoista, jotka tarvitset, jotta aikasi ja nopeutesi lähtöviivalla ovat optimaaliset.

Kun olet määrittänyt tyyrpuurin ja paapuurin lähtöviivan nastat sekä tavoitenopeuden ja -ajan ja käynnistänyt kilpailuajastimen, näet ennusteviivan. Ennusteviiva ulottuu nykyisestä sijainnistasi lähtöviivalle ja kustakin nastasta lähtevään laylineen.

Ennusteviivan loppupiste ja väri osoittavat nykyisen nopeutesi perusteella veneen sijainnin, kun ajastimen aika on kulunut.

Jos päätepiste on ennen lähtöviivaa, viiva on valkoinen. Se osoittaa, että veneen on lisättävä nopeutta, jotta se saavuttaa lähtöviivan ajoissa.

Jos päätepiste on lähtöviivan jälkeen, viiva on punainen. Se osoittaa, että veneen on vähennettävä nopeutta, jottei se saa rangaistusta, koska se on saavuttanut lähtöviivan, ennen kuin ajastimen aika on kulunut.

Jos päätepiste on lähtöviivalla, viiva on valkoinen. Tämä osoittaa, että veneen nopeus on optimaalinen, jotta vene saavuttaa lähtöviivan, kun ajastimen aika on kulunut.

Lähtöviivan opastuksen ja kilpailuajastimen ikkunat näkyvät oletusarvoisesti kilpapurjehduksen yhdistelmänäytössä.

#### *Lähtöviivan määrittäminen*

Lähtöviivan opastuksen ikkuna lisätään kilpapurjehduksen yhdistelmänäyttöön oletusarvoisesti.

- **1** Valitse kilpapurjehduksen yhdistelmänäytössä **Valikko** > **Lähtöviivan opastus** > **Lähtöviiva**.
- **2** Valitse vaihtoehto:
	- Voit lisätä paapuurin ja tyyrpuurin lähtöviivan merkinnät ohittaessasi viivat valitsemalla **Ping-kutsumerkinnät**.
	- Voit lisätä paapuurin ja tyyrpuurin lähtöviivan merkinnät antamalla viivojen koordinaatit valitsemalla **Syötä koordinaatit**.
	- Voit vaihtaa paapuurin ja tyyrpuurin merkintöjen sijainnin määrittämisen jälkeen valitsemalla **Vaihda paapuurin ja tyyrpuurin merkit**.

#### *Lähtöviivan opastuksen käyttäminen*

Lähtöviivan opastus helpottaa lähtöviivan ylittämistä optimaalisella nopeudella kilpapurjehduksen yhteydessä.

- **1** Merkitse lähtöviiva (*Lähtöviivan määrittäminen*, sivu 18).
- **2** Valitse kilpapurjehduksen yhdistelmänäytössä **Valikko** > **Lähtöviivan opastus** > **Tavoitenopeus** ja valitse tavoitenopeus lähtöviivan ylitystä varten.
- **3** Valitse **Tavoiteaika** ja valitse tavoiteaika lähtöviivan ylitystä varten.
- **4** Valitse **Takaisin**.
- **5** Käynnistä kilpailuajastin (*Kilpailuajastimen käynnistäminen*, sivu 18).

## **Kilpailuajastimen käynnistäminen**

Kilpailuajastin lisätään kilpapurjehduksen yhdistelmänäyttöön oletusarvoisesti.

- **1** Valitse kilpapurjehduksen yhdistelmänäytössä **Aloita**. **HUOMAUTUS:** tätä voi käyttää myös Purjehdus-näytössä SmartMode ja merikartassa.
- **2** Tarvittaessa voit synkronoida ajastimen virallisen kilpailuajastimen kanssa valitsemalla **Synkronoi**.

#### **Kilpailuajastimen pysäyttäminen**

Valitse kilpapurjehduksen yhdistelmänäytössä **Pysäytä**.

## <span id="page-26-0"></span>**Keulan ja GPS-antennin etäisyyden määrittäminen**

Voit määrittää veneen keulan ja GPS-antennin välisen etäisyyden. Siten voit varmistaa, että vene ylittää lähtöviivan tarkasti lähtöaikana.

- **1** Valitse merikartassa **Valikko** > **Purjehdus** > **Lähtöviiva** > **GPS-keulan poikkeama**.
- **2** Anna matka.
- **3** Valitse **Valmis**.

## **Laylinien asetukset**

Laylinien käyttäminen edellyttää tuulianturin liittämistä karttaplotteriin.

Purjehdustilassa*[Aluksen tyypin määrittäminen](#page-10-0)*, sivu 3 voit näyttää laylinet merikartassa. Laylinet ovat erittäin hyödyllisiä kilpailuissa.

#### Valitse merikartassa **Valikko** > **Tasot** > **Oma vene** > **Suuntaviivat** > **Asetukset**.

- **Näyttö**: säätää laylinien ja veneen näyttämistä kartassa sekä laylinien pituutta.
- **Purjehduskulma**: määrittää, miten laite laskee laylinet. Todellinen-asetus laskee laylinet tuulianturin mittaaman tuulen kulman mukaan. Manuaal.-asetus laskee laylinet manuaalisesti annettujen tuulen- ja suojanpuoleisen kulman perusteella.
- **Tlenp. kulma**: voit määrittää tuulenpuoleiseen purjehduskulmaan perustuvan laylinen.
- **Suojanp kulma**: voit määrittää suojanpuoleiseen purjehduskulmaan perustuvan laylinen.
- **Vuorov. korjaus**: korjaa laylinet vuoroveden perusteella.
- **Layline-suod.**: suodattaa laylinetiedot määritetyn aikavälin perusteella. Jos haluat tasaisen laylinen, joka suodattaa pois osan veneen kulkusuunnan tai tosituulen kulman muutoksista, anna suuri numero. Jos haluat laylinen, joka on herkkä veneen kulkusuunnan tai tosituulen kulman muutoksille, anna pieni numero.

## **Köliasetuksen määrittäminen**

Köliasetus kompensoi veden syvyyslukeman kaikuanturin asennuspaikan mukaan. Siten voit tarkastella tarpeen mukaan veden syvyyttä kölin alapuolella tai veden todellista syvyyttä.

Jos haluat tietää veden syvyyden kölin alapuolella tai veneen alimman kohdan ja kaikuanturi on asennettu vesilinjaan tai mihin tahansa kölin pään yläpuolelle, mittaa etäisyys kaikuanturin sijainnista veneen köliin.

Jos haluat tietää veden todellisen syvyyden ja kaikuanturi on asennettu vesilinjan alapuolelle, mittaa etäisyys kaikuanturin pohjasta vesilinjaan.

**HUOMAUTUS:** tämä on mahdollista vain, kun kelvolliset syvyystiedot ovat käytettävissä.

**1** Mittaa etäisyys:

- Jos anturi on sijoitettu vesilinjaan  $\Phi$  tai mihin tahansa kölin pään yläpuolelle, mittaa etäisyys kaikuanturin sijainnista veneen köliin. Anna tämä arvo positiivisena lukuna.
- Jos kaikuanturi on sijoitettu kölin pohjaan 2 ja haluat tietää veden todellisen syvyyden, mittaa etäisyys kaikuanturista vesilinjaan. Anna tämä arvo negatiivisena lukuna.

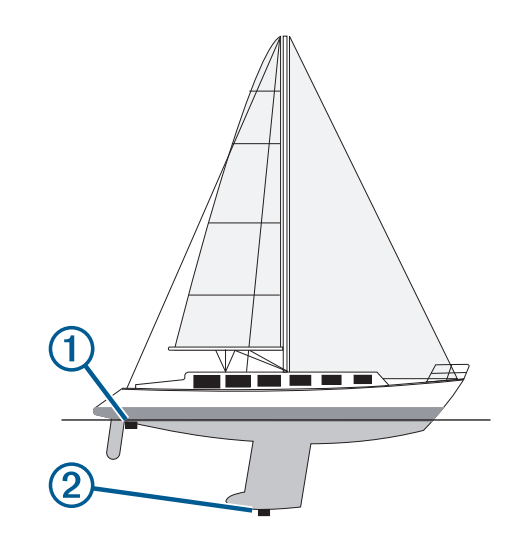

- **2** Valitse **Asetukset** > **Oma vene** > **Syvyys ja ankkurointi** > **Köliasetus**.
- **3** Valitse  $\textbf{+}$ , jos kaikuanturi on asennettu vesilinjaan, tai valitse , jos kaikuanturi on asennettu kölin pohjaan.
- **4** Anna vaiheessa 1 mitattu etäisyys.

## **Purjeveneen automaattiohjaus**

#### **HUOMIO**

Kun automaattiohjaus on käytössä, se ohjaa ainoastaan peräsintä. Veneen miehistö vastaa purjeista, kun automaattiohjaus on käytössä.

Automaattiohjausta voi käyttää sekä kulkusuunnan että tuulen pitoon. Automaattiohjauksella voi myös ohjata peräsintä luovinnan ja jiippaamisen yhteydessä.

## **Tuulen pito**

Automaattiohjauksen voi määrittää säilyttämään tietty suuntima suhteessa tuulen nykyiseen kulmaan. Laitteen on oltava yhteydessä NMEA 2000 tai NMEA® 0183 yhteensopivaan tuulianturiin, jotta tuulen pito tai tuuliperustainen luovinta taikka jiippaus onnistuu.

#### *Tuulen pidon tyypin asettaminen*

Ennen kuin tuulen pidon voi ottaa käyttöön, automaattiohjaukseen on liitettävä NMEA 2000 tai NMEA 0183

tuulianturi. Tietoa automaattiohjauksen lisäasetusten määrittämisestä on automaattiohjausjärjestelmän mukana toimitetuissa asennusohjeissa.

- **1** Valitse automaattiohjauksen näytössä **Valikko** > **Autom.ohjauksen määrit.** > **Tuulen pidon tyyppi**.
- **2** Valitse **Suhteell.** tai **Tosi**.

## *Tuulen pidon ottaminen käyttöön*

Ennen kuin tuulen pidon voi ottaa käyttöön,

automaattiohjaukseen on liitettävä NMEA 2000 tai NMEA 0183 tuulianturi.

Kun automaattiohjaus on valmiustilassa, valitse **Tuulen pito**.

#### *Tuulen pidon ottaminen käyttöön kulkusuunnan pidosta* Ennen kuin tuulen pidon voi ottaa käyttöön,

automaattiohjaukseen on liitettävä NMEA 2000 tai NMEA 0183 tuulianturi.

Kun kulkusuunnan pito on käytössä, valitse **Valikko** > **Tuulen pito**.

#### *Tuulen pidon kulman säätäminen automaattiohjauksella*

Voit säätää tuulen pidon kulmaa automaattiohjauksella, kun tuulen pito on käytössä.

- <span id="page-27-0"></span>• Voit säätää tuulen pidon kulmaa yhden asteen tarkkuudella valitsemalla  $\blacktriangleleft$  tai  $\blacktriangleright$ .
- Voit säätää tuulen pidon kulmaa 10 asteen tarkkuudella painamalla pitkään  $\blacktriangleleft$  tai  $\blacktriangleright$ .

## **Luovinta ja jiippi**

Voit asettaa automaattiohjauksen tekemään luovinta- tai jiippitoiminnon, kun kulkusuunnan tai tuulen pito on käytössä.

#### *Luovinta ja jiippaus kulkusuunnan pitotilassa*

- **1** Ota kulkusuunnan pito käyttöön (*[Automaattiohjauksen](#page-41-0)  [ottaminen käyttöön](#page-41-0)*, sivu 34).
- **2** Valitse **Valikko**.
- **3** Valitse jokin vaihtoehto.

Automaattiohjaus ohjaa venettä tekemällä luovin tai jiipin.

## *Luovinta ja jiippaaminen tuulen pito -tilassa*

Tuulen pidon käyttöönotto edellyttää tuulianturin asentamista.

- **1** Ota tuulen pito käyttöön (*[Tuulen pidon ottaminen käyttöön](#page-26-0)*, [sivu 19\)](#page-26-0).
- **2** Valitse **Valikko**.
- **3** Valitse jokin vaihtoehto.

Automaattiohjaus ohjaa venettä tekemällä luovin ja jiipin, ja tiedot luovin tai jiipin edistymisestä näkyvät näytössä.

#### *Luovinnan ja jiipin viiveen määrittäminen*

Luovinnan ja jiipin viiveen avulla voit lykätä luovinnan ja jiipin ohjausta, kun olet aloittanut ohjausliikkeen.

- **1** Valitse automaattiohjausnäytössä **Valikko** > **Autom.ohjauksen määrit.** > **Purjehdusasetukset** > **Luovinnan viive**.
- **2** Määritä viiveen pituus.
- **3** Valitse tarvittaessa **Valmis**.

## *Jiipin rajoittimen käyttöönotto*

**HUOMAUTUS:** jiipin rajoitin ei estä jiipin manuaalista suorittamista ruorilla tai vaiheittaisella ohjauksella.

Jiipin rajoitin estää automaattiohjausta suorittamasta jiippiä.

- **1** Valitse automaattiohjausnäytössä **Valikko** > **Autom.ohjauksen määrit.** > **Purjehdusasetukset** > **Jiipin rajoitin**.
- **2** Valitse **Käytössä**.

## **Keulaviiva ja kulmamerkit**

Keulaviiva jatkaa veneen keulaa kartassa matkustussuuntaan. Kulmamerkit osoittavat suhteellisen sijainnin kulkusuuntaan tai pohjaan nähden. Niistä on apua reittisuunnittelussa tai viitepisteiden etsinnässä.

## **Keulaviivan ja kulmamerkkien asettaminen**

Keulaviiva jatkaa veneen keulaa kartassa matkustussuuntaan. Kulmamerkit osoittavat suhteellisen sijainnin kulkusuuntaan tai pohjaan nähden. Niistä on apua reittisuunnittelussa tai viitepisteiden etsinnässä.

Keulaviivan ja COG (course over ground) -viivan voi näyttää kartassa.

COG tarkoittaa liikkeen suuntaa. Kulkusuunta on suunta, johon veneen keula osoittaa, kun suuntatunnistin on liitetty.

- **1** Valitse kartassa **Valikko** > **Tasot** > **Oma vene** > **Otsikkorivi**.
- **2** Kulmamerkit
- **3** Valitse tarvittaessa **Lähde** ja valitse vaihtoehto:
	- Käytä käytettävissä olevaa lähdettä automaattisesti valitsemalla **Autom.**.
	- Käytä GPS-antennisuuntaa COG-viivaa varten valitsemalla **GPS-suunta (COG)**.
- Valitse liitetyn suuntatunnistimen tietoja valitsemalla **Pohjoisen viite**.
- Käytä sekä liitetyn suuntatunnistimen että GPS-antennin tietoja valitsemalla **COG ja kulkusuunta**. Sekä keulaviiva että COG-viiva näytetään kartassa.
- **4** Valitse **Näyttö** ja vaihtoehto:
	- Valitse **Matka** > **Matka** ja määritä kartassa näkyvän viivan pituus.
	- Valitse **Aika** > **Aika** ja määritä kulunut aika, jotta laite laskee matkan, jonka vene kulkee määritetyssä ajassa nykyisellä nopeudella.

## **Kalastustutka**

Kun yhteensopiva karttaplotteri on liitetty kaikuanturiin oikein, karttaplotteria voi käyttää kalastustutkana. Jos karttaplotterin nimessä ei ole merkkejä xsv tai xs, luotaintietojen näyttämiseen tarvitaan Garmin luotainmoduuli ja kaikuanturi.

Lisätietoja kuhunkin käyttötarpeeseen sopivimmista kaikuantureista on osoitteessa [www.garmin.com/transducers.](http://www.garmin.com/transducers)

Voit tarkastella alueella olevia kaloja luotainnäytöissä. Käytettävissä olevat luotainnäkymät vaihtelevat kaikuanturin tyypin ja karttaplotteriin liitetyn luotainmoduulin mukaan. Esimerkiksi tietyt Panoptix™ luotainnäytöt ovat tarkasteltavissa ainoastaan, jos yhteensopiva Panoptix kaikuanturi on liitetty.

Käytettävissä on neljä luotainnäkymien perustyyliä: koko näytön näkymä, jaetun näytön näkymä, joka sisältää vähintään kaksi näkymää, ja jaettu taajuusnäkymä, jossa näkyy kaksi eri taajuutta. Kunkin näytön näkymän asetuksia voi mukauttaa. Jos käytät esimerkiksi jaettua taajuusnäkymää, voit muuttaa kunkin taajuuden herkkyyttä erikseen.

Jos et näe haluamaasi luotainnäkymien järjestystä, voit luoda mukautetun yhdistelmänäytön (*[Uuden yhdistelmäsivun](#page-10-0)  [luominen](#page-10-0)*, sivu 3) tai SmartMode asettelun (*[SmartMode](#page-9-0)  [asettelun lisääminen](#page-9-0)*, sivu 2).

## **Luotainsignaalilähetyksen lopettaminen**

Valitse luotainnäytössä **Valikko** > **Lähetys**.

## **Luotainnäkymän vaihtaminen**

- **1** Valitse vaihdettava ikkuna yhdistelmänäytössä tai SmartMode asettelussa, jossa on luotain.
- **2** Valitse **Valikko** > **Vaihda luotain**.
- **3** Valitse luotainnäkymä.

## **Perinteinen luotainnäkymä**

Käytettävissä on liitettyjen laitteiden mukaan useita koko näytön näkymiä.

Perinteinen koko näytön luotainnäkymä näyttää kaikuanturin lähettämät luotainlukemat suurena. Näytön oikeassa reunassa näkyvä aluekoko osoittaa havaittujen kohteiden syvyyden, kun näytön kuva vierittyy oikealta vasemmalle.

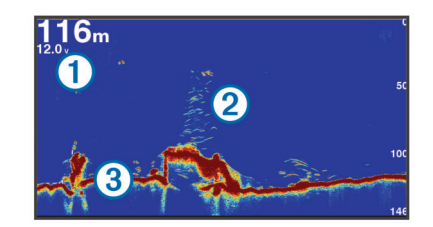

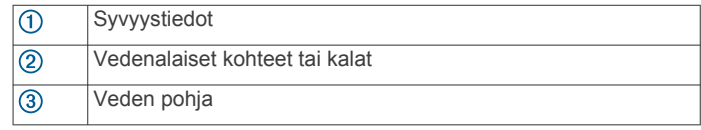

## <span id="page-28-0"></span>**Jaetun taajuuden luotainnäkymä**

Jaetun taajuuden luotainnäkymän toisessa reunassa näkyy koko näytön kokoinen kaavio korkean taajuuden luotaintiedoista ja toisessa reunassa koko näytön kokoinen kaavio matalan taajuuden luotaintiedoista.

**HUOMAUTUS:** jaetun taajuuden luotainnäkymä edellyttää kaksoistaajuuksisen kaikuanturin käyttöä.

#### **Jaettu zoomaus luotainnäkymässä**

Luotainnäkymän jaettu zoomaus näyttää luotainlukemat koko näytön kokoisessa kaaviossa ja kyseisen kaavion suurennetun osan samassa näytössä.

## **Garmin ClearVü luotainnäkymä**

**HUOMAUTUS:** Garmin ClearVü luotaintietojen vastaanottamiseen tarvitaan yhteensopiva karttaplotteri tai kalastustutka sekä yhteensopiva kaikuanturi. Lisätietoja yhteensopivista kaikuantureista on osoitteessa [www.garmin.com](http://www.garmin.com/transducers) [/transducers.](http://www.garmin.com/transducers)

Korkeataajuuksinen Garmin ClearVü luotain näyttää veneen ympärillä olevat kohteet ja alapuolella olevat rakenteet yksityiskohtaisesti ja selkeästi.

Perinteisten kaikuantureiden keila on kartiomainen. Skannaavan Garmin ClearVü luotaimen keila on kapea. Se muistuttaa kopiokoneen valokeilan muotoa. Tämä keila tuottaa tavallista selkeämmän kuvan veneen alla olevista kohteista.

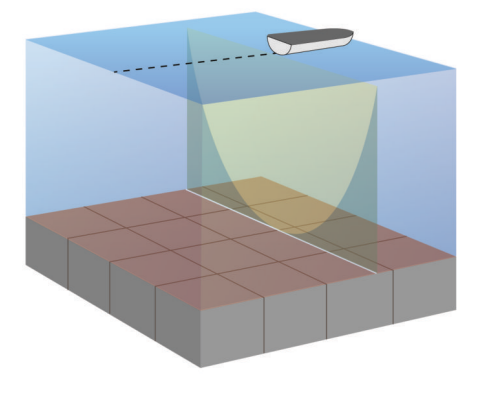

## **SideVü luotainnäkymä**

**HUOMAUTUS:** kaikki mallit eivät tue SideVü luotainta. Jos käyttämäsi malli ei tue SideVü luotainta, tarvitset yhteensopivan luotainmoduulin ja SideVü kaikuanturin.

Jos käyttämäsi malli tukee SideVü luotainta, tarvitset yhteensopivan SideVü kaikuanturin.

SideVü luotaimen hakutekniikka näyttää, mitä veneen sivuilla on. Tekniikan avulla voi etsiä vedenalaisia kohteita ja kaloja.

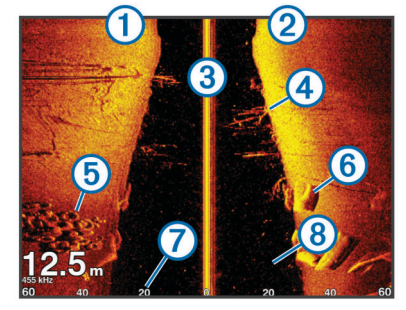

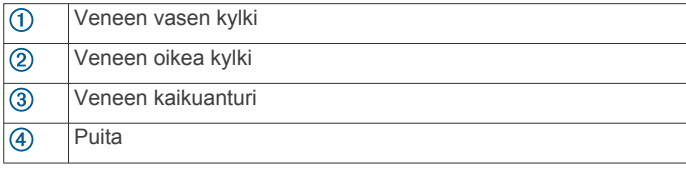

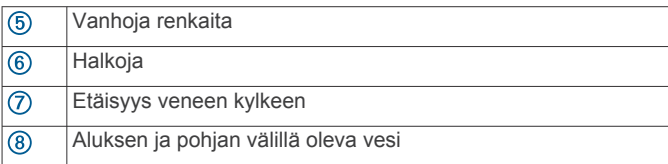

## **SideVü hakutekniikka**

k

Yleisemmän kartiomaisen keilan sijasta SideVü kaikuanturi käyttää litteää keilaa tutkiessaan veneen sivuilla olevaa vettä ja maata.

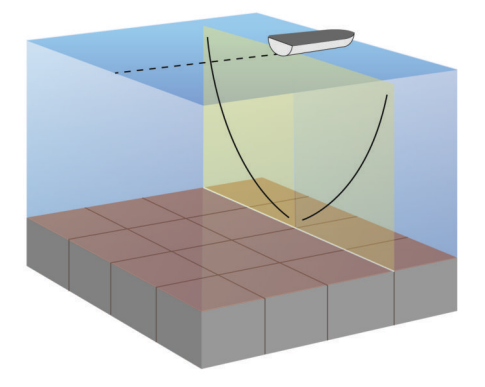

## **Etäisyyden mittaaminen luotainnäytössä**

Voit mitata kahden pisteen välisen etäisyyden SideVü luotaimen näkymässä.

- **1** Valitse SideVü luotaimen näkymässä jokin sijainti näytössä.
- **2** Valitse **Mittaa**.

Näyttöön ilmestyy nuppineulakuvake valittuun sijaintiin.

**3** Valitse toinen sijainti.

Etäisyys ja kulma nuppineulaan näytetään vasemmassa yläkulmassa.

**VIHJE:** jos haluat poistaa nuppineulan ja mitata etäisyyden nykyisestä nuppineulan sijainnista, valitse Mittaa.

## **Panoptix luotainnäkymät**

**HUOMAUTUS:** kaikki mallit eivät tue Panoptix kaikuantureita.

Panoptix luotaintietojen vastaanottamiseen tarvitaan yhteensopiva karttaplotteri ja yhteensopiva kaikuanturi.

Panoptix luotainnäkymissä näet kaikki veneen ympärillä olevat kohteet reaaliaikaisesti. Näet myös vedessä olevat täkykalat ja veneen edessä tai alla olevat täkykalaparvet.

LiveVü luotainnäkymissä näet veneen edessä tai alla olevan liikkeen reaaliaikaisesti. Näyttö päivittyy erittäin nopeasti, joten luotainnäkymät muistuttavat videokuvaa.

RealVü 3D luotainnäkymissä näet veneen edessä tai alla olevat kohteet kolmiulotteisina. Näyttö päivittyy kaikuanturin jokaisen pyyhkäisyn jälkeen.

Jos haluat nähdä kaikki viisi Panoptix luotainnäkymää, tarvitset yhden kaikuanturin, joka näyttää veneen alla olevat kohteet, ja toisen, joka näyttää veneen edessä olevat kohteet.

Voit avata Panoptix luotainnäkymät valitsemalla Luotain ja valitsemalla näkymän.

## **LiveVü alas luotainnäkymä**

Tässä luotainnäkymässä näet veneen alla olevat kohteet kaksiulotteisina. Näkymää voidaan käyttää täkykalaparven ja saaliskalojen tarkastelemiseen.

<span id="page-29-0"></span>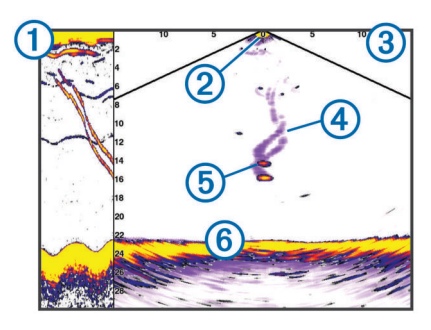

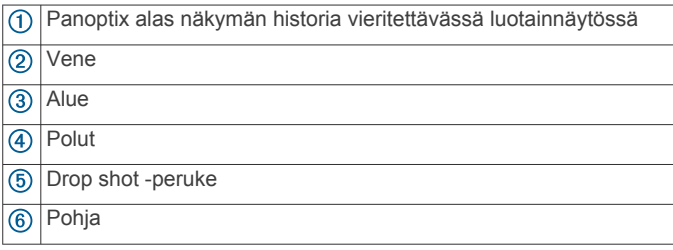

## **LiveVü eteenpäin luotainnäkymä**

Tässä luotainnäkymässä näet veneen edessä olevat kohteet kaksiulotteisina. Näkymää voidaan käyttää täkykalaparven ja saaliskalojen tarkastelemiseen.

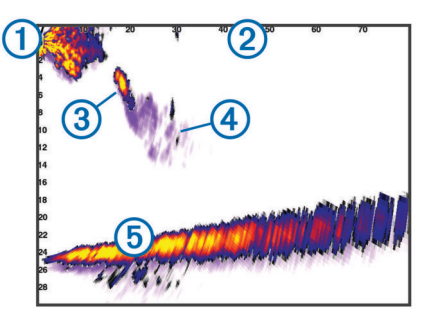

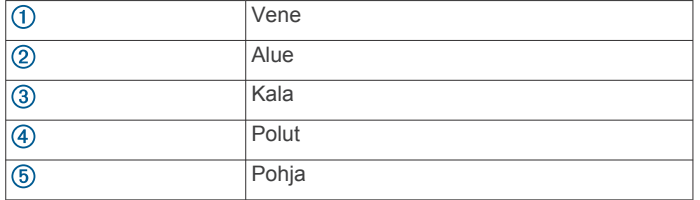

## **RealVü 3D eteenpäin luotainnäkymä**

Tässä luotainnäkymässä näet kaikuanturin edessä olevat kohteet kolmiulotteisina. Voit käyttää näkymää, kun vene on paikallaan ja haluat pohjan ja venettä lähestyvät saaliskalat.

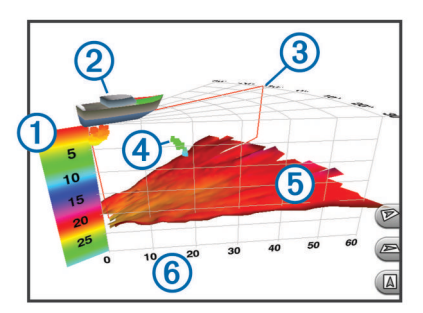

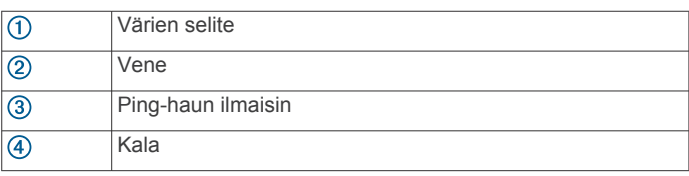

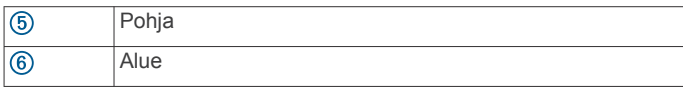

## **RealVü 3D alas -luotainnäkymä**

Tässä luotainnäkymässä näet kaikuanturin alapuolella olevat kohteet kolmiulotteisina. Voit käyttää näkymää, kun vene on paikallaan ja haluat nähdä, mitä veneen ympärillä on.

## **RealVü 3D historiallinen luotainnäkymä**

Tässä luotainnäkymässä näet kolmiulotteisina veneen takana olevat kohteet liikkuessasi sekä koko vesipilarin pohjasta veden pintaan. Tätä näkymää käytetään saaliskalojen etsimiseen.

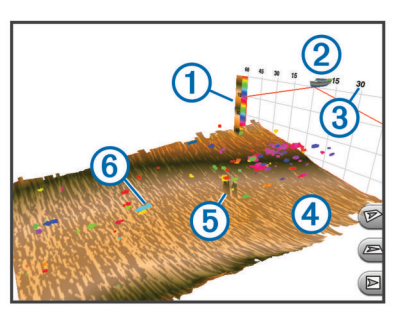

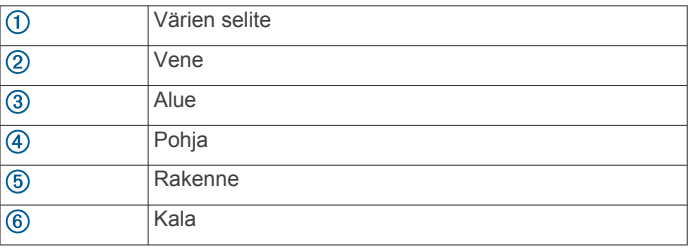

## **FrontVü luotainnäkymä**

Panoptix FrontVü luotainnäkymä parantaa tilannetietoisuutta näyttämällä enintään 91 metrin (300 jalan) päässä veneen etupuolella olevat vedenalaiset esteet.

Etuosan törmäysten välttäminen FrontVü luotaimen avulla heikkenee, kun nopeus kasvaa yli 8 solmun.

Jotta näet FrontVü luotainnäkymän, sinun tarvitsee asentaa ja liittää yhteensopiva kaikuanturi, kuten PS21. Kaikuanturin ohjelmisto tarvitsee ehkä päivittää.

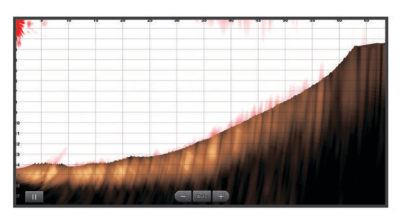

## **Kaikuanturin tyypin valitseminen**

Sinun on tiedettävä kaikuanturisi tyyppi, jotta voit valita sen.

Tämä karttaplotteri on yhteensopiva useiden lisävarusteena hankittavien kaikuanturien kanssa, esimerkiksi Garmin ClearVü™ kaikuanturien, joita voi ostaa osoitteesta [www.garmin.com](http://www.garmin.com/transducers) [/transducers](http://www.garmin.com/transducers).

Jos liität muuta kaikuanturia kuin karttaplotterin mukana toimitettua, sinun on ehkä määritettävä kaikuanturin tyyppi, jotta luotain toimii oikein. Jos laite havaitsee kaikuanturin automaattisesti, tämä vaihtoehto ei näy.

- **1** Valitse luotainnäkymässä **Valikko** > **Luotainasetus** > **Asennus** > **Kaikuanturin tyyppi**.
- **2** Valitse vaihtoehto:
	- Jos käytät 200/77 kHz:n kaksikeilaista kaikuanturia, valitse **Kaksoiskeila (200/77 kHz)**.
- <span id="page-30-0"></span>• Jos käytät 200/50 kHz:n kaksitaajuuksista kaikuanturia, valitse **Kaksoistaajuus (200/50 kHz)**.
- Jos käytät muuntyyppistä kaikuanturia, valitse se luettelosta.

## **Kompassin kalibroiminen**

Ennen kompassin kalibrointia kaikuanturi on asennettava rikiputkeen tarpeeksi kauas sähkömoottorista, jotta se ei aiheuta magneettisia häiriöitä, ja se on otettava käyttöön vedessä. Kalibrointi on tehtävä riittävän laadukkaasti, jotta sisäinen kompassi toimii.

**HUOMAUTUS:** kaikuanturi on asennettava rikiputkeen, jotta kompassia voi käyttää. Kompassi ei toimi, jos kaikuanturi asennetaan moottoriin.

**HUOMAUTUS:** kompassin kalibrointi on mahdollista vain kaikuantureissa, joissa on sisäinen kompassi, kuten PS21-TR kaikuanturissa.

Voit alkaa kääntää venettä ennen kalibrointia, mutta vene on käännettävä kokonaan 1,5 kertaa kalibroinnin aikana.

- **1** Valitse sopivassa luotainnäkymässä **Valikko** > **Luotainasetus** > **Asennus**.
- **2** Tarvittaessa voit ottaa AHRS-anturin käyttöön valitsemalla **Käytä AHRS-järj.**.
- **3** Valitse **Kalibroi kompassi**.
- **4** Seuraa näytön ohjeita.

## **Reittipisteen luominen luotainnäytössä**

- 1 Vedä luotainnäytössä näyttöä tai valitse ...
- **2** Valitse sijainti.
- **3** Valitse Uusi reittipiste tai  $Q^*$ .
- **4** Muuta reittipisteen tietoja tarvittaessa.

## **Luotainnäytön tauon määrittäminen**

Valitse luotainnäkymässä |.

## **Luotainhistorian tarkasteleminen**

Voit tarkastella luotaimen historiatietoja vierittämällä luotainnäyttöä.

**HUOMAUTUS:** kaikki kaikuanturit eivät tallenna historiallisia luotaintietoja.

- **1** Vedä luotainnäytössä näyttöä oikealle.
- **2** Sulje historia valitsemalla **Takaisin**.

## **Luotaimen jakaminen**

Ominaisuus ei välttämättä ole käytettävissä kaikissa malleissa.

Voit tarkastella luotaintietoja kaikista yhteensopivista Garmin Marine Networkin lähteistä. Voit tarkastella luotaintietoja yhteensopivasta ulkoisesta luotainmoduulista, kuten GCV™ luotainmoduulista. Lisäksi voit tarkastella luotaintietoja muista karttaplottereista, joissa on sisäänrakennettu luotainmoduuli.

Kaikki verkon karttaplotterit voivat näyttää luotaintietoja kaikista muista verkon yhteensopivista luotainmoduuleista ja kaikuantureista riippumatta siitä, mihin ne on asennettu veneessä. Voit tarkastella luotaintietoja esimerkiksi kaikuanturista, jonka Garmin ClearVü on kiinnitetty veneen takaosaan, veneen etuosaan kiinnitetystä GPSMAP 8212 laitteesta.

Luotaintietoja jaettaessa osa luotainasetusten arvoista, kuten Alue ja Herkkyys, synkronoidaan kaikkiin verkon laitteisiin. Muita luotainasetusten arvoja, kuten Ulkoasu-asetukset, ei synkronoida, ja ne on määritettävä jokaiseen laitteeseen erikseen. Lisäksi perinteiset luotainnäkymät ja Garmin ClearVü luotainnäkymät synkronoidaan, jotta jaetut näytöt ovat yhtenäisempiä.

**HUOMAUTUS:** usean kaikuanturin käyttö yhtä aikaa voi aiheuttaa ylikuulumista, joka voidaan poistaa säätämällä luotainasetusta Häiriö.

## **Luotainlähteen valitseminen**

Ominaisuus ei välttämättä ole käytettävissä kaikkein mallien kanssa.

Kun käytät tietyssä luotainnäkymässä useampaa luotaintietolähdettä, voit valita näkymässä käytettävän lähteen. Jos esimerkiksi näkymässä Garmin ClearVü on kaksi lähdettä, voit valita käytettävän lähteen luotainnäkymästä Garmin ClearVü.

- **1** Valitse luotainnäkymä, jonka lähde vaihdetaan.
- **2** Valitse **Valikko** > **Luotainasetus** > **Lähde**.
- **3** Valitse näkymässä käytettävä lähde.

## **Luotainlähteen nimeäminen uudelleen**

Voit nimetä luotainlähteen uudelleen tunnistuksen helpottamista varten. Voit esimerkiksi nimetä veneen keulassa olevan kaikuanturin nimellä Keula.

Lähteen uudelleennimeäminen koskee vain nykyistä näkymää. Esimerkiksi luotainlähteen Garmin ClearVü uudelleennimeämistä varten on avattava Garmin ClearVü luotainnäkymä.

- **1** Valitse luotainnäkymässä **Valikko** > **Luotainasetus** > **Lähde**  > **Nimeä lähteet uudelleen**.
- **2** Anna nimi.

## **Yksityiskohtien määrän säätäminen**

Voit hallita luotainnäytössä näkyvien yksityiskohtien määrää ja kohinaa muuttamalla perinteisten kaikuantureiden herkkyyttä tai muuttamalla Garmin ClearVü kaikuanturien kirkkautta.

Jos haluat näyttää vain voimakkaimmat signaalit näytössä, voit vähentää heikompien signaalien ja kohinan määrää vähentämällä herkkyyttä tai kirkkautta. Jos haluat näyttää kaikki signaalitiedot, voit lisätä näytössä näkyvien tietojen määrää lisäämällä herkkyyttä tai kirkkautta. Tämä lisää myös kohinaa, mikä saattaa vaikeuttaa todellisten kohteiden tunnistamista.

- **1** Valitse luotainnäkymässä **Valikko**.
- **2** Valitse **Herkkyys** tai **Kirkkaus**.
- **3** Valitse jokin vaihtoehto:
	- Voit lisätä tai vähentää herkkyyttä tai kirkkautta manuaalisesti valitsemalla **Ylös** tai **Alas**.
	- Valitse automaattinen vaihtoehto, jos haluat, että karttaplotteri säätää herkkyyttä tai kirkkautta automaattisesti.

## **Värien voimakkuuden säätäminen**

Voit säätää värien voimakkuutta ja korostaa kiinnostavia alueita luotainnäytössä muuttamalla herkkyyttä perinteisissä kaikuantureissa tai kontrastia Garmin ClearVü ja SideVü/ ClearVü kaikuantureissa. Tämä asetus toimii parhaiten, kun olet säätänyt näytössä näkyvien yksityiskohtien määrää herkkyys- tai kirkkausasetuksista.

Jos haluat korostaa pienempiä kalakohteita tai näyttää kohteen voimakkaampana, voit lisätä värien herkkyys- tai kontrastiasetusta. Tämä heikentää pohjan voimakkaiden signaalien erottelua. Jos haluat vähentää signaalin voimakkuutta, voit vähentää värien herkkyyttä tai kontrastia.

- **1** Valitse luotainnäkymässä **Valikko**.
- **2** Valitse jokin vaihtoehto:
	- Valitse Garmin ClearVü tai SideVü luotainnäkymässä **Kontrasti**.
	- Valitse Panoptix LiveVü luotainnäkymässä **Värin vahvistus**.
- <span id="page-31-0"></span>• Jos olet muussa luotainnäkymässä, valitse **Luotainasetus**  > **Lisäasetukset** > **Värin vahvistus**.
- **3** Valitse jokin vaihtoehto:
	- Voit lisätä tai vähentää värien voimakkuutta manuaalisesti valitsemalla **Ylös** tai **Alas**.
	- Voit käyttää oletusasetusta valitsemalla **Oletus**.

## **Luotaintallenteet**

## **Luotainnäytön tallentaminen**

**HUOMAUTUS:** kaikki mallit eivät tue luotaintallennusta.

- **1** Aseta muistikortti korttipaikkaan.
- **2** Valitse luotainnäkymässä **Valikko** > **Luotainasetus** > **Luotaintallennus** > **Tallenna luotain**.

15 minuutin mittainen luotaintallennus käyttää noin 200 Mt tallennustilaa muistikortilta. Voit jatkaa luotaintallennusta, kunnes muistikortti on täysi.

## **Luotaintallennuksen lopettaminen**

Luotaintallennus on aloitettava, ennen kuin sen voi lopettaa (*Luotainnäytön tallentaminen*, sivu 24).

Valitse luotainnäytössä **Valikko** > **Luotainasetus** > **Luotaintallennus** > **Lopeta tallennus**.

## **Luotaintallennuksen poistaminen**

- **1** Aseta muistikortti korttipaikkaan.
- **2** Valitse luotainnäytössä **Valikko** > **Luotainasetus** > **Luotaintallenteet** > **Näytä tallenteet**.
- **3** Valitse tallenne.
- **4** Valitse **Poista**.

## **Luotaintallenteiden toistaminen**

Ennen luotaintallenteiden toistamista on ladattava sovellus HomePort™ ja tallennettava luotaintietoja muistikortille.

- **1** Poista muistikortti laitteesta.
- **2** Aseta muistikortti tietokoneen muistikortinlukijaan.
- **3** Avaa HomePort sovellus.
- **4** Valitse luotaintallenne laitteen luettelosta.
- **5** Napsauta luotaintallennetta hiiren kakkospainikkeella alemmassa ruudussa.
- **6** Valitse **Toisto**.

## **Perinteinen, Garmin ClearVü ja SideVü luotainasetus**

**HUOMAUTUS:** kaikki vaihtoehdot ja asetukset eivät koske kaikkia malleja, luotainmoduuleja ja kaikuantureita.

**HUOMAUTUS:** nämä asetukset eivät koske Panoptix kaikuantureita.

## Valitse luotainnäkymässä **Valikko** > **Luotainasetus**.

**Kaikunopeus**: määrittää nopeuden, jolla luotain vierittyy oikealta vasemmalle (*Kaikunopeuden määrittäminen*, sivu 24).

Matalassa vedessä voit lisätä tietojen näyttöaikaa vähentämällä kaikunopeutta. Syvässä vedessä voit lisätä kaikunopeutta. Automaattinen kaikunopeus säätää kaikunopeuden veneen nopeuden mukaan.

- **Kohinan poisto**: vähentää luotainnäytön häiriöitä ja välkettä (*[Luotaimen kohinan poistoasetukset](#page-32-0)*, sivu 25).
- **Ulkoasu**: määrittää luotainnäytön ulkoasun (*[Luotaimen](#page-32-0)  [ulkoasun asetukset](#page-32-0)*, sivu 25).
- **Hälytykset**: määrittää luotainhälytykset (*[Luotaimen hälytykset](#page-32-0)*, [sivu 25\)](#page-32-0).
- **Lisäasetukset**: määrittää luotainnäytön ja tietolähteiden asetukset (*[Luotaimen lisäasetukset](#page-32-0)*, sivu 25). Ei koske Garmin ClearVü eikä SideVü luotainnäkymiä.
- **Asennus**: määrittää kaikuanturin asetukset (*[Perinteinen,](#page-33-0)  [Garmin ClearVü ja SideVü kaikuanturin asennusasetukset](#page-33-0)*, [sivu 26](#page-33-0)).

## **Luotainnäytön näkymän zoomaustason määrittäminen**

- **1** Valitse luotainnäkymässä **Valikko** > **Zoomaa**.
- **2** Valitse vaihtoehto:
	- Lähennä luotaintietoihin pohjan syvyydestä valitsemalla **Pohjan lukitus**.
	- Määritä suurennetun alueen syvyysalue manuaalisesti valitsemalla **Aseta zoom**, määritä suurennetun alueen syvyysalue valitsemalla **Näytä ylös** tai **Näytä alas** ja lisää tai vähennä suurennetun alueen suurennusta valitsemalla **Lähennä** tai **Loitonna**.
	- Voit määrittää syvyyden ja zoomauksen automaattisesti valitsemalla **Aseta zoom** > **Autom.**.
	- Voit peruuttaa zoomauksen valitsemalla **Ei zoomia**.

## **Kaikunopeuden määrittäminen**

Voit määrittää nopeuden, jolla kaikuluotaimen kuva liikkuu näytössä. Kaikunopeuden lisääminen lisää yksityiskohtia erityisesti, kun vene on liikkeellä tai kalastat vetouistelemalla. Kaikunopeuden vähentäminen näyttää luotaintiedot näytössä kauemmin. Kaikunopeuden määrittäminen yhdessä luotainnäkymässä vaikuttaa kaikkiin luotainnäkymiin.

- **1** Valitse luotainnäkymässä **Valikko** > **Luotainasetus** > **Kaikunopeus**.
- **2** Valitse vaihtoehto:
	- Voit säätää kaikunopeutta automaattisesti maanopeuden tai vesinopeuden mukaan valitsemalla **Autom.**.

Auto-vaihtoehto valitsee veneen nopeutta vastaavan kaikunopeuden, joten vedessä olevat kohteet piirtyvät oikeassa kuvasuhteessa ja vääristyvät vähemmän. Kun katsellaan luotainnäkymiä Garmin ClearVü tai SideVü, Auto-vaihtoehdon käyttö on suositeltavaa.

• Kaikunopeus on erittäin nopea, kun valittuna on vaihtoehto **Ultrascroll®**.

Kun Ultrascroll on valittuna, luotainnäkymä vierittyy nopeasti, mutta kuvatarkkuus on pieni. Fast-vaihtoehdolla saavutetaan useimmissa tilanteissa hyvä tasapaino nopeasti vierittyvän näkymän ja kohteiden vähäisen vääristymän välillä.

## **Syvyys- tai leveysasteikon alueen säätäminen**

Voit säätää syvyysasteikon aluetta perinteisessä ja Garmin ClearVü luotainnäkymässä sekä leveysasteikon aluetta SideVü luotainnäkymässä.

Kun määrität laitteen säätämään alueen automaattisesti, pohja pysyy luotainnäkymän alimmassa tai uloimmassa kolmanneksessa, mikä voi olla hyödyllistä seurattaessa pohjaa, jonka muodoissa on vähän tai keskitasoisesti vaihtelua.

Säätämällä aluetta manuaalisesti voidaan tarkastella tiettyä aluetta, mikä voi olla hyödyllistä seurattaessa pohjaa, jonka muodoissa on suuria vaihteluja, kuten kielekkeitä. Pohja voi näkyä näytössä niin kauan kuin se näkyy määrittämälläsi alueella.

- **1** Valitse luotainnäkymässä **Valikko** > **Alue**.
- **2** Valitse vaihtoehto:
	- Jos annat karttaplotterin säätää alueen automaattisesti, valitse **Autom.**.
	- Voit lisätä tai vähentää aluetta manuaalisesti valitsemalla **Ylös** tai **Alas**.

<span id="page-32-0"></span>**VIHJE:** voit säätää aluetta manuaalisesti valitsemalla luotainnäytössä $+$ tai $-$ 

**VIHJE:** kun tarkastelet useita luotainnäyttöjä, voit valita aktiivisen näytön valitsemalla Valitse.

## **Luotaimen kohinan poistoasetukset**

Valitse luotainnäkymässä **Valikko** > **Luotainasetus** > **Kohinan poisto**.

**Häiriö**: säätää herkkyyttä läheisten häiriölähteiden aiheuttaman häiriön vähentämiseksi.

Käytä näytön häiriöiden poistamiseen pienintä mahdollista häiriöasetusta, joka riittää haluamaasi parannukseen. Paras tapa poistaa häiriöitä on korjata asennusongelmat, jotka aiheuttavat häiriöitä.

**Värirajoitus**: vähentää heikon välkkeen kenttiä piilottamalla osan väripaletista.

Voit välttää ei-toivottujen tulosten näyttämisen määrittämällä ei-toivottujen tulosten värirajoituksen.

**Pehmennys**: poistaa kohinaa, joka ei kuulu normaaleihin luotainsignaaleihin, ja säätää paluusignaalien ja siten esimerkiksi pohjan muotojen ulkonäköä.

Kun pehmennys on asetettu suureksi, vähäisen häiriön kohinaa jää jäljelle enemmän kuin käytettäessä häiriöiden hallintaa, mutta keskiarvolaskennan vuoksi kohina on tavallista pehmeämpää. Pehmennys voi poistaa pohjasta tulevan kohinan täplikkyyttä. Yhdessä käytettyinä pehmennys ja häiriöiden hallinta poistavat tehokkaasti vähäisen häiriön kohinaa. Voit poistaa ei-toivottua kohinaa näytöstä säätämällä häiriö- ja pehmennysasetuksia vähitellen.

- **Pintakohina**: vähentää turhan tiedon näkymistä piilottamalla pintakohinan. Tavallista leveämpi keila (matalilla taajuuksilla) saattaa lisätä näkyvien kohteiden määrää, mutta myös pintakohinaa.
- **TVG**: säätää ajan mukaan vaihtuvaa herkkyyttä, mikä voi vähentää häiriöitä.

Tämä toiminto soveltuu parhaiten tilanteisiin, joissa haluat hallita ja vähentää välkettä tai kohinaa vedenpinnan lähellä. Sillä voit myös näyttää pinnan lähellä olevat kohteet, jotka ovat muutoin piilossa tai pintakohinan peittämiä.

## **Luotaimen ulkoasun asetukset**

Valitse luotainnäkymässä **Valikko** > **Luotainasetus** > **Ulkoasu**.

**Väri**: määrittää värikaavion ja värin vahvistuksen.

- **Päällekkäiset tiedot**: määrittää luotainnäytössä näytettävät tiedot.
- **A-Scope**: näyttää näytön oikeassa reunassa vilkkuvan pystytunnistimen, joka näyttää hetkellisesti etäisyyden kohteisiin asteikolla.
- **Syvyysviiva**: näyttää syvyysviivan pikaviitteen.
- **Reuna**: määrittää pohjasta tulevan signaalin kovuuden tai pehmeyden korostamalla vahvimman signaalin.
- **Kuvansiirto**: nopeuttaa luotaimen kuvan siirtämistä piirtämällä näyttöön useita tietosarakkeita kutakin vastaanotettua kaikuluotaimen tietosaraketta kohti. Tämä on erityisen hyödyllistä, kun kaikuluotainta käytetään syvässä vedessä, koska luotainsignaalin matka pohjaan ja takaisin kaikuanturiin kestää tavallista kauemmin.

Asetus 1/1 piirtää näyttöön yhden tietosarakkeen saatuja kaikuluotaintietoja kohti. Asetus 2/1 piirtää näyttöön kaksi tietosaraketta saatuja kaikuluotaintietoja kohti, ja asetukset 4/1 ja 8/1 toimivat vastaavalla tavalla.

## **Luotaimen hälytykset**

**HUOMAUTUS:** kaikki vaihtoehdot eivät ole käytettävissä kaikissa kaikuantureissa.

Valitse sopivassa luotainnäkymässä **Valikko** > **Luotainasetus** > **Hälytykset**.

Voit avata luotainhälytykset myös valitsemalla **Asetukset** > **Hälytykset** > **Luotain**.

- **Matala vesi**: määrittää laitteesta kuulumaan äänimerkin, kun syvyys on määritettyä arvoa pienempi.
- **Syvä vesi**: määrittää laitteesta kuulumaan äänimerkin, kun syvyys on määritettyä arvoa suurempi.

**FrontVü-hälyt.**: määrittää hälytyksen kuulumaan, kun syvyys veneen edessä on määritettyä arvoa pienempi. Se auttaa välttämään karikoita (*[FrontVü syvyyshälytyksen](#page-34-0) [määrittäminen](#page-34-0)*, sivu 27). Tämä hälytys on käytettävissä ainoastaan Panoptix FrontVü kaikuanturien yhteydessä.

**Veden lämpö**: määrittää hälytyksen, joka ilmoittaa, kun kaikuanturi havaitsee määritettyä lämpötilaa 1,1 °C (2 °F) korkeamman tai matalamman lämpötilan.

**Käyrä**: määrittää hälytyksen, kun kaikuanturi havaitsee vedenalaisen kohteen määritetyllä syvyydellä vedenpinnasta ja pohjasta.

## **Kala**

**Kala**: määrittää laitteen antamaan äänimerkin, kun laite havaitsee vedenalaisen kohteen.

- määrittää hälytyksen kuulumaan, kun laite havaitsee kaloja, koosta riippumatta.
- määrittää hälytyksen kuulumaan, kun laite havaitsee keskikokoisia tai suuria kaloja.
- määrittää hälytyksen kuulumaan ainoastaan, kun laite havaitsee suuria kaloja.

## **Luotaimen lisäasetukset**

#### Valitse Perinteinen luotainnäkymässä **Valikko** > **Luotainasetus**  > **Lisäasetukset**.

**Siirto**: voit määrittää syvyysalueen, johon luotain tarkentaa. Sen jälkeen voit lähentää tarkennettua syvyyttä entistä tarkemmin.

Käytettäessä siirtoa pohjan seuranta ei välttämättä toimi tehokkaasti, koska luotain etsii tietoja tarkennetun alueen syvyysalueelta, joka ei välttämättä sisällä pohjaa. Lisäksi siirron käyttäminen saattaa vaikuttaa kaikunopeuteen, koska tarkennetun alueen syvyysalueen ulkopuolella olevia tietoja ei käsitellä ja laite pystyy vastaanottamaan ja näyttämään tiedot tavallista nopeammin. Lähentämällä tarkennettua aluetta voit tarkastella paluusignaalia tarkemmin kuin pelkästään lähentämällä.

**Kaiun venytys**: säätää kaikujen kokoa näytössä, jotta näytön signaaleja on helpompi erotella.

Kun kohteita on vaikea nähdä  $\mathcal{D}$ , kaiun venytys tekee kohteiden paluusignaaleista selvempiä ja näytössä helpommin nähtäviä. Jos kaiun venytysarvo on liian suuri, kohteet sulautuvat yhteen. Jos arvo on liian pieni (2), kohteet ovat pieniä ja vaikeita nähdä.

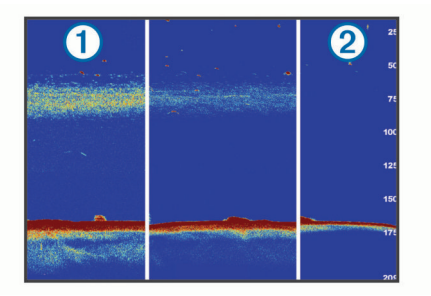

Voit käyttää kaiun venytystä ja suodattimen leveyttä yhdessä, jotta saat halutun tarkkuuden ja kohinan vähennyksen. Kun kaiun venytys ja suodattimen leveys on asetettu pieneksi, näytön tarkkuus on suurin, mutta se on alttein kohinalle. Kun kaiun venytys on asetettu suureksi ja suodattimen leveys pieneksi, näytön tarkkuus on pieni, mutta kohteet ovat leveämpiä. Kun kaiun venytys ja suodattimen leveys on

<span id="page-33-0"></span>asetettu suureksi, näytön tarkkuus on pienin, mutta se on vähiten altis kohinalle. Kaiun venytyksen asettaminen pieneksi ja suodattimen leveyden asettaminen suureksi ei ole suositeltavaa.

## **Perinteinen, Garmin ClearVü ja SideVü kaikuanturin asennusasetukset**

Valitse Perinteinen, Garmin ClearVü tai SideVü luotainnäkymässä **Valikko** > **Luotainasetus** > **Asennus**.

**Lähetysnopeus**: määrittää luotainäänten välisen ajan. Lähetysnopeuden lisääminen lisää kaikunopeutta, mutta se saattaa lisätä myös laitteen aiheuttamia häiriöitä.

Lähetysnopeuden vähentäminen lisää lähetyspulssien väliä ja voi poistaa laitteen aiheuttamat häiriöt. Tämä vaihtoehto on käytettävissä ainoastaan Perinteinen luotainnäkymässä.

- **Lähetysteho**: vähentää kaikuanturin soimista pinnan lähellä. Lähetystehon vähentäminen vähentää kaikuanturin soimista, mutta voi myös vähentää tulosten voimakkuutta. Tämä vaihtoehto on käytettävissä ainoastaan Perinteinen luotainnäkymässä.
- **Suodatt. leveys**: määrittää kohteen reunat. Lyhyempi suodatin määrittää kohteiden reunat tarkemmin, mutta voi aiheuttaa enemmän häiriöitä. Tavallista pidempi suodatin pehmentää kohteen reunoja, mutta voi myös vähentää häiriöitä. Tämä vaihtoehto on käytettävissä ainoastaan Perinteinen luotainnäkymässä.
- **Käännä vas./oik.**: vaihtaa SideVü näkymän suunnan vasemmalta oikealle. Tämä vaihtoehto on käytettävissä ainoastaan SideVü luotainnäkymässä.

**Aseta aloituskuvaksi**: palauttaa luotainasetusten oletusarvot.

**Kaikuant. diagnostiikka**: näyttää tietoja kaikuanturista.

## **Luotaintaajuudet**

**HUOMAUTUS:** käytettävissä olevat taajuudet vaihtelevat karttaplotterin, luotainmoduulien ja kaikuanturin mukaan.

Luotainta voi mukauttaa tavoitteiden ja veden syvyyden mukaan muuttamalla taajuutta.

Keila on sitä kapeampi, mitä korkeampaa taajuutta käytetään. Kapea keila soveltuu erinomaisesti nopeaan käyttöön ja kovaan merenkäyntiin. Korkea taajuus saattaa parantaa pohjan muotojen tunnistusta ja termokliinin määritystä.

Matalilla taajuuksilla keilat ovat leveämpiä, mikä saattaa lisätä näkyvien kohteiden määrää, mutta myös pintakohinaa, ja heikentää pohjasta heijastuvan signaalin eheyttä, kun merenkäynti on kovaa. Leveä keila muodostaa tavallista suuremman kaaren kalakohteiden tunnistusta varten, joten leveä keila soveltuu erinomaisesti kalastukseen. Lisäksi leveä keila toimii syvässä vedessä kapeaa paremmin, koska alempi taajuus kulkee vedessä paremmin.

CHIRP-taajuuksilla voit pyyhkäistä pulssien läpi taajuusalueella, mikä parantaa kohteiden erottelua syvässä vedessä. CHIRPin avulla voi tunnistaa yksittäisiä kohteita, kuten kaloja parvessa, ja se on kätevä myös syvässä vedessä. CHIRP toimii yleisesti paremmin kuin yksittäiset taajuudet. Koska jotkin kalakohteet saattavat näkyä paremmin käytettäessä kiinteää taajuutta, huomioi tavoitteesi ja veden olosuhteet käyttäessäsi CHIRPiä.

Joillakin luotainten Black Box -laitteilla ja kaikuantureilla voi lisäksi mukauttaa kunkin kaikuanturielementin esiasetettuja taajuuksia, joten taajuutta voi vaihtaa nopeasti esiasetusten avulla, kun veden olosuhteet ja tavoitteet muuttuvat.

Kahden taajuuden tarkasteleminen samanaikaisesti jaetussa taajuusnäkymässä mahdollistaa näkyvyyden syvään veteen käyttämällä pienempää taajuutta, ja samanaikaisesti suurempi taajuus näyttää enemmän yksityiskohtia.

## *Taajuuksien valitseminen*

**HUOMAUTUS:** kaikkien luotainnäkymien ja kaikuanturien taajuutta ei voi muuttaa.

Voit määrittää, mitkä taajuudet näkyvät luotainnäytössä.

- **1** Valitse luotainnäkymässä **Valikko** > **Taajuus**.
- **2** Valitse taajuus tarpeen ja veden syvyyden mukaan. Lisätietoja taajuuksista on kohdassa (*Luotaintaajuudet*, sivu 26).

## *Taajuuden määrittäminen esiasetukseksi*

**HUOMAUTUS:** ei käytettävissä kaikissa kaikuantureissa. Luomalla esiasetuksen voit tallentaa tietyn luotaintaajuuden, jotta voit vaihtaa taajuutta nopeasti.

- **1** Valitse luotainnäkymässä **Valikko** > **Taajuus**.
- **2** Valitse **Taajuudenhallinta** > **Uusi esiasetus**.
- **3** Anna taajuus.

## **A-Scopen käynnistäminen**

**HUOMAUTUS:** tämä ominaisuus on käytettävissä Perinteinen luotainnäkymissä.

A-Scope on näkymän oikeassa reunassa näkyvä vilkkuva pystytunnistin, joka näyttää, mitä kaikuanturin alapuolella on kyseisellä hetkellä. A-Scopen avulla voi tunnistaa kohteiden paluusignaaleita, jotka saattavat jäädä huomaamatta, kun luotaintiedot vierittyvät nopeasti näytön poikki esimerkiksi, kun vene liikkuu suurilla nopeuksilla. Myös lähellä pohjaa olevien kalojen havaitseminen on tässä näkymässä helpompaa.

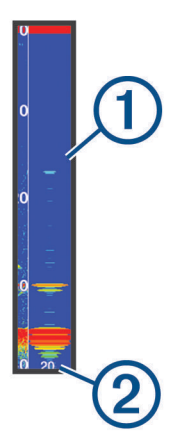

Edellä oleva A-Scope näyttää kaloista ilmoittavat signaalit  $\Phi$  ja pehmeän pohjan luotaintuloksen 2.

- **1** Valitse luotainnäkymässä **Valikko** > **Luotainasetus** > **Ulkoasu** > **A-Scope** > **Käytössä**.
- **2** Valitse näyttöaika.

Lisäämällä näyttöaikaa voit lisätä luotaintulosten näkymisaikaa.

## **Panoptix luotainasetus**

## **RealVü katselukulman ja zoomaustason säätäminen**

Voit muuttaa RealVü luotainnäkymien katselukulmaa. Voit myös lähentää ja loitontaa näkymää.

Valitse RealVü luotainnäkymässä vaihtoehto:

- Voit säätää katselukulmaa vinottain valitsemalla  $\gg$ .
- Voit säätää katselukulmaa vaakasuunnassa valitsemalla  $\sum$
- Voit säätää katselukulmaa pystysuunnassa valitsemalla  $\blacktriangle$
- Voit säätää katselukulmaa pyyhkäisemällä näyttöä mihin tahansa suuntaan.
- Voit lähentää liu'uttamalla kahta sormea erilleen.
- Voit loitontaa nipistämällä kahta sormea yhteen.

## <span id="page-34-0"></span>**RealVü pyyhkäisynopeuden säätäminen**

Voit päivittää, miten nopeasti kaikuanturi pyyhkäisee edestakaisin. Suuri pyyhkäisynopeus tuottaa epätarkemman kuvan, mutta näyttö päivittyy nopeammin. Pienempi pyyhkäisynopeus tuottaa tarkemman kuvan, mutta näyttö päivittyy hitaammin.

**HUOMAUTUS:** tämä ominaisuus ei ole käytettävissä RealVü 3D hist. luotainnäkymässä.

- **1** Valitse RealVü luotainnäkymässä **Valikko** > **Pyyhkäisynop.**.
- **2** Valitse vaihtoehto.

## **LiveVü eteenpäin ja FrontVü luotainvalikko**

Valitse LiveVü eteenpäin tai FrontVü luotainnäkymässä Valikko.

**Herkkyys**: voit hallita luotainnäytössä näkyvien yksityiskohtien ja kohinan määrää.

Jos haluat näyttää vain voimakkaimmat signaalit näytössä, voit vähentää heikompien signaalien ja kohinan määrää vähentämällä herkkyyttä. Jos haluat näyttää kaikki signaalitiedot, voit lisätä näytössä näkyvien tietojen määrää lisäämällä herkkyyttä. Tämä lisää myös kohinaa, mikä saattaa vaikeuttaa todellisten kohteiden tunnistamista.

#### **Syvyysalue**: säätää syvyysasteikon aluetta.

Kun määrität laitteen säätämään alueen automaattisesti, pohja pysyy luotainnäkymän alaosassa, mikä voi olla hyödyllistä seurattaessa pohjaa, jonka muodoissa on vähän tai keskitasoisesti vaihtelua.

Säätämällä aluetta manuaalisesti voidaan tarkastella tiettyä aluetta, mikä voi olla hyödyllistä seurattaessa pohjaa, jonka muodoissa on suuria vaihteluja, kuten kielekkeitä. Pohja voi näkyä näytössä niin kauan kuin se näkyy määrittämälläsi alueella.

#### **Alue eteenpäin**: säätää asteikon aluetta eteenpäin.

Kun annat laitteen säätää alueen automaattisesti, asteikko eteenpäin säädetään suhteessa syvyyteen. Säätämällä aluetta manuaalisesti voidaan tarkastella tiettyä aluetta. Pohja voi näkyä näytössä niin kauan kuin se näkyy määrittämälläsi alueella. Asetuksen arvon vähentäminen manuaalisesti voi vähentää FrontVü-hälyt. tehoa, mikä lyhentää reaktioaikaa pieniin syvyyslukemiin.

**Lähetyskulma**: säätää kaikuanturin kohdistuksen paapuurin tai tyyrpuurin puolelle. Tämä on käytettävissä ainoastaan RealVü yhteensopivissa Panoptix FrontVü kaikuantureissa, kuten PS30, PS31 ja PS60.

**Lähetys**: lopettaa kaikuanturin lähetyksen.

**FrontVü-hälyt.**: määrittää hälytyksen kuulumaan, kun syvyys veneen edessä on määritettyä arvoa pienempi (*FrontVü syvyyshälytyksen määrittäminen*, sivu 27). Tämä on käytettävissä ainoastaan Panoptix FrontVü kaikuanturien yhteydessä.

**Luotainasetus**: säätää kaikuanturin määrityksiä ja luotaintulosten ulkoasua.

**Muokkaa päällekkäisiä**: mukauttaa näytössä näytettäviä tietoja (*[Päällekkäistietojen mukauttaminen](#page-10-0)*, sivu 3).

#### *LiveVü ja FrontVü kaikuanturin lähetyskulman määrittäminen*

Tämä ominaisuus on käytettävissä ainoastaan Panoptix LiveVü ja FrontVü kaikuanturien yhteydessä.

Voit muuttaa kaikuanturin lähetyskulmaa, kun haluat suunnata kaikuanturin tiettyä kiinnostavaa aluetta kohti. Voit suunnata kaikuanturin esimerkiksi seuraamaan täkykalaparvea tai tarkentamaan puuhun, kun ohitat sen.

- **1** Valitse LiveVü tai FrontVü luotainnäkymässä **Valikko** > **Lähetyskulma**.
- **2** Valitse jokin vaihtoehto.

#### *FrontVü syvyyshälytyksen määrittäminen*

#### **VAROITUS**

FrontVü syvyyshälytyksen tarkoitus on ainoastaan parantaa tilannetietoisuutta, eikä se estä ajamista karille kaikissa tilanteissa. Veneen kuljettaja vastaa veneen turvallisesta käytöstä.

Tämä hälytys on käytettävissä ainoastaan Panoptix FrontVü kaikuanturien yhteydessä.

Voit määrittää laitteen antamaan äänimerkin, kun syvyys on määritettyä tasoa pienempi. Saat parhaan tuloksen määrittämällä keulan poikkeaman käyttäessäsi etuosan törmäyshälytystä (*[Keulan poikkeaman määrittäminen](#page-35-0)*, sivu 28).

**1** Valitse FrontVü luotainnäkymässä **Valikko** > **FrontVü-hälyt.**.

- **2** Valitse **Käytössä**.
- **3** Määritä hälytyksen laukeamissyvyys ja valitse **Valmis**.

FrontVü näytössä syvyysviiva osoittaa syvyyden, jolle hälytys on määritetty. Viiva on vihreä, kun olet turvallisessa syvyydessä. Viiva muuttuu keltaiseksi, kun liikut nopeammin kuin alue eteenpäin takaa sinulle reaktioaikaa (10 sekuntia). Viiva muuttuu punaiseksi ja laitteesta kuuluu hälytys, kun järjestelmä havaitsee esteen tai syvyys on määritettyä arvoa pienempi.

#### **HUOMIO**

Karille ajamisen välttäminen FrontVü luotaimen avulla heikkenee, kun nopeus kasvaa yli 8 solmun.

#### **LiveVü ja FrontVü ulkoasuasetukset**

Valitse LiveVü tai FrontVü Panoptix luotainnäkymässä **Valikko** > **Luotainasetus** > **Ulkoasu**.

**Värikaavio**: määrittää värivalikoiman.

**Värin vahvistus**: muuttaa näytössä näkyvien värien voimakkuutta.

Valitsemalla suuremman värin vahvistusarvon näet ylempänä vesipilarissa olevat kohteet. Suuremman värin vahvistusarvon avulla voit myös erottaa heikot tulokset ylempänä vesipilarissa, mutta se heikentää tuloksia pohjassa. Voit valita pienemmän värin vahvistusarvon, kun kohteet ovat pohjan lähellä, jotta pystyt erottamaan kohteet ja voimakkaat tulokset, kuten hiekan, kiven ja mudan.

- **Polut**: määrittää, miten kauan polut näkyvät näytössä. Polut osoittavat kohteen liikkeen.
- **Pohjan täyttö**: erottaa pohjan vedestä värittämällä pohjan ruskeaksi.
- **Pääll.ruudukko**: näyttää alueviivojen ruudukon.
- **Vieritä historiaa**: näyttää luotainhistorian perinteisessä luotainnäkymässä.

#### **RealVü ulkoasuasetukset**

Valitse RealVü luotainnäkymässä **Valikko** > **Luotainasetus** > **Ulkoasu**.

- **Pisteiden värit**: määrittää eri värivalikoiman luotaimen tulospisteitä varten.
- **Pohjan värit**: määrittää pohjan värivalikoiman.
- **Pohjan tyyli**: määrittää pohjan tyylin. Syvässä vedessä voit valita Pisteet-vaihtoehdon ja määrittää alueeksi matalamman veden manuaalisesti.

**Väriskaala**: näyttää värien edustamien syvyyksien selitteen.

#### **Panoptix kaikuanturin asennusasetukset**

Valitse Panoptix luotainnäkymässä **Valikko** > **Luotainasetus** > **Asennus**.

**Asennussyvyys**: määrittää, miten syvälle vedenpinnan alapuolelle Panoptix kaikuanturi on asennettu. Kun kaikuanturin todellinen asennussyvyys on määritetty, näet vedessä olevat kohteet niin tarkasti kuin mahdollista.

<span id="page-35-0"></span>**Keul. poikk.**: määrittää keulan ja eteenpäin suunnatun Panoptix kaikuanturin asennuspaikan etäisyyden. Siten näet etenemisetäisyyden keulasta kaikuanturin sijainnin sijasta.

Tämä koskee Panoptix kaikuanturien FrontVü, LiveVü eteenpäin ja RealVü 3D eteenpäin luotainnäkymiä.

**Keilan leveys**: määrittää alas suunnatun Panoptix kaikuanturin keilan leveyden. Kapea keila auttaa näkemään syvemmälle ja pidemmälle. Leveä keila puolestaan auttaa näkemään laajemman alueen.

Tämä koskee Panoptix kaikuanturien FrontVü, LiveVü alas ja LiveVü eteenpäin luotainnäkymiä.

- **Käytä AHRS-järj.**: sallii sisäisten AHRS (attitude heading and reference system) -anturien tunnistaa Panoptix kaikuanturin asennuskulman automaattisesti. Kun asetus ei ole käytössä, voit antaa kaikuanturin asennuskulman käyttämällä Pit.kall. kulma -asetusta. Monet eteenpäin suunnatut kaikuanturit asennetaan 45 asteen kulmaan ja alaspäin suunnatut kaikuanturit 0 asteen kulmaan.
- **Käännetty**: määrittää Panoptix luotainnäkymän suunnan, kun alaspäin suunnattu kaikuanturi on asennettu siten, että kaapelit osoittavat veneen paapuuria kohti.

Tämä koskee Panoptix kaikuanturien LiveVü alas, RealVü 3D alas ja RealVü 3D historiallinen luotainnäkymiä.

**Kalibroi kompassi**: kalibroi Panoptix kaikuanturin sisäisen kompassin (*[Kompassin kalibroiminen](#page-30-0)*, sivu 23).

Tämä koskee Panoptix kaikuantureita, joissa on sisäinen kompassi, kuten PS21-TR-kaikuanturia.

**Aseta aloituskuvaksi**: palauttaa luotainasetusten oletusarvot.

#### *Keulan poikkeaman määrittäminen*

Eteenpäin suunnatuissa Panoptix kaikuantureissa voi kompensoida veden syvyyslukeman kaikuanturin asennuspaikan mukaan määrittämällä keulan poikkeaman. Siten näet etenemisetäisyyden keulasta kaikuanturin asennuspaikan sijasta.

Tämä ominaisuus koskee Panoptix kaikuanturien FrontVü, LiveVü eteenpäin ja RealVü 3D eteenpäin luotainnäkymiä.

**1** Mittaa vaakaetäisyys 1 kaikuanturista keulaan.

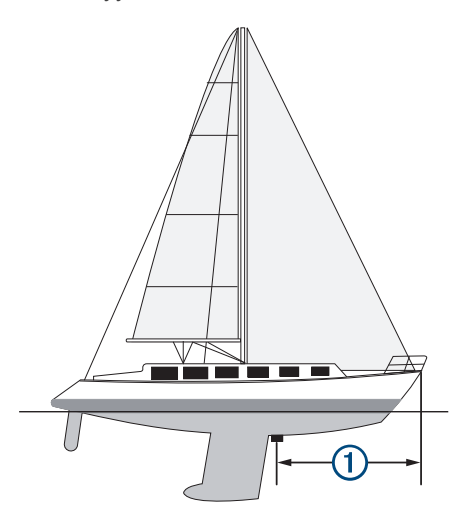

**2** Valitse sopivassa luotainnäkymässä **Valikko** > **Luotainasetus** > **Asennus** > **Keul. poikk.**.

**3** Kirjoita mitattu etäisyys ja valitse **Valmis**.

Alue eteenpäin siirtyy asianmukaisessa luotainnäkymässä määrittämäsi etäisyyden verran.

## **Tutka**

### **VAROITUS**

Meritutka lähettää mikroaaltoja, jotka saattavat olla haitallisia ihmisille ja eläimille. Varmista ennen tutkan käyttämistä, että tutkan ympärillä oleva alue on vapaa. Tutkan keila on vaakasuora, ja sen korkeus on 12°.

Kun tutka lähettää tietoja, älä katso lähietäisyydeltä suoraan antenniin, koska silmät altistuvat sähkömagneettiselle energialle kehon osista herkimmin.

Kun liität yhteensopivan karttaplotterin valinnaiseen Garmin meritutkaan, kuten GMR™ Fantom™ 6 tai GMR 24 xHD, saat käyttöön tavallista enemmän tietoja ympäristöstä.

Tutka lähettää kapeaa mikroaaltokeilaa pyöriessään ympäri. Kun keila osuu kohteeseen, osa energiasta heijastuu takaisin tutkaan.

## **Tutkan tulkinta**

Tutkanäyttöä oppii lukemaan ja tulkitsemaan vain harjoittelemalla. Opit luottamaan tutkanäyttöön tarvittaessa sitä paremmin, mitä enemmän käytät tutkaa.

Tutkan avulla voit esimerkiksi välttää törmäyksiä, kun näkyvyys on huono esimerkiksi pimeyden tai sumun vuoksi, tarkkailla säätä, katsoa mitä edessäpäin on sekä etsiä lintuja ja kaloja.

Päällekkäistutka helpottaa tutkanäytön tulkintaa, koska tutkatulokset näkyvät kartan päällä. Siten erotat toisistaan esimerkiksi maamassan, sillan ja sadepilven tutkatulokset. Lisäksi AIS-alusten näyttäminen tutkanäytössä voi helpottaa tutkanäytön ominaisuuksien tunnistamista.

Seuraavassa kuvaotoksessa päällekkäistutka on käytössä. Tässä näytössä näkyy myös videosyöte. Tutkanäytöstä on helppo tunnistaa muutama kohde.

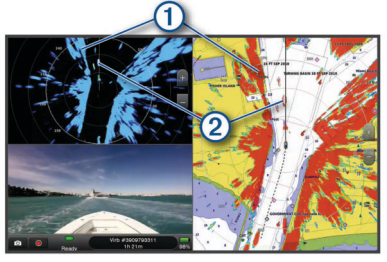

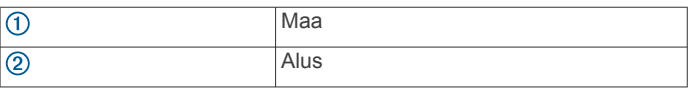

## **Päällekkäistutka**

Kun liität karttaplotterin valinnaiseen Garmin meritutkaan, voit näyttää tutkatietoja merikartan tai kalastuskartan päällä.

Päällekkäistutkan näyttämät tiedot perustuvat viimeksi käytössä olleeseen tutkatilaan, ja päällekkäistutkan kaikkia määritysasetuksia käytetään myös viimeksi käytössä olleeseen tutkatilaan.

## **Päällekkäistutkan ja karttatietojen kohdistus**

Käytettäessä päällekkäistutkaa karttaplotteri kohdistaa tutkatiedot karttatietojen kanssa veneen kulkusuunnan perusteella. Kulkusuunnan tiedot perustuvat oletuksena liitettynä olevan magneettisen suuntatunnistimen tuottamiin tietoihin NMEA 0183- tai NMEA 2000 ‑verkosta. Jos suuntatunnistinta ei ole käytössä, veneen kulkusuunta perustuu GPSseurantatietoihin.

GPS-seurantatiedot näyttävät suunnan, johon vene liikkuu, eikä suuntaa, johon veneen keula osoittaa. Jos vene ajelehtii taaksepäin tai sivusuunnassa virran tai tuulen vuoksi, päällekkäistutka ei ehkä pysty kohdistamaan tietoja karttatietojen kanssa täydellisesti. Vältä tämä käyttämällä sähköisen kompassin tuottamia veneen kulkusuuntatietoja.

<span id="page-36-0"></span>Jos veneen kulkusuunta perustuu magneettisen suuntatunnistimen tai automaattiohjauksen tuottamiin tietoihin, kulkusuuntatietojen tarkkuus voi heikentyä väärän määrityksen, mekaanisen toimintahäiriön, magneettisen häiriön tai muiden syiden vuoksi. Jos kulkusuuntatietojen tarkkuus heikentyy, päällekkäistutka ei ehkä pysty kohdistamaan tietoja karttatietojen kanssa täydellisesti.

## **Tutkan signaalien lähettäminen**

**HUOMAUTUS:** turvallisuuden vuoksi tutka siirtyy lämmittyään valmiustilaan. Siten voit varmistaa ennen tutkan käyttämistä, että sen ympäristössä ei ole esteitä.

- **1** Kun karttaplotterista on katkaistu virta, liitä tutka sen asennusohjeiden mukaisesti.
- **2** Käynnistä karttaplotteri.

Tutka alkaa lämmetä tarvittaessa, ja käynnistymisen kestoaika näkyy laskurissa.

- **3** Valitse **Tutka**.
- **4** Valitse haluamasi tutkatila.

Lämpenemisen aikana näytössä näkyy laskuri.

**5** Valitse **Valikko** > **Tutkalähetys**.

## **Tutkan signaalien lähetyksen lopettaminen**

Valitse tutkanäytössä **Valikko** > **Tutka valmiustilaan**.

**VIHJE:** voit lopettaa tutkalähetyksen valitsemalla missä tahansa näytössä  $\circlearrowright$  > Tutka valmiustilaan.

## **Ajastetun lähetystilan määrittäminen**

Virran säästämiseksi voit asettaa tutkan tietyksi ajaksi valmiustilaan ja vastaavasti lähetystilaan.

**HUOMAUTUS:** tämä toiminto ei ole käytettävissä kaksoistutkatiloissa.

- **1** Valitse tutkanäytössä **Valikko** > **Tutka-asetukset** > **Ajastettu lähetys**.
- **2** Ota asetus käyttöön valitsemalla **Ajastettu lähetys**.
- **3** Valitse **Valmiusaika**, anna lähetysten välinen ajanjakso ja valitse **Valmis**.
- **4** Valitse **Lähetysaika**, anna kunkin signaalin lähetyksen kesto ja valitse **Valmis**.

## **Tutkan lähetyksettömän alueen ottaminen käyttöön ja säätäminen**

Voit ilmoittaa alueita, jolla tutkan skanneri ei lähetä signaaleja. **HUOMAUTUS:** GMR Fantom ja xHD2 tutkamallit tukevat kahta lähetyksetöntä aluetta. Muut GMR tutkamallit tukevat yhtä lähetyksetöntä aluetta.

**1** Valitse tutkanäytössä **Valikko** > **Tutka-asetus** > **Asennus** > **Ota käyttöön alue, jolta ei lähetystä**.

Vyöhyke, jolla tutka ei lähetä signaalia, näkyy tutkanäytössä varjostettuna.

- **2** Valitse .
- **3** Valitse **Säädä aluetta, jolta ei lähetystä** > **Siirrä alue, jolta ei lähetystä**.
- **4** Valitse **Kulma 1** ja valitse ensimmäisen kulman uusi sijainti.
- **5** Valitse **Kulma 2** ja valitse toisen kulman uusi sijainti.
- **6** Valitse **Valmis**.

## **Tutkan alueen säätäminen**

Tutkasignaalin kantama ilmaisee tutkan lähettämän ja vastaanottaman signaalilähetyksen pulssin pituuden. Kantaman suurentuessa tutka lähettää pitempiä pulsseja kaukana olevien kohteiden saavuttamiseksi. Lähempänä olevat kohteet, etenkin sade ja aallot, myös heijastavat pitempiä pulsseja, mikä voi lisätä tutkanäytön kohinaa. Lisäksi tietojen näyttö kauempana

olevista kohteista voi vähentää tutkanäytössä olevaa tilaa, joka on varattu lyhyen kantaman kohteille.

- Pienennä aluetta valitsemalla +.
- Suurenna aluetta valitsemalla -

## **Tutkan kantaman valintaa koskevia vihjeitä**

- Selvitä, mitä tietoja tarvitset tutkanäyttöön. Esimerkki: tarvitsetko tietoja lähialueiden sääolosuhteista tai kohteista ja liikenteestä, vai ovatko tiedot etäisempien alueiden sääoloista tärkeämpiä?
- Arvioi ympäristöolosuhteet, joissa tutkaa käytetään.

Etenkin huonolla säällä pitkän kantaman tutkasignaalit voivat lisätä tutkanäytön välkettä, jolloin on vaikeampi nähdä tietoja lyhyen kantaman kohteista. Sateessa lyhyen kantaman tutkasignaalien avulla voi nähdä lähellä olevien kohteiden tietoja tehokkaammin, jos sateen vaimennusasetukset on määritetty optimaalisesti.

• Valitse lyhyin tehokas kantama tutkan käytön syyn ja sääolosuhteiden mukaan.

## **MotionScope™ Doppler tutkatekniikka**

GMR Fantom tutka estää mahdollisia törmäyksiä, etsii lintuparvia ja seuraa sääilmiöiden muodostumista tunnistamalla ja korostamalla liikkuvia kohteita doppler-vaikutuksen avulla. Doppler-vaikutus tarkoittaa tutkan kaiun taajuuden muutosta, joka johtuu kohteen suhteellisesta liikkeestä. Tämä mahdollistaa tutkaa kohti tai siitä poispäin liikkuvien kohteiden välittömän tunnistuksen.

MotionScope korostaa liikkuvat kohteet tutkan näytössä, jotta pystyt kiertämään muut veneet tai rajut sääilmiöt tai suuntaamaan kohti kalastuskohteita, joissa on lintuja ruokailemassa vedenpinnassa.

Liikkuvat kohteet on värikoodattu, joten näet yhdellä silmäyksellä, mitkä niistä ovat tulossa sinua kohti ja mitkä poispäin sinusta. Useimmissa värimalleissa vihreä osoittaa, että kohde liikkuu poispäin, ja punainen osoittaa, että kohde liikkuu sinua kohti.

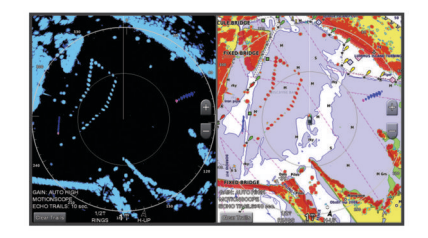

## **Hälytysalueen ottaminen käyttöön**

Voit ottaa käyttöön hälytysalueen, jotta saat ilmoituksen, kun tietyllä venettä ympäröivällä alueella havaitaan jotakin.

**HUOMAUTUS:** tämä toiminto ei ole käytettävissä kaksoistutkatiloissa.

Valitse tutkanäytössä **Valikko** > **Tutka-asetukset** > **Hälytysalue käyttöön**.

## **Pyöreän hälytysalueen määrittäminen**

Ota hälytysalue käyttöön, jotta voit määrittää sen rajat (*Hälytysalueen ottaminen käyttöön*, sivu 29).

Voit määrittää pyöreän hälytysalueen, joka ympäröi koko veneen.

- **1** Valitse tutkanäytössä **Valikko** > **Tutka-asetukset** > **Säädä hälytysalue** > **Säädä hälytysalue** > **Ympyrä**.
- **2** Valitse ulomman hälytysalueen rajan sijainti.
- **3** Määritä hälytysalueen leveys valitsemalla sisemmän hälytysalueen rajan sijainti.

## <span id="page-37-0"></span>**Osittaisen hälytysalueen määrittäminen**

Ota hälytysalue käyttöön, jotta voit määrittää sen rajat (*[Hälytysalueen ottaminen käyttöön](#page-36-0)*, sivu 29).

Hälytysalueeksi voi määrittää vyöhykkeen, jonka rajat eivät sulje sisäänsä koko venettä.

- **1** Valitse tutkanäytössä **Valikko** > **Tutka-asetukset** > **Säädä hälytysalue** > **Säädä hälytysalue** > **Kulma 1**.
- **2** Kosketa ja siirrä hälytysalueen ulompaa kulmaa 1.

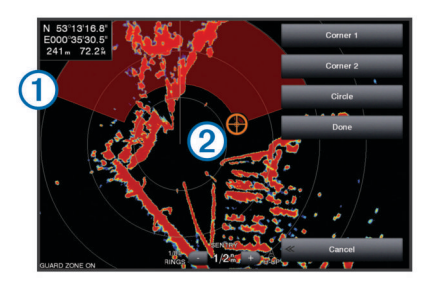

- **3** Valitse **Kulma 2**.
- **4** Määritä hälytysalueen leveys valitsemalla sisemmän hälytysalueen kulman 2 sijainti.
- **5** Valitse **Valmis**.

**Hälytysalueen poistaminen käytöstä**

Voit poistaa hälytysalueen käytöstä.

Valitse tutkanäytössä **Valikko** > **Tutka-asetukset** > **Säädä hälytysalue** > **Poista hälytysalue käytöstä**.

Hälytysalueen määritykset säilyvät, joten voit ottaa alueen uudelleen käyttöön tarvittaessa.

## **MARPA**

MARPA (Mini Automatic Radar Plotting Aid) -avustimella voi tunnistaa ja seurata kohteita. Sitä käytetään ensisijaisesti estämään törmäyksiä. Jotta voit käyttää MARPAa, kohteelle on määritettävä MARPA-tunnus. Tutkajärjestelmä seuraa tunnuksen saanutta kohdetta automaattisesti ja antaa sitä koskevia tietoja, esimerkiksi etäisyyden, suuntiman, nopeuden, GPS-suunnan sekä lähimmän sijainnin omaan veneeseen nähden ja siihen kuluvan ajan. MARPA näyttää jokaisen tunnuksen saaneen kohteen tilan (etsintä, kadonnut, jäljitys tai vaarallinen) ja karttaplotteri antaa törmäysvaroituksen äänimerkin, jos kohde tulee venettä ympäröivälle turvavyöhykkeelle.

## **MARPA-kohdesymbolit**

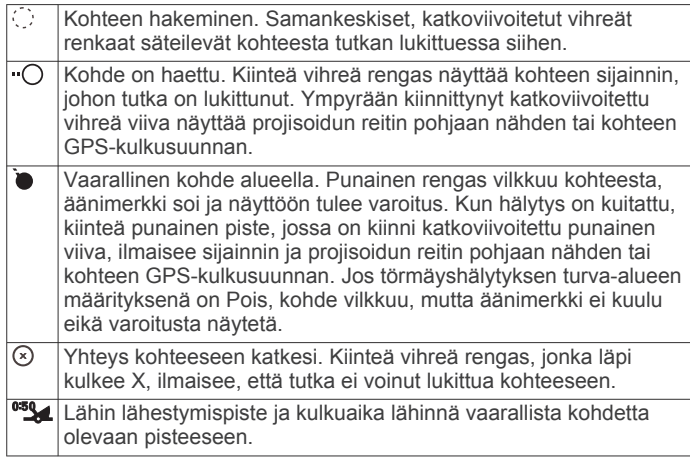

## **MARPA-tunnuksen määritys kohteelle**

MARPA edellyttää suuntatunnistimen ja aktiivisen GPSsignaalin käyttämistä. Suuntatunnistimen on käytettävä NMEA 2000 parametriryhmän numeroa (PGN) 127250 tai NMEA 0183 HDM- tai HDG-lausetta.

- **1** Valitse kohde tai sijainti tutkanäytössä.
- **2** Valitse **Valitse kohde** > **MARPA-kohde**.

## **MARPA-tunnuksen poistaminen kohteelta**

- **1** Valitse tutkanäytössä MARPA-kohde.
- **2** Valitse **MARPA-kohde** > **Poista**.

## **Tietojen näyttäminen MARPA-tunnuskohteesta**

MARPA-tunnuksella varustetusta kohteesta voi näyttää esimerkiksi etäisyyden, suuntiman tai nopeuden.

- **1** Valitse tutkanäytössä merkitty kohde.
- **2** Valitse **MARPA-kohde**.

## **AIS- ja MARPA-uhkien luettelon näyttäminen**

Voit tarkastella ja muokata kaikissa tutka- tai

päällekkäistutkanäkymissä AIS- ja MARPA-uhkien luetteloa. **1** Valitse tutkanäytössä **Valikko** > **Tasot** > **Muut alukset** > **Luettelo** > **Näytä**.

**2** Valitse luetteloon sisällytettävien uhkien tyypit.

## **AIS-alusten näyttäminen tutkanäytössä**

AIS edellyttää, että käytössä on ulkoinen AIS-laite ja laite vastaanottaa aktiivisia transponderisignaaleja muista aluksista.

Voit määrittää tavan, jolla muut alukset näkyvät tutkanäytössä. Jos jokin asetus (paitsi AIS-näyttöalue) on määritetty jotakin tutkatilaa varten, samaa asetusta käytetään kaikissa muissakin tutkatiloissa. Yhdelle tutkatilalle määritettyjä tietoja ja projisoituja kulkusuunta-asetuksia käytetään kaikille muillekin tutkatiloille ja lisäksi tutkanäytössä.

- **1** Valitse tutkanäytössä tai päällekkäistutkanäkymässä **Valikko**  > **Muut alukset** > **Näytön asetukset**.
- **2** Valitse vaihtoehto:
	- Voit osoittaa sen etäisyyden sijainnistasi, jonka sisällä AIS-alukset näkyvät, valitsemalla **Näyttöalue** ja valitsemalla etäisyyden.
	- Voit näyttää AIS-aktivoitujen alusten tiedot valitsemalla **Tiedot** > **Näytä**.
	- Voit määrittää AIS-aktivoitujen alusten projisoidun suunnan ajan valitsemalla **Projis. suunta** ja antamalla ajan.
	- Voit näyttää AIS-alusten jäljet valitsemalla **Polut** ja valitsemalla näkyvän jäljen pituuden.

## **VRM ja EBL**

VRM (Variable Range Marker)- ja EBL (Electronic Bearing Line) -työkaluilla mitataan etäisyys ja suuntima veneestä kohteeseen. VRM näkyy tutkanäytössä ympyränä, jonka keskipisteenä on oman veneen sijaintipaikka, ja EBL näkyy viivana, joka alkaa veneen sijaintipaikasta ja leikkaa VRM-ympyrän. Leikkauspiste on VRM:n ja EBL:n kohde.

## *VRM- ja EBL-tietojen näyttäminen*

Valitse tutkanäytössä **Valikko** > **Tutka-asetukset** > **Näytä VRM/EBL**.

## *VRM- ja EBL-tietojen muokkaaminen*

Näytä VRM ja EBL tutkanäytössä, jotta voit säätää niitä (*VRMja EBL-tietojen näyttäminen*, sivu 30).

Voit muuttaa VRM-ympyrän halkaisijaa ja EBL-viivan kulmaa, mikä siirtää VRM:n ja EBL:n leikkauspistettä. Yhdelle tilalle määritettyjä VRM- ja EBL-tietoja käytetään kaikille muillekin tutkatiloille.

- **1** Valitse tutkanäytössä uusi VRM:n ja EBL:n risteyskohta.
- **2** Valitse **Aseta VRM/EBL**.
- **3** Valitse **Lopeta osoitus**.

## *Etäisyyden ja suuntiman mittaus kohteeseen*

Näytä VRM ja EBL tutkanäytössä, jotta voit säätää niitä (*VRMja EBL-tietojen näyttäminen*, sivu 30).

- <span id="page-38-0"></span>**1** Valitse kohdesijainti tutkanäytössä.
- **2** Valitse **Laske etäisyys**.

Etäisyys ja suuntima kohdesijaintiin näkyvät näytön vasemmassa yläkulmassa.

## **Kaikuvanat**

Kaikuvanatoiminnolla voit seurata alusten liikettä tutkanäytössä. Kun alus liikkuu, näet 1 aluksen vanan heikosti. Voit muuttaa vanan näkyvyysaikaa.

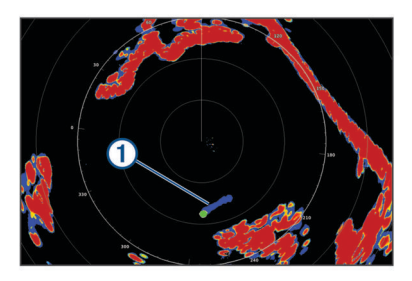

**HUOMAUTUS:** käytössä olevan tutkamallin mukaan yhdelle tutkatilalle määritettyä asetusta saatetaan käyttää muissa tutkatiloissa tai päällekkäistutkassa.

**HUOMAUTUS:** tämä toiminto ei ole käytettävissä xHD avoantenni eikä HD/HD+ tutkamalleissa.

## **Kaikuvanojen ottaminen käyttöön**

Valitse tutkanäytössä **Valikko** > **Tutka-asetukset** > **Kaikuvanat** > **Näyttö**.

## **Kaikuvanojen pituuden säätäminen**

- **1** Valitse tutkanäytössä tai päällekkäistutkassa **Valikko** > **Tutka-asetukset** > **Kaikuvanat** > **Aika**.
- **2** Määritä vanan pituus.

## **Kaikuvanojen tyhjentäminen**

Voit selkiyttää näyttöä poistamalla kaikuvanat tutkanäytöstä.

Valitse tutkanäytössä **Valikko** > **Tutka-asetukset** > **Kaikuvanat** > **Tyhjennä vanat**.

## **Tutkanäytön optimointi**

Voit vähentää välkettä ja parantaa tarkkuutta säätämällä tutkan näyttöasetuksia.

**HUOMAUTUS:** voit optimoida tutkanäytön kutakin tutkatilaa varten.

- **1** Valitse tutkan alue (*[Tutkan alueen säätäminen](#page-36-0)*, sivu 29).
- **2** Palauta herkkyysasetuksen oletusarvo (*Herkkyyden automaattinen säätö tutkanäytössä*, sivu 31).
- **3** Säädä herkkyysasetusta manuaalisesti (*Herkkyyden manuaalinen säätö tutkanäytössä*, sivu 31).

## **Tutkan herkkyys ja välke**

#### *Herkkyyden automaattinen säätö tutkanäytössä*

Kunkin tutkatilan automaattinen herkkyysasetus optimoidaan kyseiselle tilalle, ja se saattaa poiketa toisen tilan automaattisesta herkkyysasetuksesta.

**HUOMAUTUS:** käytössä olevan tutkamallin mukaan yhdelle tutkatilalle määritettyä herkkyysasetusta saatetaan käyttää muissa tutkatiloissa tai päällekkäistutkassa.

**HUOMAUTUS:** kaikki vaihtoehdot eivät ole käytettävissä kaikissa tutkamalleissa.

- **1** Valitse tutkanäytössä tai päällekkäistutkassa **Valikko** > **Herkkyys**.
- **2** Valitse vaihtoehto:
	- Voit säätää herkkyyden automaattisesti muuttuvia olosuhteita varten valitsemalla **Autom. mat.** tai **Autom. kork.**.

• Voit säätää herkkyyden automaattisesti siten, että linnut näkyvät vedenpinnan yläpuolella, valitse **Autom. lintu**. **HUOMAUTUS:** tämä vaihtoehto ei ole käytettävissä xHD avoantenni eikä HD/HD+ tutkamalleissa.

#### *Herkkyyden manuaalinen säätö tutkanäytössä*

Voit säätää herkkyyden optimaaliseksi manuaalisesti.

**HUOMAUTUS:** käytössä olevan tutkamallin mukaan yhdelle tutkatilalle määritettyä herkkyysasetusta saatetaan käyttää muissa tutkatiloissa tai päällekkäistutkassa.

- **1** Valitse tutkanäytössä tai päällekkäistutkassa **Valikko** > **Herkkyys**.
- **2** Lisää herkkyyttä valitsemalla **Ylös**, kunnes tutkanäyttöön alkaa tulla pieniä täpliä.

Tutkanäytön tiedot päivitetään muutaman sekunnin välein. Siksi manuaalisesti tehdyn herkkyyssäädön tulokset eivät välttämättä näy heti. Säädä herkkyyttä hitaasti.

- **3** Vähennä herkkyyttä valitsemalla **Alas**, kunnes täplät katoavat.
- **4** Jos kantoalueella on veneitä, maata tai muita kohteita, vähennä herkkyyttä valitsemalla **Alas**, kunnes kohteet alkavat vilkkua.
- **5** Lisää herkkyyttä valitsemalla **Ylös**, kunnes veneet, maa tai muut kohteet näkyvät tutkanäytössä tasaisen kirkkaina.
- **6** Pienennä lähellä olevia suuria kohteita tarvittaessa.
- **7** Pienennä sivukeilakaikujen kokoa tarvittaessa.

#### *Lähellä olevien suurten kohteiden aiheuttamien häiriöiden vähentäminen*

Lähellä olevat suurehkot kohteet, kuten laiturimuurit, voivat aiheuttaa kohteen näkymisen tutkanäytössä erittäin kirkkaana. Tämä kuva voi haitata lähellä olevien pienempien kohteiden näkyvyyttä.

**HUOMAUTUS:** käytössä olevan tutkamallin mukaan yhdelle tutkatilalle määritettyä herkkyysasetusta saatetaan käyttää muissa tutkatiloissa tai päällekkäistutkassa.

- **1** Valitse tutkanäytössä tai päällekkäistutkassa **Valikko** > **Herkkyys**.
- **2** Vähennä herkkyyttä valitsemalla **Alas**, kunnes pienemmät kohteet näkyvät tutkanäytössä selkeästi.

Kun herkkyyttä vähennetään lähellä olevien suurehkojen kohteiden aiheuttamien häiriöiden poistamiseksi, pienehköt tai etäämpänä olevat kohteet alkavat vilkkua tai ne katoavat tutkanäytöstä.

## *Sivukeilakaikujen häiriöiden pienentäminen tutkanäytössä*

Sivukeilakaikujen aiheuttamat häiriöt voivat näkyä kohteesta poispäin suuntautuvina, puoliympyrän muotoisina viivoina. Sivukeilakaikujen vaikutuksia voidaan välttää vähentämällä herkkyyttä tai tutkan kantamaa.

**HUOMAUTUS:** käytössä olevan tutkamallin mukaan yhdelle tutkatilalle määritettyä herkkyysasetusta saatetaan käyttää muissa tutkatiloissa tai päällekkäistutkassa.

- **1** Valitse tutkanäytössä tai päällekkäistutkassa **Valikko** > **Herkkyys**.
- **2** Vähennä herkkyyttä valitsemalla **Alas**, kunnes puoliympyrän muotoiset viivat katoavat tutkanäytöstä.

Kun herkkyyttä vähennetään sivukeilakaikujen aiheuttamien häiriöiden poistamiseksi, pienehköt tai etäämpänä olevat kohteet alkavat vilkkua tai ne katoavat tutkanäytöstä.

## *Aaltovälkkeen säätäminen tutkanäytössä automaattisesti*

Voit määrittää karttaplotterin säätämään aaltovälkkeen ulkoasun automaattisesti.

**HUOMAUTUS:** käytössä olevan tutkamallin mukaan yhdelle tutkatilalle määritettyä aaltovälkkeen asetusta saatetaan käyttää muissa tutkatiloissa tai päällekkäistutkassa.

<span id="page-39-0"></span>**HUOMAUTUS:** kaikki vaihtoehdot ja asetukset eivät ole käytössä kaikissa tutka- ja karttaplotterimalleissa.

- **1** Valitse tutkanäytössä tai päällekkäistutkassa **Valikko** > **Aaltovälke**.
- **2** Valitse **Esiasetukset** tai **Autom.**.
- **3** Valitse asetus, joka vastaa nykyisiä meriolosuhteita.

Kun käytät yhteensopivaa tutkamallia, karttaplotteri säätää aaltovälkkeen automaattisesti meriolosuhteiden mukaan.

#### *Aaltovälkkeen säätäminen tutkanäytössä manuaalisesti*

Myrskyävän meren aiheuttamia herkkyyshäiriöitä voi kompensoida. Aaltovälke-asetus vaikuttaa lähellä ilmenevän välkkeen ja kohteiden ulkoasuun enemmän kuin etäämpänä ilmenevän välkkeen ja kohteiden ulkoasuun. Suurempi aaltovälkeasetus vaimentaa lähellä olevien aaltojen aiheuttamaa välkettä, mutta se voi myös heikentää lähellä olevien kohteiden näkyvyyttä tai estää niiden näkymisen kokonaan.

**HUOMAUTUS:** käytössä olevan tutkamallin mukaan yhdelle tutkatilalle määritettyä aaltovälkkeen asetusta saatetaan käyttää muissa tutkatiloissa tai päällekkäistutkassa.

- **1** Valitse tutkanäytössä tai päällekkäistutkassa **Valikko** > **Aaltovälke**.
- **2** Säädä aaltovälkkeen näkymistä valitsemalla **Ylös** tai **Alas**, kunnes muut kohteet näkyvät tutkanäytössä selkeästi. Meriolosuhteiden aiheuttama välke voi edelleen näkyä.

#### *Sadehäiriön säätäminen tutkanäytössä*

Voit säätää sateen aiheuttamien häiriöiden ulkoasua. Lisäksi tutkan kantaman pienentäminen voi vähentää sadehäiriöitä (*[Tutkan alueen säätäminen](#page-36-0)*, sivu 29).

Sadehäiriö‑asetus vaikuttaa lähellä ilmenevien sateen aiheuttamien häiriöiden ja kohteiden ulkoasuun enemmän kuin etäämpänä ilmenevien sateen aiheuttamien häiriöiden ja kohteiden ulkoasuun. Suurempi sadehäiriöasetus vähentää lähellä olevan sateen aiheuttamia häiriöitä, mutta se voi myös heikentää lähellä olevien kohteiden näkyvyyttä tai estää niiden näkymisen kokonaan.

**HUOMAUTUS:** käytössä olevan tutkamallin mukaan yhdelle tutkatilalle määritettyä sadehäiriöasetusta saatetaan käyttää muissa tutkatiloissa tai päällekkäistutkassa.

- **1** Valitse tutkanäytössä **Valikko** > **Tutka-asetukset** > **Sateen välke**.
- **2** Vähennä tai lisää läheisten sadehäiriöiden näkymistä painamalla **Ylös**- tai **Alas**, kunnes muut kohteet näkyvät tutkanäytössä selkeästi.

Sateen aiheuttamat häiriöt voivat näkyä edelleen.

#### *Ylikuulumisen välkkeen vähentäminen tutkanäytössä*

Voit vähentää toisen lähellä olevan tutkalähteen aiheuttamaa välkettä, kun Xtalk-vaimennus on käytössä.

**HUOMAUTUS:** käytössä olevan tutkamallin mukaan yhdelle tutkatilalle määritettyä ylikuulumisasetusta saatetaan käyttää muissa tutkatiloissa tai päällekkäistutkassa.

Valitse tutkanäytössä tai päällekkäistutkassa **Valikko** > **Tutka-asetus** > **Ylikuul. vaim.**.

## **Tutka-asetukset-valikko**

Valitse tutkanäytössä **Valikko** > **Tutka-asetukset**.

- **MotionScope™**: estää mahdollisia törmäyksiä, etsii lintuparvia ja seuraa sääilmiöiden muodostumista tunnistamalla ja korostamalla liikkuvia kohteita doppler-vaikutuksen avulla (*MotionScope™ [Doppler tutkatekniikka](#page-36-0)*, sivu 29). Tämä vaihtoehto on käytettävissä ainoastaan Fantom malleissa.
- **Pulssin laajennus**: lisää lähetyspulssin kestoa, mikä maksimoi kohteisiin suunnatun energian. Tämä parantaa kohteiden havainnointia ja tunnistusta. Tämä vaihtoehto ei ole käytettävissä xHD avoantenni eikä HD/HD+ tutkamalleissa.
- **Kohteen koko**: säätää kohteiden kokoa säätämällä pulssin pakkauksen käsittelyä. Valitsemalla pieniä kohteita saadaan terävä, tarkka tutkakuva. Valitsemalla suurempia kohteita voidaan näyttää suurempia kaikukuvia pistekohteista, kuten veneistä ja poijuista. Tämä vaihtoehto on käytettävissä ainoastaan Fantom malleissa.
- **Kaikuvanat**: voit seurata alusten liikkeitä tutkanäytössä. Tämä vaihtoehto ei ole käytettävissä xHD avoantenni eikä HD/HD+ tutkamalleissa.
- **Sateen välke**: vähentää sateen aiheuttamia häiriöitä (*Sadehäiriön säätäminen tutkanäytössä*, sivu 32).
- **Näytä VRM/EBL**: näyttää VRM (Variable Range Marker) ympyrän ja EBL (Electronic Bearing Line) -viivan, joilla voit mitata etäisyyden ja suuntiman veneestä kohteeseen (*[VRM](#page-37-0)  ja EBL*[, sivu 30\)](#page-37-0).
- **Hälytysalue käyttöön**: määrittää veneen ympärille turva-alueen ja antaa äänimerkin, kun jokin saapuu alueelle (*[Hälytysalueen ottaminen käyttöön](#page-36-0)*, sivu 29).
- **Ajastettu lähetys**: säästää virtaa lähettämällä tutkasignaaleja tietyin väliajoin.

#### **Tutka-asetus-valikko**

Valitse tutkanäytössä **Valikko** > **Tutka-asetus**.

- **Lähde**: valitsee tutkalähteen, kun verkkoon on yhdistetty useita tutkia.
- **Kartan näyttäminen**: näyttää kartan tutkakuvan alapuolella. Kun tämä on käytössä, Tasot-valikko näkyy.
- **Suuntaus**: määrittää tutkan perspektiivin.
- **Ylikuul. vaim.**: vähentää lähistöllä käytettävän toisen tutkan aiheuttamia häiriöitä.
- **Kiertonopeus**: määrittää tutkan halutun kiertonopeuden. Päivitystahtia voi lisätä valitsemalla Nopea-vaihtoehdon. Joissakin tilanteissa tutka kiertää automaattisesti normaalinopeudella tunnistuksen parantamiseksi esimerkiksi, kun on valittu pidempi alue tai käytetään MotionScope- tai kaksoisaluetoimintoa.
- **Ulkoasu**: määrittää värikaavion, eteenkatselunopeuden ja navigoinnin ulkoasun.
- **Asennus**: voit määrittää tutkan asennusta varten, kuten määrittää veneen keulan ja antennin pysäytysasennon.

## **Tutkan ulkoasuasetukset**

Valitse tutkanäytössä **Valikko** > **Tutka-asetus** > **Ulkoasu**.

**HUOMAUTUS:** nämä asetukset eivät koske päällekkäistutkaa.

**Taustaväri**: määrittää taustan värin.

- **Etualan väri**: määrittää tutkan paluusignaalin värivalikoiman.
- **Eteenkatselunopeus**: siirtää nykyistä sijaintipaikkaasi automaattisesti kohti näytön alareunaa sen mukaan, kun nopeus lisääntyy. Saat parhaan tuloksen määrittämällä enimmäisnopeuden.
- **Otsikkorivi**: näyttää veneen keulasta jatkuvan viivan kulkusuunnassa tutkanäytössä.
- **Aluerenkaat**: aluerenkaiden avulla voi havainnollistaa etäisyyksiä tutkanäytössä.
- **Suuntimareng.**: näyttää suuntiman kulkusuuntaan tai pohjoisen viitteeseen nähden, jotta voit määrittää suuntiman tutkanäytössä näkyvään kohteeseen.
- **Navigointiviivat**: navigointiviivat näyttävät reitin, joka on määritetty toiminnoilla Reitti, Automaattinen opastus tai Mene.

**Reittipisteet**: näyttää reittipisteet tutkanäytössä.

#### **Tutkan asennusasetukset**

**Veneen keula**: kompensoi tutkan fyysistä sijaintia, kun tutka ei ole veneen keskiviivalla (*[Veneen keulan poikkeama-arvo](#page-40-0)*, [sivu 33](#page-40-0)).

- <span id="page-40-0"></span>**Antennin kokoonpano**: määrittää tutkan antennin kokon ja tutkan pysähtymisasennon (*Mukautetun pysäytysasennon asettaminen*, sivu 33).
- **Ota käyttöön alue, jolta ei lähetystä**: määrittää alueen, jolla tutka ei lähetä signaaleja (*[Tutkan lähetyksettömän alueen](#page-36-0)  [ottaminen käyttöön ja säätäminen](#page-36-0)*, sivu 29).

#### *Veneen keulan poikkeama-arvo*

Veneen keulan poikkeama-arvo kompensoi tutkan skannerin fyysisen sijainnin, jos skanneri ei ole samassa linjassa veneen keskiviivan kanssa.

#### **Veneen keulan mahdollisen poikkeaman mittaaminen**

Veneen keulan poikkeama-arvo kompensoi tutkan skannerin fyysisen sijainnin, jos skanneri ei ole samassa linjassa veneen keskiviivan kanssa.

- **1** Ota magneettisella kompassilla optinen suuntima näkyvissä olevasta, paikallaan pysyvästä kohteesta.
- **2** Mittaa suuntima kohteeseen tutkalla.
- **3** Jos suuntiman poikkeama on yli +/- 1°, määritä veneen keulan poikkeama.

#### **Veneen keulan poikkeaman määrittäminen**

Veneen keulan mahdollinen poikkeama on mitattava ennen sen määritystä.

Yhdelle tutkatilalle määritettyä veneen keulan poikkeamaasetusta käytetään kaikille muille tutkatiloille ja päällekkäistutkalle.

- **1** Valitse tutkanäytössä tai päällekkäistutkassa **Valikko** > **Tutka-asetus** > **Asennus** > **Veneen keula**.
- **2** Säädä poikkeamaa valitsemalla **Ylös** tai **Alas**.

#### *Mukautetun pysäytysasennon asettaminen*

Jos veneessä on useita tutkia, sinun on tarkasteltava sen tutkan näyttöä, jota haluat säätää.

Antenni pysähtyy oletusarvoisesti jalustan suuntaisesti, kun se ei pyöri. Voit säätää asentoa.

- **1** Valitse tutkanäytössä **Valikko** > **Tutka-asetus** > **Asennus** > **Antennin kokoonpano** > **Pysäytysasento**.
- **2** Säädä antennin pysäytysasentoa liukusäätimellä ja valitse **Takaisin**.

## **Tutkalähteen vaihtaminen**

- **1** Valitse vaihtoehto:
	- Valitse tutkanäytössä tai päällekkäistutkassa **Valikko** > **Tutka-asetus** > **Lähde**.
	- Valitse **Asetukset** > **Viestintä** > **Halutut lähteet** > **Tutka**.
- **2** Valitse tutkalähde.

## **Tutkatilan vaihtaminen**

- **1** Valitse yhdistelmänäytössä tai tutkallisessa SmartMode asettelussa **Valikko** > **Tutka-valikko** > **Vaihda tutka**.
- **2** Valitse haluamasi tutkatila.

## **Automaattiohjaus**

#### **VAROITUS**

Automaattiohjausta voi käyttää ainoastaan ruorin, kaasuttimen ja ohjausnäyttölaitteen viereen asennetussa asemassa.

Olet vastuussa aluksen turvallisesta ja järkevästä käytöstä. Automaattiohjaus on työkalu, joka tehostaa veneen käyttöä. Se ei poista vastuutasi veneen turvallisesta käytöstä. Vältä navigoinnin vaaratilanteet äläkä jätä ruoria ilman valvontaa.

Ole aina valmiina siirtymään manuaaliseen ohjaukseen.

Opettele käyttämään automaattiohjausta tyynessä ja esteettömässä avovedessä.

Ole varovainen, kun käytät automaattiohjausta lähellä vedessä olevia esteitä, kuten laitureita, paalutuksia ja muita veneitä.

Automaattiohjausjärjestelmä säätää veneen ohjausta jatkuvasti pysyvän kulkusuunnan säilyttämiseksi (kulkusuunnan pito). Järjestelmä mahdollistaa myös manuaalisen ohjauksen sekä useita automaattisia ohjaustoimintoja ja -kuvioita.

Kun karttaplotteri on yhteydessä yhteensopivaan Garmin automaattiohjausjärjestelmään, automaattiohjauksen voi ottaa käyttöön ja sitä voi hallita karttaplotterista.

Lisätietoja yhteensopivista Garmin automaattiohjausjärjestelmistä on osoitteessa [www.garmin.com.](http://www.garmin.com)

## **Automaattiohjausnäytön avaaminen**

Yhteensopivan Garmin automaattiohjauksen on oltava asennettuna ja määritettynä, jotta voit avata automaattiohjausnäytön.

Valitse **AV, mittarit, ohj.** > **Autopilotti**.

## **Automaattiohjaus-näyttö**

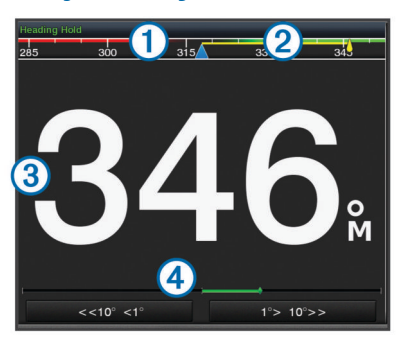

- $\bigcirc$ Todellinen kulkusuunta
- $\circ$ Aiottu kulkusuunta (kulkusuunta, johon automaattiohjaus ohjaa)
- $\circled{3}$ Todellinen kulkusuunta (valmiustilassa) Aiottu kulkusuunta (käytössä)
- $\overline{A}$ Peräsimen asennon osoitin (toiminto on käytettävissä ainoastaan, kun peräsinanturi on liitetty.)

## **Vaiheittaisen ohjauksen tarkkuuden säätäminen**

- **1** Valitse automaattiohjausnäytössä **Valikko** > **Autom.ohjauksen määrit.** > **Vaih. käänn. koko**.
- **2** Valitse tarkkuus.

#### **Virransäästön asettaminen**

Voit säätää peräsimen toiminnan tasoa.

- **1** Valitse automaattiohjausnäytössä **Valikko** > **Autom.ohjauksen määrit.** > **Virtatilan määritys** > **Virransäästö**.
- **2** Valitse prosenttiluku.

Jos valitset suuren prosenttiluvun, peräsimen toiminta vähenee ja kulkusuunnan pito heikkenee. Mitä suurempi prosenttiluku on, sitä enemmän kurssi poikkeaa aiotusta, ennen kuin automaattiohjaus korjaa sen.

**VIHJE:** kun lisäät Virransäästö prosenttilukua myrskyisissä olosuhteissa ajaessasi pienellä nopeudella, peräsimen toiminta vähenee.

## **Ottaminen käyttöön: Shadow Drive™**

**HUOMAUTUS:** Shadow Drive on käytettävissä ainoastaan hydraulisissa ohjausjärjestelmissä.

Valitse automaattiohjausnäytössä **Valikko** > **Autom.ohjauksen määrit.** > **Shadow Drive** > **Käytössä**.

## <span id="page-41-0"></span>**Automaattiohjauksen päällekkäispalkki**

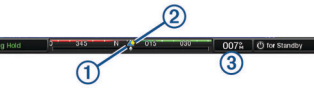

- $\bigcirc$ Todellinen kulkusuunta
- $\circled{2}$ Aiottu kulkusuunta (kulkusuunta, johon automaattiohjaus ohjaa)
- $\circ$ Todellinen kulkusuunta (valmiustilassa)
- Aiottu kulkusuunta (käytössä)

## **Automaattiohjauksen ottaminen käyttöön**

Kun otat automaattiohjauksen käyttöön, se ottaa ruorin hallintaansa ja ohjaa venettä kulkusuunnan säilyttämiseksi.

- Valitse missä tahansa näytössä **Käytä**.
- Aiottu kulkusuunta näkyy Automaattiohjaus-näytön keskellä.

#### **Kulkusuunnan säätäminen ruorilla**

**HUOMAUTUS:** Shadow Drive ominaisuus on otettava käyttöön, ennen kuin kulkusuuntaa voi säätää ruorilla (*[Ottaminen](#page-40-0)  [käyttöön: Shadow Drive](#page-40-0)™*, sivu 33).

Kun automaattiohjaus on käytössä, ohjaa venettä manuaalisesti.

Automaattiohjaus aktivoi Shadow Drive tilan.

Kun vapautat ruorin ja säilytät tietyn kulkusuunnan manuaalisesti muutaman sekunnin ajan, automaattiohjaus jatkaa kulkusuunnan pitoa uuteen kulkusuuntaan.

#### **Kulkusuunnan säätäminen karttaplotterilla vaiheittaisessa ohjaustilassa**

Ota automaattiohjaus käyttöön, jotta voit ohjata venettä automaattiohjausnäytön alareunan painikkeista (*Automaattiohjauksen ottaminen käyttöön*, sivu 34).

- Valitsemalla **<1°** tai **1°>** voit tehdä yhden yhden asteen käännöksen.
- Valitsemalla **<<10°** tai **10°>>** voit tehdä yhden 10 asteen käännöksen.
- Painamalla pitkään **<1°** tai **1°>** voit tehdä nopeusohjatun käännöksen.

Vene jatkaa kääntymistä, kunnes lopetat painikkeen painamisen.

• Painamalla pitkään **<<10°** tai **10°>>** voit tehdä sarjan 10 asteen käännöksiä.

## **Ohjauskuviot**

#### **VAROITUS**

Vastaat veneen turvallisesta toiminnasta. Älä aloita kuviota, ennen kuin olet varma, että vesi on esteetön.

Automaattiohjaus voi ohjata venettä esimääritettyjen kalastuskuvioiden muodossa ja tehdä myös muita erityisliikkeitä, kuten U-käännöksiä ja Williamsonin käännöksiä.

#### **U-käännöskuvion seuraaminen**

U-käännöskuvion avulla voit kääntää venettä 180 astetta ja säilyttää uuden kulkusuunnan.

- **1** Valitse automaattiohjausnäytössä **Valikko** > **Kuvio-ohjaus** > **U-käännös**.
- **2** Valitse **Ota käytt. paap.** tai **Ota käyttöön tyyrp.**.

## **Ympyräkuvion määrittäminen ja seuraaminen**

Ympyräkuvion avulla voit ohjata venettä jatkuvassa ympyrässä tiettyyn suuntaan ja tietyin väliajoin.

**1** Valitse automaattiohjausnäytössä **Valikko** > **Kuvio-ohjaus** > **Ympyrät**.

- **2** Valitse tarvittaessa **Aika** ja valitse aika, jossa automaattiohjaus ohjaa venettä täyden ympyrän.
- **3** Valitse **Ota käytt. paap.** tai **Ota käyttöön tyyrp.**.

#### **Mutkittelukuvion määrittäminen ja seuraaminen**

Mutkittelukuvion avulla voit ohjata venettä paapuurista tyyrpuuriin ja takaisin tietyn ajan kuluessa ja tietyssä kulmassa nykyiseen kulkusuuntaan.

- **1** Valitse automaattiohjausnäytössä **Valikko** > **Kuvio-ohjaus** > **Mutkittelu**.
- **2** Valitse tarvittaessa **Laajuus** ja valitse astemäärä.
- **3** Valitse tarvittaessa **Jakso** ja valitse aikamäärä.
- **4** Valitse **Ota käyttöön mutkittelu**.

#### **Williamsonin käännöskuvion seuraaminen**

Williamsonin käännöskuvion avulla voit ohjata venettä ympäri siten, että osut kohtaan, jossa aloitit Williamsonin käännöskuvion. Williamsonin käännöskuviota voi käyttää mies yli laidan -tilanteissa.

- **1** Valitse automaattiohjausnäytössä **Valikko** > **Kuvio-ohjaus** > **Williamsonin käännös**.
- **2** Valitse **Ota käytt. paap.** tai **Ota käyttöön tyyrp.**.

#### **Kiertoratakuvion seuraaminen**

Kiertoratakuvion avulla voit ohjata venettä jatkuvassa ympyrässä aktiivisen reittipisteen ympärillä. Ympyrän koko määräytyy sen mukaan, miten kaukana aktiivisesta reittipisteestä olet, kun aloitat kiertoratakuvion.

- **1** Valitse automaattiohjausnäytössä **Valikko** > **Kuvio-ohjaus** > **Kiertorata**.
- **2** Valitse **Ota käytt. paap.** tai **Ota käyttöön tyyrp.**.

#### **Apilanlehtikuvion määrittäminen ja seuraaminen**

Apilanlehtikuvion avulla voit ohjata veneen ohittamaan aktiivisen reittipisteen toistuvasti. Kun aloitat apilanlehtikuvion, automaattiohjaus ohjaa veneen aktiivista reittipistettä kohti ja aloittaa apilanlehtikuvion.

Voit säätää reittipisteen ja sen sijainnin välistä etäisyyttä, jossa automaattiohjaus kääntää veneen ohittamaan reittipisteen seuraavan kerran. Oletusasetus kääntää venettä 300 metrin (1000 jalan) päässä aktiivisesta reittipisteestä.

- **1** Valitse automaattiohjausnäytössä **Valikko** > **Kuvio-ohjaus** > **Apilanlehti**.
- **2** Valitse tarvittaessa **Pituus** ja valitse etäisyys.
- **3** Valitse **Ota käytt. paap.** tai **Ota käyttöön tyyrp.**.

#### **Hakukuvion määrittäminen ja seuraaminen**

Hakukuvion avulla voit ohjata venettä suurenevissa ympyröissä ulospäin aktiivisesta reittipisteestä spiraalina. Kun aloitat hakukuvion, automaattiohjaus ohjaa veneen aktiiviseen reittipisteeseen ja aloittaa kuvion.

Voit säätää spiraalin yksittäisten ympyröiden välimatkaa. Ympyröiden oletusväli on 20 m (50 jalkaa).

- **1** Valitse automaattiohjausnäytössä **Valikko** > **Kuvio-ohjaus** > **Haku**.
- **2** Valitse tarvittaessa **Haun väli** ja valitse etäisyys.
- **3** Valitse **Ota käytt. paap.** tai **Ota käyttöön tyyrp.**.

#### **Ohjauskuvion peruuttaminen**

• Ohjaa venettä itse.

**HUOMAUTUS:** Shadow Drive ominaisuuden on oltava käytössä, jotta ohjauskuvion voi peruuttaa ohjaamalla venettä itse.

- Peruuta kuvio vaiheittaisessa ohjaustilassa valitsemalla <tai .
- Valitse **Valmiustila**.

## **DSC (Digital Selective Calling)**

## <span id="page-42-0"></span>**Verkotetun karttaplotterin ja VHF-radion käyttäminen**

Nämä ominaisuudet ovat käytettävissä, jos olet liittänyt NMEA 0183 ‑VHF-radion tai NMEA 2000 VHF-radion karttaplotteriin.

- Karttaplotteri voi siirtää GPS-sijaintisi radioon. GPS-
- sijaintitiedot lähetetään DSC-kutsuissa, jos radio tukee sitä.
- Karttaplotteri voi vastaanottaa DSC-hätäkutsuja ja sijaintitietoja radiosta.
- Karttaplotteri voi tarkkailla sijaintiraportteja lähettävien alusten sijaintia.

Myös nämä ominaisuudet ovat käytettävissä, jos olet liittänyt Garmin NMEA 2000 VHF-radion karttaplotteriin.

- Karttaplotteria käyttäen voit määrittää ja lähettää erillisen rutiinikutsun tietoja Garmin VHF ‑radioon.
- Kun aloitat mies yli laidan -hätäkutsun radiolla, karttaplotteri näyttää mies yli laidan -näytön ja kehottaa navigoimaan mies yli laidan -pisteeseen.
- Kun aloitat mies yli laidan -hätäkutsun karttaplotterista, radio näyttää Hätäkutsu-sivun mies yli laidan -hätäkutsun aloittamiseksi.

## **DSC:n käynnistäminen**

Valitse **Asetukset** > **Muut alukset** > **DSC**.

## **DSC-luettelo**

DSC-luettelo on viimeisimpien DSC-kutsujen ja muiden DSCyhteystietojen loki. DSC-luettelossa voi olla enintään 100 merkintää. DSC-luettelossa näkyy viimeisin kutsu veneestä. Jos samasta veneestä tulee toinen kutsu, se korvaa ensimmäisen kutsun luettelossa.

## **DSC-luettelon tarkasteleminen**

DSC-luettelon näyttäminen edellyttää karttaplotterin liittämistä VHF-radioon, joka tukee DSC:tä.

Valitse **Tiedot** > **DSC-luettelo**.

## **DSC-yhteystiedon lisääminen**

Voit lisätä aluksen omaan DSC-luetteloosi. Voit soittaa DSCyhteyshenkilölle karttaplotterista.

- **1** Valitse **Tiedot** > **DSC-luettelo** > **Lisää yhteyshenkilö**.
- **2** Anna aluksen MMSI-tunnus (Maritime Mobile Service Identity).
- **3** Anna aluksen nimi.

## **Tulevat hätäkutsut**

Jos yhteensopiva karttaplotteri ja VHF-radio on liitetty NMEA 0183 tai NMEA 2000 verkon kautta, karttaplotteri hälyttää, kun VHF-radio vastaanottaa DSC-hätäkutsun. Jos hätäkutsun mukana lähetettiin sijaintitietoja, myös ne ovat käytettävissä ja ne tallennetaan kutsun kanssa.

 osoittaa hätäkutsun DSC-luettelossa ja merkitsee aluksen sijainnin merikartassa DSC-hätäkutsun lähetysaikana.

## **Navigointi hätäkutsun lähettäneen aluksen luo**

 osoittaa hätäkutsun DSC-luettelossa ja merkitsee aluksen sijainnin merikartassa DSC-hätäkutsun lähetysaikana.

- **1** Valitse **Tiedot** > **DSC-luettelo**.
- **2** Valitse sijaintiraporttikutsu.
- **3** Valitse **Katso** > **Navigoi**.
- **4** Valitse **Mene** tai **Reitti**.

## **Mies yli laidan -hätäkutsut VHF-radiosta**

Kun karttaplotteri on liitetty NMEA 2000 yhteensopivaan VHFradioon ja aloitat radiosta mies yli laidan ‑DSC-hätäkutsun,

karttaplotteri näyttää mies yli laidan ‑näytön ja kehottaa navigoimaan mies yli laidan ‑pisteeseen. Jos käytössä on verkkoon liitetty yhteensopiva automaattiohjausjärjestelmä, karttaplotteri kehottaa aloittamaan Williamsonin käännöksen mies yli laidan ‑pisteeseen.

Jos peruutat mies yli laidan ‑hätäkutsun radiolla, kehote aktivoida navigointi mies yli laidan ‑sijaintiin poistuu näytöstä.

## **Mies yli laidan- ja SOS-hätäkutsut karttaplotterista**

Kun karttaplotteri on liitetty Garmin NMEA 2000 yhteensopivaan radioon ja merkitset SOS- tai mies yli laidan -sijainnin, radio näyttää Hätäkutsu-sivun hätäkutsun aloittamiseksi.

Tietoja hätäkutsujen soittamisesta radiolla on VHF-radion käyttöoppaassa. Lisätietoja MOB- tai SOS-sijaintien merkitsemisestä on kohdassa *[SOS-sijainnin merkitseminen](#page-20-0)*, [sivu 13](#page-20-0).

## **Sijainnin seuranta**

Kun liität karttaplotterin VHF-radioon NMEA 0183 verkon kautta, voit seurata sijaintiraportteja lähettäviä aluksia.

Tämä ominaisuus on käytettävissä myös NMEA 2000 verkossa, kun alue lähettää oikeita PGN-tietoja (PGN 129808, DSC Call Information).

Kaikki vastaanotetut sijaintiraportit kirjataan DSC-luetteloon (*DSC-luettelo*, sivu 35).

## **Sijaintiraportin näyttäminen**

- **1** Valitse **Tiedot** > **DSC-luettelo**.
- **2** Valitse sijaintiraporttikutsu.
- **3** Valitse **Katso**.
- **4** Valitse vaihtoehto:
	- Voit siirtyä merikartan merkintäkohtaan valitsemalla **Seuraava sivu**.
	- Voit näyttää sijaintiraportin tiedot valitsemalla **Edellinen sivu**.

## **Navigointi jäljitettyyn alukseen**

- **1** Valitse **Tiedot** > **DSC-luettelo**.
- **2** Valitse sijaintiraporttikutsu.
- **3** Valitse **Katso** > **Navigoi**.
- **4** Valitse **Mene** tai **Reitti**.

## **Reittipisteen luominen hätäkutsun lähettäneen aluksen sijainnista**

- **1** Valitse **Tiedot** > **DSC-luettelo**.
- **2** Valitse sijaintiraporttikutsu.
- **3** Valitse **Katso** > **Luo reittipiste**.

## **Sijaintiraportin tietojen muokkaaminen**

- **1** Valitse **Tiedot** > **DSC-luettelo**.
- **2** Valitse sijaintiraporttikutsu.
- **3** Valitse **Katso** > **Muokkaa**.
	- Anna aluksen nimi valitsemalla **Nimi**.
	- Valitse tarvittaessa uusi symboli valitsemalla **Symboli**.
	- Kirjoita kommentti valitsemalla **Kommentti**.
	- Voit näyttää aluksen polun, mikäli radiosi jäljittää aluksen sijaintia, valitsemalla **Polku**.
	- Voit valita polkuviivan värin valitsemalla **Polkuviiva**.

## **Sijaintiraporttikutsun poistaminen**

- **1** Valitse **Tiedot** > **DSC-luettelo**.
- **2** Valitse sijaintiraporttikutsu.
- **3** Valitse **Katso** > **Tyhjennä raportti**.

## <span id="page-43-0"></span>**Alusten jälkien näyttäminen kartassa**

Voit näyttää kaikkien seurattujen alusten jäljet joissakin karttanäkymissä. Oletuksena musta viiva osoittaa aluksen jäljen, mustat pisteet osoittavat seuratun aluksen aikaisemmin ilmoitetut sijainnit ja sininen lippu osoittaa aluksen viimeisimmän ilmoitetun sijainnin.

- **1** Valitse kartassa tai 3D-karttanäkymässä **Valikko** > **Tasot** > **Muut alukset** > **DSC** > **DSC-jäljet**.
- **2** Valitse, miten monen tunnin ajan seuratut alukset näkyvät kartassa.

Esimerkki: jos valitset 4 tuntia, kaikki alle neljä tuntia vanhat jäljet näkyvät kaikista jäljitetyistä aluksista.

## **Erilliset rutiinikutsut**

Kun liität karttaplotterin Garmin VHF-radioon, voit aloittaa erillisen rutiinikutsun karttaplotterin käyttöliittymässä.

Kun määrität erillisen rutiinikutsun karttaplotterissa, voit valita käytettävän DSC-kanavan. Radio lähettää tämän pyynnön kutsussa.

#### **DSC-kanavan valitseminen**

**HUOMAUTUS:** yleensä DSC-kanavan voi valita niiden kanavien joukosta, jotka ovat käytettävissä kaikilla taajuuskaistoilla. Oletuskanava on 72. Jos valitset jonkin toisen kanavan, karttaplotteri käyttää sitä kutsuihin, kunnes valitset kutsua varten jonkin toisen kanavan.

- **1** Valitse **Tiedot** > **DSC-luettelo**.
- **2** Valitse alus tai asema, jota kutsutaan.
- **3** Valitse **Katso** > **Soita radion kautta** > **Kanava**.
- **4** Valitse vapaa kanava.

#### **Erillinen rutiinikutsu**

**HUOMAUTUS:** kun kutsu tehdään karttaplotterista, mutta radiolla ei ole ohjelmoitua MMSI-numeroa, radio ei ota kutsutietoja vastaan.

- **1** Valitse **Tiedot** > **DSC-luettelo**.
- **2** Valitse alus tai asema, jota kutsutaan.
- **3** Valitse **Katso** > **Soita radion kautta**.
- **4** Valitse tarvittaessa **Kanava** ja valitse uusi kanava.
- **5** Valitse **Lähetä**. Karttaplotteri lähettää kutsutiedot radioon.
- **6** Valitse Garmin VHF ‑radiossa **Soitto**.

## **Erillinen rutiinikutsu AIS-kohteelle**

- **1** Valitse AIS-kohde kartasta tai 3D-karttanäkymästä.
- **2** Valitse **AIS-alus** > **Soita radion kautta**.
- **3** Valitse tarvittaessa **Kanava** ja valitse uusi kanava.
- **4** Valitse **Lähetä**.

Karttaplotteri lähettää kutsutiedot radioon.

**5** Valitse Garmin VHF ‑radiossa **Soitto**.

## **Mittarit ja kaaviot**

Mittareista ja kaavioista näet monenlaisia moottorin ja ympäristön tietoja. Tietojen tarkasteleminen edellyttää verkkoon yhdistettyä yhteensopivaa kaikuanturia tai tunnistinta.

## **Mittarien näyttäminen**

- **1** Valitse **AV, mittarit, ohj.**.
- **2** Valitse mittari.
- **3** Voit vaihtaa mittarisivua valitsemalla  $\blacktriangleleft$  tai  $\blacktriangleright$ .

## **Mittarissa näkyvien tietojen muuttaminen**

**1** Pidä mittaria valittuna mittarinäytössä.

- **2** Valitse **Korvaa tiedot**.
- **3** Valitse tietotyyppi.
- **4** Valitse näytettävät tiedot.

#### **Mittarien mukauttaminen**

Voit muokata mittarisivujen asettelua, mittarien näyttötapaa ja kunkin mittarin tietoja.

- **1** Avaa mittarisivu.
- **2** Valitse **Valikko** > **Muokkaa mittarisivuja**.
- **3** Valitse vaihtoehto:
	- Jos haluat muokata mittarissa näytettäviä tietoja, valitse mittari.
	- Jos haluat muokata sivulla näkyvien mittarien asettelua, valitse **Muuta asettelua**.
	- Jos haluat lisätä sivun tiettyyn mittarisivustoon, valitse **Lisää sivu**.
	- Jos haluat muuttaa sivun sijaintia mittarisivustossa, valitse **Siirrä sivu vasemmalle** tai **Siirrä sivu oikealle**.
	- Jos haluat palauttaa sivun alkuperäiseen näkymään, valitse **Palauta oletusnäkymä**.

#### **Moottorin ja polttoaineen mittarirajojen mukauttaminen**

Voit määrittää mittarin ylä- ja alarajat ja halutun peruskäytön alueen.

**HUOMAUTUS:** kaikki asetukset eivät ole käytettävissä kaikissa mittareissa.

- **1** Valitse sopivassa mittarinäytössä **Valikko** > **Asennus** > **Aseta mittarin rajat**.
- **2** Valitse mukautettava mittari.
- **3** Valitse vaihtoehto:
	- Voit määrittää peruskäyttötilan alueen vähimmäisarvon valitsemalla **Nimellisminimi**.
	- Voit määrittää peruskäyttötilan alueen enimmäisarvon valitsemalla **Nimellismaks.**.
	- Voit määrittää mittarin alarajan nimellisminimiä pienemmäksi valitsemalla **Asteikkominimi**.
	- Voit määrittää mittarin ylärajan nimellismaksimia suuremmaksi valitsemalla **Asteikkomaks.**.
- **4** Valitse raja-arvo.
- **5** Toista vaiheet 4 ja 5, jos haluat määrittää lisää mittarirajoja.

## **Moottori- ja polttoainemittarien tarkasteleminen**

Jotta voit tarkastella moottori- ja polttoainemittareita, laitteen on oltava yhteydessä NMEA 2000 verkkoon, joka tunnistaa moottori- ja polttoainetiedot. Lisätietoja on asennusohjeissa.

Valitse **AV, mittarit, ohj.** > **Moottorit**.

#### **Mittareissa näytettävien moottoreiden määrän valitseminen**

Voit näyttää enintään neljän moottorin tiedot.

- **1** Valitse moottorin mittarin näytössä **Valikko** > **Asennus** > **Moottorin valinta** > **Moottorien määrä**.
- **2** Valitse vaihtoehto:
	- Valitse moottoreiden määrä.
	- Jos valitset **Määritä automaattisesti**, moottorien määrä tunnistetaan automaattisesti.

## **Mittareissa näytettävien moottoreiden mukauttaminen**

Valitse moottorien määrä manuaalisesti, jotta voit mukauttaa moottorien näyttämistä mittareissa (*Mittareissa näytettävien moottoreiden määrän valitseminen*, sivu 36).

- <span id="page-44-0"></span>**1** Valitse moottorin mittarin näytössä **Valikko** > **Asennus** > **Moottorin valinta** > **Muokkaa moottoreita**.
- **2** Valitse **1. moottori**.
- **3** Valitse moottori, joka näkyy ensimmäisessä mittarissa.
- **4** Toista muissa moottoripalkeissa.

## **Moottorin mittarien tilahälytysten käyttöönotto**

Voit määrittää karttaplotterin näyttämään moottorin tilahälytyksiä.

Valitse moottorin mittarin näytössä **Valikko** > **Asennus** > **Tilahälytykset** > **Käytössä**.

Moottorihälytyksen yhteydessä mittarin tilahälytys tulee näyttöön, ja mittaritaulu saattaa muuttua punaiseksi hälytystyypin mukaan.

### **Joidenkin moottorin mittarien tilahälytysten käyttöönotto**

- **1** Valitse moottorin mittarin näytössä **Valikko** > **Asennus** > **Tilahälytykset** > **Mukaut.**.
- **2** Valitse käyttöön otettavat tai käytöstä poistettavat moottorin mittarien hälytykset.

## **Polttoainehälytyksen määrittäminen**

Liitä yhteensopiva polttoaineen virtausanturi karttaplotteriin, jotta voit määrittää polttoaineen määrän hälytyksen.

Voit määrittää hälytyksen kuulumaan, kun veneen polttoaineen kokonaismäärä laskee asetetun arvon alle.

- **1** Valitse **Asetukset** > **Hälytykset** > **Polttoaine** > **Aseta koko polttoainemäärä** > **Käytössä**.
- **2** Anna hälytyksen aktivoiva jäljellä oleva polttoainemäärä ja valitse **Valmis**.

## **Aluksen polttoainekapasiteetin määrittäminen**

- **1** Valitse **Asetukset** > **Oma vene** > **Polttoainekapasiteetti**.
- **2** Anna polttoainesäiliöiden kokonaiskapasiteetti yhteensä.

#### **Polttoainetietojen synkronointi aluksen todellisen polttoaineen kanssa**

Voit synkronoida karttaplotterin polttoainemäärän aluksen todellisen polttoainemäärän kanssa, kun lisäät polttoainetta alukseen.

- **1** Valitse **AV, mittarit, ohj.** > **Moottorit** > **Valikko**.
- **2** Valitse vaihtoehto:
	- Kun olet täyttänyt kaikki aluksen polttoainesäiliöt, valitse **Täytä kaikki säiliöt**. Tämä asettaa polttoainetason maksimikapasiteetin mukaan.
	- Jos et ole täyttänyt polttoainesäiliötä kokonaan, valitse **Lisää polttoainetta venees.** ja anna lisäämäsi määrä.
	- Voit määrittää aluksen säiliöiden polttoaineen kokonaismäärän valitsemalla **Aseta koko polttoainemäärä** ja antamalla säiliöiden polttoaineen kokonaismäärän.

## **Tuulimittareiden tarkasteleminen**

Karttaplotteriin on liitettävä tuulianturi, jotta tuulitietoja voi tarkastella.

Valitse **AV, mittarit, ohj.** > **Tuuli**.

## **Purjehduksen tuulimittarin määrittäminen**

Voit määrittää purjehduksen tuulimittarin näyttämään todellisen tai suhteellisen tuulennopeuden ja kulman.

- **1** Valitse tuulimittarissa **Valikko** > **Purjehd. tuulimittari**.
- **2** Valitse vaihtoehto:
	- Valitse todellinen tai suhteellinen tuulen kulma valitsemalla **Neula** ja valitse sitten vaihtoehto.

• Valitse todellinen tai suhteellinen tuulen nopeus valitsemalla **Tuulen nopeus** ja valitse sitten vaihtoehto.

## **Nopeuslähteen määrittäminen**

Voit määrittää, perustuvatko mittarissa näkyvät ja tuulilaskelmissa käytettävät aluksen nopeustiedot vesinopeuteen vai GPS-nopeuteen.

- **1** Valitse tuulimittarissa **Valikko** > **Kompassimittari** > **Nopeud. näyttö**.
- **2** Valitse vaihtoehto:
	- Voit laskea aluksen nopeustiedot veden nopeusanturin perusteella valitsemalla **Vesinopeus**.
	- Voit laskea aluksen nopeuden GPS-tietojen perusteella valitsemalla **GPS-nopeus**.

## **Tuulimittarin suuntalähteen määrittäminen**

Voit määrittää tuulimittarissa näkyvän suunnan lähteen. Magneettinen ohjaussuunta on kompassianturista vastaanotettu suuntatieto, ja GPS-suuntatiedot laskee karttaplotterin GPStoiminto (suunta pohjaan nähden).

- **1** Valitse tuulimittarissa **Valikko** > **Kompassimittari** > **Suuntalähde**.
- **2** Valitse **GPS-suunta** tai **Magneettinen**.

**HUOMAUTUS:** hitaassa nopeudessa tai paikallaan oltaessa magneettinen kompassilähde on tarkempi kuin GPS-lähde.

#### **Luovikulmamittarin mukauttaminen**

Voit määrittää luovikulmamittarin alueen sekä vasta- että myötätuulta varten.

- **1** Valitse tuulimittarissa **Valikko** > **Kompassimittari** > **Mittarin tyyppi** > **Luovikulmamittari**.
- **2** Valitse vaihtoehto:
	- Jos haluat määrittää näkyvän enimmäis- ja vähimmäisarvon, kun vastatuulimittari näkyy, valitse **Muuta vastat. asteikkoa** ja määritä kulmat.
	- Jos haluat määrittää näkyvän enimmäis- ja vähimmäisarvon, kun myötätuulimittari näkyy, valitse **Muuta myötät. asteikko** ja määritä kulmat.
	- Tarkastele todellista tai suhteellista tuulta valitsemalla **Tuuli** ja valitse sitten vaihtoehto.

## **Matkamittareiden näyttäminen**

Matkamittareissa näkyvät nykyisen matkan matkamittari-, nopeus-, aika- ja polttoainetiedot.

Valitse **Tiedot** > **Matka ja kaaviot** > **Matka**.

## **Matkamittarien nollaaminen**

- **1** Valitse **Tiedot** > **Matka ja kaaviot** > **Matka**.
- **2** Valitse vaihtoehto:
	- Voit määrittää kaikki nykyisen matkan lukemat nollaksi valitsemalla **Nollaa matka**.
	- Voit määrittää enimmäisnopeuslukeman nollaksi valitsemalla **Nollaa maksiminopeus**.
	- Voit määrittää matkamittarin lukeman nollaksi valitsemalla **Nollaa matkamittari**.
	- Voit määrittää kaikki lukemat nollaksi valitsemalla **Nollaa kaikki**.

## **Kaavioiden tarkasteleminen**

Tarvitset verkkoon liitetyn kaikuanturin tai tunnistimen, jotta voit tarkastella ympäristön muutoksiin liittyviä kaavioita, kuten lämpö-, syvyys- ja tuulikaavioita.

Valitse **Tiedot** > **Matka ja kaaviot** > **Kaaviot**.

## <span id="page-45-0"></span>**Kaavion alueen ja aika-asteikkojen määrittäminen**

Voit määrittää syvyys- ja veden lämpö ‑kaaviossa näkyvän aikamäärän ja syvyysalueen.

- **1** Valitse kaaviossa **Kaavion asetus**.
- **2** Valitse vaihtoehto:
	- Määritä kuluneen ajan asteikko valitsemalla **Kesto**. Oletusasetus on 10 minuuttia. Suurentamalla aikaasteikkoa voit nähdä vaihtelut pidemmältä aikaväliltä. Pienentämällä aika-asteikkoa voit nähdä yksityiskohtaisemmat lämpötilavaihtelut lyhyemmältä aikaväliltä.
	- Määritä kaavion asteikko valitsemalla **Asteikko**. Suurentamalla asteikkoa voit nähdä suuremmat vaihtelut. Pienentämällä asteikkoa voit nähdä yksityiskohtaisemmat vaihtelut.

## **Akunhallinta**

Voit tarkastella akkua ja muita virtalähteitä sekä kyseisiä lähteitä käyttäviä laitteita.

Akut näkyvät näytön yläosassa. Muut virtalähteet, kuten aurinkoenergia, vaihtovirtageneraattori, muunnin ja tuuligeneraattori, näkyvät vasemmassa reunassa. Näytön oikeassa reunassa näkyvät laitteet käyttävät näitä akkuja ja muita virtalähteitä.

## **Akun hallintasivun määrittäminen**

- **1** Valitse **AV, mittarit, ohj.** > **Akunhallinta** > **Valikko** > **Muokkaa laitteita**.
- **2** Valitse kohde.
- **3** Valitse **Laite** ja valitse kohde luettelosta.
- **4** Valitse tarvittaessa **Nimi**, nimeä laite ja valitse **Valmis**.
- **5** Valitse tarvittaessa **Vaihda kuvake**, valitse uusi symboli ja valitse **Valmis**.
- **6** Toista vaiheet 2 5 kunkin laitteen kohdalla.

## **Vuorovesi-, virtaus- ja taivaankappaletiedot**

## **Vuorovesiasemien tiedot**

Voit tarkastella tietyn vuorovesiaseman tietoja tietylle päivämäärälle ja kellonajalle, mukaan lukien vuoroveden korkeus ja seuraavan nousu- ja laskuveden ajankohta. Karttaplotteri näyttää oletusarvoisesti vuorovesitiedot viimeksi näytetyn vuorovesiaseman, kuluvan päiväyksen ja viimeisimmän tunnin osalta.

Valitse **Tiedot** > **Vuorovedet ja virt.** > **Vuorovedet**.

## **Virtausaseman tiedot**

**HUOMAUTUS:** virtausasematiedot ovat käytettävissä tietyissä yksityiskohtaisissa kartoissa.

Voit tarkastella vuorovesiaseman tietoja tietyn päiväyksen ja kellonajan osalta. Tietoihin sisältyy myös virtauksen nopeus ja pinnan taso. Karttaplotteri näyttää oletuksena virtaustiedot viimeksi näytetyn virtausaseman ja kuluvan päiväyksen ja kellonajan osalta.

Valitse **Tiedot** > **Vuorovedet ja virt.** > **Virtaukset**.

## **Tiedot taivaankappaleista**

Voit tarkastella kuun- ja auringonnousujen ja -laskujen, kuunkierron sekä auringon ja kuun sijaintiarviotietoja taivaalla. Näytön keskikohta näyttää yläpuolella olevan taivaan ja uloimmat renkaat horisontin. Karttaplotteri näyttää oletusarvoisesti tiedot taivaankappaleista kuluvan päivän ja kellonajan osalta.

Valitse **Tiedot** > **Vuorovedet ja virt.** > **Kierto**.

## **Jonkin toisen päiväyksen vuorovesiasema-, virtausasema- tai taivaankappaletietojen tarkasteleminen**

- **1** Valitse **Tiedot** > **Vuorovedet ja virt.**.
- **2** Valitse **Vuorovedet**, **Virtaukset** tai **Kierto**.
- **3** Valitse vaihtoehto.
	- Voit tarkastella jonkin muun päiväyksen tietoja valitsemalla **Muuta päivä** > **Manuaal.** ja valitsemalla päiväys.
	- Voit näyttää tämän päivän tiedot valitsemalla **Muuta päivä**  > **Nykyinen**.
	- Jos näkyvän päiväyksen jälkeisen päivän tiedot ovat käytettävissä, voit näyttää ne valitsemalla **Seuraava päivä**.
	- Jos näkyvää päiväystä edellisen päivän tiedot ovat käytettävissä, voit näyttää ne valitsemalla **Edellinen päivä**.

## **Jonkin toisen vuorovesi- tai virtausaseman tietojen tarkasteleminen**

- **1** Valitse **Tiedot** > **Vuorovedet ja virt.**.
- **2** Valitse **Vuorovedet** tai **Virtaukset**.
- **3** Valitse **Asemia lähistöllä**.
- **4** Valitse asema.

## **Kalenteritietojen tarkasteleminen merikartasta**

- **1** Valitse sijainti kartassa tai 3D-karttanäkymässä.
- **2** Valitse **Tiedot**.
- **3** Valitse **Vuorovedet**, **Virtaukset** tai **Kierto**.

## **Varoituksenhallinta**

## **Viestien tarkasteleminen**

- **1** Valitse **Tiedot** > **Varoituksenhallinta**.
- **2** Valitse viesti.
- **3** Valitse **Katso**.

## **Viestien lajittelu ja suodatus**

- **1** Valitse **Tiedot** > **Varoituksenhallinta** > **Lajittelu/suodatus**.
- **2** Valitse viestiluetteloon käytettävä lajittelu- tai suodatusvaihtoehto.

## **Viestien tallentaminen muistikortille**

- **1** Aseta muistikortti korttipaikkaan.
- **2** Valitse **Tiedot** > **Varoituksenhallinta** > **Tallenna kortille**.

## **Viestien tyhjentäminen**

Valitse **Tiedot** > **Varoituksenhallinta** > **Tyhjennä Varoituksenhallinta**.

## **Mediasoitin**

**HUOMAUTUS:** mediasoitintoiminto ei ole yhteensopiva kaikkien karttaplotterimallien kanssa.

**HUOMAUTUS:** kaikki ominaisuudet eivät ole käytettävissä kaikissa yhdistetyissä mediasoittimissa.

Jos olet liittänyt yhteensopivat stereot NMEA 2000 verkkoon, voit hallita stereoita karttaplotterista. Karttaplotterin pitäisi

<span id="page-46-0"></span>tunnistaa mediasoitin automaattisesti, kun laitteet liitetään ensimmäisen kerran.

Voit toistaa mediatiedostoja lähteistä, jotka on liitetty mediasoittimeen ja NMEA 2000 verkkoon.

## **Mediasoittimen avaaminen**

Karttaplotteriin on liitettävä yhteensopiva laite, ennen kuin mediasoittimen voi avata.

Valitse **AV, mittarit, ohj.** > **Media**.

## **Kuvakkeet**

**HUOMAUTUS:** näitä kuvakkeita ei ole kaikissa laitteissa.

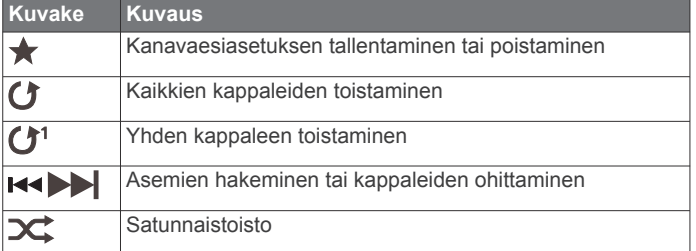

## **Medialähteen valitseminen**

Jos olet liittänyt useita medialaitteita verkkoon, kuten NMEA 2000 verkkoon, voit valita, mitä medialähdettä haluat ohjata karttaplotterista.

**HUOMAUTUS:** voit toistaa mediatiedostoja ainoastaan lähteistä, jotka on liitetty laitteeseen.

**HUOMAUTUS:** kaikki ominaisuudet eivät ole käytettävissä kaikissa medialähteissä.

**1** Valitse medianäytössä **Lähde**.

**HUOMAUTUS:** lähdevalikko näkyy ainoastaan laitteissa, jotka tukevat useita medialähteitä.

**2** Valitse lähde.

## **Musiikin toistaminen**

## **Musiikin selaaminen**

- **1** Valitse medianäytössä **Selaa** tai **Valikko** > **Selaa**.
- **2** Valitse **Valitse** tai valitse vaihtoehto.

#### *Aakkoshaun ottaminen käyttöön*

Voit ottaa käyttöön aakkoshaun ja etsiä kappaleen tai albumin laajasta luettelosta.

Valitse medianäytössä **Valikko** > **Asennus** > **Aakkoshaku**.

## **Kappaleen määrittäminen toistettavaksi**

- **1** Valitse kappaleen toiston aikana **Valikko** > **Toista**.
- **2** Valitse tarvittaessa **Yksi**.

#### **Kaikkien kappaleiden määrittäminen toistettaviksi** Valitse medianäytössä **Valikko** > **Toista** > **Kaikki**.

## **Kappaleiden satunnaistoiston määrittäminen**

- **1** Valitse medianäytössä **Valikko** > **Sekoita**.
- **2** Valitse tarvittaessa vaihtoehto.

## **Äänenvoimakkuuden säätäminen**

## **Mediatiedostojen äänen mykistäminen**

- **1** Valitse medianäytössä
- **2** Valitse tarvittaessa **Valitse**.

## **Vyöhykkeiden ottaminen käyttöön ja poistaminen käytöstä**

Jos olet kytkenyt veneen kaiuttimet vyöhykkeisiin, voit poistaa käyttämättömät vyöhykkeet käytöstä.

- **1** Valitse medianäytössä **Valikko** > **Äänentasot** > **Vyöh. käyttöön/pois**.
- **2** Valitse vyöhyke.

## **VHF-radio**

## **VHF-kanavien haku**

Valitse lähteeksi VHF, jotta voit hakea VHF-kanavia. Voit tarkkailla esiasetukseksi tallennettujen VHF-kanavien toimintaa ja siirtyä aktiiviselle kanavalle automaattisesti.

Valitse VHF-medianäytössä **Haku**.

## **VHF-vaimennustason säätäminen**

**HUOMAUTUS:** mediasoittimen on tuettava VHF-radiota, jotta tätä ominaisuutta voi käyttää.

- **1** Valitse VHF-lähdesivulla **Valikko** > **Squelch**.
- **2** Säädä VHF-kohinasalpaa liukusäätimellä.

## **Radio**

Jos haluat kuunnella AM- tai FM-radiota, tarvitset sopivan veneilyyn tarkoitetun AM-/FM-antennin, joka on liitetty asianmukaisesti stereoihin ja joka on lähettävän aseman toiminta-alueella. Katso AM-/FM-antennin liittämisohjeet stereoiden asennusohjeista.

Jos haluat kuunnella SiriusXM® radiota, tarvitset asianmukaiset laitteet ja tilaukset (*[SiriusXM Satellite Radio](#page-47-0)*, sivu 40). Katso SiriusXM Connect ajoneuvovirittimen liittämisohjeet stereoiden asennusohjeista.

Jos haluat kuunnella DAB-asemia, tarvitset asianmukaiset laitteet (*[DAB-toisto](#page-47-0)*, sivu 40). Katso DAB-sovittimen ja antennin liittämisohjeet sovittimen ja antennin asennusohjeista.

## **Viritinalueen määrittäminen**

- **1** Valitse medianäytössä **Valikko** > **Asennus** > **Viritinalue**.
- **2** Valitse vaihtoehto.

## **Radioaseman vaihtaminen**

- **1** Valitse medianäytössä käytettävä lähde, kuten **ULA**.
- 2 Viritä asemalle valitsemalla ka tai >>.

## **Viritystilan vaihtaminen**

Joidenkin mediatyyppien (kuten FM- tai AM-radio) yhteydessä voi muuttaa kanavan valintatapaa.

**HUOMAUTUS:** kaikki viritystilat eivät ole käytettävissä kaikkien medialähteiden yhteydessä.

- **1** Valitse medianäytössä **Valikko** > **Viritystila**.
- **2** Valitse vaihtoehto.
- **3** Valitse tarvittaessa **Valitse**.

## **Esiasetukset**

Voit tallentaa haluamasi AM- ja FM-radioasemat esiasetuksiksi, jotta voit käyttää niitä helposti.

Voit tallentaa SiriusXM kanavia, jos olet liittänyt valinnaisen SiriusXM virittimen ja antennin.

#### *Aseman tallentaminen esiasetukseksi*

- **1** Viritä medianäytössä asema, jonka haluat tallentaa esiasetukseksi.
- **2** Valitse **Esiasetukset** > **Lisää nykyinen kanava**.

#### *Esiasetuksen valitseminen*

- **1** Valitse medianäytössä **Esiasetukset**.
- **2** Valitse esiasetus luettelosta.
- **3** Valitse **Viritä kanavalle**.

#### *Esiasetuksen poistaminen*

**1** Valitse medianäytössä **Esiasetukset**.

- <span id="page-47-0"></span>**2** Valitse esiasetus luettelosta.
- **3** Valitse **Poista nykyinen kanava**.

## **DAB-toisto**

Kun liität yhteensopivaan stereolaitteeseen yhteensopivan DAB (Digital Audio Broadcasting) -moduulin ja -antennin, kuten FUSION® MS-DAB100A, voit virittää ja toistaa DAB-asemia

Jotta voit käyttää DAB-lähdettä, sinun on oltava alueella, jolla DAB on käytettävissä, ja valittava virittimen alue (*DABviritinalueen määrittäminen*, sivu 40).

## **DAB-viritinalueen määrittäminen**

Valitse alue, jolla olet, jotta voit vastaanottaa DAB-asemia kunnolla.

- **1** Valitse medianäytössä **Valikko** > **Asennus** > **Viritinalue**.
- **2** Valitse alue, jolla olet.

## **DAB-asemien hakeminen**

Jotta voit hakea DAB-asemia, sinun tarvitsee liittää yhteensopiva DAB-moduuli ja -antenni (lisävarusteita) stereoihin. Koska DAB-signaaleja lähetetään vain joissakin maissa, sinun tarvitsee lisäksi asettaa virittimeen alue, jolla DAB-signaaleja lähetetään.

- **1** Valitse **DAB**-lähde.
- **2** Hae käytettävissä olevat DAB-asemat valitsemalla **Haku**.

Kun haku on valmis, toisto alkaa ensimmäisen löytyneen kokonaisuuden ensimmäisestä asemasta.

**HUOMAUTUS:** kun ensimmäinen haku on valmis, voit hakea DAB-asemia uudelleen valitsemalla Haku. Kun uusi haku on valmis, järjestelmä aloittaa toiston sen kokonaisuuden ensimmäisestä asemasta, jota kuuntelit aloittaessasi uuden haun.

## **DAB-aseman vaihtaminen**

- **1** Valitse **DAB**-lähde.
- **2** Hae tarvittaessa paikalliset DAB-asemat valitsemalla **Haku**.
- **3** Voit vaihtaa asemaa valitsemalla **H**

Kun olet päässyt nykyisen kokonaisuuden loppuun, stereo siirtyy automaattisesti seuraavan kokonaisuuden ensimmäiseen käytettävissä olevaan asemaan.

#### *DAB-aseman valitseminen luettelosta*

- **1** Valitse DAB-medianäytössä **Selaa** > **Asemat**.
- **2** Valitse asema luettelosta.

## *DAB-aseman valitseminen luokasta*

- **1** Valitse DAB-medianäytössä **Selaa** > **Luokat**.
- **2** Valitse luokka luettelosta.
- **3** Valitse asema luettelosta.

## **DAB-esiasetukset**

Voit tallentaa haluamasi DAB-asemat esiasetuksiksi, jotta voit käyttää niitä helposti.

Voit tallentaa enintään 15 DAB-asemaa esiasetuksiksi.

#### *DAB-aseman tallentaminen esiasetukseksi*

- **1** Valitse DAB-medianäytössä asema, jonka haluat tallentaa esiasetukseksi.
- **2** Valitse **Selaa** > **Esiasetukset** > **Tallenna nykyinen**.

#### *DAB-esiasetuksen valitseminen luettelosta*

- **1** Valitse DAB-medianäytössä **Selaa** > **Esiasetukset** > **Näytä esimääritykset**.
- **2** Valitse esiasetus luettelosta.

### *DAB-esiasetusten poistaminen*

- **1** Valitse DAB-medianäytössä **Selaa** > **Esiasetukset**.
- **2** Valitse vaihtoehto:
- Voit poistaa yhden esiasetuksen valitsemalla **Poista esiasetus** ja valitsemalla esiasetuksen.
- Voit poistaa kaikki esiasetukset valitsemalla **Poista kaikki esiasetukset**.

## **SiriusXM Satellite Radio**

Kun karttaplotteriin on asennettu ja liitetty FUSION-Link™ yhteensopivat stereot ja SiriusXM Connect Tuner viritin, voit ehkä käyttää SiriusXM satelliittiradiota, jos sinulla on tilaus.

## **SiriusXM radiotunnuksen sijainti**

Ennen kuin voit aktivoida SiriusXM tilauksen, tarvitset SiriusXM Connect Tuner -virittimen radiotunnuksen.

SiriusXM radiotunnus löytyy SiriusXM Connect Tuner -virittimen takapuolelta, pakkauksen takapuolelta tai virittämällä karttaplotterin kanavalle 0.

- **1** Valitse **Media** > **Lähde** > **SiriusXM**.
- **2** Viritä kanavalle 0.

SiriusXM radiotunnus ei sisällä kirjaimia I, O, S tai F.

## **SiriusXM tilauksen aktivoiminen**

- **1** Kun SiriusXM lähde on valittu, viritä kanavalle 1. Esikuuntelukanavan pitäisi kuulua. Jos niin ei ole, tarkista SiriusXM Connect Tuner virittimen ja antennin asennus ja liitännät ja yritä uudelleen.
- **2** Viritä kanavalle 0 ja etsi radiotunnus.
- **3** Ota yhteyttä SiriusXM kuuntelijoiden tukeen puhelimitse numerossa (866) 635 2349 tai siirry osoitteeseen [www.siriusxm.com/activatenow](http://www.siriusxm.com/activatenow), jos haluat rekisteröityä käyttäjäksi Yhdysvalloissa. Ota yhteyttä SiriusXM palveluun puhelimitse numerossa (877) 438 9677 tai siirry osoitteeseen [www.siriusxm.ca/activatexm](http://www.siriusxm.ca/activatexm), jos haluat rekisteröityä käyttäjäksi Kanadassa.
- **4** Anna radiotunnus.

Aktivointi kestää tavallisesti 10 - 15 minuuttia, mutta se voi viedä tunninkin. SiriusXM Connect Tuner -viritin voi vastaanottaa aktivointiviestin vain, kun siihen on kytketty virta ja se voi vastaanottaa SiriusXM signaalin.

**5** Jos palvelua ei aktivoida tunnissa, katso lisätietoja osoitteesta <http://care.siriusxm.com/refresh> tai ota yhteys SiriusXM edustajaan soittamalla numeroon 1-855- MYREFRESH (697-3373).

## **Kanavaoppaan mukauttaminen**

SiriusXM radiokanavat ryhmitellään luokkiin. Voit valita kanavaoppaassa näkyvät kanavaluokat.

Valitse vaihtoehto:

- Jos medialaite on FUSION-Link yhteensopiva stereo, valitse **Media** > **Selaa** > **Kanava**.
- Jos medialaite on GXM™ antenni, valitse **Media** > **Luokka**.

## **SiriusXM kanavan tallentaminen esiasetusluetteloon**

Voit tallentaa suosikkikanavasi esiasetusluetteloon.

- **1** Valitse **Media**.
- **2** Valitse kanava, jonka haluat tallentaa esiasetuksena.
- **3** Valitse vaihtoehto:
	- Jos medialaite on FUSION-Link yhteensopiva stereo, valitse **Selaa** > **Esiasetukset**.
	- Jos medialaite on GXM antenni, valitse **Valikko** > **Esiasetukset** > **Lisää nykyinen kanava**.

## **SiriusXM lapsilukon avaaminen**

- **1** Valitse mediasoittimen näytössä **Selaa** > **Lapsilukko** > **Avaa**.
- **2** Anna salasana.

Oletussalasana on 0000.

### <span id="page-48-0"></span>*Lapsilukon asettaminen SiriusXM radiokanaville*

Ennen kuin voit asettaa lapsilukon, kaikki lapsilukot on avattava.

Lapsilukkotoiminnon avulla voit estää SiriusXM kanavien käytön, mukaan lukien aikuisviihdekanavat. Kun lapsilukkotoiminto on käytössä, lukitut kanavat saa käyttöön vain antamalla salasanan.

#### Valitse **Selaa** > **Lapsilukko** > **Lukitse/avaa**.

Näyttöön tulee kanavaluettelo. Lukitun kanavan vieressä näkyy valintamerkki.

**HUOMAUTUS:** kun tarkastelet kanavia lapsilukon asettamisen jälkeen, näyttökuva on erilainen:

- **A** tarkoittaa lukittua kanavaa.
- tarkoittaa lukitsematonta kanavaa.

#### *Lapsilukon salasanan vaihtaminen SiriusXM radiossa*

Ennen kuin voit vaihtaa salasanan, kaikki lapsilukot on avattava.

- **1** Valitse mediasoittimen näytössä **Selaa** > **Lapsilukko** > **Vaihda PIN**.
- **2** Anna salasana ja valitse **Valmis**.
- **3** Anna uusi salasana.
- **4** Vahvista uusi salasana.

#### *Lapsilukon oletusasetusarvojen palauttaminen*

Tämä poistaa kaikki määrittämäsi asetustiedot. Kun palautat lapsilukon asetukset oletusasetuksiksi, salasanaksi palautuu 0000.

- **1** Valitse mediasoittimen valikosta **Asennus** > **Tehdasasetukset**.
- **2** Valitse **Kyllä**.

#### *Kaikkien lukittujen kanavien poistaminen SiriusXM radiossa*

Ennen kuin voit poistaa kaikki lukitut kanavat, lapsilukot on avattava.

- **1** Valitse mediasoittimen näytössä **Selaa** > **Lapsilukko** > **Poista kaikki lukitukset**.
- **2** Anna salasana.

## **Laitteen nimen määrittäminen**

- **1** Valitse medianäytössä **Valikko** > **Asennus** > **Aseta laitteen nimi**.
- **2** Kirjoita laitteen nimi.
- **3** Valitse **Valitse** tai **Valmis**.

## **Mediasoitinohjelmiston päivittäminen**

Voit päivittää yhteensopivien liitettyjen stereolaitteiden ja lisävarusteiden ohjelmiston.

**1** Siirry osoitteeseen [www.fusionentertainment.com/marine](http://www.fusionentertainment.com/marine) ja lataa ohjelmistopäivitys USB-muistitikulle.

Ohjelmistopäivitykset ja ohjeet ovat laitteen tuotesivulla.

- **2** Aseta USB-muistitikku stereolaitteen USB-porttiin.
- **3** Valitse karttaplotterin medianäytössä **Valikko** > **Asennus** > **Päivitä ohjelmisto**.
- **4** Valitse päivitettävä kohde.

## **SiriusXM sää**

#### **VAROITUS**

Tämän laitteen kautta toimitetuissa säätietopalveluissa voi olla katkoksia ja tiedot voivat sisältää virheitä, epätarkkuuksia tai vanhentuneita tietoja, joten pelkästään niihin ei kannata luottaa. Käytä aina tervettä järkeä navigoidessasi ja tarkista säätiedot muistakin lähteistä, ennen kuin teet turvallisuuteen liittyviä päätöksiä. Käyttäjä on yksin vastuussa säätietojen vastuullisesta käyttämisestä ja kaikista tietyllä säällä navigoimiseen liittyvistä

päätöksistä. Garmin ei vastaa mistään SiriusXM säätietojen käytön seurauksista.

#### **HUOMAUTUS:** SiriusXM tiedot eivät ole käytettävissä kaikilla alueilla.

Garmin SiriusXM satelliittisäävastaanotin ja -antenni vastaanottaa satelliittisäätietoja ja näyttää ne Garmin laitteissa, kuten yhteensopivan karttaplotterin merikartassa. Kunkin ominaisuuden säätiedot saadaan hyvämaineisista säätietokeskuksista, kuten National Weather Service ja Hydrometeorological Prediction Center. Lisätietoja on osoitteessa [www.siriusxm.com/sxmmarine.](http://www.siriusxm.com/sxmmarine)

## **SiriusXM laitteet ja tilausvaatimukset**

Satelliittisääpalvelun käyttäminen edellyttää yhteensopivaa satelliittisäävastaanotinta. Jos haluat käyttää SiriusXM satelliittiradiota, tarvitset yhteensopivan satelliittiradiovastaanottimen. Lisätietoja on osoitteessa [www.garmin.com.](http://www.garmin.com) Lisäksi satelliittisäätietojen ja radion vastaanottaminen edellyttää voimassaolevaa tilausta. Lisätietoja on satelliittisää- ja radiolaitteiden ohjeissa.

## **Säätietolähetykset**

Sääominaisuuksien säätiedot lähetetään eri aikavälein. Esimerkiksi tutkatiedot lähetetään viiden minuutin välein. Kun Garmin vastaanotin käynnistetään tai jokin toinen sääominaisuus valitaan, vastaanottimen on vastaanotettava uusia tietoja, ennen kuin niitä voidaan näyttää. Säätiedot tai kyseinen toinen ominaisuus näkyvät ehkä kartassa pienellä viiveellä.

**HUOMAUTUS:** minkä tahansa sääominaisuuden ulkoasu saattaa muuttua, jos tietojen lähde muuttuu.

## **Sääkartan vaihtaminen**

- **1** Valitse yhdistelmänäytössä tai SmartMode asettelussa, jossa on sääkartta, **Valikko** > **Sää-valikko** > **Vaihda sää**.
- **2** Valitse sääkartta.

## **Sadetietojen tarkasteleminen**

Kaikenlainen sade kevyestä sateesta ja lumisateesta voimakkaisiin ukkosmyrskyihin näytetään eri sävyin ja värein. Sadetiedot voivat näkyä yksin tai muiden säätietojen kanssa.

#### Valitse **Kartat** > **Sadetta**.

Näytön vasemman yläkulman aikaleima osoittaa, miten kauan sitten säätietojen toimittaja on viimeksi päivittänyt säätiedot.

#### **Sadenäkymät**

Valitse sadekartassa Valikko.

**RADAR-silmukka**: näyttää sadetiedot viimeisimmän päivityksen kuvana tai viimeisimpien päivitysten animoituna silmukkana. Aikaleima osoittaa, miten kauan sitten palveluntarjoaja on luonut näytössä näkyvän säätutkakuvan.

**Pilvipeite**: näyttää pilvipeitteen tiedot.

**Reittipisteet**: näyttää reittipisteet.

**Selite**: näyttää sään selitteen.

## **Myrskysolu- ja salamatiedot**

Myrskysolujen kohdalla näkyy  $\mathcal P$  sadekartassa. Merkki osoittaa sekä myrskyn nykyisen sijainnin että ennustetun kulkusuunnan lähiaikoina.

Myrskysolukuvakkeen vierellä näkyy punaisia kartioita, ja kunkin kartion leveämpi pää osoittaa myrskysolun arvioitujen liikkeiden suunnan. Kunkin kartion punaiset viivat osoittavat, missä myrsky todennäköisesti sijaitsee lähiaikoina. Kukin viiva vastaa 15 minuuttia.

<span id="page-49-0"></span> $\neq$  osoittaa salamat. Salama näkyy sadekartassa, jos salamoita on havaittu viimeisimpien seitsemän minuutin aikana. Maassa sijaitseva salamoiden tunnistusverkko tunnistaa ainoastaan pilvistä maahan iskevät salamat.

**HUOMAUTUS:** tämä ominaisuus ei ole käytettävissä kaikissa laitteissa ja tilauksissa.

## **Hirmumyrskytiedot**

Sadekartassa voi näkyä hirmumyrskyn §, trooppisen myrskyn tai trooppisen hirmumyrskyn nykyinen sijainti.

Hirmumyrskykuvakkeesta lähtevä punainen viiva osoittaa hirmumyrskyn arvioidut liikkeet. Punaisessa viivassa olevat tummemmat pisteet osoittavat sijainteja, joiden kautta hirmumyrskyn arvioidaan liikkuvan säätietojen toimittajalta saatujen tietojen mukaan.

## **Säävaroitukset ja -tiedotteet**

Kun annetaan merisäävaroitus, sääseurantatieto, sääohje, säätiedote tai muu säähän liittyvä lausunto, varjostus osoittaa alueen, jota tiedot koskevat. Kartan turkoosit viivat osoittavat meriennusteiden, rannikkoennusteiden ja avomeriennusteiden rajat. Säätiedotteet voivat sisältää joko sääseuranta- tai sääohjetietoja.

Voit tarkastella varoituksen tai tiedotteen tietoja valitsemalla varjostetun alueen.

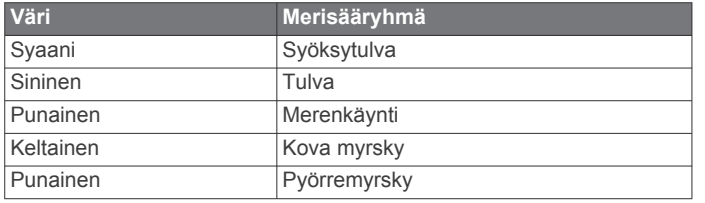

## **Ennustetiedot**

Ennustekartassa näkyvät kaupunkiennusteet, meriennusteet, varoitukset, hirmumyrskyvaroitukset, METAR-tiedot, aluevaroitukset, säärintamat ja painekeskukset, pinnan paine ja sääpoijut.

## **Jonkin toisen ajanjakson ennustetietojen tarkasteleminen**

- **1** Valitse **Kartat** > **Ennuste**.
- **2** Valitse vaihtoehto:
	- Voit näyttää seuraavien 48 tunnin sääennusteen 12 tunnin tarkkuudella valitsemalla **Seur. ennuste** useita kertoja.
	- Voit näyttää edellisten 48 tunnin sääennusteen 12 tunnin tarkkuudella valitsemalla **Edellinen ennuste** useita kertoja.

## **Säärintamat ja painekeskukset**

Säärintamat näkyvät viivoina, jotka osoittavat ilmamassan etureunan.

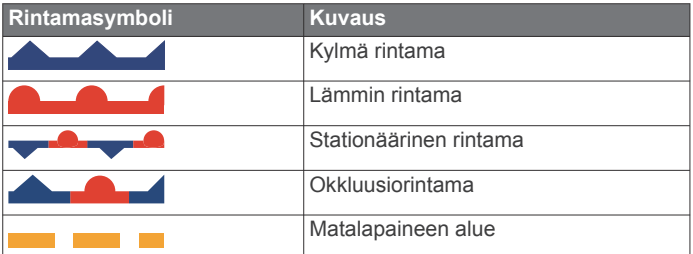

Painekeskusten symbolit näkyvät usein säärintamien lähellä.

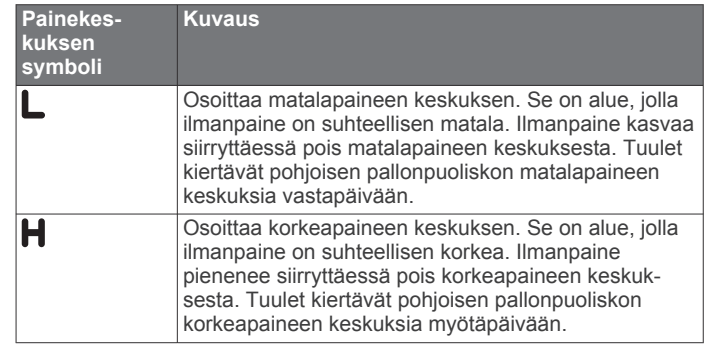

## **Meri- tai avomeriennusteen tarkasteleminen**

- **1** Valitse **Kartat** > **Ennuste**.
- **2** Panoroi karttaa avomerisijaintiin.
- Meriennuste- tai Avomeriennuste-vaihtoehto näkyy, kun ennustiedot ovat käytettävissä.
- **3** Valitse **Meriennuste** tai **Avomeriennuste**.

#### **Kaupunkiennusteet**

Kaupunkiennusteet näkyvät sääsymboleina. Ennustetta tarkastellaan 12 tunnin jaksoissa.

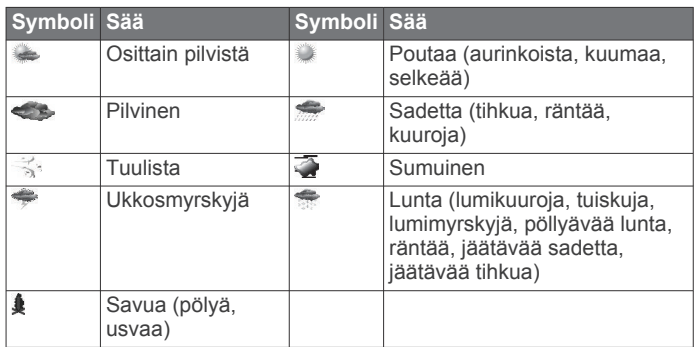

## **Meriolosuhteiden tarkasteleminen**

Meriolosuhteet-ominaisuus näyttää tietoja merenpinnan olosuhteista, kuten tuulista, aaltojen korkeudesta, aaltojaksoista ja aaltojen suunnasta.

#### Valitse **Kartat** > **Meriolosuhteet**.

#### **Pinnan tuulet**

Pinnan tuulivektorit näkyvät meriolosuhdekartassa tuuliväkäsinä, jotka osoittavat tuulen puhallussuunnan. Tuuliväkänen on pyrstöllinen ympyrä. Tuuliväkäsen pyrstöön lisätty viiva tai lippu osoittaa tuulen nopeuden. Lyhyt viiva edustaa 5 solmua, pitkä viiva 10 solmua ja kolmio 50 solmua.

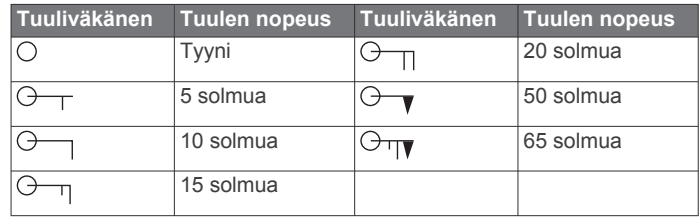

## **Aallon korkeus, aaltojakso ja aallon suunta**

Alueen aallon korkeudet näkyvät vaihtelevin värein. Värit osoittavat aaltojen pituuksia selitteen mukaan.

Aaltojakso osoittaa peräkkäisten aaltojen välisen ajan (sekunteina). Aaltojaksoviivat osoittavat alueita, joilla on sama aaltojakso.

Aallon suunnat näkyvät kartassa punaisina nuolina. Kunkin nuolen suunta osoittaa suunnan, johon aallot liikkuvat.

## <span id="page-50-0"></span>**Jonkin toisen ajanjakson ennusteen meren olosuhdetietojen tarkasteleminen**

- **1** Valitse **Kartat** > **Meriolosuhteet**.
- **2** Valitse vaihtoehto:
	- Voit näyttää seuraavien 36 tunnin meriolosuhteiden ennusteen 12 tunnin tarkkuudella valitsemalla **Seur. ennuste** useita kertoja.
	- Voit näyttää edellisten 36 tunnin meriolosuhteiden ennusteen 12 tunnin tarkkuudella valitsemalla **Edellinen ennuste** useita kertoja.

## **Kalastustietojen tarkasteleminen**

Sään kalastuskartassa näkyvät nykyinen veden lämpötila, nykyiset pinnan paineolosuhteet ja kalastusennusteet.

Valitse **Kartat** > **Kalastus**.

## **Pinnan painetiedot ja veden lämpötilatiedot**

Pinnan painetiedot näkyvät painekäyrinä ja -keskuksina. Painekäyrät yhdistävät pisteitä, joissa on sama paine. Painelukemien avulla voidaan määrittää sää- ja tuuliolosuhteita. Korkeapaineen alueet liittyvät yleisesti poutaiseen säähän. Matalapaineen alueet liitetään yleisesti pilviin ja sateen mahdollisuuteen. Lähekkäin olevat painekäyrät osoittavat nopeaa ilmanpaineen muuttumista. Nopea ilmanpaineen muuttuminen liittyy koviin tuuliin.

Paineyksiköt näkyvät millibaareina (mb), elohopeatuumina (inHg) tai hektopascaleina (hPa).

Värillinen varjostus osoittee vedenpinnan lämpötilan näytön kulmassa olevan selitteen mukaan.

## **Kalasijaintien ennustaminen**

Voit näyttää alueet, joiden sääolosuhteet ovat optimaaliset tietyille kalalajeille.

**HUOMAUTUS:** tämä ominaisuus ei ole käytettävissä kaikissa laitteissa ja tilauksissa.

- **1** Valitse sään kalastuskartassa **Valikko** > **Kalalaji**.
- **2** Valitse kalalaji.
- **3** Valitse **Käytössä**.
- **4** Voit näyttää muille kalalajeille sääolosuhteiden kannalta optimaaliset alueet toistamalla vaiheita 2 ja 3.

Varjostetut alueet osoittavat optimaalisia kalastusalueita. Jos olet valinnut useita kalalajeja, voit näyttää varjostetun alueen sisältämät kalalajit valitsemalla kyseisen varjostetun alueen.

## **Merenpinnan lämpötilan värialueen muuttaminen**

Voit muuttaa värialuetta dynaamisesti, jotta näet tavallista tarkempia merenpinnan lämpötilalukemia.

- **1** Valitse sään kalastuskartassa **Valikko** > **Meren lämpötila**.
- **2** Valitse vaihtoehto:
	- Voit määrittää karttaplotterin säätämään lämpötila-alueen automaattisesti valitsemalla **Määritä automaattisesti**. Karttaplotteri etsii automaattisesti ala- ja ylärajan nykyiselle näytölle ja päivittää lämpötilan värit.
	- Jos haluat määrittää lämpötilan ylä- ja alarajan, valitse **Alaraja** tai **Yläraja** ja määritä ala- tai yläraja.

## **Näkyvyystiedot**

Näkyvyys on ennusteen suurin vaakaetäisyys vedenpinnan tasolla, minkä osoittaa näytön vasemman reunan selite. Näkyvyysvarjostuksen vaihtelut osoittavat pinnan näkyvyyden muutoksen ennusteessa.

**HUOMAUTUS:** tämä ominaisuus ei ole käytettävissä kaikissa laitteissa ja tilauksissa.

Valitse **Kartat** > **Näkyvyys**.

## **Jonkin toisen ajanjakson ennusteen näkyvyystietojen tarkasteleminen**

- **1** Valitse **Kartat** > **Näkyvyys**.
- **2** Valitse vaihtoehto:
	- Voit näyttää seuraavien 36 tunnin näkyvyysennusteen 12 tunnin tarkkuudella valitsemalla **Seur. ennuste** useita kertoja.
	- Voit näyttää edellisten 36 tunnin näkyvyysennusteen 12 tunnin tarkkuudella valitsemalla **Edellinen ennuste** useita kertoja.

## **Poijuraporttien näyttäminen**

Raporttien lukemat saadaan poijuista ja rannikkoalueiden havaintoasemilta. Näiden lukemien avulla määritetään ilman lämpötila, kastepiste, veden lämpötila, vuorovesi, aallon korkeus ja aaltojakso, tuulen suunta ja nopeus, näkyvyys ja ilmanpaine.

- **1** Valitse sääkartassa .
- **2** Valitse **Poiju**.

## **Paikallisten säätietojen tarkasteleminen poijun lähellä**

Voit näyttää ennustetiedot valitsemalla poijun lähellä olevan alueen.

- **1** Valitse sijainti sääkartassa.
- **2** Valitse **Paikall. sää**.
- **3** Valitse vaihtoehto:
	- Voit näyttää paikallisen sääpalvelun nykyiset sääolosuhteet valitsemalla **Nykyinen tila**.
	- Voit näyttää paikallisen sääennusteen valitsemalla **Ennuste**.
	- Voit näyttää pinnan tuulet ja ilmanpaineen valitsemalla **Merenpinta**.
	- Voit näyttää tuuli- ja aaltotiedot valitsemalla **Meritiedote**.

## **Sään peittokuva**

Sään peittokuva näyttää säätietoja merikartan, kalastuskartan ja Perspective 3D -karttanäkymän päällä. Meri- ja kalastuskartassa voi näkyä säätutka, pilvenhuippujen korkeus, salamoita, sääpoijuja, aluevaroituksia ja hirmumyrskyvaroituksia. Perspective 3D -karttanäkymässä voi näkyä säätutka.

Yhteen karttaan määritettyjä sään peittokuva-asetuksia ei käytetä toisessa kartassa. Kunkin kartan sään peittokuvaasetukset on määritettävä erikseen.

**HUOMAUTUS:** kalastuskartta on käytettävissä Premiumkartoissa joillakin alueilla.

## **Sään peittokuvan ottaminen käyttöön kartassa**

Valitse meri- tai kalastuskartassa **Valikko** > **Tasot** > **Sää** > **Sää** > **Käytössä**.

## **Sään peittokuva-asetukset merikartassa**

Valitse merikartassa **Valikko** > **Tasot** > **Sää**.

**Sää**: ottaa käyttöön ja poistaa käytöstä sään peittokuvan. **Sadetta**: näyttää sadetiedot.

**Pilvipeite**: näyttää pilvipeitteen tiedot.

**Näkyvyys**: näyttää näkyvyystiedot.

**Poijut**: näyttää sääpoijut.

**Selite**: näyttää sään selitteen.

## **Sään peittokuva-asetukset kalastuskartassa**

Valitse kalastuskartassa **Valikko** > **Tasot** > **Sää**.

**Sadetta**: näyttää sadetutkan.

**Meren lämpötila**: näyttää meren lämpötilatiedot.

**Poijut**: näyttää sääpoijut.

**Selite**: näyttää sään selitteen.

## <span id="page-51-0"></span>**Säätilaustietojen tarkasteleminen**

Voit näyttää tilaamiesi sääpalvelujen tietoja ja viimeisimmästä päivityksestä kuluneen ajan kunkin palvelun kohdalla.

Valitse sääkartassa **Valikko** > **Säätietojen tilaus**.

## **Videokuvan katsominen**

Videokuvan katseleminen edellyttää liittämistä yhteensopivaan lähteeseen.

Yhteensopivia laitteita ovat muun muassa karttaplotterin liitäntöihin tai Garmin Marine Networkiin kytketyt videolaitteet sekä tuetut IP-pohjaiset verkkovideokamerat, enkooderit ja lämpökamerat.

Valitse **AV, mittarit, ohj.** > **Video**.

## **Videolähteen valitseminen**

- **1** Valitse videonäytössä **Valikko** > **Lähde**.
- **2** Valitse videosyötteen lähde.

## **Vaihtaminen useiden videolähteiden välillä**

Jos käytössä on kaksi tai useampia videolähteitä, voit vaihtaa niiden välillä käyttämällä asetettavaa aikaväliä.

- **1** Valitse videonäytössä **Valikko** > **Lähde** > **Vaihtoehtoinen**.
- **2** Valitse **Aika** ja valitse, miten kauan kukin video näkyy.
- **3** Valitse **Lähde** ja valitse videolähteet, jotka lisätään vaihtuvaan sarjaan.

## **Verkkovideolaitteet**

#### *HUOMAUTUS*

Garmin Power over Ethernet (PoE) -eristysliitintä (P/N 010-10580-10) on käytettävä FLIR® kameran tai muun PoElaitteen kytkemiseen Garmin Marine Network -verkkoon. PoElaitteen kytkeminen suoraan Garmin Marine Network karttaplotteriin vahingoittaa Garmin karttaplotteria ja voi vahingoittaa PoE-laitetta.

Yhteensopiva videolaite on yhdistettävä karttaplotteriin, ennen kuin plotterilla voi tarkastella ja hallita IP-kameroita, enkoodereita, lämpökameroita ja muita videolaitteita. Lisäksi sinun on käytettävä Marine Network -kaapelin Power over Ethernet (PoE) -eristysliitintä. Voit tarkastella yhteensopivien laitteiden luetteloa tai hankkia PoE-eristysliittimen osoitteessa [www.garmin.com](http://www.garmin.com).

Garmin Marine Network -verkkoon voi liittää useita yhteensopivia videokameroita ja enintään kaksi videoenkooderia. Enintään neljää videolähdettä voi tarkastella kerrallaan. Jos karttaplotterissa on useita sisäänrakennettuja komposiittivideotuloliitäntöjä, vain yhden videotulon voi näyttää kerrallaan. Verkko tunnistaa kytketyt kamerat automaattisesti ja esittää ne lähdeluettelossa.

#### **Verkkovideokameran videon esiasetusten käyttäminen**

Kunkin verkkovideolähteen esiasetukset voi tallentaa, nimetä ja ottaa käyttöön.

#### *Verkkovideokameran videon esiasetusten tallentaminen*

- **1** Kosketa Video-näytössä näyttöä. Videosäätimet avautuvat näyttöön.
- **2** Kosketa videon esiasetuspainiketta pitkään. Vihreä valo syttyy ja osoittaa, että asetus on tallennettu.

#### *Verkkovideokameran videon esiasetusten nimeäminen*

- **1** Valitse videonäytössä **Valikko** > **Videoasetus** > **Esiasetukset**.
- **2** Valitse esiasetus.
- **3** Valitse **Nimeä uudelleen**.

**4** Kirjoita esiasetuksen nimi.

#### *Verkkovideokameran videon esiasetusten ottaminen käyttöön*

Verkkokameroiden esiasetukset voi palauttaa nopeasti.

- **1** Kosketa Video-näytössä näyttöä. Videosäätimet avautuvat näyttöön.
- **2** Valitse videon esiasetus.

Valitsemasi esiasetuksen asetukset palautetaan kameraan. **VIHJE:** esiasetuksia voi tallentaa ja ottaa käyttöön myös videovalikon kautta.

#### **Kamera-asetukset**

Joissakin kameroissa on kameranäkymän lisähallintavaihtoehtoja.

**HUOMAUTUS:** kaikki vaihtoehdot eivät ole käytettävissä kaikissa kamera- ja karttaplotterimalleissa. Katso käytettävissä olevat ominaisuudet kameran oppaasta. Tämän toiminnon käyttö voi edellyttää kameran ohjelmiston päivittämistä.

Valitse infrapunavideon näytössä Valikko.

**Infrap./näkyv.**: näyttää infrapunakameran tai näkyvissä olevan kameran kuvan.

**Haku**: tutkii ympäröivän alueen.

**Pysäytä**: pysäyttää kameran kuvan.

- **Muuta värejä**: valitsee infrapunakuvan värit.
- **Muuta kuvaustilaa**: valitsee infrapunakuvan tilan, kuten päivä, yö, MOB tai telakointi.
- **Videoasetus**: näyttää lisää videovaihtoehtoja.

#### **Videoasetukset**

Joissakin kameroissa on lisämääritysvaihtoehtoja.

**HUOMAUTUS:** kaikki vaihtoehdot eivät ole käytettävissä kaikissa kamera- ja karttaplotterimalleissa. Tämän toiminnon käyttö voi edellyttää kameran ohjelmiston päivittämistä.

Valitse videonäytössä **Valikko** > **Videoasetus**.

**Määritä lähde**: liittää kameran videolähteeseen.

- **Peilaus**: muuttaa kameran kuvan käänteiseksi taustapeilin näkymän tapaan.
- **Valmiustila**: siirtää kameran valmiustilaan virran säästämiseksi ja linssin suojaamiseksi, kun kamera ei ole käytössä.
- **Aloitusasento**: asettaa kameran aloitusasennon.
- **Hakunopeus**: määrittää kameran liikkumisnopeuden haun aikana.
- **Valv.al. leveys**: määrittää kameran haun aikana ottaman kuvan leveyden.
- **Nimi**: mahdollistaa uuden nimen antamisen tälle kameralle.

**FLIR™-valikko**: voit käyttää kameran asetuksia.

#### **Kameran liittäminen videolähteeseen**

- Kamera on ehkä liitettävä videolähteeseen.
- **1** Valitse videonäytössä **Valikko** > **Lähde**.
- **2** Valitse kamera.
- **3** Valitse **Videoasetus** > **Määritä lähde**.
- **4** Valitse videolähde.

## **Videokameran liikkeen hallinta**

#### *HUOMAUTUS*

Älä suuntaa kameraa aurinkoa tai erittäin kirkkaita kohteita kohti. Objektiivi voi vahingoittua.

Panoroi ja kallista kameraa aina karttaplotterin ohjaimilla tai painikkeilla. Älä liikuta kamerayksikköä manuaalisesti. Kameran siirtäminen manuaalisesti saattaa vioittaa kameraa.

<span id="page-52-0"></span>**HUOMAUTUS:** tämä ominaisuus on käytettävissä ainoastaan, kun yhteensopiva kamera on yhdistetty. Tämän toiminnon käyttö voi edellyttää kameran ohjelmiston päivittämistä.

Voit hallita niiden yhdistettyjen videokameroiden liikettä, jotka tukevat panorointia, kallistusta ja zoomausta.

### *Videokameroiden hallinta näytön ohjaimilla*

Näytön ohjaimilla voit hallita PTZ (pan-tilt-zoom) -kameroita. Katso käytettävissä olevat ominaisuudet kameran oppaasta.

- **1** Kosketa videonäyttöä.
	- Video-ohjaimet ilmestyvät näyttöön.
- **2** Valitse vaihtoehto:
	- Voit lähentää ja loitontaa zoomauspainikkeella.
	- Voit panoroida tai kallistaa kameraa kompassiruusun avulla.

**VIHJE:** kosketa kompassiruusua pitkään ja jatka kameran siirtämistä haluamaasi suuntaan.

#### *Videokameran hallinta eleillä*

Jos verkkoon yhdistetty videokamera tukee elekäyttöä, voit hallita panorointia, kallistusta ja zoomausta tukevia kameroita käyttämällä eleitä suoraan karttaplotterin näytössä. Tarkista käytettävissä olevat ominaisuudet kameran käyttöoppaasta.

**VIHJE:** käyttämällä eleitä voit hallita videota näyttämättä videon ohjaimia.

- **1** Kosketa videonäyttöä.
- **2** Valitse vaihtoehto:
	- Voit lähentää ja loitontaa nipistyseleillä.
	- Voit panoroida tai kallistaa kameraa pyyhkäisemällä näyttöä haluamaasi suuntaan.

## **Videon ulkoasun määrittäminen**

**HUOMAUTUS:** kaikki vaihtoehdot eivät ole käytettävissä kaikissa kamera- ja karttaplotterimalleissa.

- **1** Valitse videonäytössä **Valikko** > **Videoasetus**.
- **2** Valitse vaihtoehto:
	- Jos haluat näyttää videokuvan venytetyn kuvasuhteen mukaisena, valitse **Muoto** > **Venytä**. Videokuvaa voi venyttää enintään liitettynä olevan videolaitteen mittojen mukaisesti, eikä kuva ehkä täytä koko näyttöä.
	- Jos haluat näyttää videokuvan vakiokuvasuhteen mukaisena, valitse **Muoto** > **Vakio**.
	- Voit säätää kirkkautta valitsemalla **Kirkkaus** ja **Ylös**, **Alas**  tai **Autom.**.
	- Voit säätää värikylläisyyttä valitsemalla **Värikylläisyys** ja **Ylös**, **Alas** tai **Autom.**.
	- Voit säätää kontrastia valitsemalla **Kontrasti** ja **Ylös**, **Alas**  tai **Autom.**.
	- Voit määrittää karttaplotterin valitsemaan lähteen muodon automaattisesti valitsemalla **Vakio** > **Autom.**.

## **Tietokonenäytön määrittäminen**

Valitse videolähteeksi PC, jotta voit määrittää analogisen tai digitaalisen tietokonenäyttötilan.

- **1** Valitse jokin näytön kohta tietokonenäyttötilassa.
- **2** Valitse vaihtoehto:
	- Säädä näytön kirkkautta kirkkausnuolilla.
	- Säädä näytön kontrastia kontrastinuolilla.

## **Tietokonenäyttötilan sulkeminen**

- **1** Valitse jokin näytön kohta tietokonenäyttötilassa.
- **2** Valitse vasemmasta yläkulmasta näyttötilan kuvake. Videolähteeksi vaihtuu Video 1.

## **Garmin VIRB® actionkamerat**

Useimmat VIRB actionkamerat yhdistetään karttaplotteriin kameravalikosta (*VIRB actionkameran yhdistäminen*, sivu 45).

VIRB 360 kamera yhdistetään VIRB sovelluksella (*VIRB 360 actionkameran yhdistäminen*, sivu 45).

Tässä oppaassa termillä VIRB actionkamera tarkoitetaan kaikkia muita malleja paitsi VIRB 360 kameraa. VIRB 360 kameralla tarkoitetaan ainoastaan 360-mallia.

## **VIRB 360 actionkameran yhdistäminen**

- **1** Lataa GarminVIRB sovellus mobiililaitteeseen ja avaa se.
- **2** Ota kameran Wi‑Fi tekniikka käyttöön painamalla **Wi-Fi**painiketta kahden sekunnin ajan.
- **3** Jos käytät Apple® mobiililaitetta, siirry sen Wi‑Fi asetuksiin ja muodosta yhteys kameran tukiasemaan käyttämällä kameran näytössä näkyvää nimeä ja salasanaa.
- **4** Käynnistä GarminVIRB sovellus mobiililaitteessa. Sovellus hakee kameraa.
- **5** Jos käytät Android™ mobiililaitetta ja suojauskehote tulee näyttöön, anna kameran tukiaseman salasana. **VIHJE:** tukiaseman nimi ja salasana näkyvät kameran näytössä.

Sovellus muodostaa yhteyden kameraan.

- **6** Määritä karttaplotterin Wi‑Fi verkko.
- **7** Valitse GarminVIRB sovelluksessa  $\bullet$  > Wi-Fi-yhteydet. Näkyviin tulee lähellä olevien Wi‑Fi tukiasemien luettelo.
- **8** Valitse karttaplotterin Wi‑Fi verkko ja anna verkon salasana. Sovellus ja kamera muodostavat yhteyden karttaplotterin Wi-Fi verkkoon.

## **VIRB actionkameran yhdistäminen**

VIRB actionkamera yhdistetään karttaplotteriin kameraasetuksella. VIRB 360 kamera yhdistetään VIRB sovelluksella (*VIRB 360 actionkameran yhdistäminen*, sivu 45).

- **1** Määritä karttaplotterin Wi‑Fi verkko*[Langattoman Wi](#page-12-0)*‑*Fi verkon [määrittäminen](#page-12-0)*, sivu 5.
- **2** Ota langaton Wi‑Fi tekniikka käyttöön valitsemalla VIRB kameran päävalikosta **Langaton** > **Wi-Fi** > **Tila**.
- **3** Valitse **Tila** > **Yhdistä**.
- **4** Valitse **Lisää uusi**.

Kamera hakee lähellä olevat Wi‑Fi verkot.

**5** Valitse karttaplotterin Wi‑Fi verkko ja anna verkon salasana. Sovellus ja kamera muodostavat yhteyden karttaplotterin Wi-Fi verkkoon.

Voit ohjata kameraa karttaplotterista.

## *VIRB actionkameran hallinta karttaplotterilla*

Jotta voit hallita VIRB actionkameraa karttaplotterilla, sinun on yhdistettävä laitteet toisiinsa langattomalla yhteydellä (*[Langattoman laitteen yhdistäminen karttaplotteriin](#page-12-0)*, sivu 5).

Karttaplotteriin voi yhdistää enintään viisi VIRB actionkameraa.

Kun olet yhdistänyt VIRB actionkameran karttaplotteriin, uusi vaihtoehto lisätään kohtaan AV, mittarit, ohj.. Voit aloittaa ja lopettaa VIRB actionkameran tallennuksen karttaplotterista.

**HUOMAUTUS:** karttaplotterissa näkyvän VIRB kuvan tarkkuus on pienempi kuin VIRB actionkameran tallentama kuva. Jos haluat katsella tarkempaa videoversiota, katsele sitä tietokoneella tai televisiosta.

- **1** Valitse **AV, mittarit, ohj.** > **VIRB®**.
- **2** Valitse vaihtoehto:
	- Voit ottaa still-kuvan valitsemalla
	- $\cdot$  Voit aloittaa videotallennuksen valitsemalla  $\bullet$ .

<span id="page-53-0"></span>Jäljellä olevan tallennusmuistin määrä näkyy videokuvauksen aikana.

- Voit lopettaa videotallennuksen valitsemalla uudelleen.
- Jos yhdistettynä on useita VIRB actionkameroita, voit valita hallittavan actionkameran nuolilla.
- Voit näyttää tallennetut videot tai kuvat valitsemalla

## *VIRB actionkameran asetukset*

### Valitse **AV, mittarit, ohj.** > **VIRB®** > **Valikko**.

**Nimi**: voit kirjoittaa uuden nimen VIRB actionkameralle.

**Tallennetaan**: aloittaa ja lopettaa tallennuksen.

**Ota valokuva**: ottaa still-valokuvan.

**Lepotila**: siirtää VIRB actionkameran virransäästötilaan akun virran säästämiseksi.

## *VIRB actionkameran videoasetukset*

Valitse **AV, mittarit, ohj.** > **VIRB®** > **Valikko** > **Videoasetus**.

**Muoto**: asettaa videon kuvasuhteen.

**Videotila**: asettaa videotilan. Valitsemalla esimerkiksi asetuksen Hidas HD voit kuvata hidastettuja videoita.

**Videon koko**: asettaa videoiden koon eli pikselimitat.

**Vid. ruut. m. s**: asettaa kuvien määrän sekunnissa.

**Valokuvan koko**: asettaa valokuvien koon eli pikselimitat.

**Näkökenttä**: määrittää zoomaustason.

#### *VIRB actionkameran ohjainten lisääminen muihin näyttöihin* Jotta voit hallita VIRB actionkameraa karttaplotterilla, sinun on

yhdistettävä laitteet toisiinsa langattomalla yhteydellä (*[Langattoman laitteen yhdistäminen karttaplotteriin](#page-12-0)*, sivu 5).

Voit lisätä VIRB actionkameran hallintapalkin muihin näyttöihin. Sen jälkeen voit aloittaa ja lopettaa tallennuksen muista karttaplotterin toiminnoista.

- **1** Avaa näyttö, johon haluat lisätä VIRB actionkameran hallintapalkin.
- **2** Valitse **Valikko** > **Muokkaa päällekkäisiä** > **Alapalkki** > **VIRB-palkki**.

Kun tarkastelet näyttöä, joka sisältää VIRB actionkameran ohjaimet, valitsemalla voit avata VIRB actionkameran koko näyttöön.

## *VIRB actionkameran videotoiston hallinta*

Voit tarkastella VIRB actionkameran videoita ja kuvia karttaplotterissa.

**HUOMAUTUS:** VIRB toiston laatu karttaplotterissa on sama kuin karttaplotterin reaaliaikaisessa näkymässä. Jos haluat katsella tarkempaa videoversiota, katsele sitä tietokoneella tai televisiosta.

- **1** Valitse **VIRB®**-näytössä .
- **2** Odota muutama sekunti, kun pikkukuvat latautuvat.
- **3** Valitse video tai kuva.
- **4** Hallinnoi toistoa näytön painikkeilla tai valikkokohdista:
	- Voit pysäyttää videon valitsemalla .
	- Voit keskeyttää videon valitsemalla ...
	- Voit toistaa videon uudelleen valitsemalla  $\mathcal{D}$ .
	- Voit toistaa videon valitsemalla .
	- Voit siirtyä videossa eteen- tai taaksepäin vetämällä liukusäädintä.

## **VIRB videon poistaminen**

Voit poistaa videon tai kuvan VIRB actionkamerasta.

- **1** Avaa poistettava VIRB video tai kuva.
- **2** Valitse **Valikko** > **Poista tiedosto**.

## *VIRB videodiaesityksen aloittaminen*

Voit näyttää VIRB actionkameran videot ja kuvat diaesityksenä.

- **1** Valitse **VIRB®**-näytössä .
- **2** Odota muutama sekunti, kun pikkukuvat latautuvat.
- **3** Valitse video tai kuva.
- **4** Valitse **Valikko** > **Aloita diaesitys**.

Voit lopettaa diaesityksen valitsemalla **Valikko** > **Pysäytä diaesitys**.

## **Laitteen määrittäminen**

## **Järjestelmäasetukset**

Valitse **Asetukset** > **Järjestelmä**.

**Äänet ja näyttö**: säätää näyttö- ja ääniasetuksia.

**GPS**: näyttää tietoja GPS-satelliiteista ja -asetuksista.

**Järjestelmätiedot**: näyttää tietoja verkossa olevista laitteista ja ohjelmistoversiosta.

**Asematiedot**: säätää aseman määritystä.

- **Automaattikäynnistys**: määrittää, mitkä laitteet käynnistyvät automaattisesti saadessaan virtaa.
- **Automaattinen sammutus**: sammuttaa järjestelmän automaattisesti, kun se on ollut lepotilassa tietyn ajan.

**Simulaattori**: ottaa käyttöön tai poistaa käytöstä simulaattorin. Lisäksi voit määrittää ajan, päiväyksen, nopeuden ja simuloidun sijainnin.

## **Ääni- ja näyttöasetukset**

Valitse **Asetukset** > **Järjestelmä** > **Äänet ja näyttö**.

- **Hälytin**: ottaa käyttöön ja poistaa käytöstä hälytys- ja valintaäänet.
- **Taustavalo**: taustavalon kirkkauden määrittäminen. Valitsemalla Autom. voit antaa laitteen säätää taustavalon kirkkauden automaattisesti ympäristön valoisuuden mukaan.
- **Taustavalon synkronointi**: synkronoi aseman muiden karttaplottereiden taustavalon kirkkauden.
- **Väritila**: määrittää laitteen käyttämään päivä- tai yövärejä. Kun valitset Autom., laite valitsee päivä- tai yövärit automaattisesti kellonajan mukaan.
- **Käynnistyskuva**: määrittää kuvan, joka näkyy, kun laite käynnistetään.

## **GPS-asetukset**

- Valitse **Asetukset** > **Järjestelmä** > **GPS**.
- **Taivasnäkymä**: näyttää GPS-satelliittien suhteellisen sijainnin taivaalla.
- **Asetukset > Nopeustekijä**: laskee aluksen nopeuskeskiarvon lyhyellä aikavälillä nopeusarvojen tasaamiseksi.
- **Asetukset > WAAS/EGNOS**: ottaa käyttöön tai poistaa käytöstä WAAS-järjestelmän (Pohjois-Amerikassa) tai EGNOSjärjestelmän (Euroopassa), mikä voi parantaa GPSsijaintitietojen tarkkuutta. Käytettäessä WAAS- tai EGNOSominaisuutta satelliittihaku saattaa kestää tavallista kauemmin.
- **Asetukset > GLONASS**: ottaa käyttöön tai poistaa käytöstä GLONASS-käytön (Venäjän satelliittijärjestelmä). Kun järjestelmää käytetään paikoissa, joista on heikko näkyvyys taivaalle, sijaintitietoja voidaan tarkentaa käyttämällä tätä määritystä GPS-järjestelmän rinnalla.

**Lähde**: asetuksen avulla voit valita sopivan GPS-lähteen.

## **Aseman asetukset**

## Valitse **Asetukset** > **Järjestelmä** > **Asematiedot**.

**Vaihda asema**: määrittää koko aseman uusilla oletusarvoilla, jotka perustuvat aseman sijaintiin. Voit myös muuttaa näytön itsenäiseksi, yksittäiseksi näytöksi sen sijaan, että muodostat näytöistä aseman.

- <span id="page-54-0"></span>**GRID™-pariliitos**: voit luoda pariliitoksen GRID™ etäsyöttölaitteen ja aseman välillä.
- **Näyttöjärjestys**: määrittää näyttöjen järjestyksen, mikä on tärkeää käytettäessä GRID etäsyöttölaitetta.
- **Autom.ohj. käytössä**: voit hallita automaattiohjausta tästä laitteesta.
- **Nollaa asettelut**: palauttaa aseman asettelujen oletusasetukset.
- **Nollaa asemat**: palauttaa oletusasettelun aseman kaikkiin näyttöihin.

## **Järjestelmän ohjelmistoversiotietojen tarkasteleminen**

Voit tarkastella ohjelmistoversiota, peruskarttaversiota, mahdollisia lisäkarttatietoja, valinnaisen Garmin tutkan ohjelmistoversiota ja laitteen tunnusnumeroa. Saatat tarvita näitä tietoja järjestelmäohjelmiston päivitykseen tai lisäkarttatietojen ostamiseen.

Valitse **Asetukset** > **Järjestelmä** > **Järjestelmätiedot** > **Ohjelmiston tiedot**.

## *Tapahtumalokin tarkasteleminen*

- Tapahtumalokissa näkyy järjestelmän tapahtumien luettelo.
	- Valitse **Asetukset** > **Järjestelmä** > **Järjestelmätiedot** > **Tapahtumaloki**.

## **Asetukset**

Valitse **Asetukset** > **Asetukset**.

**Yksikkö**: mittayksikön määritys.

**Kieli**: näyttökielen määritys.

**Navigointi**: navigointiasetusten määritys.

**Näppäimistöasettelu**: näyttönäppäimistön näppäinasettelun määritys.

**Kuvaotos**: sallii laitteen tallentaa näyttökuvia.

- **Käyttäjätietojen jako**: voit jakaa reittipisteitä ja reittejä Garmin Marine Networkissa. Tämän asetuksen on oltava käytössä kaikissa karttaplottereissa, jotka jakavat reittipisteitä ja reittejä.
- **Valikkorivin näyttö**: näyttää tai piilottaa automaattisesti valikkorivin, kun sitä ei tarvita.

## **Yksikköasetukset**

Valitse **Asetukset** > **Asetukset** > **Yksikkö**.

**Järjestelmän yksiköt**: määrittää laitteen yksikkömuodon.

- **Eranto**: määrittää nykyisen sijainnin magneettisen deklinaation eli magneettisen ja todellisen pohjoisen välisen kulman.
- **Pohjoisen viite**: määrittää suuntaviittauksen, jota käytetään kulkusuuntatietojen laskentaan. Tosi määrittää maantieteellisen pohjoisen pohjoisen viitteeksi. Ruudukko määrittää pohjoisen viitteeksi pohjoisgridin (000º). Magneettinen määrittää pohjoisen viitteeksi magneettisen pohjoisen.
- **Sijaintimuoto**: määrittää sijaintimuodon, jossa tietty sijaintilukema näkyy. Muuta asetusta vain, jos käyttämässäsi kartassa tarvitaan jotakin tiettyä sijaintimuotoa.
- **Karttadatum**: kartan rakenteen määrittävän koordinaattijärjestelmän muuttaminen. Muuta asetusta vain, jos käyttämässäsi kartassa tarvitaan jotakin tiettyä karttadatumia.

**Aika**: määrittää aikamuodon, aikavyöhykkeen ja kesäajan.

## **Navigointiasetukset**

**HUOMAUTUS:** jotkin asetukset ja vaihtoehdot edellyttävät lisäkarttoja tai -laitteita.

## Valitse **Asetukset** > **Asetukset** > **Navigointi**.

**Reittimerkinnät**: määrittää tunnustyypin, joka näkyy reitin käännöksen yhteydessä kartassa.

**Käännössiirto**: säätää, miten karttaplotteri siirtyy reitin seuraavaan käännökseen tai seuraavalle etapille. Voit määrittää siirtymän ennen käännöstä olevan ajan tai matkan mukaan. Lisäämällä aika- tai matka-arvoa voit parantaa automaattiohjauksen tarkkuutta, kun navigoit reittiä tai automaattisen opastuksen reittiä, jolla on paljon käännöksiä, tai käytettäessä suurta nopeutta. Jos reitti on suora tai nopeus hitaampi, tämän arvon vähentäminen voi parantaa automaattiohjauksen tarkkuutta.

**Nopeuslähteet**: määrittää nopeuslukemien lähteen.

**Automaattinen opastus**: määrittää joissakin Premium-kartoissa käytettävät mitat Ensisijainen syvyys-, Alikulkukorkeus- ja Rantaviivan etäisyys -asetuksia varten.

**Reitin alku**: valitsee aloituspisteen reittinavigointia varten.

#### *Automaattisen opastuksen reitin määritykset*

## **HUOMIO**

Ensisijainen syvyys- ja Alikulkukorkeus-asetukset vaikuttavat siihen, kuinka karttaplotteri laskee Automaattinen opastus reitin. Jos alueen veden syvyyttä tai esteiden minimikorkeutta ei tunneta, järjestelmä ei laske Automaattinen opastus reittiä kyseiseltä alueelta. Jos Automaattinen opastus reitin alussa tai lopussa olevalla alueella on matalampaa kuin Ensisijainen syvyys, tai asetettu Alikulkukorkeus ei siellä riitä, järjestelmä ei karttatietojen perusteella välttämättä laske Automaattinen opastus reittiä kyseiseltä alueelta. Kartassa kyseiset alueet läpäisevä reitti näkyy harmaana viivana tai magentan ja harmaan värisenä raitaviivana. Kun vene tulee tällaiselle alueelle, näyttöön tulee varoitus.

**HUOMAUTUS:** automaattinen opastus on käytettävissä Premium-kartoissa joillakin alueilla.

**HUOMAUTUS:** kaikki asetukset eivät koske kaikkia karttoja.

Voit määrittää parametrit, joita karttaplotteri käyttää laskiessaan Automaattinen opastus reittiä.

**Ensisijainen syvyys**: määrittää kartan syvyystietojen perusteella veneelle turvallisen veden vähimmäissyvyyden.

**HUOMAUTUS:** premium-karttojen (valmistettu ennen 2016) vähimmäisturvasyvyys on 0,91 metriä (3 jalkaa). Jos määrität arvoksi alle 0,91 metriä (3 jalkaa), kartoissa käytetään Automaattinen opastus reittilaskentaan ainoastaan 0,91 metrin (3 jalan) syvyyttä.

- **Alikulkukorkeus**: määrittää karttatietojen perusteella veneelle turvallisen sillan tai esteen vähimmäiskorkeuden.
- **Rantaviivan etäisyys**: määrittää, miten lähelle rantaviivaa Automaattinen opastus reitti sijoitetaan. Automaattinen opastus reitti voi siirtyä, jos muutat tätä asetusta navigoinnin aikana. Asetuksen arvot ovat suhteellisia, eivät ehdottomia. Voit varmistaa, että Automaattinen opastus reitti sijoitetaan sopivalle etäisyydelle rantaviivasta, arvioimalla viivan sijoittelua käyttämällä tutumpia määränpäitä, joihin on navigoitava kapean vesiväylän kautta (*[Rantaviivaetäisyyden](#page-23-0) [säätäminen](#page-23-0)*, sivu 16).

## *Rantaviivaetäisyyden säätäminen*

Rantaviivan etäisyys -asetuksella määritetään, miten lähelle rantaviivaa Automaattinen opastus reitti sijoitetaan. Automaattinen opastus reitti voi siirtyä, jos muutat tätä asetusta navigoinnin aikana. Rantaviivan etäisyys ‑asetuksen käytettävissä olevat arvot ovat suhteellisia, eivät ehdottomia. Voit varmistaa, että Automaattinen opastus reitti sijoitetaan sopivalle etäisyydelle rantaviivasta ja voit arvioida Automaattinen opastus sijoittelua käyttämällä tutumpia määränpäitä, joihin on navigoitava kapean vesiväylän kautta.

- **1** Aja laituriin tai pudota ankkuri.
- **2** Valitse **Asetukset** > **Asetukset** > **Navigointi** > **Automaattinen opastus** > **Rantaviivan etäisyys** > **Normaali**.
- <span id="page-55-0"></span>**3** Valitse määränpää, johon olet navigoinut aikaisemmin.
- **4** Valitse **Navigoi** > **Automaattinen opastus**.
- **5** Tarkista automaattisen opastuksen reitin sijainti ja määritä, väistääkö se tunnetut esteet turvallisesti ja takaavatko sen käännökset tehokkaan matkanteon.
- **6** Valitse vaihtoehto:
	- Jos olet tyytyväinen automaattisen opastuksen reitin sijaintiin, valitse **Valikko** > **Navigointiasetukset** > **Lopeta navigointi** ja jatka vaiheesta 10.
	- Jos automaattisen opastuksen reitti on liian lähellä tunnettuja esteitä, valitse **Asetukset** > **Asetukset** > **Navigointi** > **Automaattinen opastus** > **Rantaviivan etäisyys** > **Kaukana**.
	- Jos automaattisen opastuksen reitin käännökset ovat liian leveitä, valitse **Asetukset** > **Asetukset** > **Navigointi** > **Automaattinen opastus** > **Rantaviivan etäisyys** > **Lähellä**.
- **7** Jos valitsit vaiheessa 6 **Lähellä** tai **Kaukana**, tarkista automaattisen opastuksen reitin sijainti ja määritä, väistääkö se tunnetut esteet turvallisesti ja takaavatko sen käännökset tehokkaan matkanteon.

Automaattinen opastus säilyttää riittävän etäisyyden esteisiin avovesillä, vaikka rantaviivan etäisyysasetuksena olisikin Lähellä tai Lähin. Siksi karttaplotteri ei ehkä muuta Automaattinen opastus reittiä, ellei valittu määränpää edellytä navigointia kapean vesitien kautta.

- **8** Valitse vaihtoehto:
	- Jos olet tyytyväinen automaattisen opastuksen reitin sijaintiin, valitse **Valikko** > **Navigointiasetukset** > **Lopeta navigointi** ja jatka vaiheesta 10.
	- Jos automaattisen opastuksen reitti on liian lähellä tunnettuja esteitä, valitse **Asetukset** > **Asetukset** > **Navigointi** > **Automaattinen opastus** > **Rantaviivan etäisyys** > **Kauimmaisin**.
	- Jos automaattisen opastuksen reitin käännökset ovat liian leveitä, valitse **Asetukset** > **Asetukset** > **Navigointi** > **Automaattinen opastus** > **Rantaviivan etäisyys** > **Lähin**.
- **9** Jos valitsit vaiheessa 8 **Lähin** tai **Kauimmaisin**, tarkista **Automaattinen opastus** reitin sijainti ja määritä, väistääkö se tunnetut esteet turvallisesti ja takaavatko sen käännökset tehokkaan matkanteon.

Automaattinen opastus säilyttää riittävän etäisyyden esteisiin avovesillä, vaikka rantaviivan etäisyysasetuksena olisikin Lähellä tai Lähin. Siksi karttaplotteri ei ehkä muuta Automaattinen opastus reittiä, ellei valittu määränpää edellytä navigointia kapean vesitien kautta.

**10**Toista vaiheet 3-9 vielä vähintään kerran käyttämällä joka kerta eri määränpäätä, kunnes tiedät, miten Rantaviivan etäisyys ‑asetus toimii.

## **Yhteysasetukset**

## **NMEA 0183 asetukset**

Valitse **Asetukset** > **Viestintä** > **NMEA 0183 -asetus**.

**Porttityypit**: katso kohtaa *Tietoliikennemuodon määrittäminen kullekin NMEA 0183* ‑*portille*, sivu 48.

- **Lähetyslauseet**: katso kohtaa *NMEA 0183* ‑*lähetyslauseiden määrittäminen*, sivu 48.
- **Sijaintitarkkuus**: säätää NMEA lähetyksen desimaalien määrää.
- **XTE-tarkkuus**: säätää NMEA lähetyksen desimaalien määrää.

**Reittipisteen ID**: määrittää laitteen lähettämään reittipisteiden nimet tai numerot NMEA 0183 verkon kautta navigoinnin aikana. Numeroiden käyttäminen saattaa ratkaista

yhteensopivuusongelmat vanhempien NMEA 0183 automaattiohjausten kanssa.

**Oletukset**: palauttaa alkuperäiset NMEA 0183 asetukset.

**Diagnostiikka**: näyttää NMEA 0183 diagnostiikkatiedot.

#### *NMEA 0183* ‑*lähetyslauseiden määrittäminen*

Voit ottaa käyttöön ja poistaa käytöstä NMEA 0183 ‑lähetyslauseita.

- **1** Valitse **Asetukset** > **Viestintä** > **NMEA 0183 -asetus** > **Lähetyslauseet**.
- **2** Valitse vaihtoehto.
- **3** Valitse vähintään yksi NMEA 0183 ‑lähetyslause ja **Takaisin**.
- **4** Voit ottaa käyttöön tai poistaa käytöstä muita lähetyslauseita toistamalla vaiheita 2 ja 3.

#### *Tietoliikennemuodon määrittäminen kullekin NMEA 0183*  ‑*portille*

Voit valita kullekin sisäiselle NMEA 0183 ‑portille viestintämuodon, kun liität karttaplotterin ulkoisiin NMEA 0183 ‑laitteisiin, tietokoneeseen tai muihin Garmin laitteisiin.

- **1** Valitse **Asetukset** > **Viestintä** > **NMEA 0183 -asetus** > **Porttityypit**.
- **2** Valitse tulo- tai lähtöportti.
- **3** Valitse muoto:
	- Jos haluat käyttöön tuen NMEA 0183 ‑vakio- ja DSCtietojen lähetystä tai vastaanottoa ja NMEA luotaintietojen vastaanottoa varten DPT-, MTW- ja VHW-lauseille, valitse **NMEA Std.**.
	- Jos haluat käyttöön tuen useimpien AIS-vastaanotinten NMEA 0183 ‑vakiotietojen lähettämistä ja vastaanottamista varten, valitse **NMEA High Speed**.
	- Jos haluat käyttöön tuen Garmin tietojen lähettämistä ja vastaanottamista varten Garmin ohjelmistojen yhteydessä, valitse **Garmin**.
- **4** Voit määrittää muita lähetys- tai vastaanottoportteja toistamalla vaiheita 2–3.

## **NMEA 2000 asetukset**

#### Valitse **Asetukset** > **Viestintä** > **NMEA 2000 -asetus**.

**Laiteluettelo**: näyttää verkkoon liitetyt laitteet.

**Laitteiden tunnukset**: muuttaa käytettävissä olevien liitettyjen laitteiden tunnuksia.

## *Laitteiden ja anturien nimeäminen verkossa*

Voit nimetä Garmin Marine Networkiin ja NMEA 2000 verkkoon yhdistetyt laitteet ja anturit.

- **1** Valitse **Asetukset** > **Viestintä**.
- **2** Valitse **Marine Network** tai **NMEA 2000 -asetus** > **Laiteluettelo**.
- **3** Valitse laite vasemmalla olevasta luettelosta.
- **4** Valitse **Vaihda nimi**.
- **5** Kirjoita nimi ja valitse **Valmis**.

## **Marine Network**

Marine Networkin avulla voit jakaa Garmin oheislaitteiden tietoja karttaplotterien kanssa nopeasti ja helposti. Voit liittää karttaplotterin Marine Networkiin ja vastaanottaa ja jakaa tietoja muiden Marine Network -yhteensopivien laitteiden ja karttaplotterien kanssa.

Valitse **Asetukset** > **Viestintä** > **Marine Network**.

## **Hälytysten määrittäminen**

## **Navigointihälytykset**

Valitse **Asetukset** > **Hälytykset** > **Navigointi**.

- <span id="page-56-0"></span>**Saavut**: määrittää hälytyksen ilmoittamaan, kun olet tietyllä etäisyydellä tai tietyn ajoajan päässä käännöksestä tai määränpäästä.
- **Ankkurin laahaus**: määrittää hälytyksen ilmoittamaan, kun ylität määritetyn laahausetäisyyden.
- **Suuntapoikkeama**: määrittää hälytyksen ilmoittamaan, kun olet tietyn matkan päässä reitiltä.

#### *Ankkurihälytyksen määrittäminen*

Voit määrittää hälytyksen kuulumaan, jos olet liikkunut sallittua matkaa enemmän. Tämä on hyödyllinen toiminto, kun olet ankkurissa yön yli.

- **1** Valitse **Asetukset** > **Hälytykset** > **Navigointi** > **Ankkurin laahaus**.
- **2** Ota hälytys käyttöön valitsemalla **Hälytys**.
- **3** Valitse **Aseta säde** ja valitse matka kartassa.
- **4** Valitse **Takaisin**.

## **Järjestelmähälytykset**

**Herätyskello**: määrittää kellohälytyksen.

- **Laitteen jännite**: määrittää hälytyksen, joka ilmoittaa, kun akun varaustila saavuttaa määritetyn matalan tason.
- **GPS-tarkkuus**: määrittää hälytyksen kuulumaan, kun GPSsijaintitarkkuus on käyttäjän asettaman arvon ulkopuolella.

## **Luotaimen hälytykset**

**HUOMAUTUS:** kaikki vaihtoehdot eivät ole käytettävissä kaikissa kaikuantureissa.

Valitse sopivassa luotainnäkymässä **Valikko** > **Luotainasetus** > **Hälytykset**.

Voit avata luotainhälytykset myös valitsemalla **Asetukset** > **Hälytykset** > **Luotain**.

- **Matala vesi**: määrittää laitteesta kuulumaan äänimerkin, kun syvyys on määritettyä arvoa pienempi.
- **Syvä vesi**: määrittää laitteesta kuulumaan äänimerkin, kun syvyys on määritettyä arvoa suurempi.

**FrontVü-hälyt.**: määrittää hälytyksen kuulumaan, kun syvyys veneen edessä on määritettyä arvoa pienempi. Se auttaa välttämään karikoita (*[FrontVü syvyyshälytyksen](#page-34-0)  [määrittäminen](#page-34-0)*, sivu 27). Tämä hälytys on käytettävissä ainoastaan Panoptix FrontVü kaikuanturien yhteydessä.

**Veden lämpö**: määrittää hälytyksen, joka ilmoittaa, kun kaikuanturi havaitsee määritettyä lämpötilaa 1,1 °C (2 °F) korkeamman tai matalamman lämpötilan.

**Käyrä**: määrittää hälytyksen, kun kaikuanturi havaitsee vedenalaisen kohteen määritetyllä syvyydellä vedenpinnasta ja pohjasta.

#### **Kala**

**Kala**: määrittää laitteen antamaan äänimerkin, kun laite havaitsee vedenalaisen kohteen.

- määrittää hälytyksen kuulumaan, kun laite havaitsee kaloja, koosta riippumatta.
- määrittää hälytyksen kuulumaan, kun laite havaitsee keskikokoisia tai suuria kaloja.
- määrittää hälytyksen kuulumaan ainoastaan, kun laite havaitsee suuria kaloja.

## **Säähälytysten määrittäminen**

Säähälytysten määrittämiseen tarvitaan yhteensopiva karttaplotteri, joka on liitetty säälaitteeseen (kuten GXM laitteeseen), ja kelvollinen säätilaus.

- **1** Valitse **Asetukset** > **Hälytykset** > **Sää**.
- **2** Ota käyttöön tiettyjen säätapahtumien hälytykset.

## **Polttoainehälytyksen määrittäminen**

Liitä yhteensopiva polttoaineen virtausanturi karttaplotteriin, jotta voit määrittää polttoaineen määrän hälytyksen.

Voit määrittää hälytyksen kuulumaan, kun veneen polttoaineen kokonaismäärä laskee asetetun arvon alle.

- **1** Valitse **Asetukset** > **Hälytykset** > **Polttoaine** > **Aseta koko polttoainemäärä** > **Käytössä**.
- **2** Anna hälytyksen aktivoiva jäljellä oleva polttoainemäärä ja valitse **Valmis**.

## **Oma vene -asetukset**

**HUOMAUTUS:** jotkin asetukset ja vaihtoehdot edellyttävät lisäkarttoja tai -laitteita.

Valitse **Asetukset** > **Oma vene**.

**Syvyys ja ankkurointi**: voit lisätä kölin ja ankkurin tietoja (*[Köliasetuksen määrittäminen](#page-26-0)*, sivu 19).

**Lämpötilapoikk**: voit kompensoida NMEA 0183 lämpötilatunnistimen tai lämpötilamittausta tukevan kaikuanturin tuottamaa veden lämpötilalukemaa määrittämällä poikkeama-arvon (*[Veden lämpötilapoikkeaman](#page-57-0)  [määrittäminen](#page-57-0)*, sivu 50).

**Kalibroi nopeus veteen**: kalibroi nopeutta mittaavan kaikuanturin tai anturin (*[Nopeus veteen -laitteen kalibrointi](#page-57-0)*, [sivu 50](#page-57-0)).

**Polttoainekapasiteetti**: määrittää aluksen kaikkien polttoainesäiliöiden yhdistetyn polttoainekapasiteetin (*[Aluksen polttoainekapasiteetin määrittäminen](#page-44-0)*, sivu 37).

**Aluksen tyyppi**: ottaa käyttöön jotkin karttaplotterin ominaisuudet veneen tyypin mukaan.

**CZone™**: määrittää digitaaliset vaihtovirtapiirit.

**Järjestelmäprofiilit**: voit tallentaa järjestelmäprofiilin muistikortille ja tuoda järjestelmäprofiiliasetukset muistikortilta. Tämä on hyödyllistä esimerkiksi tilausveneissä tai kuljetusaluksissa tai kun haluat jakaa asetustietoja kaverin kanssa.

## **Köliasetuksen määrittäminen**

Köliasetus kompensoi veden syvyyslukeman kaikuanturin asennuspaikan mukaan. Siten voit tarkastella tarpeen mukaan veden syvyyttä kölin alapuolella tai veden todellista syvyyttä.

Jos haluat tietää veden syvyyden kölin alapuolella tai veneen alimman kohdan ja kaikuanturi on asennettu vesilinjaan tai mihin tahansa kölin pään yläpuolelle, mittaa etäisyys kaikuanturin sijainnista veneen köliin.

Jos haluat tietää veden todellisen syvyyden ja kaikuanturi on asennettu vesilinjan alapuolelle, mittaa etäisyys kaikuanturin pohjasta vesilinjaan.

**HUOMAUTUS:** tämä on mahdollista vain, kun kelvolliset syvyystiedot ovat käytettävissä.

- **1** Mittaa etäisyys:
	- Jos anturi on sijoitettu vesilinjaan  $\theta$  tai mihin tahansa kölin pään yläpuolelle, mittaa etäisyys kaikuanturin sijainnista veneen köliin. Anna tämä arvo positiivisena lukuna.
	- Jos kaikuanturi on sijoitettu kölin pohjaan 2 ja haluat tietää veden todellisen syvyyden, mittaa etäisyys kaikuanturista vesilinjaan. Anna tämä arvo negatiivisena lukuna.

<span id="page-57-0"></span>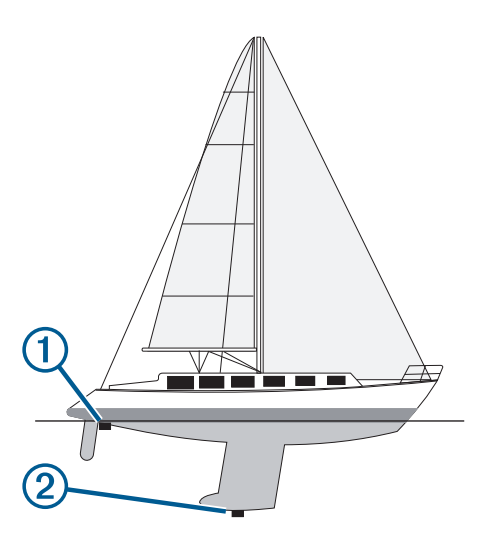

- **2** Valitse **Asetukset** > **Oma vene** > **Syvyys ja ankkurointi** > **Köliasetus**.
- **3** Valitse  $\blacklozenge$ , jos kaikuanturi on asennettu vesilinjaan, tai valitse , jos kaikuanturi on asennettu kölin pohjaan.
- **4** Anna vaiheessa 1 mitattu etäisyys.

#### **Veden lämpötilapoikkeaman määrittäminen**

Veden lämpötilapoikkeaman määrittämiseen tarvitaan veden NMEA 0183 -lämpötilatunnistinta tai lämpötilan mittaavaa kaikuanturia.

Lämpötilapoikkeama kompensoi lämpötilatunnistimen tuottaman lämpötilalukeman.

- **1** Mittaa veden lämpötila karttaplotteriin liitetyllä lämpötilatunnistimella tai lämpötilan mittaavalla kaikuanturilla.
- **2** Mittaa veden lämpötila käyttäen toista, tarkaksi tiedettyä lämpötilatunnistinta tai lämpömittaria.
- **3** Vähennä vaiheessa 1 mitattu veden lämpötila-arvo lämpötilasta, jonka mittasit vaiheessa 2.

Saatu arvo on lämpötilapoikkeama. Anna tämä arvo vaiheessa 5 positiivisena numerona, jos karttaplotteriin liitetty anturi mittaa veden lämpötilan todellista kylmemmäksi. Anna tämä arvo vaiheessa 5 negatiivisena numerona, jos karttaplotteriin liitetty anturi mittaa veden lämpötilan todellista lämpimämmäksi.

- **4** Valitse **Asetukset** > **Oma vene** > **Lämpötilapoikk**.
- **5** Anna vaiheessa 3 mitattu lämpötilapoikkeama.

#### **Nopeus veteen -laitteen kalibrointi**

Jos karttaplotteriin on liitetty nopeutta mittaava kaikuanturi, voit parantaa karttaplotterin näyttämien vesinopeustietojen tarkkuutta kalibroimalla kyseisen nopeutta mittaavan laitteen.

#### **1** Valitse **Asetukset** > **Oma vene** > **Kalibroi nopeus veteen**.

**2** Seuraa näytön ohjeita.

Jos vene ei kulje tarpeeksi nopeasti tai nopeustunnistin ei havaitse nopeutta, näyttöön tulee ilmoitus liian pienestä nopeudesta.

- **3** Valitse **OK** ja lisää veneen nopeutta turvallisesti.
- **4** Jos ilmoitus näkyy uudelleen, pysäytä vene ja varmista, että nopeustunnistimen kiekko ei ole juuttunut.
- **5** Jos kiekko pyörii normaalisti, tarkista kaapeliliitännät.
- **6** Jos ilmoitus näkyy uudelleen, ota yhteys Garmin tuotetukeen.

## **Muiden alusten asetukset**

Kun yhteensopiva karttaplotteri on liitetty AIS-laitteeseen tai VHF-radioon, voit määrittää, miten muut alukset näkyvät karttaplotterissa.

#### Valitse **Asetukset** > **Muut alukset**.

- **AIS**: ottaa käyttöön ja poistaa käytöstä AIS-signaalin vastaanoton.
- **DSC**: ottaa käyttöön ja poistaa käytöstä DSC (digital selective calling) -kutsut.
- **Törmäyshäl.**: määrittää törmäyshälytyksen (*[Turva-alueen](#page-15-0)  [määrittäminen törmäyshälytykselle](#page-15-0)*, sivu 8).
- **AIS-EPIRB-testi**: ottaa käyttöön EPIRB (Emergency Position Indicating Radio Beacons) -testisignaalit.
- **AIS-MOB-testi**: ottaa käyttöön MOB (man overboard) ‑laitteiden testisignaalit.
- **AIS-SART-testi**: ottaa käyttöön SART (Search and Rescue Transponders) ‑testilähetykset.

## **Asetukset, jotka synkronoidaan Garmin Marine Networkissa**

Seuraavat laitteet synkronoivat tietyt asetukset ollessaan yhteydessä Garmin Marine Networkiin.

- echoMAP™ 70 sarja
- GPSMAP 507 sarja (ohjelmistoversio 3.0 tai uudempi)
- GPSMAP 701 sarja (ohjelmistoversio 3.0 tai uudempi)
- GPSMAP 702 sarja
- GPSMAP 800 sarja
- GPSMAP 902 sarja
- GPSMAP 1000 sarja
- GPSMAP 1002 sarja
- GPSMAP 1202 sarja
- GPSMAP 7400/7600 sarja
- GPSMAP 8400/8600 sarja

Seuraavat asetukset synkronoidaan tarvittaessa laitteeseen. Hälytysasetukset (synkronoi myös hälytyksen kuittauksen):

- Saavut
- Ankkurin laahaus
- Suuntapoikkeama
- GPS-tarkkuus
- Matala vesi
- Syvä vesi (ei GPSMAP 8400/8600 sarjassa)
- Veden lämpö
- Käyrä (ei echoMAP 70s eikä GPSMAP 507/701 sarjassa)
- Kala
- Törmäyshäl.

Yleiset asetukset:

- Automaattinen opastus Ensisijainen syvyys
- Automaattinen opastus Alikulkukorkeus
- Hälytin
- Väritila
- Näppäimistöasettelu
- Kieli
- Karttadatum
- Pohjoisen viite
- **Sijaintimuoto**
- Järjestelmän yksiköt
- Kalibroi nopeus veteen

## • Tutkan antennin koko

## Kartta-asetukset:

- **Karttarajat**
- Vaaran värit
- **Otsikkorivi**
- <span id="page-58-0"></span>• POI:t maalla
- Valosektori
- Merim. koko
- Merim. tyyppi
- Valokuvapisteet
- Ensisijainen syvyys
- Matalan varjostus
- **Palvelupisteet**
- Aluskuvake (ei voi synkronoida kaikkien mallien välillä)

## **Karttaplotterin alkuperäisten tehdasasetusten palauttaminen**

**HUOMAUTUS:** tämä toiminto poistaa kaikki antamasi tiedot.

- **1** Valitse **Asetukset** > **Järjestelmä** > **Järjestelmätiedot** > **Tehdasasetukset**.
- **2** Valitse jokin vaihtoehto.

## **Käyttäjätietojen jakaminen ja hallinta**

## **Reittipisteiden, reittien ja jälkien kopioiminen kohteesta HomePort karttaplotteriin**

Jotta voit kopioida tietoja karttaplotteriin, tietokoneessa on oltava HomePort ohjelmiston uusin versio ja karttaplotterissa on oltava muistikortti.

Kopioi tiedot kohteesta HomePort valmistellulle muistikortille. Lisätietoja on HomePort ohjetiedostossa.

## **Kolmansien osapuolten reittipisteiden ja reittien tiedostotyypin valitseminen**

Voit tuoda ja viedä reittipisteitä ja reittejä kolmansien osapuolten laitteista ja laitteisiin.

- **1** Aseta muistikortti korttipaikkaan.
- **2** Valitse **Tiedot** > **Käyttäjätiedot** > **Tiedonsiirto** > **Tiedostotyyppi**.
- **3** Valitse **GPX**.

Kun haluat siirtää tietoja taas Garmin laitteiden välillä, valitse tiedostotyypiksi ADM.

## **Käyttäjätietojen kopiointi muistikortilta**

Voit siirtää käyttäjätietoja muista laitteista muistikortin avulla. Käyttäjätietoja ovat reittipisteet, reitit, automaattisen opastuksen reitit, jäljet ja rajat.

**HUOMAUTUS:** vain .adm-rajatiedostoja tuetaan.

- **1** Aseta muistikortti korttipaikkaan.
- **2** Valitse **Tiedot** > **Käyttäjätiedot** > **Tiedonsiirto**.
- **3** Valitse tarvittaessa muistikortti, jolle tiedot kopioidaan.
- **4** Valitse vaihtoehto:
	- Voit siirtää tietoja muistikortilta karttaplotteriin ja yhdistää ne aiempiin käyttäjätietoihin valitsemalla **Yhdistä kortin tiedot**.
	- Voit siirtää tietoja muistikortilta karttaplotteriin ja korvata aiemmat käyttäjätiedot valitsemalla **Korvaa kortin tiedoilla**.
- **5** Valitse tiedostonimi.

## **Käyttäjätietojen kopiointi muistikortille**

Voit tallentaa käyttäjätiedot muistikortille siirrettäviksi muihin laitteisiin. Käyttäjätietoja ovat reittipisteet, reitit, automaattisen opastuksen reitit, jäljet ja rajat.

**1** Aseta muistikortti korttipaikkaan.

- **2** Valitse **Tiedot** > **Käyttäjätiedot** > **Tiedonsiirto** > **Tallenna kortille**.
- **3** Valitse tarvittaessa muistikortti, jolle tiedot kopioidaan.
- **4** Valitse vaihtoehto:
	- Voit luoda uuden tiedoston valitsemalla **Lisää uusi tiedosto** ja kirjoittamalla nimen.
	- Voit lisätä tiedot valmiiseen tiedostoon valitsemalla tiedoston luettelosta ja valitsemalla **Tallenna kortille**.

## **Sisäisten karttojen kopiointi muistikortille**

Voit kopioida karttoja karttaplotterista muistikortille HomePort käyttöä varten.

- **1** Aseta muistikortti korttipaikkaan.
- **2** Valitse **Tiedot** > **Käyttäjätiedot** > **Tiedonsiirto**.
- **3** Valitse **Kopioi sisäinen kartta**.

## **Tietojen varmuuskopioiminen tietokoneeseen**

- **1** Aseta muistikortti korttipaikkaan.
- **2** Valitse **Tiedot** > **Käyttäjätiedot** > **Tiedonsiirto** > **Tallenna kortille**.
- **3** Valitse tiedostonimi luettelosta tai valitse **Lisää uusi tiedosto**.
- **4** Valitse **Tallenna kortille**.
- **5** Poista muistikortti ja aseta se tietokoneen kortinlukijaan.
- **6** Avaa muistikortin kansio Garmin\UserData.
- **7** Kopioi varmuuskopiotiedosto kortilta ja liitä se haluamaasi kansioon tietokoneessa.

## **Varmuuskopioitujen tietojen palauttaminen karttaplotteriin**

- **1** Aseta muistikortti tietokoneen muistikortinlukijaan.
- **2** Kopioi varmuuskopiotiedosto tietokoneesta muistikortin Garmin\UserData-kansioon.
- **3** Aseta muistikortti korttipaikkaan.
- **4** Valitse **Tiedot** > **Käyttäjätiedot** > **Tiedonsiirto** > **Korvaa kortin tiedoilla**.

## **Järjestelmätietojen tallennus muistikortille**

Voit tallentaa järjestelmätiedot muistikortille mahdollista vianmääritystä varten. Tuotetuen edustaja voi pyytää saada käyttää näitä tietoja verkon tietojen lataamiseksi.

- **1** Aseta muistikortti korttipaikkaan.
- **2** Valitse **Asetukset** > **Järjestelmä** > **Järjestelmätiedot** > **Garmin-laitteet** > **Tallenna kortille**.
- **3** Valitse tarvittaessa muistikortti, jolle järjestelmätiedot tallennetaan.
- **4** Irrota muistikortti.

## **Liite**

## **Laitteen rekisteröiminen**

**HUOMAUTUS:** rekisteröi laite ActiveCaptain sovelluksella (*[ActiveCaptain sovelluksen käytön aloittaminen](#page-11-0)*, sivu 4).

Saat laajempia tukipalveluja rekisteröimällä tuotteen jo tänään. Säilytä alkuperäinen kuitti tai sen kopio turvallisessa paikassa.

- **1** Aseta muistikortti kortinlukijassa olevaan korttipaikkaan.
- **2** Odota hetki.

Karttaplotteri avaa kortinhallintasivun ja luo GarminDevice.xml-tiedoston muistikortin Garmin kansioon.

- <span id="page-59-0"></span>**3** Poista muistikortti.
- **4** Aseta muistikortti tietokoneeseen.
- **5** Siirry tietokoneessa osoitteeseen [garmin.com/express.](http://www.garmin.com/express)
- **6** Lataa, asenna ja avaa Garmin Express sovellus näytön ohjeiden mukaisesti.
- **7** Valitse > **Lisää laite**.
- **8** Kun sovellus tekee hakua, valitse **Onko sinulla veneilykarttoja tai -laitteita?** -kohdan vierellä **Kirjaudu**  (näytön alareunan lähellä).
- **9** Luo Garmin tili tai kirjaudu tilillesi.
- **10**Määritä alus näytön ohjeiden mukaisesti.
- **11**Valitse > **Lisää**.

Garmin Express sovellus hakee laitteen tiedot muistikortilta. **12**Rekisteröi laite valitsemalla **Lisää laite**.

Kun rekisteröinti on valmis, Garmin Express sovellus hakee lisää laitteen karttoja ja karttapäivityksiä.

Kun lisäät laitteita karttaplotterin verkkoon, rekisteröi uudet laitteet toistamalla nämä toimet.

## **Ohjelmistopäivitys**

**HUOMAUTUS:** voit päivittää laitteen ohjelmiston ActiveCaptain sovelluksella (*[Ohjelmiston päivittäminen ActiveCaptain](#page-11-0)  [sovelluksella](#page-11-0)*, sivu 4).

Laitteen ohjelmisto on ehkä päivitettävä, kun asennat laitteen tai lisäät siihen lisävarusteen.

Ohjelmistopäivitykseen tarvitaan joko lisävarusteena hankittava Garmin muistikortinlukija tai toinen Garmin karttaplotteri, joka on yhdistetty Garmin Marine Networkin kautta.

Laite tukee enintään 32 Gt:n muistikortteja, jotka on alustettu FAT32-muotoon.

Voit tarkistaa laitteeseen asennetun ohjelmistoversion, ennen kuin päivität ohjelmiston (*[Järjestelmän ohjelmistoversiotietojen](#page-54-0) [tarkasteleminen](#page-54-0)*, sivu 47). Sen jälkeen voit siirtyä osoitteeseen [www.garmin.com/support/software/marine.html,](http://www.garmin.com/support/software/marine.html) valita Päivitykseen sisältyvät laitteet ja verrata asennettua ohjelmistoversiota tuotteen kohdalla mainittuun ohjelmistoversioon.

Jos laitteessa oleva ohjelmisto on vanhempi kuin sivustossa mainittu, lataa ohjelmisto ohjeiden mukaan muistikortille (*Uuden ohjelmiston lataaminen muistikortille*, sivu 52) ja päivitä laitteen ohjelmisto (*Laitteen ohjelmiston päivittäminen*, sivu 52).

## **Uuden ohjelmiston lataaminen muistikortille**

Kopioi ohjelmistopäivitys muistikortille tietokoneessa, jossa on Windows® ohjelmisto.

**HUOMAUTUS:** voit tilata esiladatun ohjelmistopäivityskortin Garmin asiakastuesta, jos käytettävissä ei ole tietokonetta, jossa on Windows ohjelmisto.

- **1** Aseta muistikortti tietokoneen muistikorttipaikkaan.
- **2** Siirry osoitteeseen [www.garmin.com/support/software/marine](http://www.garmin.com/support/software/marine.html) [.html.](http://www.garmin.com/support/software/marine.html)

**VIHJE:** tältä sivulta voit myös ladata ajantasaiset käyttöoppaat ladattaviksi karttaplotteriin.

- **3** Valitse **GPSMAP-sarja ja SD-kortti**.
- **4** Valitse **GPSMAP-sarja ja SD-kortti** -kohdassa **Lataa**.
- **5** Tutustu ehtoihin ja hyväksy ne.
- **6** Valitse **Lataa**.
- **7** Valitse sijainti ja valitse **Tallenna**.
- **8** Kaksoisnapsauta ladattua tiedostoa.

Valittuun sijaintiin luodaan Garmin kansio, joka sisältää ohjelmistopäivityksen. Näyttöön tulee valintaikkuna, jossa ohjelmistopäivitys siirretään muistikortille.

### **9** Valitse **Seuraava**.

**10**Valitse muistikortin asema ja valitse **Seuraava** > **Valmis**.

Muistikortille luodaan Garmin kansio, joka sisältää ohjelmistopäivityksen. Ohjelmistopäivityksen lataaminen muistikortille saattaa kestää useita minuutteja.

## **Laitteen ohjelmiston päivittäminen**

Ennen kuin voit päivittää ohjelmiston, sinun on hankittava ohjelmistopäivityksen muistikortti tai ladattava uusin ohjelmisto muistikortille (*Uuden ohjelmiston lataaminen muistikortille*, sivu 52).

- **1** Käynnistä karttaplotteri.
- **2** Kun näet aloitusnäytön, aseta muistikortti korttipaikkaan. **HUOMAUTUS:** laitteen on käynnistyttävä kokonaan, ennen kuin kortti asetetaan, jotta ohjelmistopäivityksen ohjeet näkyvät.
- **3** Seuraa näytön ohjeita.
- **4** Odota useita minuutteja, kun ohjelmisto päivittyy.
- **5** Kun näyttöön tulee kehote, jätä muistikortti paikalleen ja käynnistä karttaplotteri uudelleen manuaalisesti.
- **6** Poista muistikortti.

**HUOMAUTUS:** jos muistikortti poistetaan, ennen kuin laite on käynnistynyt uudelleen, ohjelmistopäivitys jää kesken.

## **Digitaalinen kytkentä**

Karttaplotteria voi käyttää piirien valvontaan tai hallintaan, kun yhteensopiva järjestelmä on liitettynä.

Voit esimerkiksi hallita veneen sisävaloja ja navigointivaloja. Voit myös valvoa vesisäiliön piirejä.

Voit käyttää digitaalisia kytkentäsäätimiä valitsemalla **Tiedot** > **Piirien hallinta**.

Lisätietoja digitaalisen kytkentäjärjestelmän ostamisesta ja määrittämisestä saat ottamalla yhteyttä Garmin jälleenmyyjään.

## **GRID-etälaitteen pariliitos karttaplotteriin**

Jotta voit käyttää GRID etälaitetta karttaplotterin kanssa, sinun on pariliitettävä laitteet.

Voit aloittaa laitteiden pariliitoksen karttaplotterista tai GRID etälaitteesta.

## **GRID laitteen pariliittäminen karttaplotteriin karttaplotterista**

- **1** Valitse **Asetukset** > **Järjestelmä** > **Asematiedot** > **GRID™ pariliitos** > **Lisää**.
- **2** Paina GRID etälaitteen **SELECT**-painiketta.

## **GRID laitteen pariliittäminen karttaplotteriin GRID laitteesta**

**1** Paina GRID etälaitteen **+**- ja **HOME**-painiketta samanaikaisesti.

Kaikissa Garmin Marine Networkissa olevissa karttaplottereissa avautuu valintasivu.

- **2** Käännä GRID etälaitteen valitsinta, kunnes **Valitse** on sen karttaplotterin kohdalla, jota haluat ohjata GRID etälaitteella.
- **3** Paina **SELECT**-painiketta.

#### **GRID ohjaussauvan kääntäminen**

GRID ohjaussauvan asentoa voi muuttaa joissakin asennustilanteissa.

- **1** Valitse **Asetukset** > **Viestintä** > **Marine Network**.
- **2** Valitse GRID laite.

## <span id="page-60-0"></span>**Näytön puhdistaminen**

## *HUOMAUTUS*

Ammoniakkia sisältävät puhdistusaineet vahingoittavat häikäisynestopinnoitetta.

Laitteen pinnassa on erityinen häikäisynestopinnoite, joka on hyvin herkkä vahoille ja hankauspuhdistusaineille.

- **1** Kostuta liina silmälasien linssinpuhdistusaineella, joka on määritetty turvalliseksi häikäisynestopinnoille.
- **2** Puhdista näyttö pehmeällä, puhtaalla nukkaamattomalla liinalla.

## **Muistikortin kuvien tarkastelu**

Voit tarkastella muistikortille tallennettuja kuvia, jotka ovat .jpg-, .png- tai .bmp-muotoisia.

- **1** Aseta kuvia sisältävä muistikortti korttipaikkaan.
- **2** Valitse **Tiedot** > **Kuvien katselu**.
- **3** Valitse kuvat sisältävä kansio.
- **4** Odota muutama sekunti, kun pikkukuvat latautuvat.
- **5** Valitse kuva.
- **6** Voit selata kuvia nuolilla.
- **7** Valitse halutessasi **Valikko** > **Aloita diaesitys**.

## **Kuvaotokset**

Mistä tahansa karttaplotterin näytöstä voi tallentaa kuvaotoksen bittikarttatiedostona (.bmp). Kuvaotoksen voi siirtää tietokoneeseen. Kuvaotosta voi myös tarkastella kuvankatseluohjelmalla (*Muistikortin kuvien tarkastelu*, sivu 53).

#### **Kuvaotoksen ottaminen**

- **1** Aseta muistikortti korttipaikkaan.
- **2** Valitse **Asetukset** > **Asetukset** > **Kuvaotos** > **Käytössä**.
- **3** Siirry näyttöön, jonka kuvan haluat siepata.
- **4** Paina **Koti**-painiketta vähintään kuusi sekuntia.

#### **Kuvaotosten kopiointi tietokoneeseen**

- **1** Poista muistikortti karttaplotterista ja aseta se tietokoneen muistikortinlukijaan.
- **2** Avaa Windows Resurssienhallinnassa muistikortin Garmin \scrn-kansio.
- **3** Kopioi .bmp-tiedosto kortilta ja liitä se haluamaasi kansioon tietokoneessa.

## **Vianmääritys**

## **Laite ei hae GPS-signaaleja**

Jos laite ei hae satelliittisignaaleja, syitä voi olla muutama. Jos laitetta on siirretty pitkä matka siitä, kun se edellisen kerran haki satelliittisignaaleja tai se on ollut sammuksissa useita viikkoja tai kuukausia, satelliittisignaalien hakeminen ei välttämättä toimi oikein.

- Varmista, että laitteistossa on uusin ohjelmisto. Jos niin ei ole, päivitä laitteen ohjelmisto.
- Jos laitteessa on sisäinen GPS-antenni, varmista, että laitteen edessä ei ole esteitä, jotka estävät signaalien vastaanoton. Jos laite on asennettu hyttiin, sen on oltava lähellä ikkunaa GPS-signaalien vastaanottoa varten. Jos laite on asennettu hyttiin paikkaan, jossa GPS-signaalien vastaanotto ei onnistu, käytä ulkoista GPS-antennia.
- Jos laitteessa käytetään ulkoista GPS-antennia, varmista, että antenni on liitetty karttaplotteriin tai NMEA verkkoon. Katso tarvittaessa liittämistiedot ja -kaaviot GPS-antennin asennusohjeista.
- Jos laite käyttää ulkoista GPS-antennia, joka on yhdistetty NMEA 2000 verkon kautta, valitse **Asetukset** > **Viestintä** >

**NMEA 2000 -asetus** > **Laiteluettelo**. Varmista, että antenni näkyy tässä luettelossa. Jos ei, tarkista antennin ja NMEA 2000 verkon asennus.

• Jos laitteessa on useita GPS-antennilähteitä, valitse jokin toinen lähde (*[GPS-lähteen valitseminen](#page-9-0)*, sivu 2).

#### **Laite ei käynnisty tai se sammuu jatkuvasti**

Jos laite sammuu satunnaisesti tai se ei käynnisty, ongelma voi olla laitteen virransyötössä. Tarkista seuraavat virransyöttöön liittyvät seikat.

- Varmista, että virtalähteestä tulee virtaa. Voit tarkistaa tämän usealla tavalla. Tarkista esimerkiksi, toimivatko muut virtalähteeseen kytketyt laitteet.
- Tarkista virtajohdon sulake.

Sulake on yleensä pidikkeessä, joka on virtajohdon punaisessa johdossa. Tarkista, että oikeankokoinen sulake on asennettu. Tarkista oikea sulakkeen koko kaapelin merkinnästä tai asennusohjeista. Tarkista, että sulake on ehjä. Voit testata sulakkeen yleismittarilla. Jos sulake on ehjä, multimittarin lukema on 0 ohmia.

• Varmista, että laite saa vähintään 10 voltin jännitteen. Suositeltava jännite on kuitenkin 12 volttia.

Tarkista jännite mittaamalla DC-jännite naarasvirta- ja maadoitusliittimestä. Jos jännite on alle 10 volttia, laite ei käynnisty.

• Jos laite saa tarpeeksi virtaa, mutta ei käynnisty, ota yhteys Garmin tuotetukeen osoitteessa [support.garmin.com.](http://support.garmin.com)

#### **Laite ei luo reittipisteitä oikeaan sijaintiin**

Voit merkitä manuaalisesti reittipisteen sijainnin, jotta tietoja voidaan jakaa ja siirtää eri laitteiden välillä. Jos olet merkinnyt reittipisteen manuaalisesti käyttämällä koordinaatteja ja pisteen sijainti ei ole oikea, laitteen karttadatum ja sijaintimuoto voivat poiketa reittipisteen merkitsemiseen käytetyistä asetuksista.

Sijaintimuoto tarkoittaa tapaa, jolla GPS-vastaanottimen sijainti näytetään näytössä. Näyttötapana on yleensä leveys/ pituusasteet ja minuutit. Lisäksi käytettävissä on vaihtoehtoja, joissa näytetään asteet, minuutit ja sekunnit, vain asteet tai jokin käytettävissä olevista ruudukkomuodoista.

Karttadatum on matemaattinen malli, jolla kuvataan osa maan pinnasta. Paperikarttojen pituus- ja leveysasteet viittaavat tiettyyn karttadatumiin.

**1** Selvitä, mitä karttadatumia ja sijaintimuotoa käytettiin alkuperäisen reittipisteen luomisessa.

Jos alkuperäinen reittipiste otettiin kartasta, siinä yleensä kerrotaan käytettävä karttadatum ja sijaintimuoto. Tiedot ovat yleensä kartan selitteen lähellä.

- **2** Valitse **Asetukset** > **Asetukset** > **Yksikkö**.
- **3** Valitse oikeat karttadatum- ja sijaintimuotoasetukset.
- **4** Luo reittipiste uudelleen.

## **Yhteyden ottaminen Garmin tukeen**

- Osoitteessa [support.garmin.com](http://www.support.garmin.com) on ohjeita ja tietoja, kuten tuoteoppaita, usein kysyttyjä kysymyksiä, videoita ja asiakastuki.
- Soita Yhdysvalloissa numeroon 913-397-8200 tai 1-800-800-1020.
- Soita Isossa-Britanniassa numeroon 0808 238 0000.
- Soita muualla Euroopassa numeroon +44 (0) 870 850 1241.

## <span id="page-61-0"></span>**Tekniset tiedot**

## **Tekniset tiedot**

## **8-tuumaiset mallit**

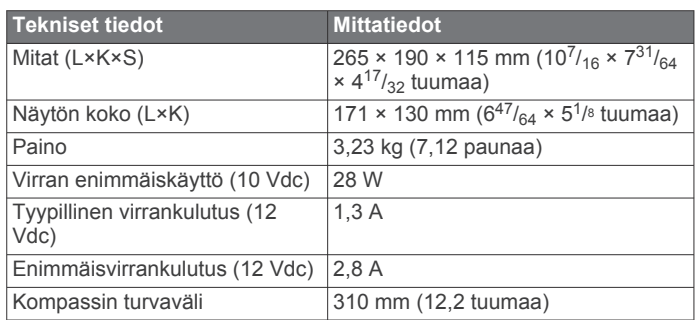

## **12-tuumaiset mallit**

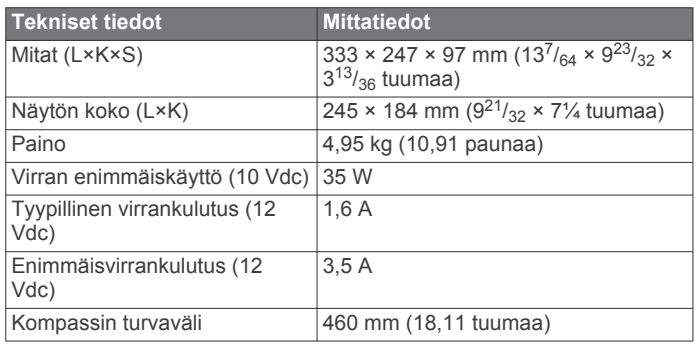

## **15-tuumaiset mallit**

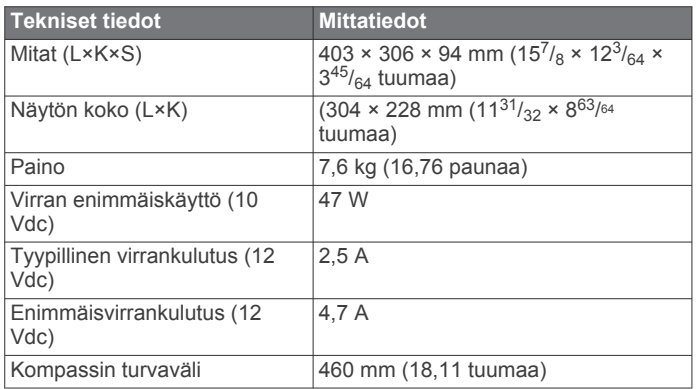

## **Kaikki mallit**

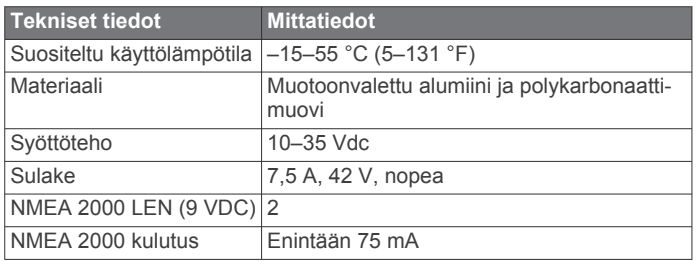

## **NMEA 2000 PGN-tiedot**

## **Lähetys ja vastaanotto**

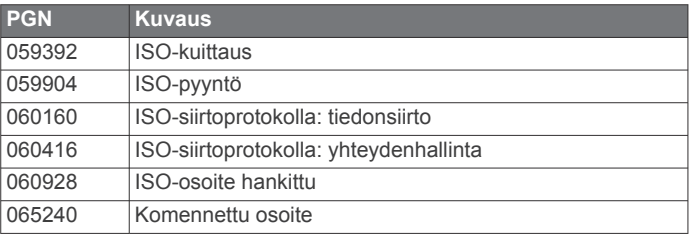

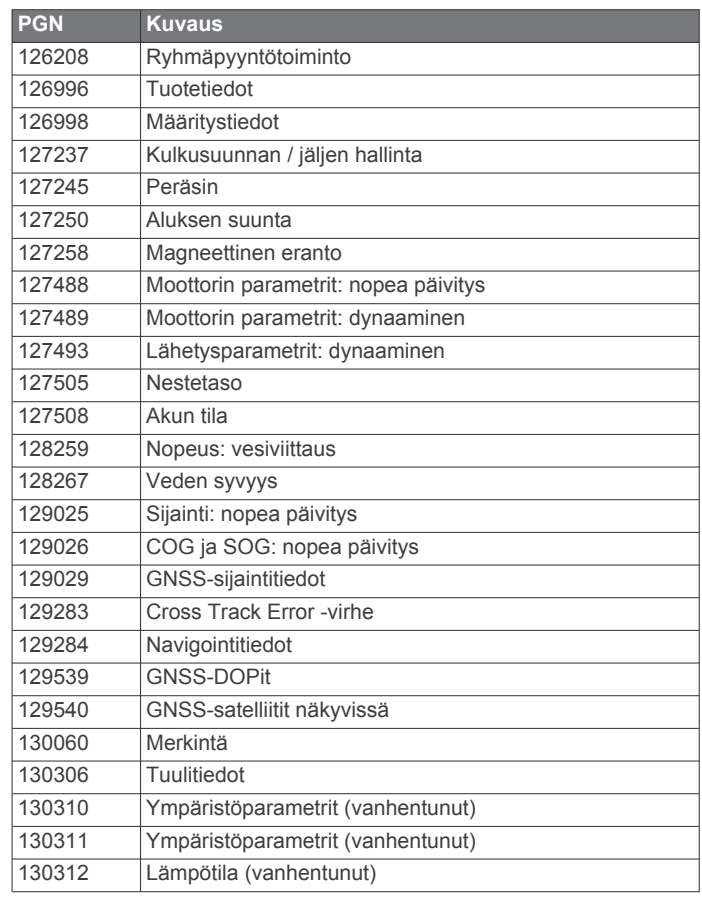

## **Lähetys**

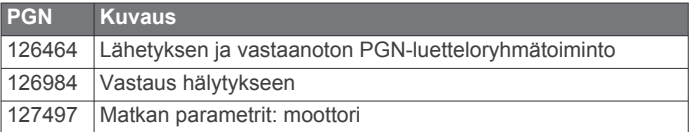

## **Vastaanotto**

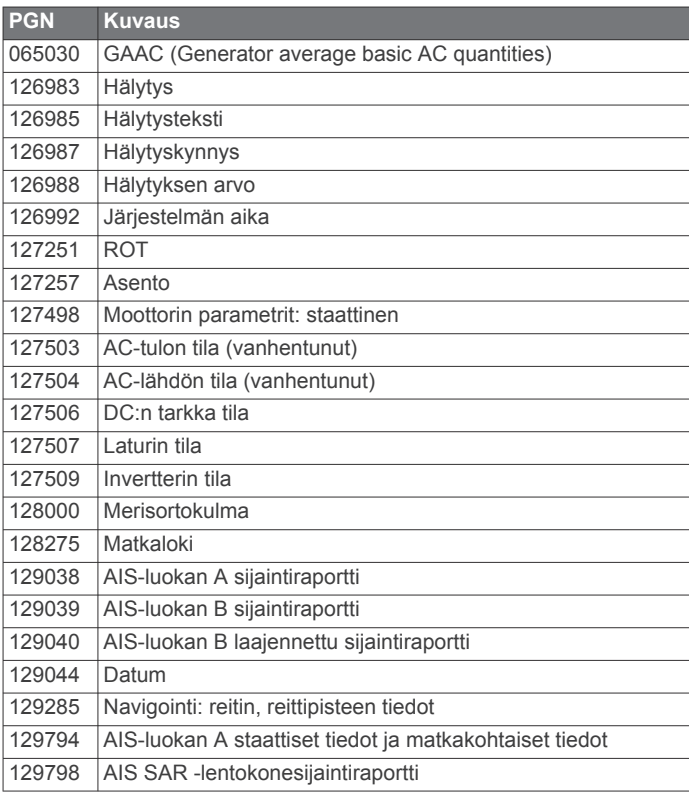

<span id="page-62-0"></span>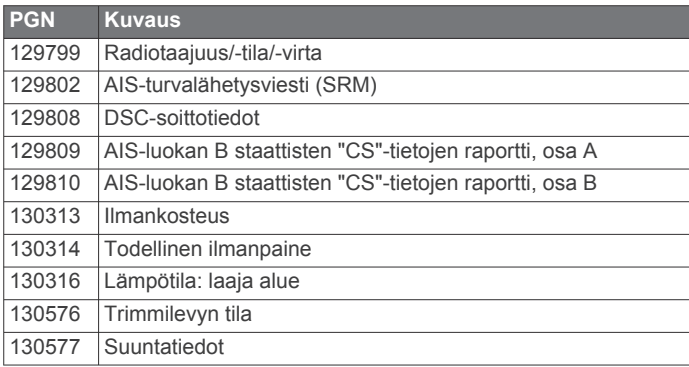

## **NMEA 0183-tiedot**

**Lähetys**

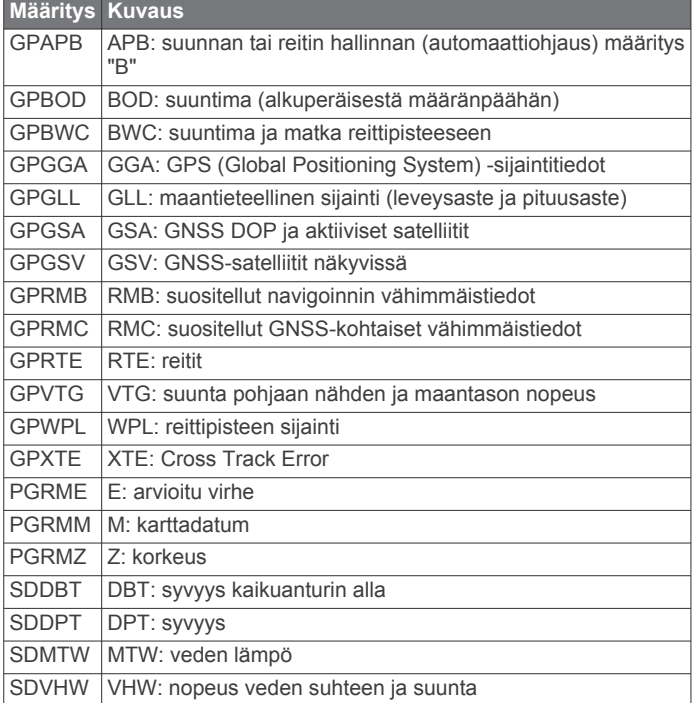

## **Vastaanotto**

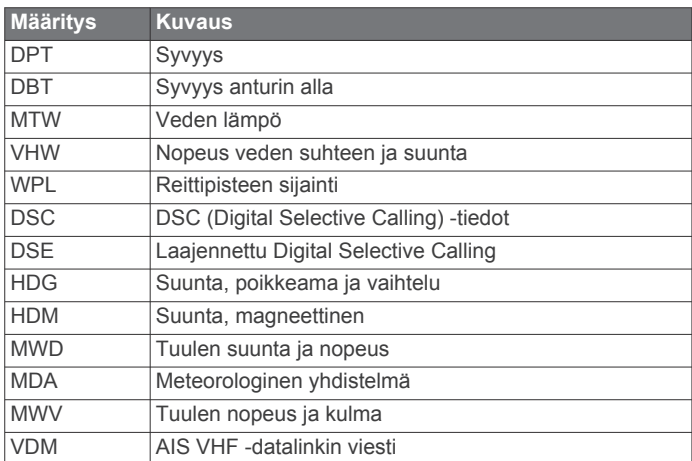

Voit ostaa täydelliset NMEA (National Marine Electronics Association) ‑muotoilutiedot ja määritykset ottamalla yhteyden osoitteeseen: NMEA, Seven Riggs Avenue, Severna Park, MD 21146 USA ([www.nmea.org](http://www.nmea.org) )

## **Hakemisto**

<span id="page-63-0"></span>**A** ActiveCaptain **[4](#page-11-0)** karttojen päivittäminen **[4](#page-11-0)** ohjelmiston päivittäminen **[4](#page-11-0)** quickdraw **[11](#page-18-0)** AIS **[7](#page-14-0), [8](#page-15-0), [10](#page-17-0)** hätäsignaalilaite **[8](#page-15-0)** kohde **[8](#page-15-0)** käynnistäminen **[50](#page-57-0)** SART **[8](#page-15-0)** tutka **[30](#page-37-0)** tähtääminen **[7](#page-14-0), [8](#page-15-0)** uhat **[8](#page-15-0), [30](#page-37-0)** akku, hallinta **[38](#page-45-0)** aloitusnäyttö **[2](#page-9-0)** mukauttaminen **[2](#page-9-0), [3](#page-10-0)** aluerenkaat **[9](#page-16-0)** alusten jäljet **[10](#page-17-0), [36](#page-43-0)** AM **[39](#page-46-0)** animoidut virtaukset, vuorovesitiedot **[7](#page-14-0)** ankkuri **[49](#page-56-0)** ankkurihälytys **[48](#page-55-0)** antenni, GPS **[2](#page-9-0)** asemat **[2](#page-9-0)** aloitusnäytön mukauttaminen **[2](#page-9-0)** aseman muuttaminen **[46](#page-53-0)** asettelun palauttaminen **[3](#page-10-0), [46](#page-53-0)** näyttöjen järjestys **[46](#page-53-0)** asetukset **[12](#page-19-0), [46,](#page-53-0) [47](#page-54-0)** järjestelmätiedot **[47](#page-54-0)** tutkanäyttö **[32](#page-39-0)** Automaattinen opastus **[12,](#page-19-0) [13](#page-20-0), [15](#page-22-0), [16,](#page-23-0) [47](#page-54-0)** radat **[15](#page-22-0)** rantaviivan etäisyys **[16,](#page-23-0) [47](#page-54-0)** automaattiohjaus **[33,](#page-40-0) [34](#page-41-0)** apilanlehtikuvio **[34](#page-41-0)** hakukuvio **[34](#page-41-0)** kiertoratakuvio **[34](#page-41-0)** kulkusuunnan säätäminen **[34](#page-41-0)** kuvio-ohjaus **[34](#page-41-0)** mutkittelukuvio **[34](#page-41-0)** ohjauksen tarkkuus **[33](#page-40-0)** ohjauskuviot **[34](#page-41-0)** ottaminen käyttöön **[34](#page-41-0)** peräsimen toiminnan vähentäminen **[33](#page-40-0)** Shadow Drive **[33](#page-40-0)** u-käännöskuvio **[34](#page-41-0)** Williamsonin käännöskuvio **[34](#page-41-0)** ympyräkuvio **[34](#page-41-0)**

## **D**

DAB **[39](#page-46-0), [40](#page-47-0)** digitaalinen kytkentä **[52](#page-59-0)** digital selective calling **[35](#page-42-0)** erillinen rutiinikutsu **[36](#page-43-0)** kanavat **[36](#page-43-0)** käynnistäminen **[35,](#page-42-0) [50](#page-57-0)** yhteystiedot **[35](#page-42-0)** DSC. *Katso* digital selective calling

## **E**

EBL **[30](#page-37-0)** mittaaminen **[30](#page-37-0)** näyttäminen **[30](#page-37-0)** säätäminen **[30](#page-37-0)** EGNOS **[46](#page-53-0)** EPIRB **[8](#page-15-0)** esiasetukset **[3,](#page-10-0) [39](#page-46-0), [40](#page-47-0)** DAB **[40](#page-47-0)** etäisyyden mittaaminen **[21](#page-28-0)** kartat **[6](#page-13-0)**

## **F**

Fish Eye 3D jäljet **[10](#page-17-0)** kaikukeila **[10](#page-17-0)** vedenalaiset kohteet **[10](#page-17-0)** FM **[39](#page-46-0)**

### **G**

Garmin ClearVü **[21](#page-28-0)** Garmin Marine Network **[18](#page-25-0), [48](#page-55-0)** Garmin tuotetuki. *Katso* tuotetuki GLONASS **[46](#page-53-0)** GPS **[53](#page-60-0)** EGNOS **[46](#page-53-0)** GLONASS **[46](#page-53-0)** lähde **[2](#page-9-0)** signaalit **[2](#page-9-0)** WAAS **[46](#page-53-0)** GPS-tarkkuus **[49](#page-56-0)** GRID **[52](#page-59-0)** GRID pariliitos **[46](#page-53-0), [52](#page-59-0)**

## **H**

haluttu tietolähde **[33](#page-40-0)** hälytykset **[18](#page-25-0), [48,](#page-55-0) [49](#page-56-0)** ankkurin laahaus **[48](#page-55-0), [49](#page-56-0)** luotain **[25](#page-32-0), [49](#page-56-0)** matala vesi **[25](#page-32-0), [49](#page-56-0)** mittarit **[37](#page-44-0)** moottori **[37](#page-44-0)** navigointi **[48](#page-55-0)** polttoaine **[37](#page-44-0), [49](#page-56-0)** saapuminen **[48](#page-55-0)** suuntapoikkeama **[48](#page-55-0)** syvä vesi **[25,](#page-32-0) [49](#page-56-0)** sää **[49](#page-56-0)** törmäys **[8,](#page-15-0) [50](#page-57-0)** veden lämpötila **[25,](#page-32-0) [49](#page-56-0)** hätäkutsu **[35](#page-42-0)** hätäsignaalilaite **[8](#page-15-0)**

## **I**

ilmakuvat **[7](#page-14-0)**

**J** jiippaaminen. *Katso* luovinta ja jiippaus jäljet **[16](#page-23-0), [17](#page-24-0)** kopiointi **[51](#page-58-0)** luettelo **[17](#page-24-0)** muokkaaminen **[17](#page-24-0)** navigointi **[17](#page-24-0)** näyttäminen **[9,](#page-16-0) [16](#page-23-0)** poistaminen **[17](#page-24-0)** tallentaminen **[16](#page-23-0), [17](#page-24-0)** tallentaminen reitiksi **[17](#page-24-0)** tyhjentäminen **[17](#page-24-0)** jännite **[49](#page-56-0)** järjestelmätiedot **[47,](#page-54-0) [51](#page-58-0) K**

kaaviot ilman lämpötila **[37](#page-44-0)** ilmanpaine **[37](#page-44-0)** määrittäminen **[38](#page-45-0)** syvyys **[37](#page-44-0)** tuulen nopeus **[37](#page-44-0)** tuulikulma **[37](#page-44-0)** veden lämpötila **[37](#page-44-0)** kaikuanturi **[20](#page-27-0), [22,](#page-29-0) [25](#page-32-0)[–27](#page-34-0)** kalastuskartta **[5,](#page-12-0) [43](#page-50-0)** kalastustutka. *Katso* luotain kamera **[46](#page-53-0)** aloitusasento **[44](#page-51-0)** hallinta **[44](#page-51-0)[–46](#page-53-0)** keskeyttäminen **[44](#page-51-0)** määritys **[44](#page-51-0)** valmiustila **[44](#page-51-0)** kartat **[5](#page-12-0), [7](#page-14-0), [9](#page-16-0)[–11](#page-18-0)**. *Katso* kartat asetukset **[9](#page-16-0)** etäisyyden mittaaminen **[6](#page-13-0)** kalastus **[5](#page-12-0)** navigointi **[5](#page-12-0)[–7](#page-14-0)** päivittäminen **[4](#page-11-0)** quickdraw **[10,](#page-17-0) [11](#page-18-0)** symbolit **[6](#page-13-0)** tasot **[9,](#page-16-0) [10](#page-17-0)** tiedot **[6](#page-13-0)** tutka **[10](#page-17-0)**

#### ulkoasu **[9,](#page-16-0) [10](#page-17-0)** kartta asetukset **[9](#page-16-0), [10](#page-17-0)** tasot **[9](#page-16-0), [10](#page-17-0)** kello **[49](#page-56-0)** hälytys **[49](#page-56-0)** kentät **[12](#page-19-0)** kieli **[46](#page-53-0), [47](#page-54-0)** kompassi ruusu **[9](#page-16-0)** tietopalkki **[3](#page-10-0)** kosketusnäyttö **[1](#page-8-0)** kulkusuunta, viiva **[9](#page-16-0), [20](#page-27-0)** kuvaotokset **[53](#page-60-0)** ottaminen **[53](#page-60-0)** kuvat **[3](#page-10-0), [53](#page-60-0)** käyttäjätiedot poistaminen **[18](#page-25-0)** synkronointi **[18](#page-25-0)** köliasetus **[19,](#page-26-0) [49](#page-56-0) L**

laite puhdistaminen **[53](#page-60-0)** rekisteröinti **[51](#page-58-0)** laitteen rekisteröiminen **[51](#page-58-0)** laitteen tunnus **[47](#page-54-0)** langattomat laitteet **[5,](#page-12-0) [45,](#page-52-0) [46](#page-53-0)** langattoman laitteen yhdistäminen **[5](#page-12-0)** verkon määritys **[5](#page-12-0)** yhdistäminen langattomaan laitteeseen **[4](#page-11-0)** lukitseminen, näyttö **[1](#page-8-0)** lukituksen poistaminen, näyttö **[1](#page-8-0)** luotain **[20,](#page-27-0) [23](#page-30-0), [25](#page-32-0)** a-scope **[25,](#page-32-0) [26](#page-33-0)** FrontVü **[22](#page-29-0)** Garmin ClearVü **[21](#page-28-0)** herkkyys **[23](#page-30-0)** häiriö **[25](#page-32-0)** hälytykset **[25,](#page-32-0) [49](#page-56-0)** jakaminen **[23](#page-30-0)** kaikunopeus **[24](#page-31-0)** keila **[10](#page-17-0)** kohina **[23](#page-30-0)** lähde **[23](#page-30-0)** matkan mittaaminen **[21](#page-28-0)** numerot **[3](#page-10-0)** näkymät **[20,](#page-27-0) [21](#page-28-0)** Panoptix **[21,](#page-28-0) [22,](#page-29-0) [26](#page-33-0), [27](#page-34-0)** pintakohina **[25](#page-32-0)** pohjaan lukitus **[24](#page-31-0)** reittipiste **[23](#page-30-0)** SideVü **[21](#page-28-0)** syvyys **[24](#page-31-0)** syvyysasteikko **[24](#page-31-0)** taajuudet **[26](#page-33-0)** tallentaminen **[24](#page-31-0)** ulkoasu **[25](#page-32-0)** vedenalaiset kohteet **[25](#page-32-0)** whiteline **[25](#page-32-0)** värin poisto **[25](#page-32-0)** värin vahvistus **[23](#page-30-0)** zoomaa **[24](#page-31-0)** luovinta ja jiippaus **[20](#page-27-0)** kulkusuunnan pito **[20](#page-27-0)** tuulen pito **[19](#page-26-0)** lämpöloki **[37](#page-44-0)**

## **M**

MARPA merikartta **[10](#page-17-0)** merkitty kohde **[30](#page-37-0)** tähtääminen **[30](#page-37-0)** uhat **[8,](#page-15-0) [30](#page-37-0)** matkamittarit **[37](#page-44-0)** mediasoitin **[38](#page-45-0)[–41](#page-48-0)** aakkoshaku **[39](#page-46-0)** DAB **[40](#page-47-0)** esiasetus **[39](#page-46-0), [44](#page-51-0)** FUSION-Link **[38](#page-45-0)**

laitteen nimi **[41](#page-48-0)** lähde **[39](#page-46-0)** mykistäminen **[39](#page-46-0)** radio **[40,](#page-47-0) [41](#page-48-0)** satunnaistoisto **[39](#page-46-0)** SiriusXM Satellite Radio **[40](#page-47-0)** toistaminen **[39](#page-46-0)** VHF **[39](#page-46-0)** viritinalue **[39,](#page-46-0) [40](#page-47-0)** viritystila **[39](#page-46-0)** vyöhykkeet **[39](#page-46-0)** merikartta **[5](#page-12-0), [7,](#page-14-0) [13](#page-20-0), [43](#page-50-0)** alusten jäljet **[10](#page-17-0), [36](#page-43-0)** MARPA **[10](#page-17-0)** päällekkäistutka **[28](#page-35-0)** veneilypalvelupisteet **[13](#page-20-0)** merimerkit **[6](#page-13-0)** merkitse sijainti **[13](#page-20-0)** mies yli laidan **[13](#page-20-0), [34,](#page-41-0) [35](#page-42-0)** mittarit **[36](#page-43-0)** matka **[37](#page-44-0)** moottori **[36](#page-43-0)** polttoaine **[36,](#page-43-0) [37](#page-44-0)** rajoitukset **[36](#page-43-0)** tilahälytykset **[37](#page-44-0)** tuuli **[37](#page-44-0)** mittayksiköt **[47](#page-54-0)** MOB, laite **[8](#page-15-0)** moottorin mittarit **[36](#page-43-0), [37](#page-44-0)** määrittäminen **[36](#page-43-0)** tilahälytykset **[37](#page-44-0)** moottorivene **[3,](#page-10-0) [18](#page-25-0)** muistikortti **[51](#page-58-0)** asentaminen **[2](#page-9-0)** yksityiskohtaiset kartat **[51](#page-58-0)** musiikkisoitin **[38](#page-45-0), [40](#page-47-0), [41](#page-48-0)**. *Katso* mediasoitin muut alukset AIS **[10](#page-17-0)** polut **[10](#page-17-0)** määränpäät merikartta **[13](#page-20-0)** valitseminen **[13](#page-20-0)**

#### **N**

navigoinnin liitekartta **[3](#page-10-0)** navigointihälytykset **[48](#page-55-0)** NMEA 0183 **[35](#page-42-0), [48](#page-55-0)** NMEA 2000 **[35](#page-42-0), [48](#page-55-0)** nollaaminen, asetukset **[41](#page-48-0)** näppäimistö **[47](#page-54-0)** näyttö kirkkaus **[3](#page-10-0)** lukitseminen **[1](#page-8-0)** lukituksen poistaminen **[1](#page-8-0)**

#### **O**

ohjaussauva **[52](#page-59-0)** ohje. *Katso* tuotetuki ohjelmisto päivittäminen **[4,](#page-11-0) [52](#page-59-0)** päivitykset **[41](#page-48-0), [52](#page-59-0)** oppaan katseluohjelma **[1](#page-8-0)**

#### **P**

palauttaminen, aseman asettelu **[3](#page-10-0)** Perspective 3D **[43](#page-50-0)** piirit **[52](#page-59-0)** poijuraportit **[43](#page-50-0)** poikkeama, veneen keula **[33](#page-40-0)** poistaminen, kaikki käyttäjätiedot **[18](#page-25-0)** polttoainekapasiteetti **[37](#page-44-0)** polttoainemittarit **[36,](#page-43-0) [37](#page-44-0)** synkronointi todellisen polttoaineen kanssa **[37](#page-44-0)** tilahälytys **[37](#page-44-0), [49](#page-56-0)** Premium-kartat **[6](#page-13-0), [7](#page-14-0)** Fish Eye 3D **[10](#page-17-0)** ilmakuvat **[7](#page-14-0)** vuorovesi- ja virtaustiedot **[7](#page-14-0)**

purjehdus **[9](#page-16-0), [18,](#page-25-0) [19](#page-26-0)** kilpailuajastin **[18](#page-25-0)** lähtöviiva **[18](#page-25-0)** purjehduslähtöviiva **[18](#page-25-0)** purjehdusmittarit **[37](#page-44-0)** purjevene **[3](#page-10-0), [18](#page-25-0)** päivittäminen kartat **[4](#page-11-0)** ohjelmisto **[4](#page-11-0)** päivitykset, ohjelmisto **[52](#page-59-0)** päällekkäiset numerot **[3](#page-10-0)** päällekkäistutka **[28](#page-35-0)**

## **Q**

quickdraw **[11](#page-18-0)** asetukset **[12](#page-19-0)**

## **R**

radio **[39](#page-46-0)** AM **[39](#page-46-0)** FM **[39](#page-46-0)** SiriusXM **[40,](#page-47-0) [41](#page-48-0)** rajaviiva **[17](#page-24-0), [18](#page-25-0)** rajaviivat **[17](#page-24-0)** kopiointi **[51](#page-58-0)** näyttäminen **[9](#page-16-0)** yhdistäminen SmartMode asetteluun **[18](#page-25-0)** rantaviivan etäisyys **[16](#page-23-0), [47](#page-54-0)** reitit **[13,](#page-20-0) [17](#page-24-0)** kopiointi **[51](#page-58-0)** luettelon näyttäminen **[14](#page-21-0)** luominen **[14](#page-21-0)** muokkaaminen **[14](#page-21-0)** navigointi **[14](#page-21-0)** navigointi reitin mukaan **[15](#page-22-0)** poistaminen **[15](#page-22-0)** reittipisteet **[51](#page-58-0)** synkronointi **[18](#page-25-0)** Reitti **[12,](#page-19-0) [13](#page-20-0)** reittipisteet **[13](#page-20-0), [53](#page-60-0)** jäljitettävä alus **[35](#page-42-0)** kopiointi **[51](#page-58-0)** luettelon näyttäminen **[13](#page-20-0)** luominen **[6,](#page-13-0) [13](#page-20-0)** luotain **[23](#page-30-0)** mies yli laidan **[13](#page-20-0)** muokkaaminen **[13](#page-20-0)** navigointi kohteeseen **[13](#page-20-0)** näyttäminen **[9](#page-16-0)** poistaminen **[14](#page-21-0)** synkronointi **[18](#page-25-0)**

## **S**

saapumishälytys **[48](#page-55-0)** sammutus **[4](#page-11-0)** SART **[8](#page-15-0)** satelliittikuvat **[7](#page-14-0)** satelliittisignaalit, etsiminen **[2](#page-9-0)** Shadow Drive, ottaminen käyttöön **[33](#page-40-0)** SideVü **[21](#page-28-0)** Siirry **[13,](#page-20-0) [14](#page-21-0)** siirtymä, veneen keula **[33](#page-40-0)** sijainti, seuranta **[35](#page-42-0)** sijaintiraportti **[35](#page-42-0)** SiriusXM **[39,](#page-46-0) [41](#page-48-0)** Satellite Radio **[40](#page-47-0)** SiriusXM satelliittiradio **[40](#page-47-0), [41](#page-48-0)** SiriusXM Satellite Radio **[39](#page-46-0), [40](#page-47-0)** SmartMode asettelu, yhdistäminen rajaviivaan **[18](#page-25-0)** SOS **[13,](#page-20-0) [35](#page-42-0)** suosikit **[2](#page-9-0)** suunta **[34](#page-41-0)** kulkusuunnan pito **[19](#page-26-0)** pito **[34](#page-41-0)** Shadow Drive **[34](#page-41-0)** säätäminen **[34](#page-41-0)** suuntapoikkeamahälytys **[48](#page-55-0)** symbolit **[7](#page-14-0)** synkronointi, käyttäjätiedot **[18](#page-25-0)**

syvyyden varjostus **[9,](#page-16-0) [10,](#page-17-0) [12](#page-19-0)** syvyysloki **[37](#page-44-0)** sää **[41](#page-48-0), [42](#page-49-0)** aaltotiedot **[42](#page-49-0)** ennuste **[42,](#page-49-0) [43](#page-50-0)** hälytykset **[49](#page-56-0)** kalastus **[43](#page-50-0)** kalastuskartta **[43](#page-50-0)** kartat **[10](#page-17-0), [41,](#page-48-0) [43](#page-50-0)** lähetykset **[41](#page-48-0)** merikartta **[43](#page-50-0)** meriolosuhteet **[42,](#page-49-0) [43](#page-50-0)** näkyvyys **[43](#page-50-0)** peittokuva **[43](#page-50-0)** pintapaine **[43](#page-50-0)** sade **[41,](#page-48-0) [42](#page-49-0)** tilaus **[41](#page-48-0), [44](#page-51-0)** tuulet **[42](#page-49-0)** veden lämpötila **[43](#page-50-0) T** tapahtumaloki **[47](#page-54-0)** taustavalo **[3](#page-10-0)** tehdasasetukset **[51](#page-58-0)** asemat **[3](#page-10-0)** tiedot hallinta **[51](#page-58-0)** kopiointi **[51](#page-58-0)** varmuuskopio **[51](#page-58-0)** tiedot taivaankappaleista **[38](#page-45-0)** tietojen jakaminen **[51](#page-58-0)** tuki. *Katso* tuotetuki tuotetuki **[1](#page-8-0), [53](#page-60-0)** tuotteen rekisteröiminen **[51](#page-58-0)** turva-alue törmäyshälytykselle **[8,](#page-15-0) [50](#page-57-0)** turvakorkeus **[47](#page-54-0)** turvasyvyys **[47](#page-54-0)** tutka **[28–](#page-35-0)[33](#page-40-0)** AIS **[30](#page-37-0)** ajastettu lähetys **[29](#page-36-0)** alue **[29](#page-36-0)** aluerenkaat **[32](#page-39-0)** herkkyys **[31](#page-38-0)** häiriö **[32](#page-39-0)** hälytysalue **[29](#page-36-0), [30](#page-37-0)** kaikuvanat **[31](#page-38-0)** katselukulma **[32](#page-39-0)** lintutila **[31](#page-38-0)** lähde **[33](#page-40-0)** lähettäminen **[29](#page-36-0)** MARPA **[8](#page-15-0)** mukautettu pysäytysasento **[33](#page-40-0)** näytön optimointi **[31](#page-38-0)** peittokuva **[10](#page-17-0)** päällekkäisnäyttö **[28](#page-35-0)** reittipisteet **[32](#page-39-0)** veneen keulan poikkeama-arvo **[33](#page-40-0)** välke **[31](#page-38-0), [32](#page-39-0)** värikaavio **[32](#page-39-0)** tuulen kulmakaavio **[37](#page-44-0)** tuulen nopeuskaavio **[37](#page-44-0)** tuulen pito **[19](#page-26-0), [20](#page-27-0)** säätäminen **[19](#page-26-0)** tuuli, ruusu **[9](#page-16-0)** tuulimittarit **[37](#page-44-0)** tähtääminen **[30](#page-37-0)** törmäyshälytys **[8](#page-15-0), [50](#page-57-0)** viestit **[38](#page-45-0)**

#### **V**

valokuvat, ilma **[7](#page-14-0)** varoituksenhallinta **[38](#page-45-0)** vedenalaiset kohteet **[10](#page-17-0)** venepalvelut **[13](#page-20-0)** verkko. *Katso* Marine Network vesi lämpöloki **[37](#page-44-0)** lämpötilapoikkeama **[50](#page-57-0)** nopeus **[50](#page-57-0)**

VHF-radio **[35](#page-42-0)** AIS-kohteen kutsuminen **[36](#page-43-0)** DSC-kanava **[36](#page-43-0)** erillinen rutiinikutsu **[36](#page-43-0)** hätäkutsut **[35](#page-42-0)** vianmääritys **[53](#page-60-0)** video **[44](#page-51-0)[–46](#page-53-0)** lähde **[44](#page-51-0)** määrittäminen **[44,](#page-51-0) [45](#page-52-0)** tarkasteleminen **[44](#page-51-0)** VIRB kamera **[46](#page-53-0)** virtapainike **[1,](#page-8-0) [4](#page-11-0)** virtausasemat **[38](#page-45-0)** ilmaisimet **[7](#page-14-0)** VRM **[30](#page-37-0)** mittaaminen **[30](#page-37-0)** näyttäminen **[30](#page-37-0)** säätäminen **[30](#page-37-0)** vuorovesiasemat **[7,](#page-14-0) [38](#page-45-0)** ilmaisimet **[7](#page-14-0)** väritila **[3](#page-10-0)**

## **W**

WAAS **[46](#page-53-0)** Wi‑Fi **[4](#page-11-0)** Wi‑Fi tekniikka **[5](#page-12-0)**

## **Y**

yhdistelmät **[3](#page-10-0)**

## **Z**

zoomaa kartta **[6](#page-13-0)** luotain **[24](#page-31-0)**

# support.garmin.com

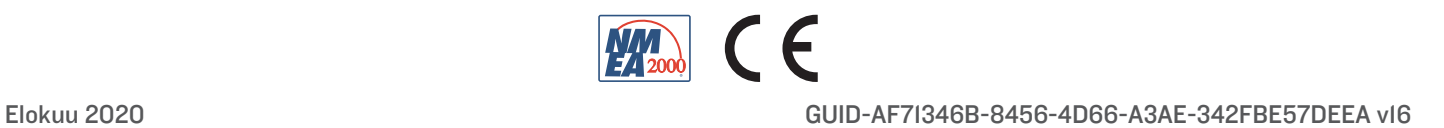